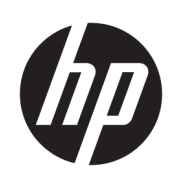

HP DesignJet T2600 MFP

Gebruikershandleiding

Uitgave 3

© Copyright 2020, 2021 HP Development Company, L.P.

#### Wettelijke kennisgevingen

De informatie in dit document kan zonder aankondiging vooraf worden gewijzigd.

De enige garanties voor producten en diensten van HP worden vermeld in de specifieke garantieverklaringen bij dergelijke producten en diensten. Niets in dit document mag worden opgevat als aanvullende garantie. HP is niet aansprakelijk voor technische of redactionele fouten of weglatingen in dit document.

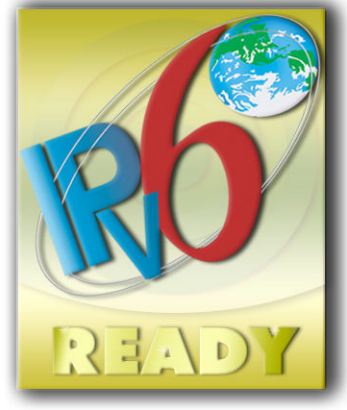

IPv6-gereed

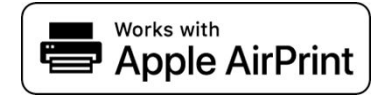

#### Handelsmerken

Adobe®, Acrobat®, Adobe Photoshop® en Adobe® PostScript® 3™ zijn handelsmerken van Adobe Systems Incorporated.

ENERGY STAR en het ENERGY STARhandelsmerk zijn gedeponeerde handelsmerken in de Verenigde Staten.

Microsoft® en Windows® zijn in de Verenigde Staten gedeponeerde handelsmerken van Microsoft Corporation.

PANTONE® is het controlenormhandelsmerk voor kleur van Pantone, Inc.

Apple en AirPrint zijn handelsmerken van Apple Inc., gedeponeerd in de Verenigde Staten en andere landen.

Het gebruik van de Works with Apple-badge betekent dat een accessoire speciaal is ontworpen voor de technologie die in de badge wordt aangegeven en is gecertificeerd door de ontwikkelaar om te voldoen aan de prestatienormen van Apple.

# Inhoudsopgave

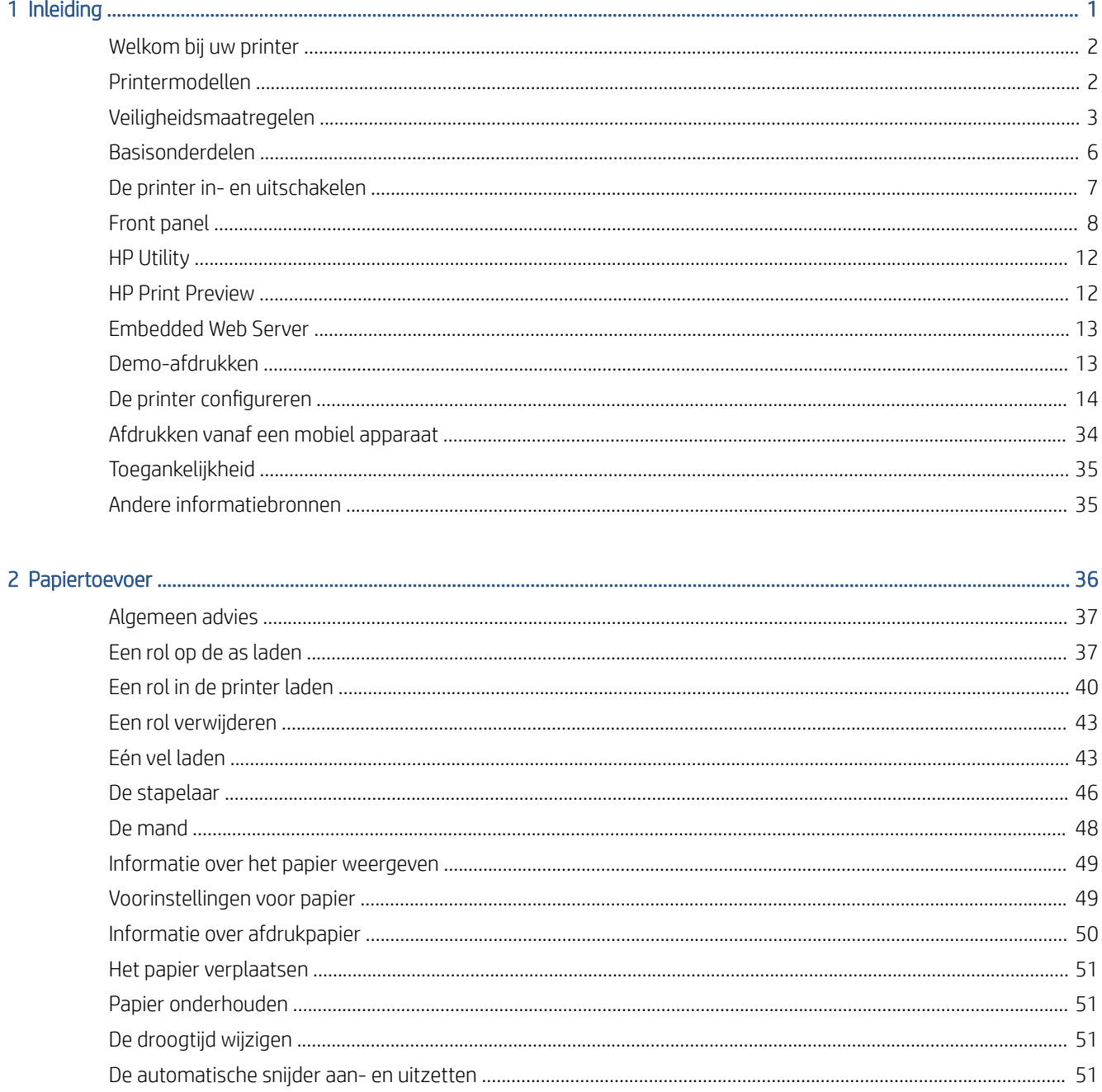

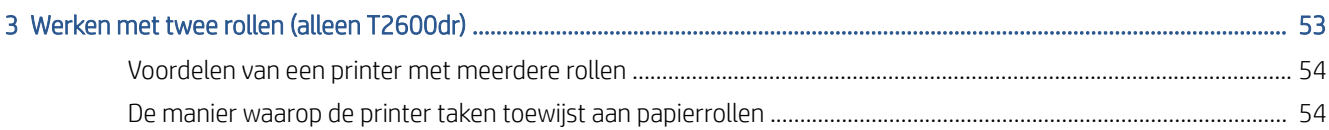

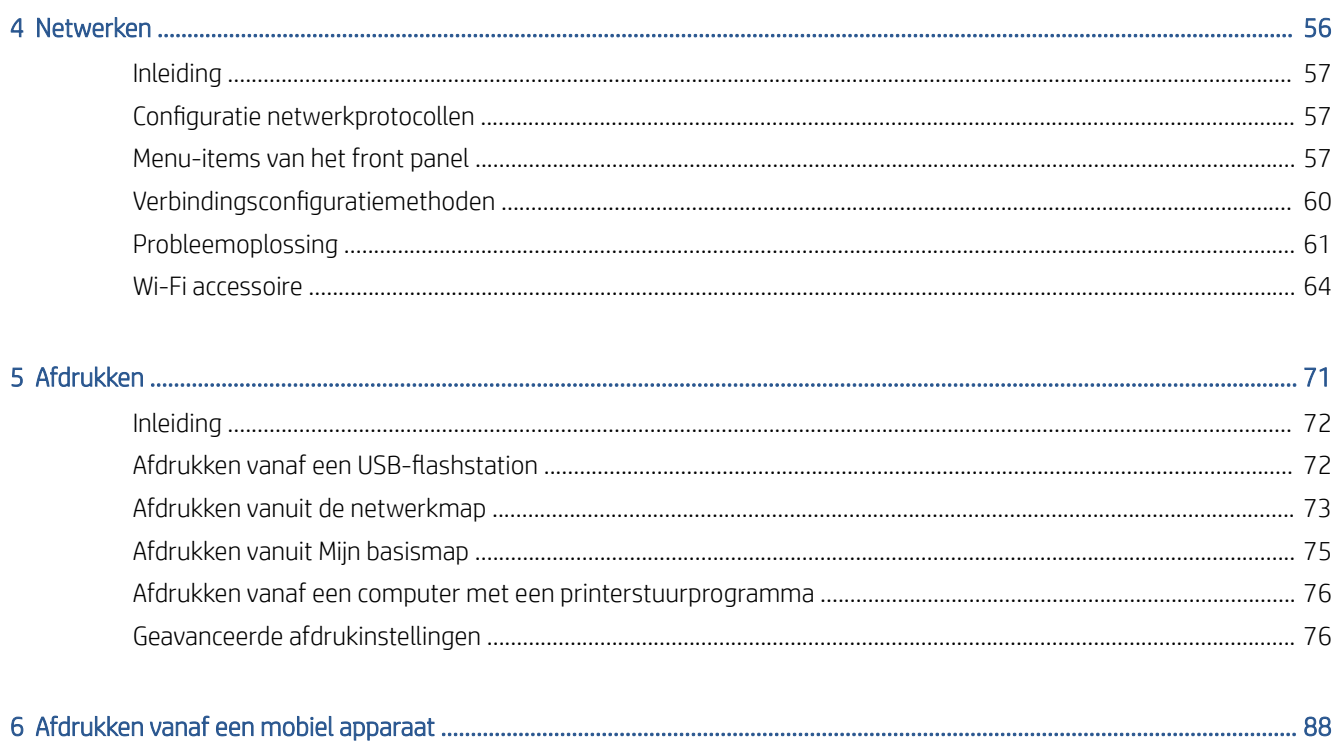

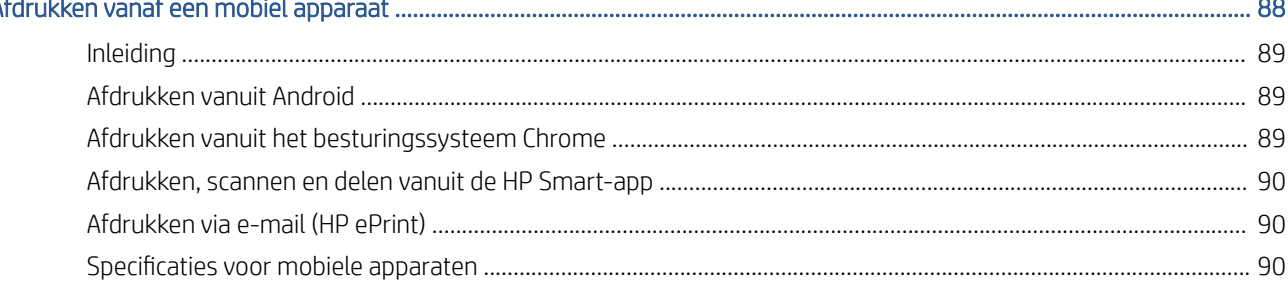

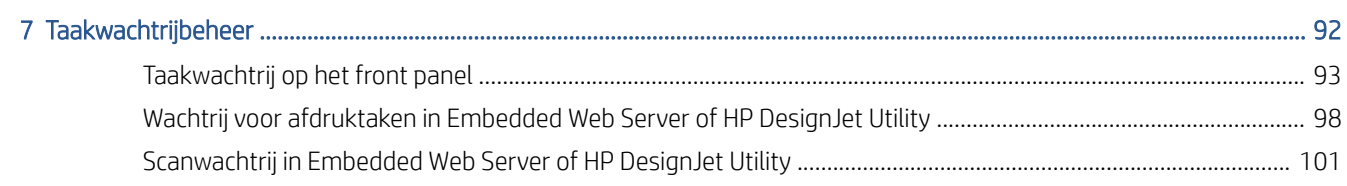

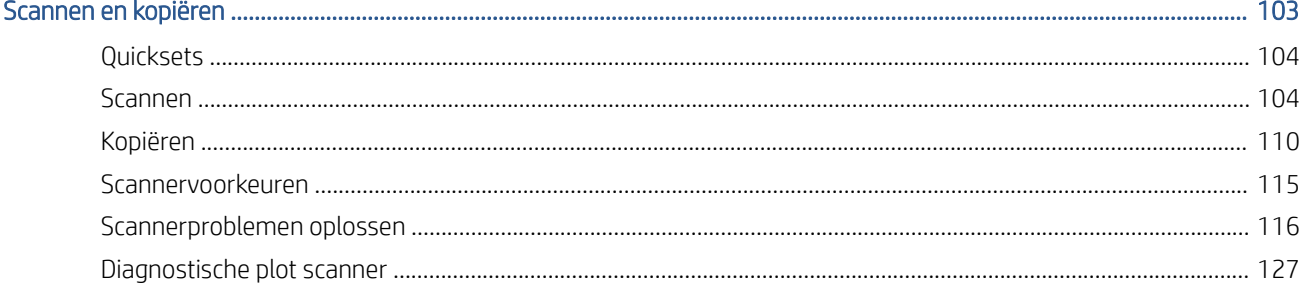

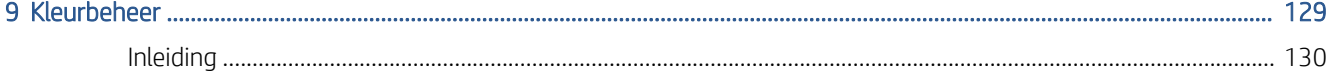

 $\overline{8}$ 

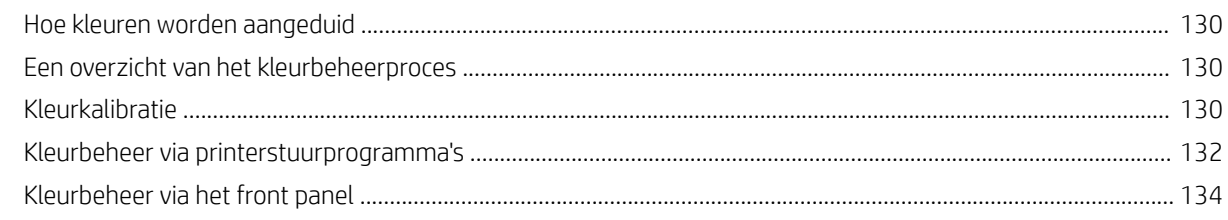

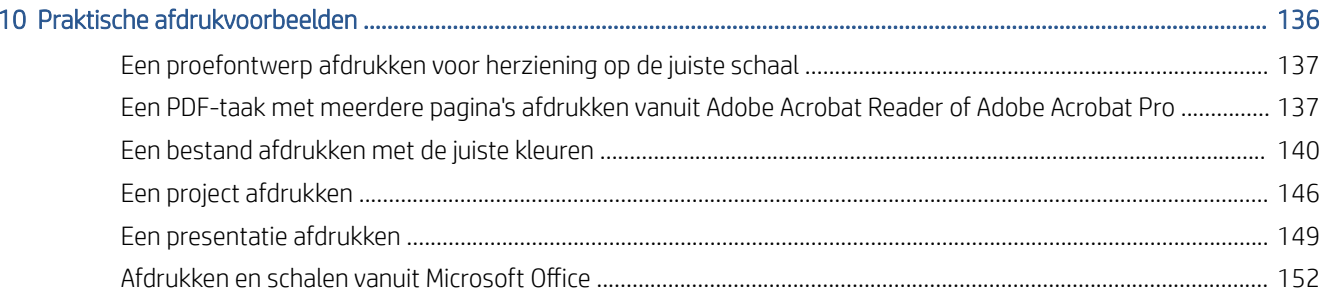

#### Telgegevens van uw printer ophalen . 156

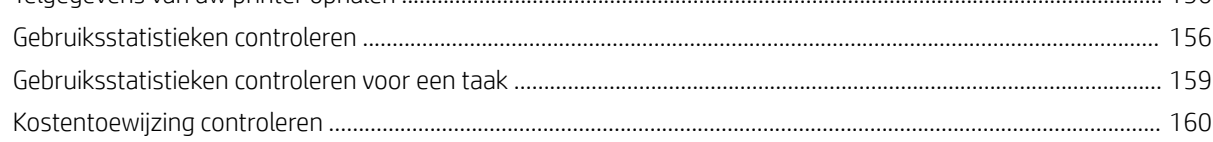

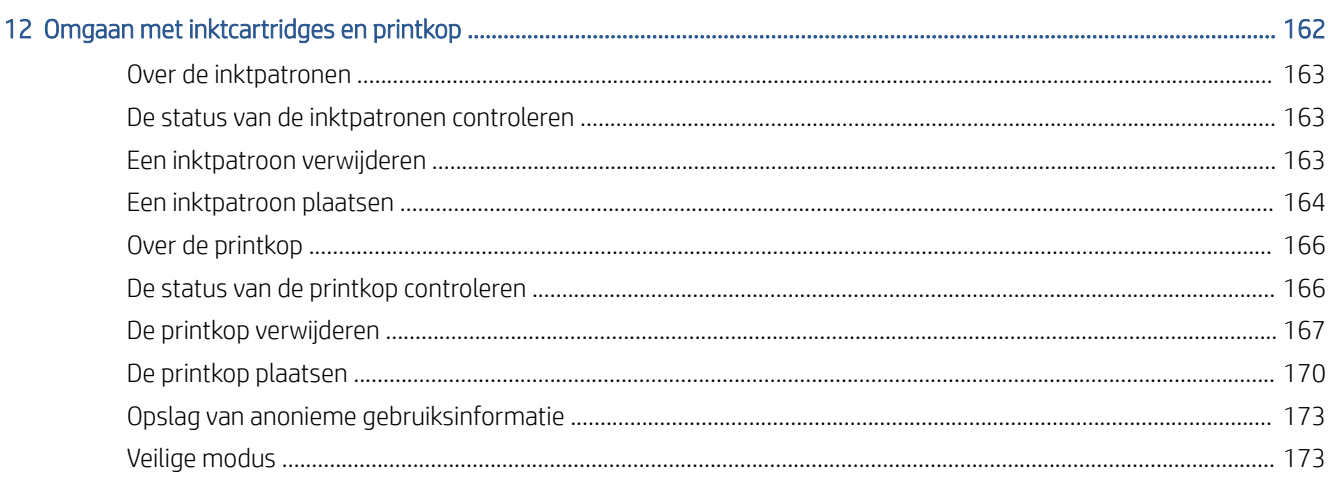

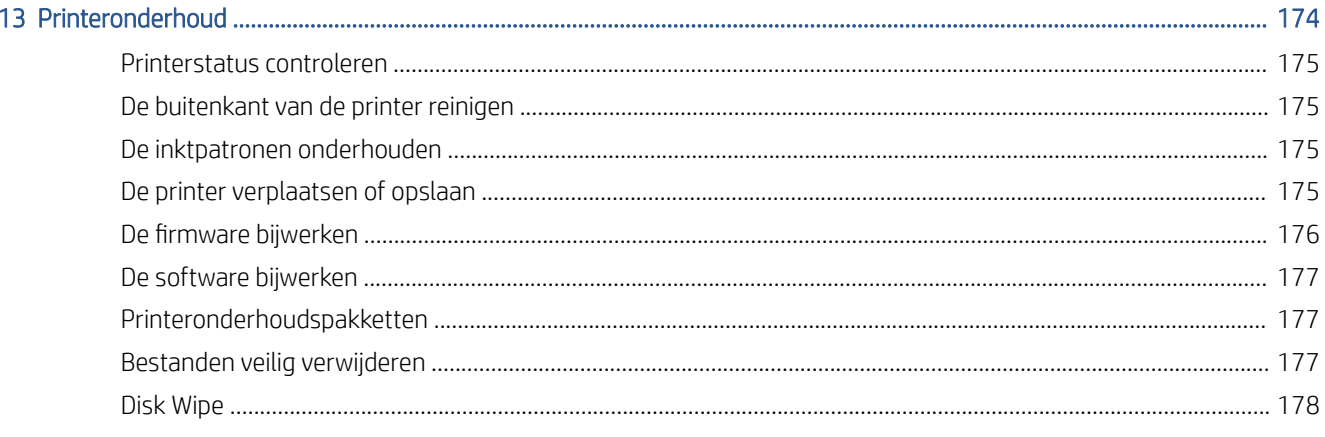

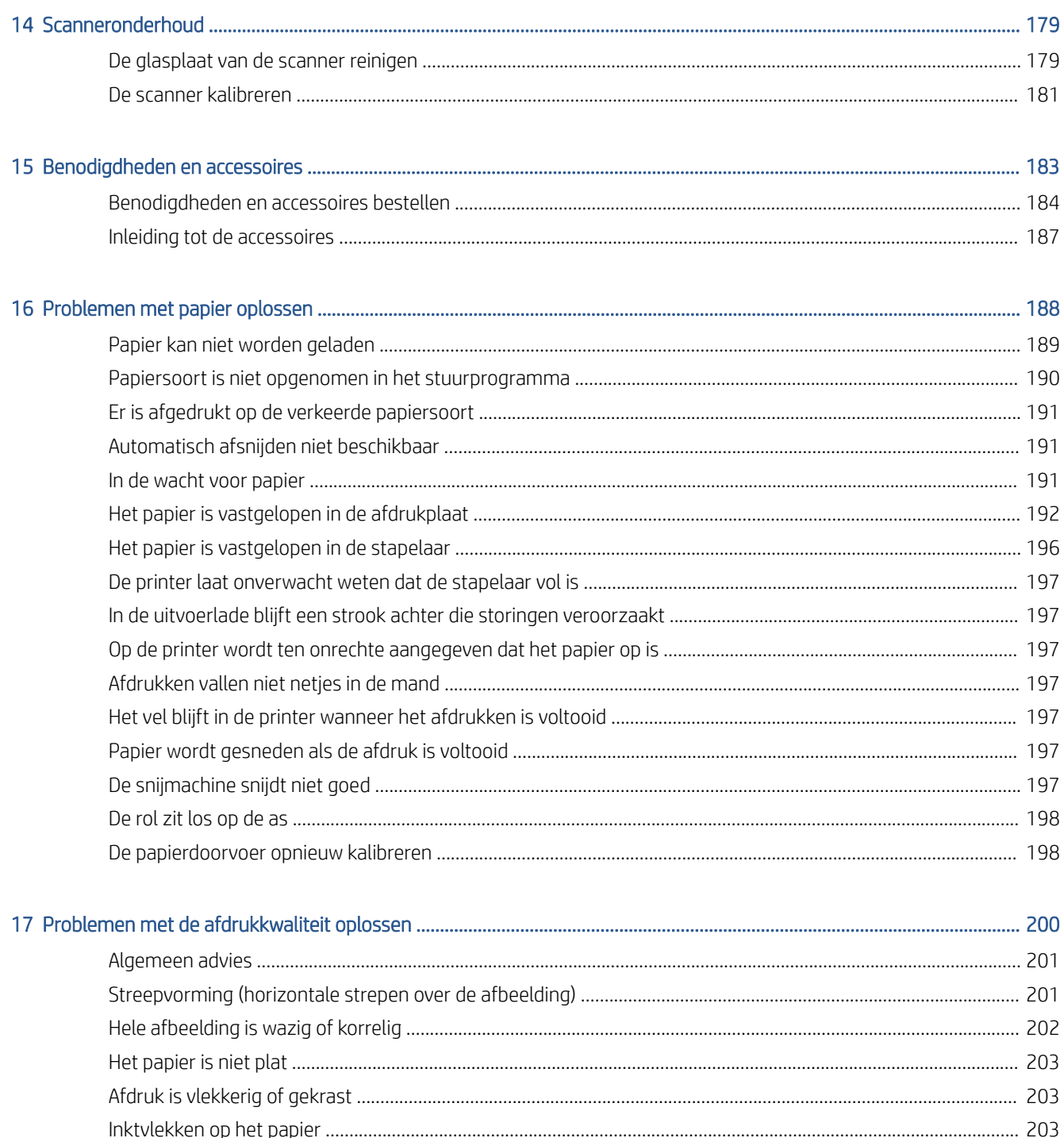

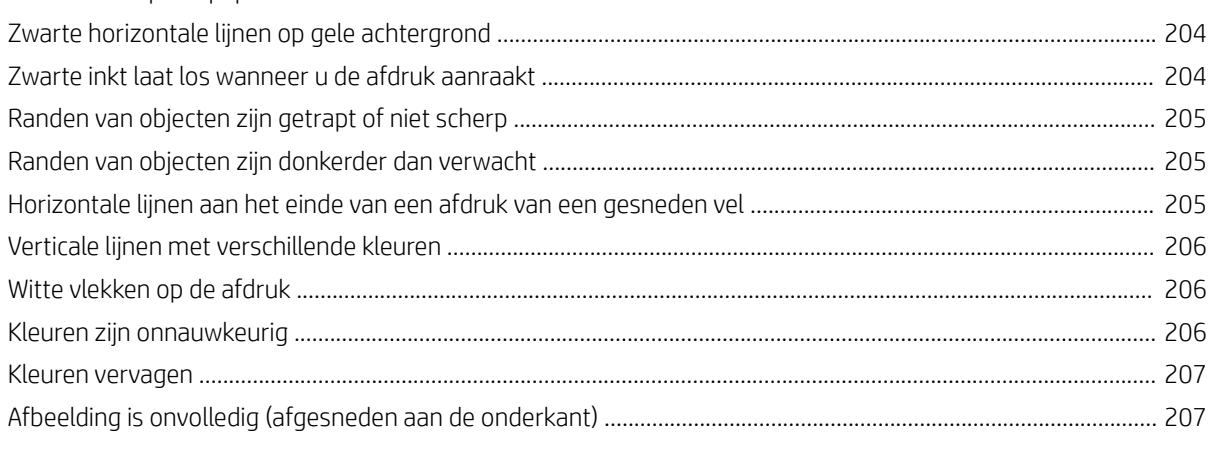

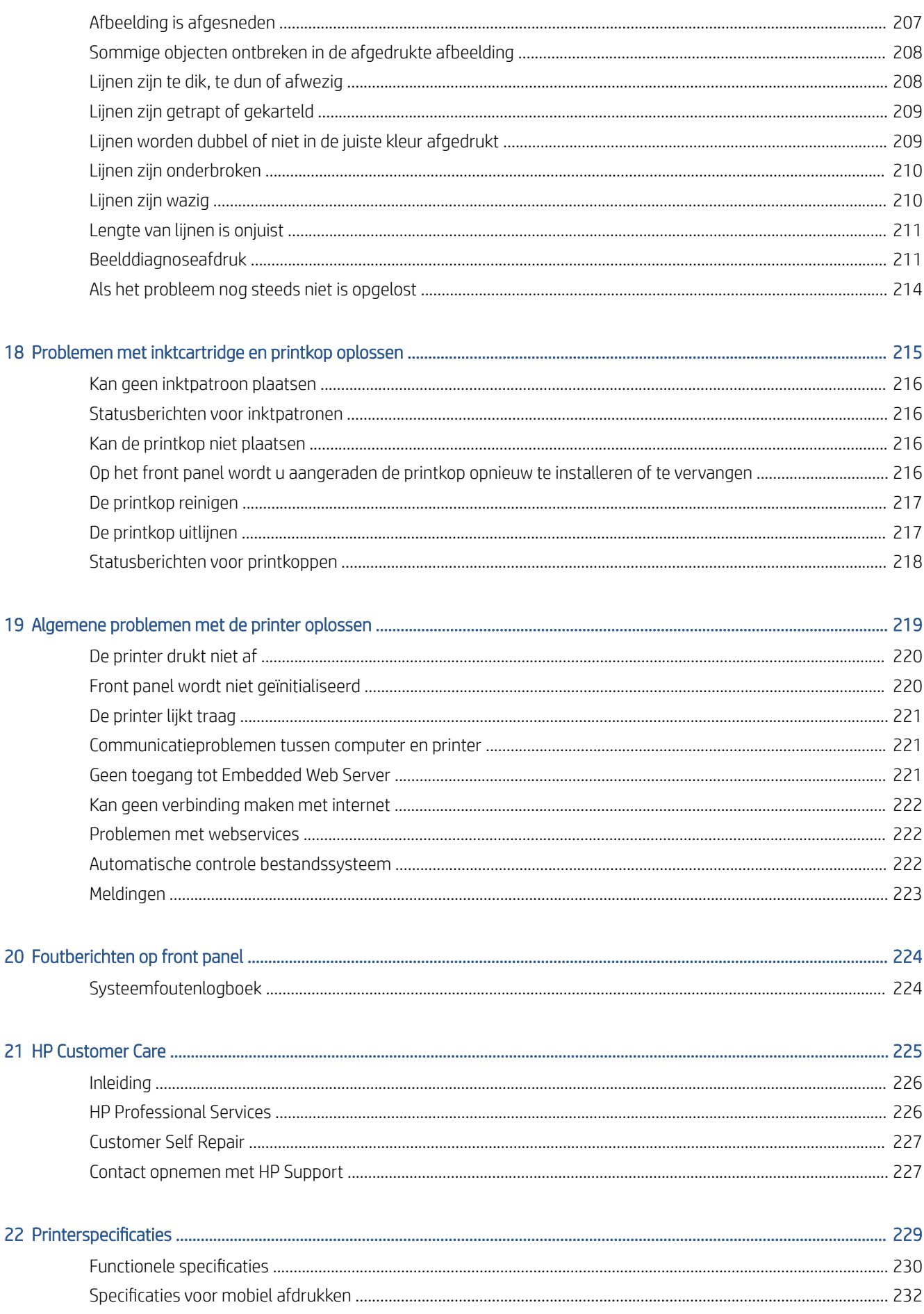

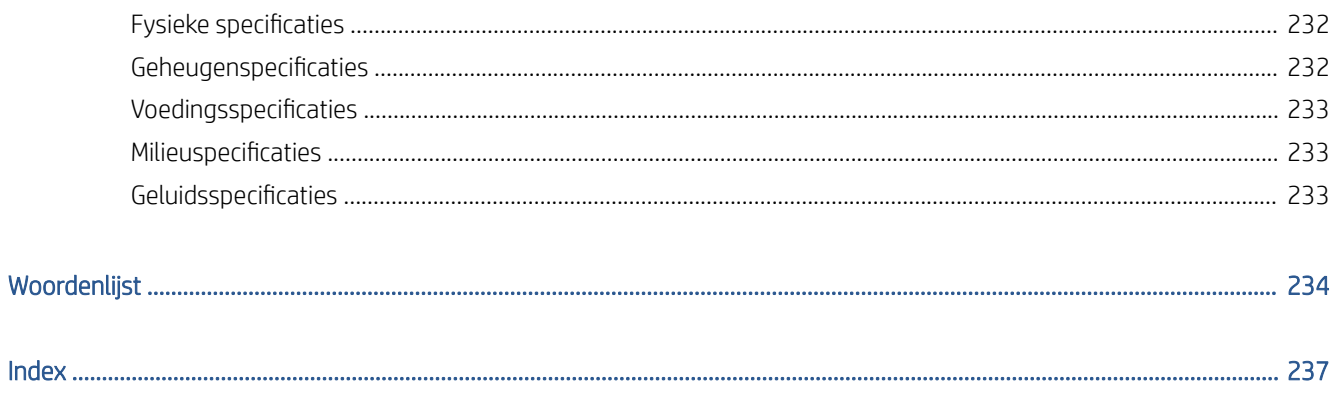

# <span id="page-8-0"></span>1 Inleiding

- [Welkom bij uw printer](#page-9-0)
- [Printermodellen](#page-9-0)
- [Veiligheidsmaatregelen](#page-10-0)
- [Basisonderdelen](#page-13-0)
- [De printer in- en uitschakelen](#page-14-0)
- [Front panel](#page-15-0)
- [HP Utility](#page-19-0)
- [HP Print Preview](#page-19-0)
- [Embedded Web Server](#page-20-0)
- [Demo-afdrukken](#page-20-0)
- [De printer configureren](#page-21-0)
- [Afdrukken vanaf een mobiel apparaat](#page-41-0)
- [Toegankelijkheid](#page-42-0)
- [Andere informatiebronnen](#page-42-0)

# <span id="page-9-0"></span>Welkom bij uw printer

Uw printer is een inkjetkleurenprinter die is ontworpen voor het afdrukken van afbeeldingen van hoge kwaliteit op papier met een maximumbreedte van 914 mm (of inch). Hieronder vindt u een aantal belangrijke functies van de printer:

- Afdrukresolutie tot 2400 × 1200 geoptimaliseerde dpi van een invoer van 1200 × 1200 dpi met de optie voor afdrukkwaliteit Best (Beste) en de optie Maximum Detail (Maximale details) en fotopapier.
- De printer kan worden bestuurd via het front panel of vanaf een externe computer via Embedded Web Server, HP DesignJet Utility of HP Click-afdruksoftware (zie [http://www.hp.com/go/designjetclick\)](http://www.hp.com/go/designjetclick).
- Aanraakgevoelig front panel in kleur, met een intuïtieve grafische gebruikersinterface.
- Taakvoorbeeldweergaven op het front panel.
- Taakvoorbeeldweergaven op externe computers.
- Bevat online functies, zoals automatische firmware-updates, HP ePrint en afdrukken vanaf een mobiel apparaat.
- Afdrukken zonder driver: Bestanden in veelvoorkomende grafische indelingen kunnen direct worden afgedrukt zonder het gebruik van een printer driver. Plaats een USB-flashstation of gebruik HP Clickafdruksoftware.
- Papierflexibiliteit en automatisch makkelijk laden. Zie [Papiertoevoer op pagina 36](#page-43-0) voor informatie en voorinstellingen die toegankelijk zijn via het front panel en HP DesignJet Utility.
- Voor voorgesneden papier en rolpapier.
- Systeem met 6 inkten.
- Nauwkeurige en consistente kleurreproductie met automatische kleurkalibratie.
- Economode voor zuinig afdrukken.
- Wanneer er twee rollen tegelijk zijn geladen (alleen T2600MFP dr), kan er snel en gemakkelijk worden geschakeld tussen verschillende rollen en kan er lang zonder toezicht worden afgedrukt.
- Functies voor hoge productiviteit, zoals taakvoorbeelden en nesten met behulp van HP Clickafdruksoftware.
- Informatie over gebruik van inkt en papier is beschikbaar via [Embedded Web](#page-20-0) Server (zie Embedded Web [Server op pagina 13](#page-20-0))
- Toegang tot het online HP Support Center (zie [HP Support Center op pagina 226\)](#page-233-0).

# Printermodellen

Deze handleiding gaat over de volgende printermodellen en daarbij wordt in de meeste gevallen de korte naam gebruikt.

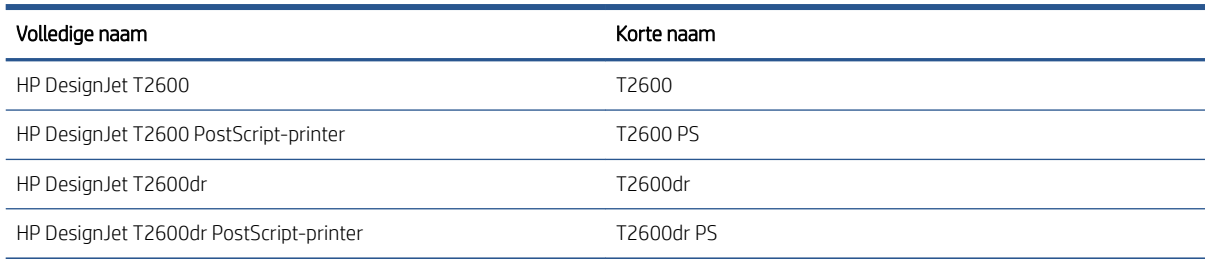

# <span id="page-10-0"></span>Veiligheidsmaatregelen

Lees deze veiligheidsmaatregelen voordat u de printer gebruikt. Lees ook de lokale voorschriften inzake omgeving, gezondheid en veiligheid.

Deze apparatuur is niet geschikt voor gebruik op plaatsen waar de aanwezigheid van kinderen waarschijnlijk is.

Om onderhoud uit te voeren of een onderdeel te vervangen, volgt u de instructies die in de HP documentatie worden vermeld om veiligheidsrisico's te minimaliseren en printerbeschadiging te voorkomen.

### Algemene veiligheidsrichtlijnen

De printer bevat geen onderdelen die de operator kan onderhouden, behalve de onderdelen die onder het reparatieprogramma voor klanten van HP vallen (zie [http://www.hp.com/go/selfrepair\)](http://www.hp.com/go/selfrepair). Laat onderhoud van andere onderdelen over aan gekwalificeerde onderhoudsmedewerkers.

Schakel de printer uit en neem contact op met de servicevertegenwoordiger in de volgende gevallen:

- Het netsnoer of de stekker is beschadigd.
- De printer is beschadigd door een klap.
- Er is mechanische schade of schade aan de behuizing.
- Er is vloeistof in de printer gekomen.
- Er komt rook of een ongewone lucht uit de printer.
- lemand heeft de printer laten vallen.
- De printer functioneert niet zoals normaal.

Zet de printer uit in de volgende gevallen:

- Tijdens onweer.
- Tijdens een stroomstoring.

Wees extra voorzichtig met zones die zijn gemarkeerd met waarschuwingslabels.

De ventilatie van uw kantoor of kopieer-/printerruimten moet voldoen aan de plaatselijke richtlijnen en voorschriften op het gebied van milieu, gezondheid en veiligheid.

### Gevaar van elektrische schok

 $\triangle$  WAARSCHUWING! De interne circuits van de ingebouwde voedingstoevoer en de stroomingang werken met gevaarlijke spanningen en kunnen ernstig persoonlijk letsel of zelfs overlijden veroorzaken.

Ontkoppel het netsnoer van de printer alvorens onderhoud aan de printer uit te voeren.

De printer vereist een stroomonderbreker voor bouwinstallaties die moet voldoen aan de vereisten van de printer en aan de voorschriften op elektriciteitsgebied in het lokale rechtsgebied van het land waarin de apparatuur wordt geïnstalleerd.

Ter vermijding van een elektrische schok:

- De printer mag alleen op geaarde stopcontacten worden aangesloten.
- Voorkom dat het stopcontact van de printer overbelast raakt door meerdere apparaten.
- De afgesloten systeemkappen of -pluggen niet verwijderen of openen.
- Steek geen voorwerpen door sleuven in de printer.
- Struikel niet over de kabels als u achter de printer loopt.
- Steek het netsnoer stevig en volledig in het wandstopcontact en de printeringang.
- Raak het netsnoer nooit aan als u natte handen hebt.

## **Brandgevaar**

Neem de volgende voorzorgsmaatregelen om het risico op brand te vermijden:

- Het is de verantwoordelijkheid van de klant om te voldoen aan de vereisten van de printer en aan de plaatselijke elektrische regelgeving van het land waar de printer wordt geïnstalleerd. Gebruik de stroomspanning die op het typeplaatje staat vermeld.
- Gebruik alleen het netsnoer dat door HP bij de printer is geleverd. Gebruik geen beschadigd netsnoer. Gebruik het netsnoer niet met andere producten.
- Steek geen voorwerpen door sleuven in de printer.
- Mors geen vloeistof op de printer. Zorg ervoor dat na het reinigen alle componenten droog zijn voordat de printer weer wordt gebruikt.
- Gebruik in en om de printer geen spuitbussen die brandbare gassen bevatten. Gebruik de printer niet in een omgeving met explosiegevaar.
- Blokkeer of bedek de openingen van de printer niet.

### Mechanisch gevaar

De printer heeft bewegende delen die persoonlijk letsel kunnen veroorzaken. Neem de volgende voorzorgsmaatregelen om persoonlijk letsel te voorkomen wanneer u dicht bij de printer werkt.

- Houd kleding en alle lichaamsdelen uit de buurt van bewegende delen.
- Draag geen halskettingen, armbanden en andere hangende voorwerpen.
- Als uw haar lang is, probeer dit dan vast te maken zodat het niet in de printer terecht kan komen.
- Zorg ervoor dat mouwen of handschoenen niet vast komen te zitten in de bewegende delen.
- Gebruik de printer niet zonder kleppen.
- Als u de snijmachine moet vervangen, zorg er dan voor dat u zich niet snijdt aan de scherpe snijrand.
- Interne ventilatorbladen zijn gevaarlijke bewegende onderdelen. Koppel de printer los voorafgaand aan onderhoud.
- Omwille van de bewegende delen mag u uw handen nooit in de printer steken tijdens het afdrukken.

### Gevaar van zwaar papier

Speciale aandacht is vereist om persoonlijk letsel te voorkomen bij het hanteren van zwaar papier.

- Bij het hanteren van zware papierrollen kunnen meerdere personen nodig zijn. Let er op dat de rug niet te veel wordt belast en dat letsel wordt voorkomen.
- Draag persoonlijke beschermingsmiddelen, inclusief schoenen en handschoenen, bij het hanteren van zware papierrollen.
- Volg uw lokale milieu-, gezondheids- en veiligheidsvoorschriften bij het hanteren van zware papierrollen.

# Omgaan met inkt

HP beveelt het dragen van handschoenen aan bij de verwerking van inktvoorraden.

### Waarschuwingen en voorzorgsmaatregelen

De volgende symbolen worden in deze handleiding gebruikt om een correct gebruik van de printer te waarborgen en om te voorkomen dat de printer wordt beschadigd. Volg de instructies die met deze symbolen zijn gemarkeerd.

WAARSCHUWING! Het niet opvolgen van deze richtlijnen die met dit symbool zijn gemarkeerd, kan leiden tot ernstig letsel of overlijden.

A VOORZICHTIG: Als u de instructies bij dit symbool niet opvolgt, kan dit leiden tot licht letsel of schade aan de printer.

## Waarschuwingslabels

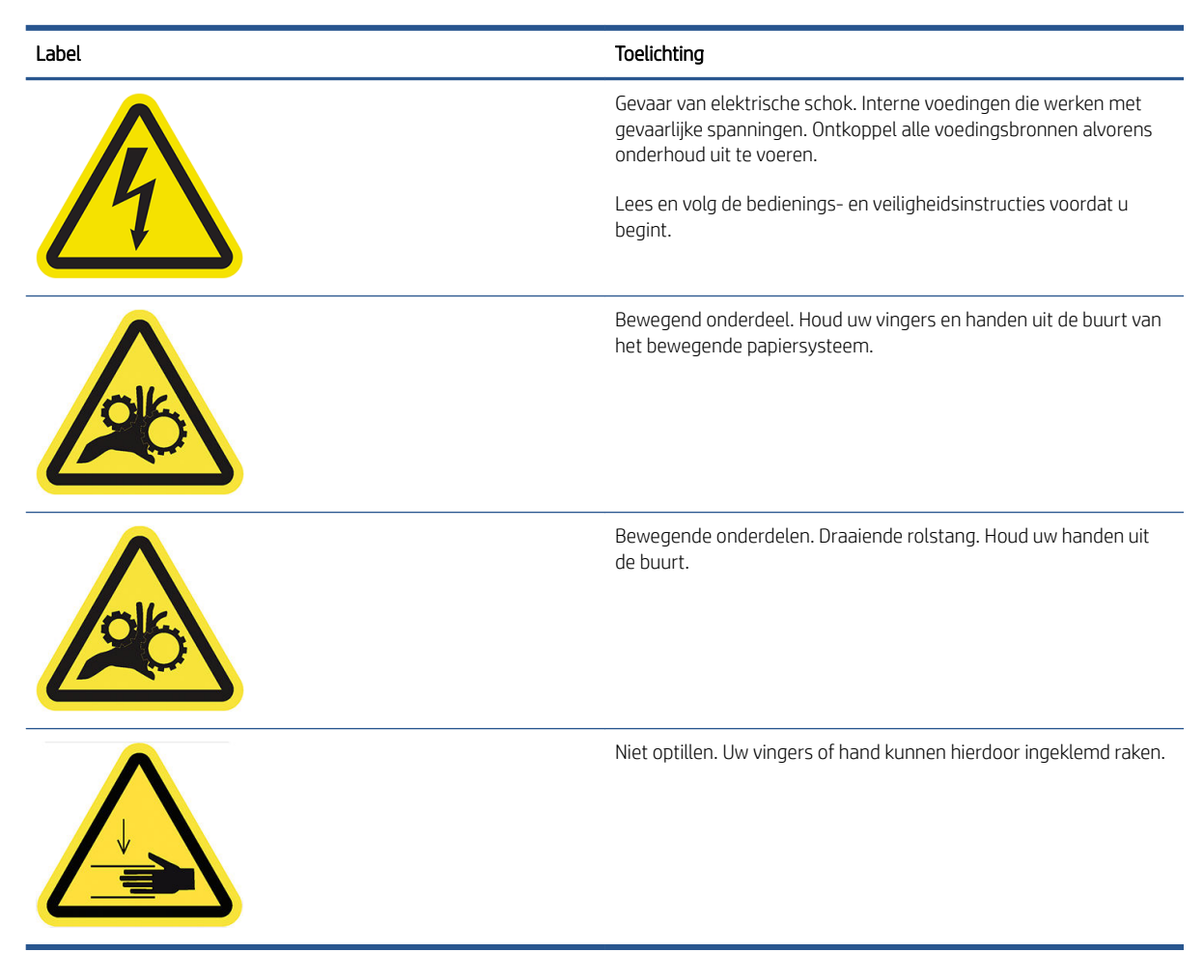

OPMERKING: De uiteindelijke labelpositie en labelgrootte op de printer kunnen enigszins verschillen, maar labels moeten altijd zichtbaar zijn en zich dicht bij het potentiële risicogebied bevinden.

# <span id="page-13-0"></span>Basisonderdelen

De basisonderdelen worden weergegeven op het volgende voor- en achteraanzicht van de printer.

# Vooraanzicht

**OPMERKING:** Deze illustratie toont de T2600dr.

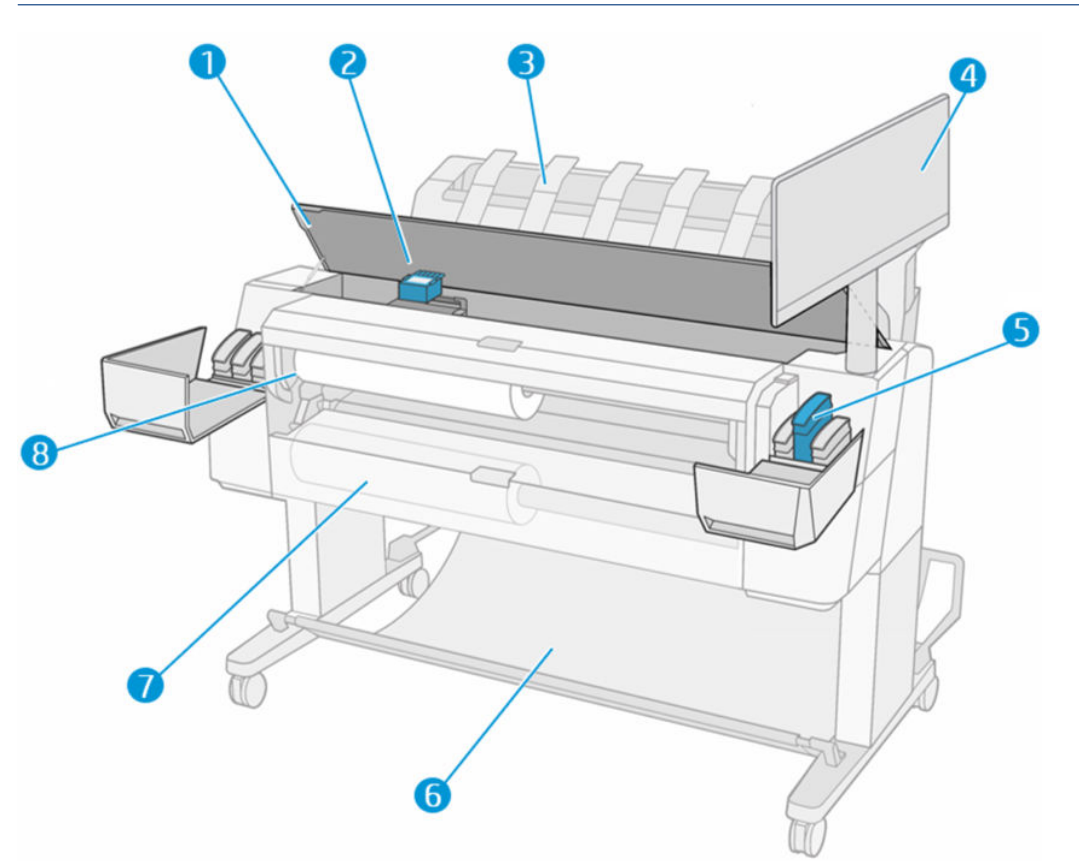

- 1. Scanner
- 2. Printkop
- 3. Stapelaar
- 4. Front panel
- 5. Inktpatroonsleuf
- 6. Mand
- 7. Klep van onderste rol (alleen T2600dr)
- 8. Hogere rolklep

# <span id="page-14-0"></span>Achteraanzicht

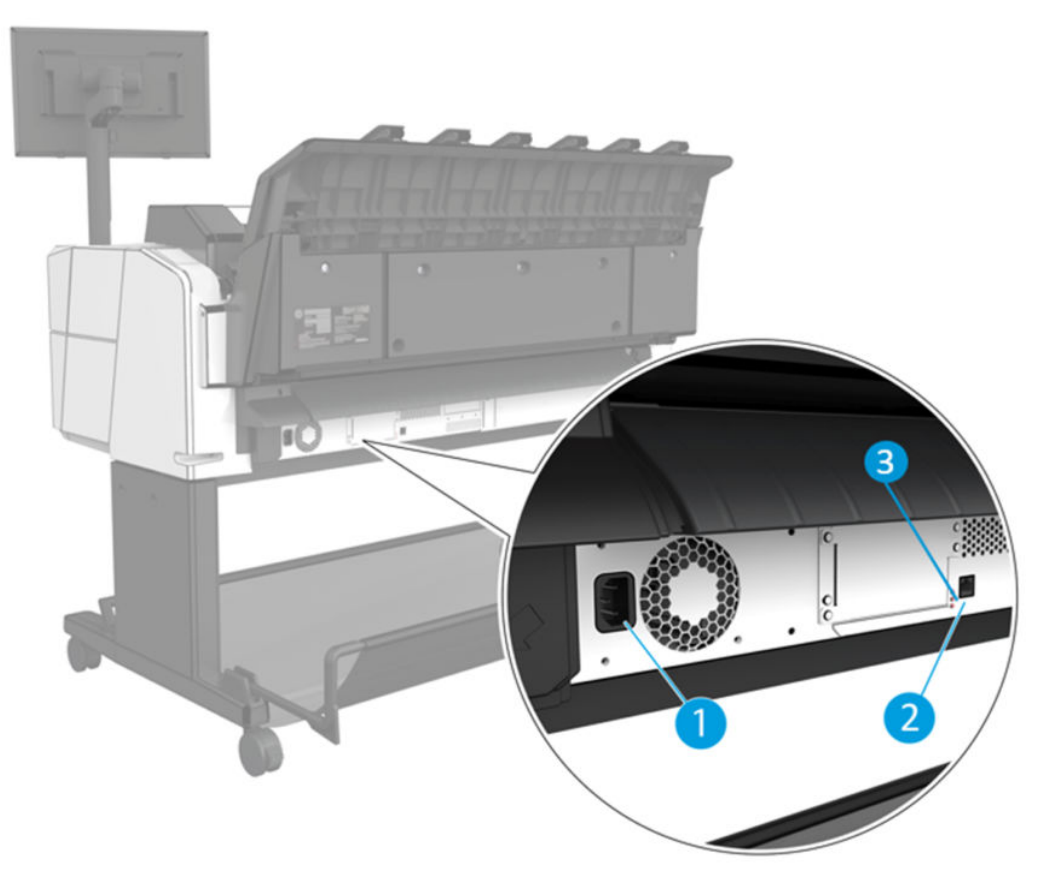

- 1. Stroomaansluiting
- 2. Gigabit Ethernet-poort, voor aansluiting op een netwerk
- 3. Diagnostische ledlampjes (voor gebruik door servicemonteurs)

De Hi-Speed USB-hostpoort bevindt zich aan de andere kant van de printer naast het front panel.

# De printer in- en uitschakelen

 $\mathcal{F}$  TIP: U kunt de printer zo ingeschakeld laten dat deze nauwelijks energie verbruikt. Als u de printer ingeschakeld laat, kunt u vrijwel direct afdrukken en is het systeem in zijn totaliteit betrouwbaarder. Nadat de printer een bepaalde periode niet is gebruikt (de standaardtijd wordt bepaald door Energy Star), wordt de energiebesparende slaapstand ingeschakeld. Bij elke interactie via het front panel van de printer of bij het verzenden van een nieuwe afdruktaak gaat de printer echter terug naar de actieve modus en kan het afdrukken onmiddellijk worden hervat. Zie [Systeemopties wijzigen op pagina 11](#page-18-0) om de tijd voor de slaapstand te wijzigen.

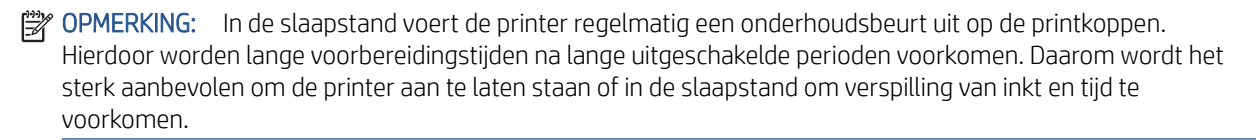

De normale en aanbevolen manier om de printer in en uit te schakelen of te resetten is met de aan/uit-knop op het front panel.

<span id="page-15-0"></span>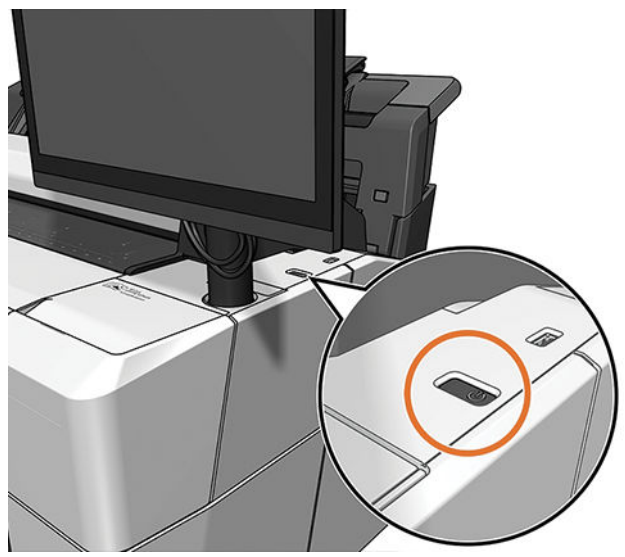

Als u echter van plan bent om de printer voor langere tijd op te bergen of als de aan/uit-knop niet werkt, dan raden we u aan de stroomkabel aan de achterkant te verwijderen.

Steek de stekker weer in het stopcontact om deze weer in te schakelen.

Wanneer de printer weer is ingeschakeld, duurt het initialiseren en controleren van de printkoppen ongeveer drie minuten. Het gereedmaken van de printkoppen duurt ongeveer 75 seconden. Als de printer echter zes weken of langer heeft uitgestaan, dan kan het voorbereiden van de printkoppen maximaal 45 minuten duren.

# Front panel

Het front panel is een aanraakgevoelig scherm met een grafische gebruikersinterface dat zich aan de rechter voorkant van de printer bevindt.

Hiermee kunt u de printer volledig bedienen: vanaf het front panel kunt u informatie bekijken over het apparaat, de printerinstellingen wijzigen, de status van het apparaat bewaken en taken uitvoeren zoals het vervangen van benodigdheden en kalibraties. Op het front panel worden meldingen (waarschuwings- en foutberichten) weergegeven wanneer dat nodig is.

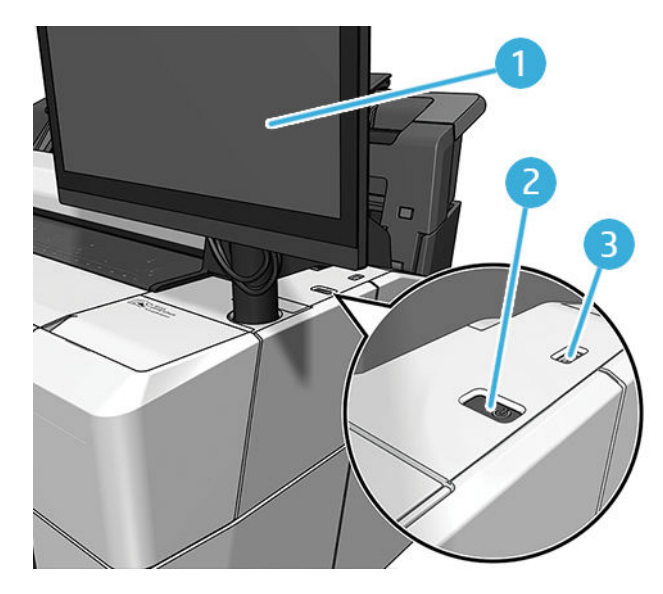

Het bestaat uit de volgende onderdelen:

- 1. Het front panel zelf: een aanraakkleurenscherm van 15,6 inch met een grafische gebruikersinterface.
- 2. De aan/uit-knop waarmee u de printer in en uit kunt schakelen, of uit de slaapstand kunt wekken.
- 3. Een Hi-Speed USB-hostpoort bedoeld voor het verbinden van een USB-flashstation, waarmee bestanden kunnen worden geleverd voor afdrukken. Als een USB-flashstation is geplaatst, wordt het pictogram weergegeven op de pagina met alle apps op het front panel.  $\leftarrow$

Het front panel heeft een groot centraal gedeelte om dynamische informatie en pictogrammen te tonen.

### Startpagina's

Er zijn drie pagina's op het hoogste niveau waartussen u kunt schakelen door uw vinger over het scherm te bewegen:

● Het hoofdscherm biedt rechtstreeks toegang tot de belangrijkste functies van de printer.

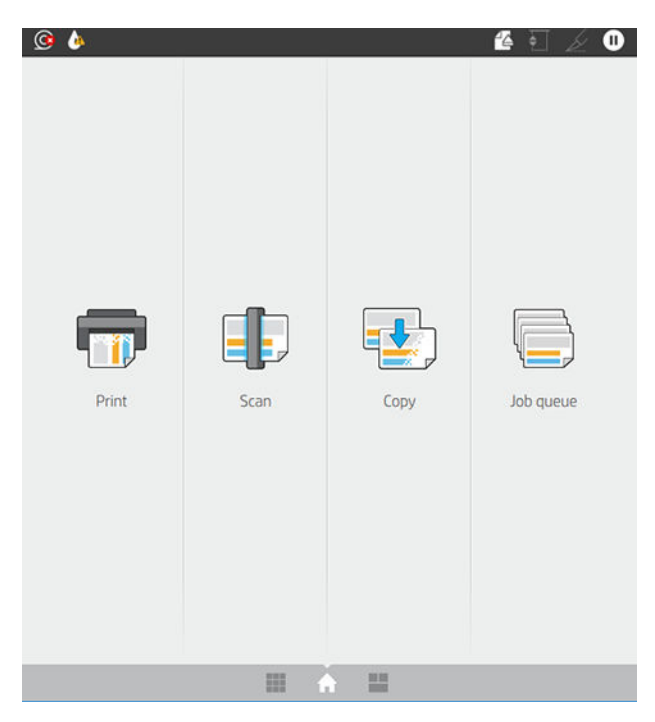

● De pagina met alle apps geeft een lijst weer met alle toepassingen die in de printer beschikbaar zijn en de status van elk van deze.

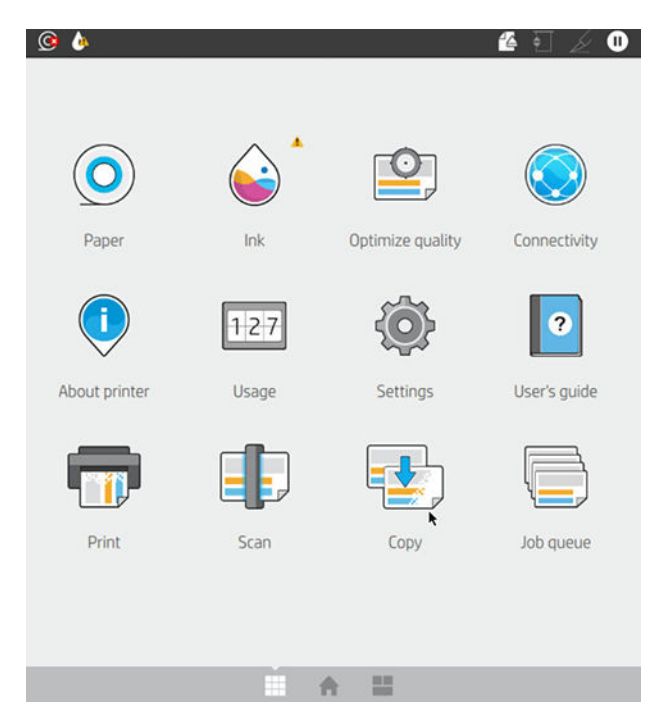

● Veeg naar links naar de widgetpagina en u ziet in een oogopslag de status van de inktvoorraad, papierbenodigdheden en taakwachtrij.

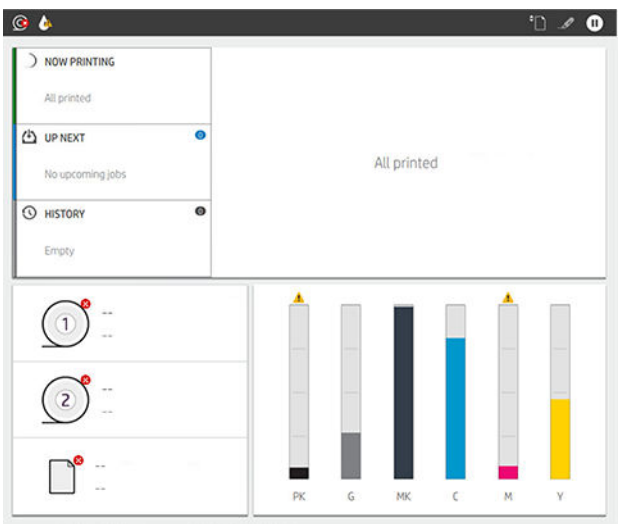

● Bovenaan de pagina met alle apps is er een dashboard dat waarschuwingen weergeeft die verband houden met de belangrijkste functies van de printer. Veeg het dashboard omlaag om Status Center (Statuscentrum) te openen.

# **Dimstand**

Na enige tijd zonder activiteit (standaard 5 minuten) gaat de printer naar de dimstand, waardoor de helderheid van het front panel met 25% wordt verminderd. Elke activiteit, zoals het gebruik van het front panel of de aankomst van een afdruktaak, beëindigt de dimstand en herstelt de normale helderheid. Na enige tijd in de dimstand (standaard 15 minuten), gaat de printer naar de slaapstand. De perioden kunnen worden gewijzigd vanaf het front panel.

# <span id="page-18-0"></span>**Slaapstand**

Slaapstand zet de printer in een verminderde energiemodus na een periode van inactiviteit en schakelt enkele elementen uit om energie te besparen. Printerfuncties kunnen worden ingeschakeld vanuit deze modus en de printer behoudt netwerkconnectiviteit en wordt alleen wakker als dat nodig is.

De printer kan ontwaken uit de slaapstand door een van de volgende instellingen:

- Door te drukken op de aan/uit-knop
- Door een klep te openen
- Door een afdruktaak te verzenden

De printer wordt binnen enkele seconden wakker. Dit duurt korter dan bij een uitgeschakelde printer. In de slaapmodus knippert de aan/uit-knop.

Zie Systeemopties wijzigen op pagina 11 voor het wijzigen van de tijd die voor de slaapmodus verstrijkt.

Printermonitoring (met de afdrukspoeler) en printerbeheer op afstand met de HP Utility en Web JetAdmin blijven beschikbaar tijdens de slaapstand. Sommige beheertaken op afstand bieden de optie om op afstand de printer wakker te maken wanneer er een taak gedaan moet worden.

## De taal op het front panel wijzigen

Als u de huidige taal op het front panel begrijpt, tikt u op het pictogram (O) en vervolgens op System (Systeem) > Language (Taal).

Op het front panel verschijnt nu het taalselectiemenu. Tik op de gewenste taal.

De beschikbare talen zijn Engels, Portugees, Spaans, Catalaans, Frans, Nederlands, Italiaans, Duits, Pools, Russisch, vereenvoudigd Chinees, traditioneel Chinees, Koreaans en Japans.

### Systeemopties wijzigen

U kunt verschillende opties voor het printersysteem wijzigen via het front panel. Tik op (O) (Instellingen) en vervolgens op System (Systeem).

- Language (Taal).
- Display brightness (Schermhelderheid) om de helderheid van het front panel te wijzigen.
- Date and time options (Datum- en tijdopties) om de datum en tijd van de printer weer te geven of in te stellen.
- Unit selection (Selectie van eenheid) om de maateenheden op het front panel te wijzigen. Selecteer English (Engels) of Metric (Metrisch). Eenheden zijn standaard ingesteld op Metric (Metrisch).
- Speaker volume (Luidsprekervolume) om het volume van de luidspreker van de printer te wijzigen. Selecteer Off (Uit), Low (Laag) of High (Hoog).
- Power options (Aan/uit-opties) > Printer sleep (Slaapstand printer) om de lengte te wijzigen van de periode voordat de printer in de slaapstand wordt gezet (zie Slaapstand op pagina 11). U kunt een tijd instellen tussen 5 en 60 minuten. De standaardtijd is <15 minuten (totale tijd inclusief 5 minuten in de dimstand).
- Power options (Aan/uit-opties) > Auto-off due to inactivity (Automatisch uitschakelen vanwege inactiviteit) om de printer automatisch uit te schakelen na 120 minuten inactiviteit.
- <span id="page-19-0"></span>● Restore factory settings (Fabrieksinstellingen herstellen) om de printerinstellingen terug te zetten naar de oorspronkelijke fabriekswaarden. Met deze optie worden alle printerinstellingen hersteld, behalve het beheerderswachtwoord en de papiervoorinstellingen.
- Firmware update (Firmware-update) om de automatische firmware-update te configureren.

# **HP Utility**

Met HP Utility, een Windows-hulpprogramma, kunt u uw printer beheren vanaf een computer met een TCP/IPverbinding.

U kunt HP Utility installeren via [http://www.hp.com/go/DesignJetT2600/drivers.](http://www.hp.com/go/DesignJetT2600/drivers)

### HP Utility starten

Start HP DesignJet Utility via het pictogram op de taakbalk of het menu Start > HP > HP DesignJet Utility. Hiermee wordt de HP DesignJet Utility gestart en ziet u de printers die zijn geïnstalleerd op uw computer. Wanneer u de HP DesignJet Utility voor de eerste keer opent, kan een automatische update worden gestart met verbeterde functionaliteit. Het wordt aangeraden om deze te accepteren.

Wanneer u uw printer selecteert in het linker deelvenster, is alles in het rechter deelvenster specifiek voor die printer.

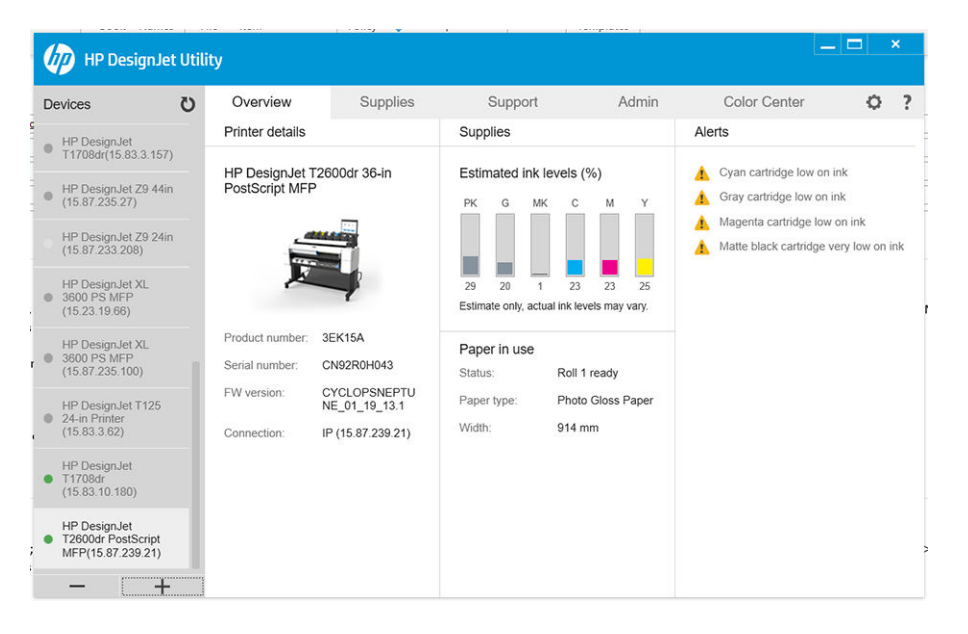

# HP Print Preview

Met de toepassing HP Print Preview kunt u een eenvoudige voorbeeldweergave zien van hoe uw taak wordt afgedrukt. Deze toepassing is alleen beschikbaar voor Windows. U kunt HP Print Preview installeren door het geïntegreerde installatieprogramma te downloaden via [http://www.hp.com/go/DesignJetT2600/drivers.](http://www.hp.com/go/DesignJetT2600/drivers)

Als u een V4 PDF-stuurprogramma gebruikt, kunt u de instellingen voor rotatie, schaal, kleurmodus en papierbron in de toepassing wijzigen voordat u afdrukt.

<span id="page-20-0"></span>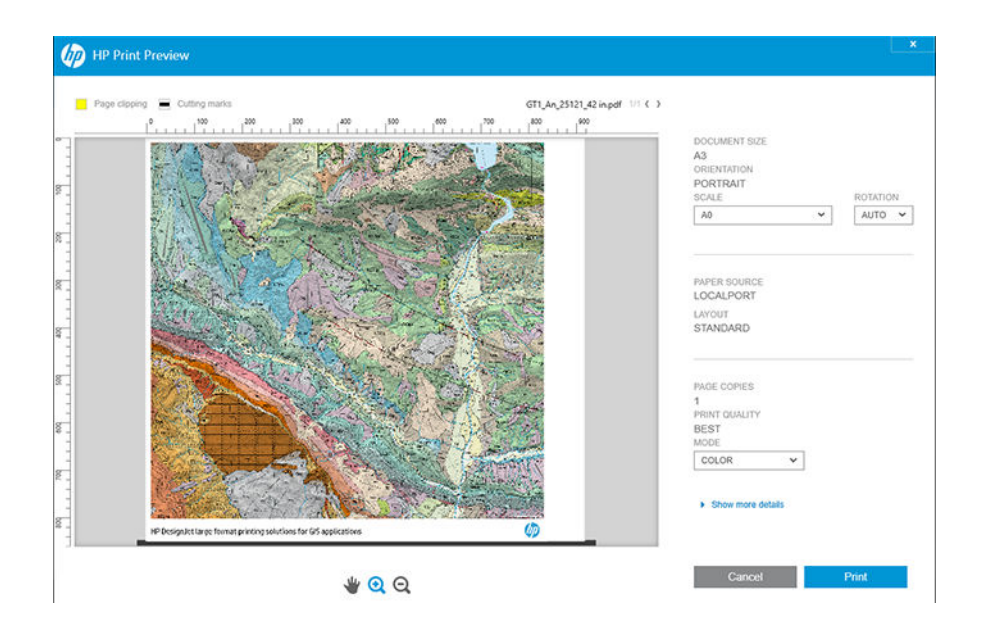

# Embedded Web Server

De volgende browsers zijn getest op compatibiliteit met Embedded Web Server:

- Internet Explorer 11 en hoger voor Windows 7 en hoger
- Apple Safari 8 en hoger voor OS X 10.10 en hoger
- Mozilla Firefox (meest recente versie)
- Google Chrome (meest recente versie)

Wanneer u Embedded Web Server op een willekeurige computer wilt gebruiken, opent u de webbrowser en typt u het IP-adres van de printer in de adresbalk van de browser. U kunt het IP-adres van uw printer vinden via het front panel van de printer: tik op het pictogram en vervolgens op Network (Netwerk). Zie [De printer](#page-21-0) configureren [op pagina 14.](#page-21-0)

OPMERKING: Uw browser kan een beveiligingswaarschuwing weergeven wanneer u het IP-adres invoert. Als u het juiste adres hebt ingevoerd, kunt u de waarschuwing negeren en blijft Embedded Web Server toegankelijk.

Het venster van Embedded Web Server geeft een menu weer dat wordt gebruikt om toegang te krijgen tot alle ondersteunde functies. Deze ondersteunt de volgende talen: Engels, Portugees, Spaans, Catalaans, Frans, Nederlands, Italiaans, Duits, Pools, Russisch, Vereenvoudigd Chinees, Traditioneel Chinees, Koreaans en Japans. De server gebruikt de taal die u opgeeft in de opties van de webbrowser. Als u een niet-ondersteunde taal hebt opgegeven, wordt deze weergegeven in de taal die is geselecteerd in de printer, of in het Engels.

Als u een andere taal wilt selecteren, moet u de taalinstelling in uw webbrowser wijzigen. Sluit de webbrowser en open deze opnieuw om de wijziging door te voeren.

# Demo-afdrukken

De demo-afdrukken bieden verschillende soorten informatie over de printer. Ze kunnen via het front panel worden opgevraagd.

Controleer voordat u een demo-afdruk opvraagt of de printer en het papier gereed zijn om af te drukken.

- <span id="page-21-0"></span>Het geladen papier moet ten minste 419 mm (16.53 inch) (liggende A3) breed zijn, anders wordt de afdruk mogelijk afgesneden.
- Op het front panel moet het bericht Ready (Gereed) worden weergegeven.

Om een demo-afdruk af te drukken, tikt u op het pictogram . Blader daarna omlaag en tik op Internal prints (Interne afdrukken) en vervolgens op Demo prints (Demo-afdrukken) en selecteer een afdruk. De volgende afdrukken zijn beschikbaar:

- CAD-kleur
- GIS
- **Renderen**
- Architectonische presentatie

# De printer configureren

### De printer verbinden met uw netwerk

De printer kan zichzelf voor de meeste netwerken configureren op een manier die vergelijkbaar is met elke andere computer op hetzelfde netwerk. De eerste keer dat u verbinding maakt, kan het proces enkele minuten in beslag nemen.

Zodra voor de printer een werkende netwerkconfiguratie is ingesteld, kunt u het netwerkadres controleren via het front panel: tik op het pictogram

 $\hat{X}$ : TIP: Noteer het IP-adres, omdat u dit nodig kunt hebben tijdens het instellen of bij het verbinden van de Windows- of Mac OS-clients.

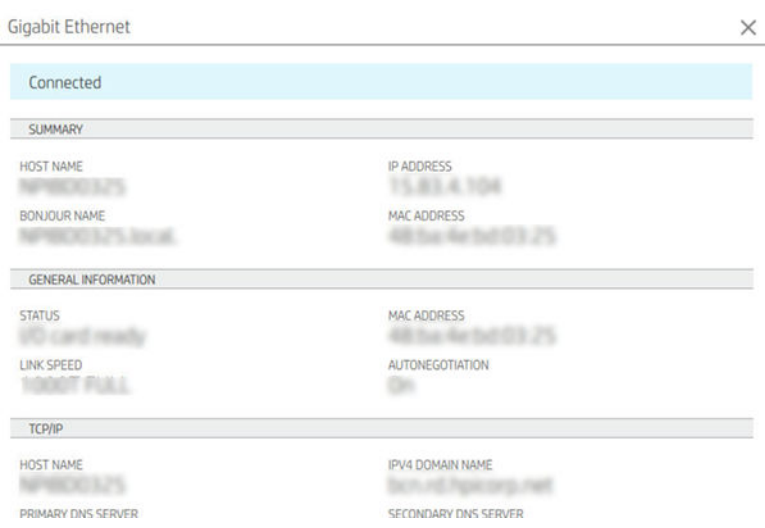

### Netwerkconfiguratie wijzigen

Als u de huidige netwerkconfiguratie wilt wijzigen, gaat u naar het front panel en tikt u op het pictogram (), het pictogram **C** en Network (Netwerk) > Gigabit Ethernet. Van hieruit is het mogelijk (maar niet altijd nodig) om de instellingen handmatig aan te passen. Dit kan ook worden gedaan op afstand met Embedded Web Server.

Zie voor de volledige details van de beschikbare verbindingsinstellingen [Netwerken op pagina 56](#page-63-0).

Als u de netwerkinstellingen van de printer onbedoeld onjuist configureert, kunt u de fabriekswaarden herstellen via het front panel: tik achtereenvolgens op het pictogram (e), het pictogram  $\bullet$  en Restore factory settings (Fabrieksinstellingen herstellen). Vervolgens moet u de printer opnieuw opstarten. Hierdoor wordt automatisch een werkende netwerkconfiguratie voor de meeste netwerken verstrekt. De overige printerinstellingen blijven onveranderd.

### De printer in Windows installeren

De volgende instructies zijn van toepassing als u van plan bent via een printer driver af te drukken vanuit softwaretoepassingen. Zie [Afdrukken op pagina 71](#page-78-0) voor alternatieve manieren van afdrukken.

Controleer de apparatuur voordat u begint:

- De printer moet zijn geconfigureerd en ingeschakeld.
- De Ethernet-switch of router moet aanstaan en correct werken.
- De printer en de computer moeten verbonden zijn met het netwerk (zie [De printer verbinden met uw](#page-21-0) [netwerk op pagina 14](#page-21-0)).

U kunt nu de printersoftware installeren en verbinding met de printer maken.

### Installatie van printersoftware

- 1. Noteer de hostnaam en het IP-adres van de printer vanaf het front panel (zie [De printer verbinden met uw](#page-21-0) [netwerk op pagina 14](#page-21-0)).
- 2. Installeer de printersoftware via <http://www.hp.com/go/DesignJetT2600/drivers> en volg de installatieinstructies voor de software. De volgende driver is standaard geïnstalleerd:
	- Niet-PostScript-printers: Het rasterstuurprogramma
	- PostScript-printers, met Windows 7 of Windows Server 2008R2: de PostScript-driver
	- PostScript-printers, met Windows 8, Windows Server 2012 of hoger: de pdf-driver
- 3. Zodra het bestand is gedownload opent u het en volgt u de stappen op het scherm.

Als uw computer geen printers vindt op het netwerk, dan wordt het venster **Printer Not Found** (Printer niet gevonden) getoond, waarmee u wordt geholpen uw printer te vinden. Indien er een firewall actief is, moet u deze mogelijk tijdelijk uitschakelen zodat de printer gevonden kan worden. U hebt ook de optie om de printer te zoeken op hostnaam, IP-adres of MAC-adres.

### De printersoftware in Windows verwijderen

Gebruik het bedieningspaneel om de software te verwijderen, op dezelfde wijze als dat u elke andere software kunt verwijderen.

### Installeer AirPrint op Mac OS X

Controleer de apparatuur voordat u begint:

- De printer moet zijn geconfigureerd en ingeschakeld.
- De Ethernet-switch of router moet aanstaan en correct werken.
- De printer en de computer moeten verbonden zijn met het netwerk (zie [De printer verbinden met uw](#page-21-0) [netwerk op pagina 14](#page-21-0)).

U kunt nu de printersoftware installeren en verbinding met de printer maken.

1. Ga naar het frontpanel en selecteer Network (Netwerk) > Connectivity (Connectiviteit) > Bonjour Name om de Bonjour-naam van de printer te lokaliseren.

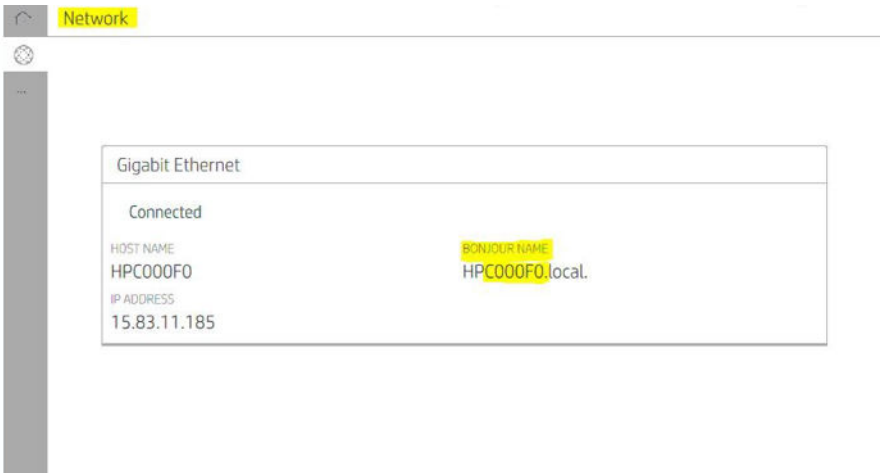

2. Controleer of uw Mac en printer zijn aangesloten op hetzelfde netwerk en ga vervolgens naar System Preferences (Systeemvoorkeuren) > Printers and Scanners (Printers en scanners) en tik vervolgens op het  $+$  om een nieuwe printer toe te voegen.

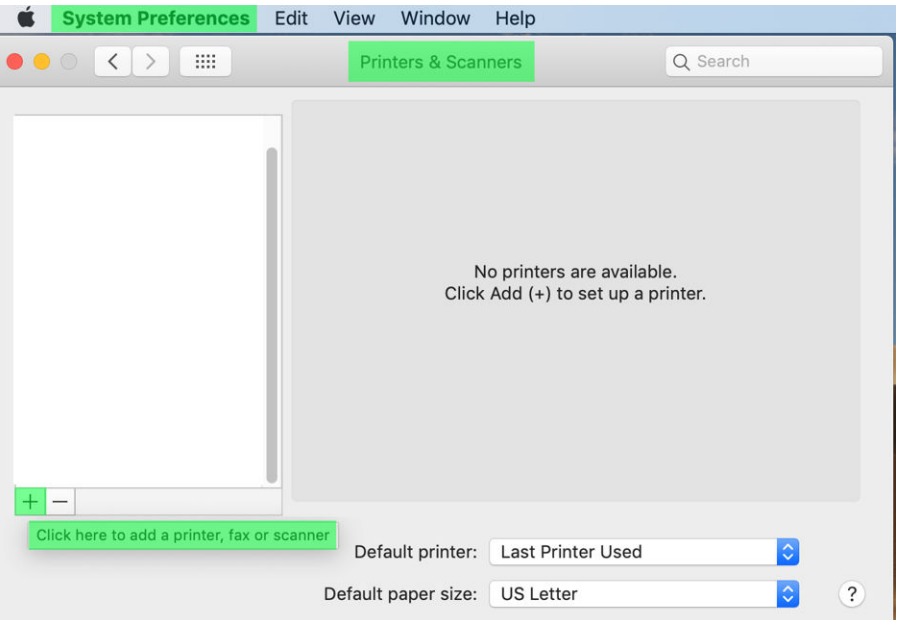

3. Tik op het  $\Omega$  en voeg de Bonjour-naam (C000F0) toe aan de zoekfunctie (anders kan het worden geselecteerd en het IP-adres worden ingevoerd).

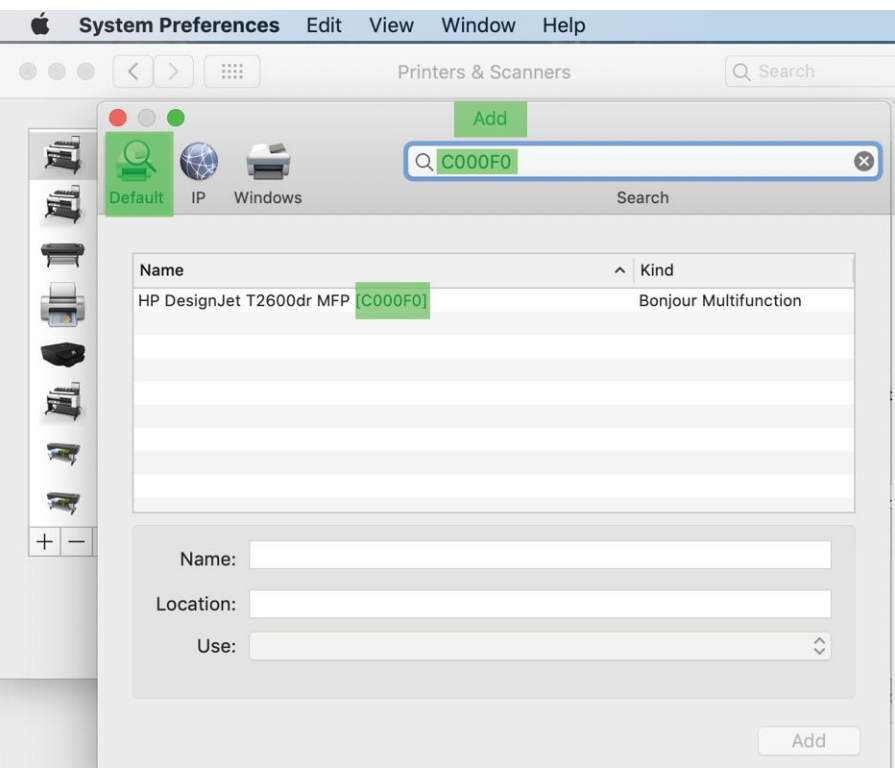

4. Uw printer verschijnt onder Name (Naam, u kunt deze desgewenst bewerken).

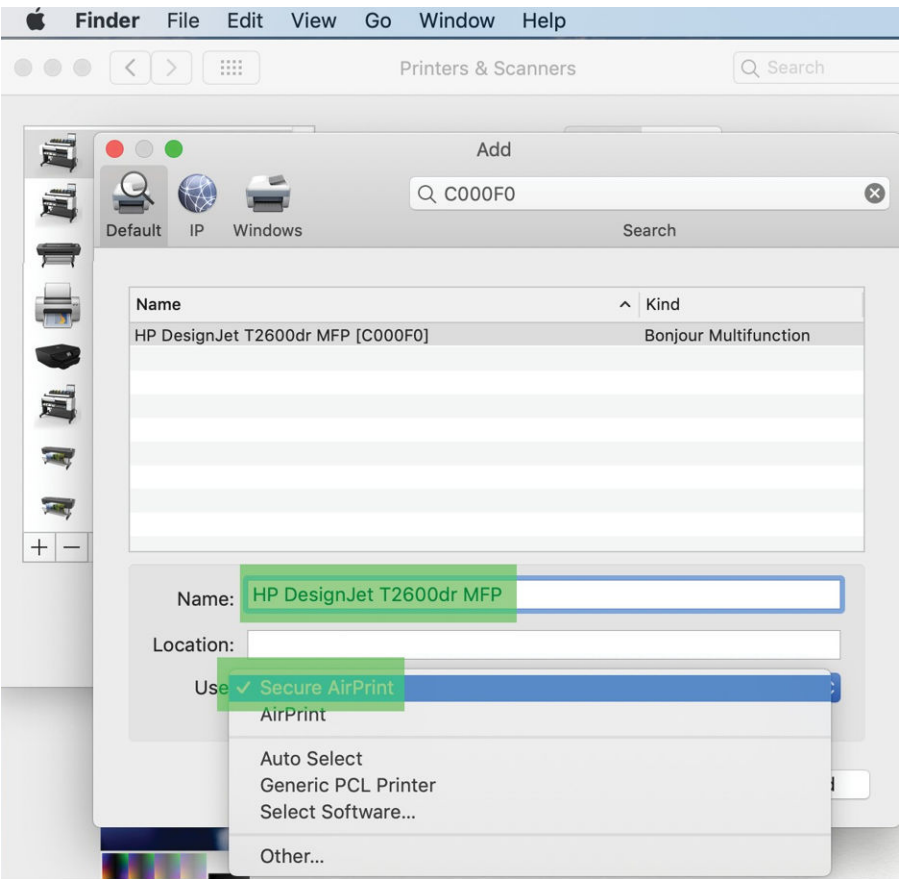

5. Selecteer in het menu Use (Gebruik) de optie Secure AirPrint (Beveiligde AirPrint) of AirPrint, en tik op Add (toevoegen).

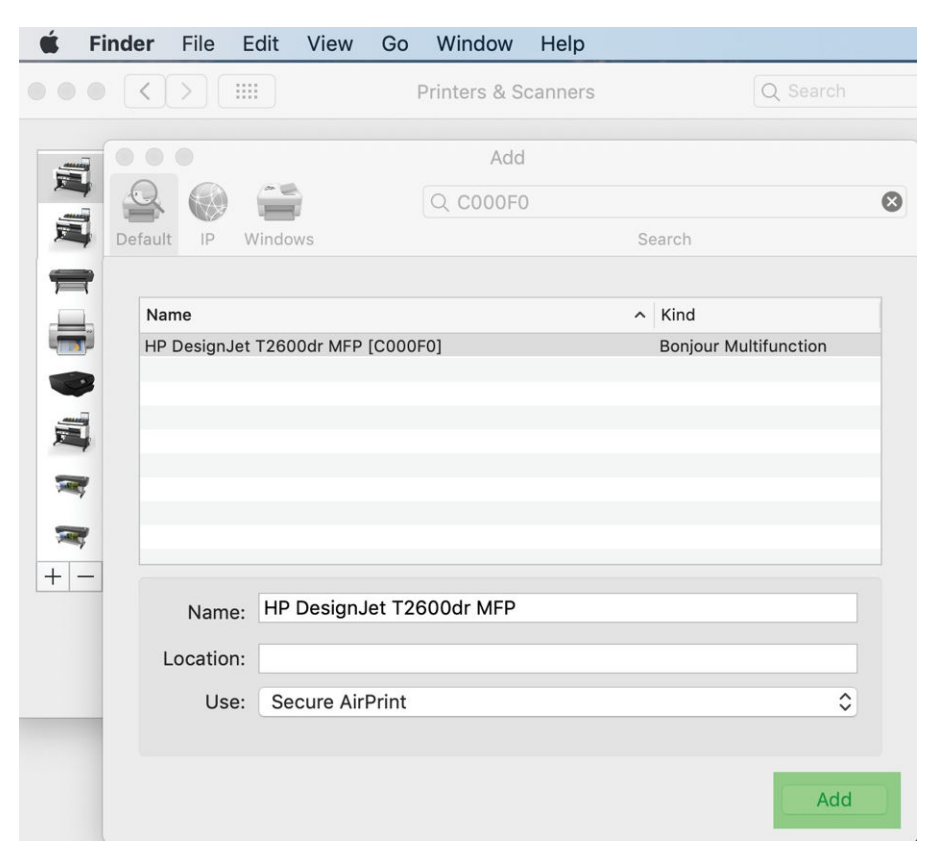

6. Uw printer verschijnt nu in de lijst printers.

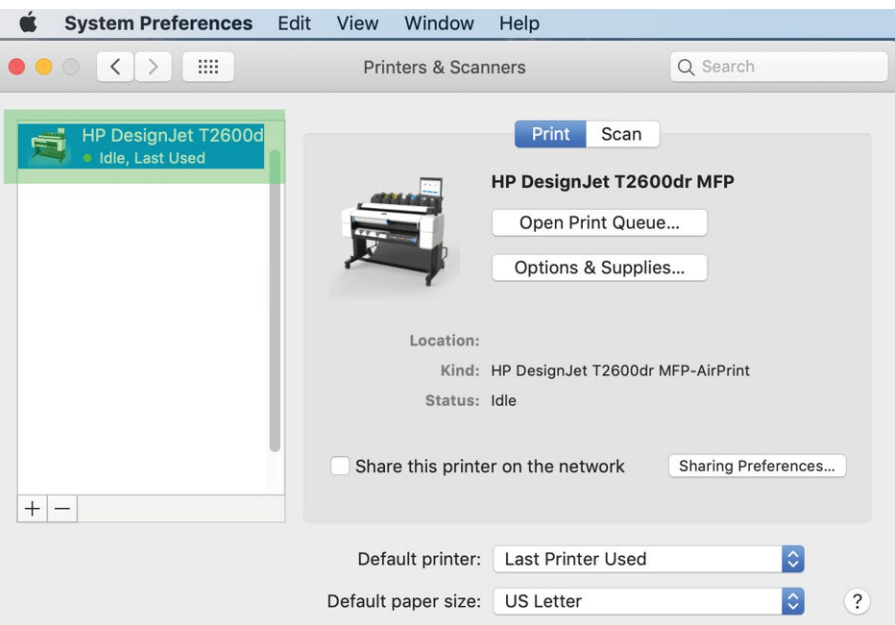

# Een computer met de printer verbinden via het netwerk (Mac OS X)

HP Click wordt aanbevolen om uw printer met een netwerk te verbinden. Zie [http://www.hp.com/go/](http://www.hp.com/go/clickDesignJet) [clickDesignJet](http://www.hp.com/go/clickDesignJet) voor installatie-instructies.

## Printerservices instellen

U kunt de volgende services instellen:

- Automatisch firmware-updates ontvangen
- Afdrukken per e-mail inschakelen
- Extra printerservices inschakelen

Een netwerkverbinding is vereist, zodat de printer zijn eigen connectiviteit kan testen. Denk eraan om de netwerkkabel met de printer te verbinden.

Elke printerservice kan afzonderlijk worden in- of uitgeschakeld zoals hieronder beschreven.

Tijdens de aanvankelijke printerconfiguratie wordt u gevraagd of u deze services wilt inschakelen. Die beslissing kan later worden gewijzigd door op het pictogram (e), het pictogram en ten slotte Services > Data Collection & HP Privacy Statement (Gegevensverzameling en privacyverklaring van HP) te tikken.

Als u gebruikmaakt van de HP Partner Link-service voor betaling op basis van gebruik, tikt u op het pictogram (C), het pictogram , het pictogram  $\cdots$  en Register new service (Nieuwe service registreren) om de printerservice te registreren.

### Controleer de verbinding van de printer naar HP

U kunt controleren of de printer verbinding kan maken met HP services door te tikken op het pictogram (e) en de status daar te controleren. U kunt gedetailleerde informatie bekijken door te klikken op het netwerk of de servicekaart.

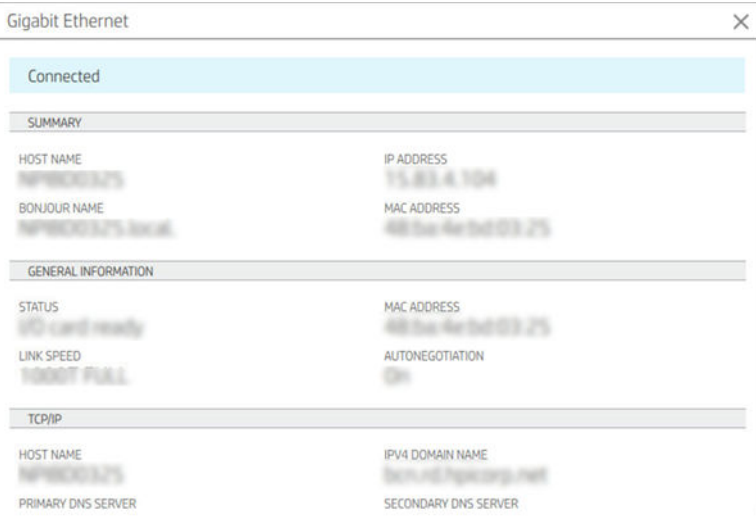

Als er een probleem is met het maken van verbinding met HP, krijgt u met een beschrijving van het probleem en een paar mogelijke oplossingen.

### Afdrukken per e-mail inschakelen met HP ePrint

Met de service HP Connected kunt u gemakkelijk taken naar uw printer verzenden door deze aan een emailbericht toe te voegen.

U moet Data Collection & HP Privacy Statement (Gegevensverzameling en privacyverklaring van HP) accepteren om HP Connected te gebruiken.

Als u het afdrukken per e-mail wilt inschakelen, tikt u op het front panel op het pictogram (a), het pictogram

in de rechterbovenhoek van de pagina en vervolgens op Services > HP Connected > Setup Web Services (Webservices instellen). Aan de printer worden een e-mailadres en printercode toegewezen.

Als u het e-mailadres van de printer wilt bekijken, tikt u op het front panel op het pictogram (...), het pictogram

in de rechterbovenhoek van de pagina en vervolgens op Services > HP Connected > Printer email address (Emailadres van printer).

U kunt dit ook configureren vanuit Embedded Web Server. Ga naar het menu HP Web Services (HP-webservices) en klik op Enable HP web Services (HP-webservices inschakelen) om HP ePrint te registreren en in te schakelen.

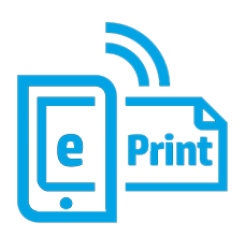

Als u de beheerder bent van de printer, meldt u zich aan op HP Connected [\(http://www.hpconnected.com](http://www.hpconnected.com)) om het e-mailadres van uw printer te wijzigen of printerbeveiliging te beheren voor afdrukken op afstand. Vernieuw het e-mailadres van de printer via het front panel: tik op het pictogram (e), het pictogram  $\bullet$  in de rechterbovenhoek van de pagina en vervolgens op Services > HP Connected > Printer email address (E-mailadres van printer).

Bezoek <http://www.hpconnected.com> om uzelf en uw printer (met de printercode) te registreren.

### Beleid voor HP ePrint-taken

Standaard worden de via e-mail verzonden taken rechtstreeks afgedrukt. Als u de instellingen wilt wijzigen, tikt u op het pictogram  $\odot$ , daarna op het pictogram  $\odot$  in de rechterbovenhoek van de pagina en vervolgens op Services > HP Connected > HP ePrint jobs (HP ePrint-taken).

U kunt de rol selecteren die moet worden gebruikt voor HP ePrint-taken, maar u kunt dit ook door de printer laten bepalen (om papier te besparen).

#### ePrint-connectiviteitsservice configureren

U kunt de verbinding met HP ePrint verwijderen als dit om veiligheidsredenen vereist is. Tik op het front panel op het pictogram , op het pictogram in de rechterbovenhoek van de pagina en vervolgens op Services > HP Connected > Remove Web Services (Webservices verwijderen).

Om afdrukken op afstand opnieuw te gebruiken, moet u dit helemaal opnieuw instellen.

#### Firmware-updates configureren

Vanuit Embedded Web Server of vanuit het front panel kunt u kiezen of en hoe firmware-updates worden gedownload.

<sup>2</sup> OPMERKING: Als er een beheerderswachtwoord is ingesteld, moeten deze instellingen worden veranderd.

- In Embedded Web Server: Klik op About printer (Over printer) > Firmware update (Firmware-update).
- Via het front panel: tik op het pictogram  $\{ \bullet \}$  en daarna op System (Systeem) > Firmware update (Firmware-update).

De volgende instellingen zijn beschikbaar:

- Check for updates automatically (Automatisch controleren op updates): Er wordt een melding weergegeven als er nieuwe firmware beschikbaar is.
- Download new firmware automatically (Nieuwe firmware automatisch downloaden): Nieuwe firmware wordt automatisch gedownload zodra deze beschikbaar is. Deactiveer deze optie om nieuwe firmware handmatig te downloaden.
- <sup>2</sup> OPMERKING: Het downloaden van de firmware betekent niet dat dit op de printer is geïnstalleerd. Om de nieuwe firmware te installeren, moet u de installatie eerst handmatig bevestigen.
- Firmware update history (Geschiedenis van firmware-updates).

### LDAP-configuratie van het e-mailadresboek

De printer gebruikt LDAP (Lightweight Directory Access Protocol) om toegang tot een netwerkadresboek te krijgen om te scannen naar e-mail en verificaties uit te voeren.

In de onderstaande instructies wordt beschreven hoe u LDAP kunt gebruiken om de printer te verbinden met het e-mailadresboek van een netwerk en hoe u gebruikers van de printer kunt verifiëren op basis van hun LDAPreferenties.

#### E-mails opzoeken

Wanneer de printer LDAP gebruikt om te scannen-naar-e-mail, zoekt deze in een database van e-mailadressen. Wanneer u het e-mailadres invoert en op de knop Search (Zoeken) klikt, zoekt LDAP in een lijst met emailadressen op overeenkomende tekens. U kunt de zoekresultaten verfijnen door extra tekens te typen en een nieuwe zoekopdracht uit te voeren.

Printers die LDAP ondersteunen, ondersteunen ook het gebruik van een standaardprofiel voor uitgaande e-mail, zodat ze geen verbinding nodig hebben met een LDAP-server om e-mail te verzenden.

#### Benodigde informatie voordat u begint

Zorg ervoor dat u over de volgende informatie beschikt voordat u de configuratie begint:

- Serveradres (hostnaam of IP).
- Vereisten voor serververificatie
- Het pad om de zoekopdracht te beginnen (BaseDN, hoofdmap voor zoeken) (bijvoorbeeld o=mycompany.com).
- Kenmerken om de ingevoerde naam af te stemmen (zoals cn of samAccountName), het e-mailadres op te halen (zoals mail) en te bepalen hoe de naam wordt weergegeven op het bedieningspaneel (zoals displayName).

#### Adresboek instellen

Klik in Embedded Web Server op Settings (Instellingen) > Address Book (Adresboek). Hier kunt u de printer configureren om e-mailadressen op te halen van een LDAP-server, zodat ze beschikbaar zijn wanneer gebruikers een zoekopdracht uitvoeren vanuit het scherm Scan to Email (Scannen naar e-mail).

- 1. Open Embedded Web Server.
- 2. Klik op Settings (Instellingen) > Address book (Adresboek).
- 3. Schakel de LDAP-server in (verplicht om door te gaan met de LDAP-configuratie).

#### Het gedeelte Network Directory Server (Netwerkdirectoryserver):

4. Voer in het gedeelte Network Directory Server (Netwerkdirectoryserver) de naam van het LDAP-serveradres (bijvoorbeeld ldap.mycompany.com) en de Port (poort) in.

### Het gedeelte Server Authentication requirements (Vereisten voor serververificatie):

5. In het gedeelte Server authentication requirements (Vereisten voor serververificatie) kunt u het juiste verificatietype voor de server selecteren (Windows-referenties, eenvoudige referentie, referenties van de printergebruiker gebruiken). Het is verplicht om de domeinnaam, de gebruikersnaam en het wachtwoord in te vullen.

### Het gedeelte LDAP Database search settings (Zoekinstellingen voor LDAP-database):

- 6. Vul deze velden in:
	- Voer in het pad om de zoekopdracht te starten (BaseDN, Search Root) het pad in om het zoeken in de database (bijvoorbeeld o=mycompany.com) te starten.
	- Voer in het vak voor de weergavenaam van de geadresseerde de naam van het kenmerk in dat de naam van de persoon bevat (bijvoorbeeld displayName).
	- Voer in het vak voor het e-mailadres van de geadresseerde de kenmerknaam in die het e-mailadres van de persoon bevat (bijvoorbeeld mail of rfc822Mailbox).
	- Gebruik het vak voor LDAP-filtervoorwaarden om een optioneel filter in te stellen waarmee u emailadressen kunt filteren.
- 7. Klik op de knop Apply (Toepassen) om de instellingen op te slaan. Het instellen is voltooid.
- 8. Om te controleren of het ophalen van de LDAP juist is ingesteld, voert u minstens drie tekens van de contactnaam van een netwerk in het vak Test (Testen) in en klikt u vervolgens op de knop Test (Testen). Als de test is voltooid, wordt een bericht weergegeven.

### Een netwerkmap configureren

Klik in Embedded Web Server van de printer op het tabblad Settings (Instellingen) en de map Network (Netwerk). Zie [Embedded Web Server op pagina 35.](#page-42-0)

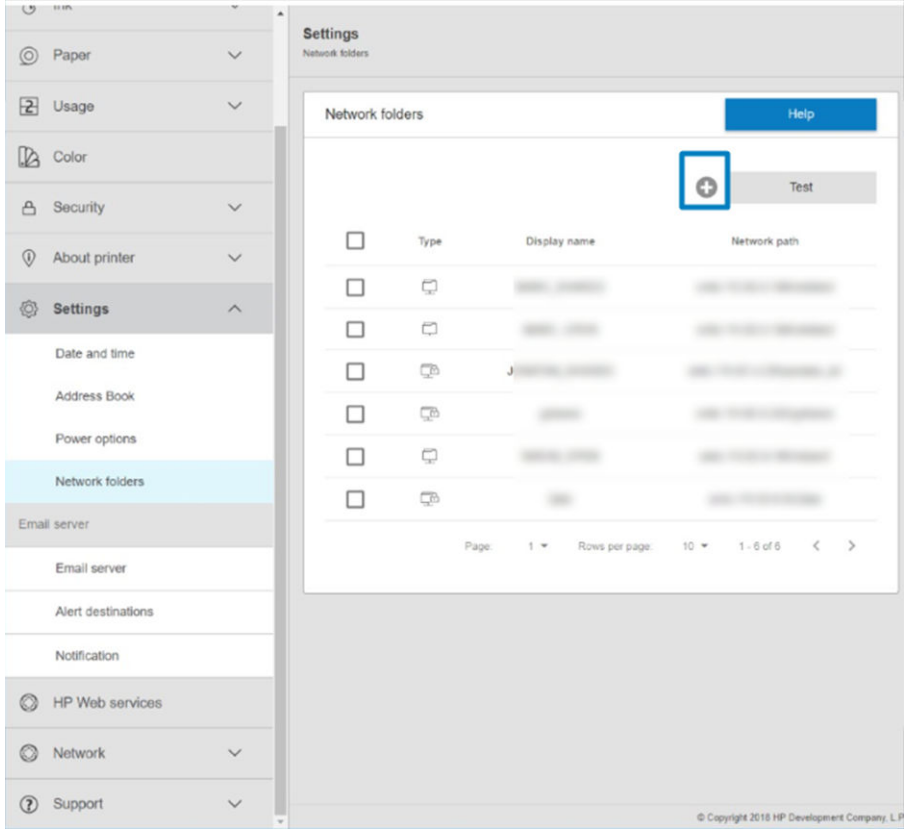

Klik op de pagina Network folders (Netwerkmappen) op **boven aan de pagina en vul de verschillende velden** in:

- Display name (Weergavenaam): de naam die op het front panel wordt weergegeven wanneer u de scanbestemming/afdrukbron (afhankelijk van de gebruikte functionaliteit) van het bestand opgeeft.
- Network path (Netwerkpad): hier moet de netwerknaam van de externe computer worden weergegeven. De naam moet beginnen met // en worden gevolgd door het pad.
- Protocol: SMB
- Functionality Use (Gebruikte functionaliteit): U kunt kiezen tussen Print only (Alleen afdrukken), Scan only (Alleen scannen), Print and Scan (Afdrukken en scannen) of None (Geen).
- Default Network destination (Standaardnetwerkbestemming): schakel deze optie in om deze map te configureren als de standaardbestemming voor bestanden.
- Browse Network folder Structure (Bladeren in netwerkmapstructuur): schakel deze functie in om door de structuur van mappen te bladeren.
- Authentication requirements (Verificatievereisten): voer de gebruikersnaam en het wachtwoord voor aanmelding bij de printer in om toegang tot documenten en afbeeldingen in de netwerkmap te krijgen. De gebruikersnaam en het wachtwoord worden versleuteld en opgeslagen in het geheugen van de printer. Er zijn drie opties:
	- None (Geen): gebruik deze instelling voor een niet-beveiligde map in het netwerk (er zijn geen referenties vereist).
	- Automatic login using following credentials (Automatische aanmelding met de volgende referenties): voer de gebruikersnaam en het wachtwoord eenmaal in tijdens de configuratie en gebruik later de map op het front panel zonder referenties in te voeren.
	- Prompt for credentials when needed (Vragen om referenties indien nodig): voer elke keer een gebruikersnaam en wachtwoord in op het front panel.
- $\mathbb{F}$  OPMERKING: Als gebruikerswachtwoord moet het wachtwoord van de gebruiker worden opgegeven. Voor de domeinnaam moet de naam worden gebruikt van het domein waarin de gebruikersnaam bestaat. Als de gebruiker niet tot een domein behoort, laat u dit veld leeg.
- Security Pin Option (Pincode voor beveiliging): maak een viercijferige pincode voor beveiliging om te voor komen dat onbevoegde personen toegang krijgen tot documenten en afbeeldingen in deze netwerkmap.

Voor een netwerkmap voert u de naam of het IP-adres in van de externe computer, de naam van de gedeelde map en de gebruikersnaam en het wachtwoord van de **gebruiker** die u al hebt gemaakt op de externe computer. Laat het gebruikersdomein-veld leeg, tenzij de gebruiker lid is van een Windows-domein. Als de gebruiker alleen een lokale gebruiker is van de externe computer, laat u het veld leeg. Het is alleen mogelijk de naam (in plaats van het IP-adres) in het veld voor de servernaam te gebruiken als de gedeelde map zich op een Windowscomputer in hetzelfde lokale netwerk bevindt.

- Klik op **Apply** (Toepassen) om de configuratie op te slaan.
- De printer controleert automatisch of er toegang is tot de netwerkmap. Zo niet, zie [Geen toegang tot de](#page-133-0) [netwerkmap op pagina 126](#page-133-0).

 $\mathbb{B}^*$  OPMERKING: Als het product al is geconfigureerd voor scannen naar het netwerk/afdrukken vanuit netwerken en u nu een andere gedeelde map wilt gebruiken, klikt u op het pictogram

U kunt later controleren of de gedeelde map nog altijd toegankelijk is door te klikken op Verify (Verifiëren) in Embedded Web Server. Een correct geconfigureerde gedeelde map kan ontoegankelijk worden als het gebruikerswachtwoord wordt gewijzigd, of als de gedeelde map wordt verplaatst of verwijderd.

#### Voorbeeld: Een netwerkmap maken in Windows

- 1. Maak een nieuwe gebruikersaccount op de externe computer. U kunt voor dit doel een bestaande gebruikersaccount gebruiken, maar dit wordt niet aangeraden.
- 2. Maak een nieuwe map op de externe computer, tenzij u een bestaande map wilt gebruiken.
- 3. Klik met de rechtermuisknop op de map en klik vervolgens op **Properties** (Eigenschappen).

4. Klik op het tabblad Sharing tab (Delen) op de knop Advanced Sharing (Geavanceerd delen).

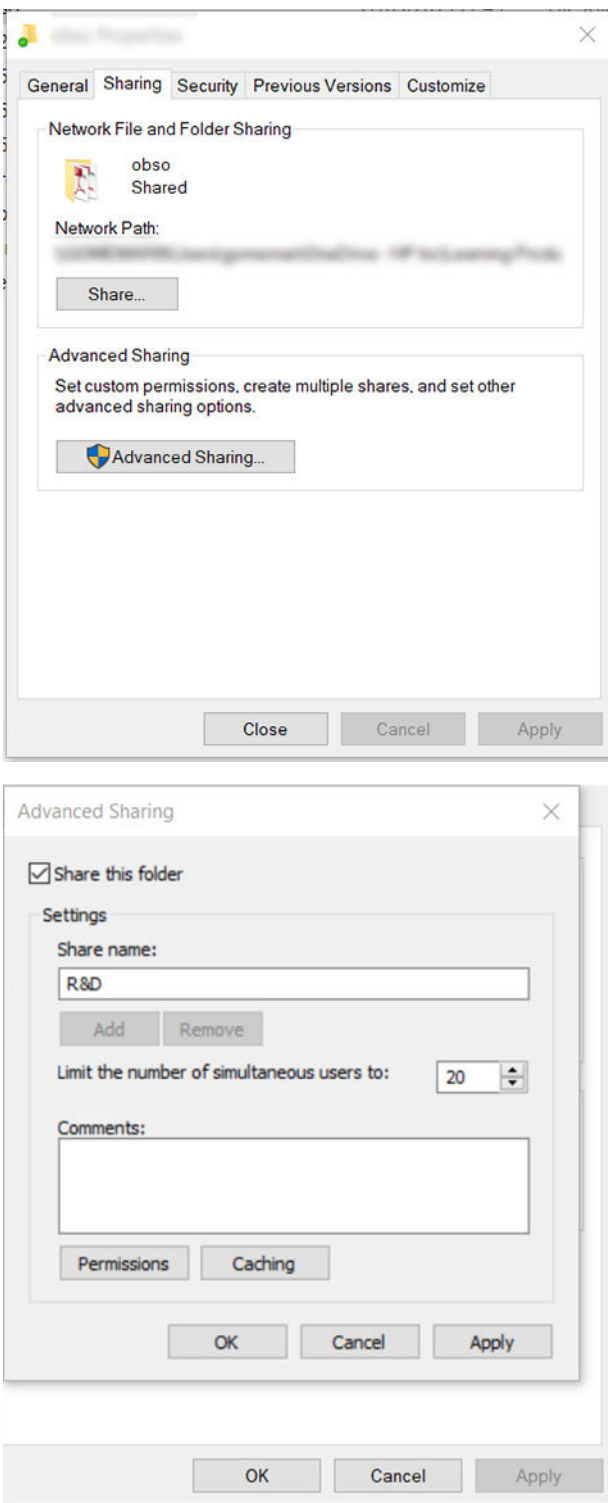

5. Controleer of de gebruiker over de juiste machtigingsinstellingen beschikt, afhankelijk van het functionaliteitsgebruik van de netwerkmap. Als u een doelmap voor scannen hebt geconfigureerd, moet u voor volledige lees-/schrijfmachtigingen voor de gedeelde map zorgen, zodat gebruikers bestanden kunnen toevoegen aan de map. Hiervoor klikt u op Permissions (Machtigingen) en verleent u Full Control (Volledig beheer) aan de gebruiker (of aan de betreffende groep waar de gebruiker deel van uitmaakt). Als gebruikers de map gebruiken voor het afdrukken van documenten volstaat de machtiging Alleen-lezen.

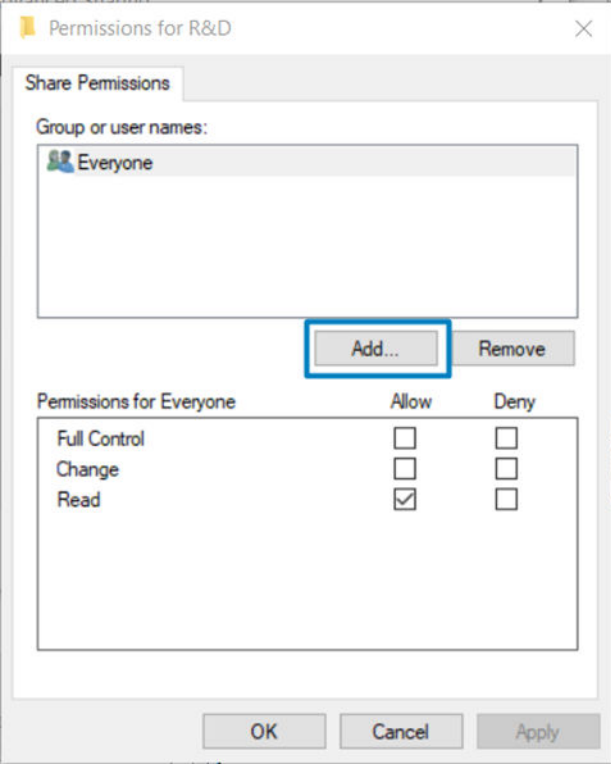

6. Als er voor scannergebruikers een tabblad Security (Beveiliging) is opgenomen in het venster Properties (Eigenschappen) voor uw map, moet u dezelfde gebruiker de machtiging Full Control (Volledig beheer) op het tabblad Security (Beveiliging) verlenen voor de map. Slechts enkele bestandssystemen zoals NTFS vereisen dit.

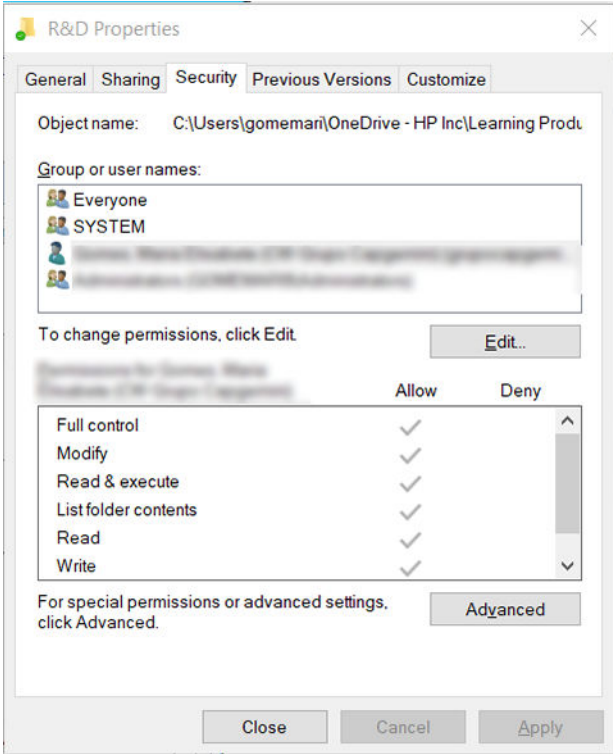

#### Voorbeeld: een scan-naar-netwerkmap maken onder Mac OS

- 1. Maak een nieuwe gebruikersaccount voor de scannergebruiker op de externe computer. U kunt voor dit doel een bestaande gebruikersaccount gebruiken, maar dit wordt niet aangeraden.
- 2. Maak of kies een map op de externe computer. Standaard hebben Mac OS-gebruikers een map Public die gemakkelijk voor dit doel kan worden gebruikt.

3. Open de toepassing System Preferences (Systeemvoorkeuren) en klik op het pictogram Sharing (Delen).

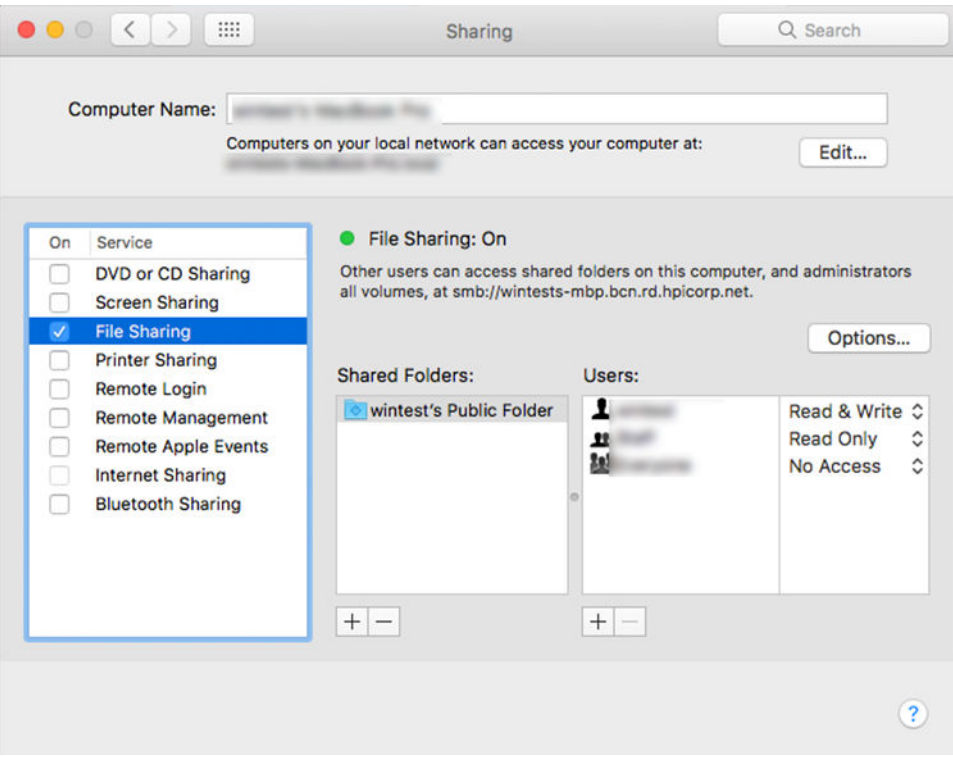

- 4. Afhankelijk van de functionaliteit van de map, zorgt u ervoor dat de gebruiker over de juiste machtigingen beschikt. Voor scannen moet de gebruiker over de machtiging Read & Write (Lezen en schrijven) beschikken om toegang tot de map te krijgen.
- 5. Klik op Options (Opties).
- 6. Schakel het selectievakje Share files and folder using the SMB (Deel bestanden en mappen via SMB) in en zorg ervoor dat de scannergebruiker is aangevinkt in de kolom On (Aan).

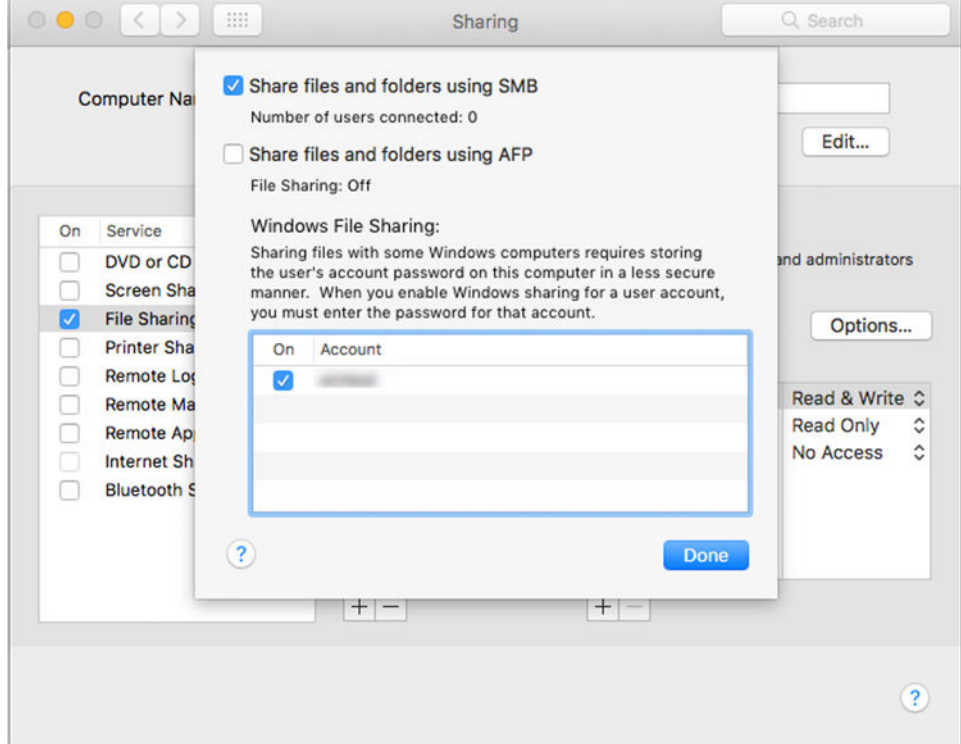
7. Klik op Done (Gereed). U ziet nu dat het delen van bestanden en het delen van Windows zijn ingeschakeld.

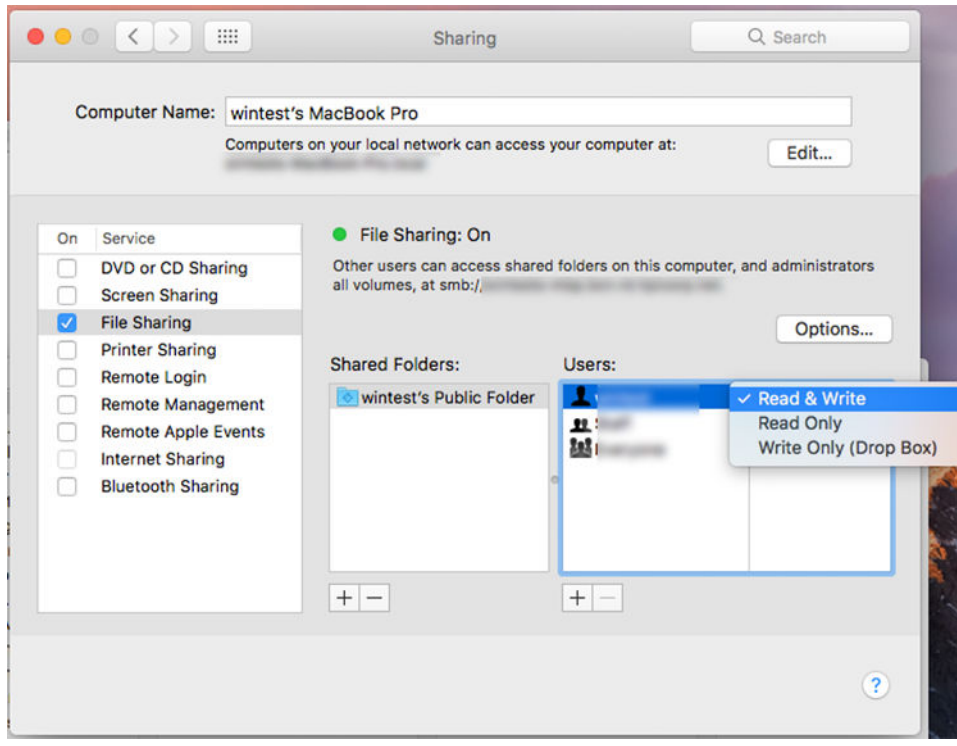

8. U moet de printer configureren om scans naar de map te verzenden.

#### De e-mailserver configureren

Om de e-mailserver te configureren met Embedded Web Server, klikt u op Setup (Instellen) > E-mail server (Emailserver) en vult u de volgende velden in, waarvan de benodigde informatie meestal wordt geleverd door de provider van de e-mailserver.

- SMTP server and port number (SMTP-server en poortnummer): Het IP-adres of de volledige domeinnaam van de server voor uitgaande e-mail (SMTP), die alle uitgaande e-mailberichten van de printer verwerkt. Als de mailserver verificatie vereist, kunt u geen e-mailmeldingen instellen.
- Printer e-mail address (E-mailadres van printer): Het e-mailadres dat is toegekend aan de account die wordt geconfigureerd in de printer. Dit e-mailadres wordt weergegeven in het afzenderveld van alle emailberichten die door de printer worden verzonden. Dit is niet hetzelfde e-mailadres dat wordt gebruikt door HP Connected.
- Attachment size limit (Maximale bestandsgrootte bijlage): De maximale grootte van een bijlage voor een emailbericht. Wanneer u vanaf het voorpaneel naar e-mail wilt scannen verschijnt er een waarschuwing als de bijlage de maximale grootte overschrijdt, maar u kunt de waarschuwing negeren en het bericht toch verzenden.
- Use SSL certificates (SSL-certificaten gebruiken): Selecteer dit vakje wanneer u SSL-certificaten wilt gebruiken als de server een versleutelde verbinding vereist. Klik op de koppeling om de geavanceerde certificaat-instellingen configureren.
- Authentication (Verificatie). Als u verificatie kiest, wordt u ook gevraagd om uw gebruikersnaam en wachtwoord.

Wij raden u aan om de configuratie te controleren zodra u de e-mailserver hebt geconfigureerd.

### Toegang tot de printer beheren

#### Printerbeveiliging beheren met HP Connected

Als u Web Services hebt ingesteld, is de printer in de ontgrendelde modus. In de ontgrendelde modus kan iedereen die het e-mailadres van uw printer kent op uw printer afdrukken door er een bestand naartoe te verzenden. Hoewel HP een spamfilter levert, moet u zorgvuldig zijn met het geven van het e-mailadres van uw printer, omdat alles wat naar dat adres gestuurd wordt, op uw printer wordt afgedrukt.

Als u de beheerder bent van de printer, kunt u printerbeveiliging beheren of de status van uw printer wijzigen in de vergrendelde modus door naar HP Connected te gaan op [http://www.hpconnected.com.](http://www.hpconnected.com) U kunt daar ook het e-mailadres van uw printer aanpassen en afdruktaken beheren. Tijdens uw eerste bezoek moet u met de printercode een account maken in HP Connected.

#### Beveiligingsinstellingen Embedded Web Server

Vanuit het menu van Embedded Web Server kunt u klikken op Security (Beveiliging) en vervolgens op Administrator password (Beheerderswachtwoord) om de toegang tot de printer te beheren. Dit doet u door een beheerdersaccount op te geven om de toegang tot Embedded Web Server en het front panel van de printer te beheren.

De beheerder kan ook andere machtigingstypen in het configuratiescherm definiëren via de menuoptie **Access** control (Toegangsbeheer). In dit gedeelte kan de beheerder nieuwe printergebruikersaccounts maken en deze afhankelijk van hun rol specifieke machtigingen toewijzen.

Andere beveiligingsinstellingen zijn beschikbaar in de menuoptie Security settings (Beveiligingsinstellingen) die van toepassing is op alle gebruikers.

#### LDAP-aanmeldingsserver

#### Benodigde informatie voordat u begint

Zorg ervoor dat u over de volgende informatie beschikt voordat u de configuratie begint:

- Serveradres (hostnaam of IP).
- Vereisten voor serververificatie
- Het pad om de zoekopdracht te beginnen (BaseDN, hoofdmap voor zoeken) (bijvoorbeeld o=mycompany.com).
- Kenmerken om de ingevoerde naam af te stemmen (zoals cnof samAccountName), het e-mailadres op te halen (zoals mail) en te bepalen hoe de naam wordt weergegeven op het bedieningspaneel (zoals displayName).

#### Instellen

Klik in Embedded Web Server op Settings (Instellingen) >LDAP sign-in server (LDAP-aanmeldingsserver).

1. Schakel de LDAP-server in (verplicht om door te gaan met de LDAP-configuratie).

#### Het gedeelte Network Directory Server (Netwerkdirectoryserver):

- 2. Voer in het gedeelte Network Directory Server (Netwerkdirectoryserver) de naam van het LDAP-serveradres (bijvoorbeeld ldap.mycompany.com) en de Port (poort) in.
	- Als u de LDAP-server niet kent, neemt u contact op met de serverbeheerder.
	- Als u een beveiligde verbinding (SSL) wilt inschakelen, schakelt u de optie Use a secure connection (SSL) (Een beveiligde verbinding (SSL) gebruiken) in.

#### Het gedeelte Server Authentication requirements (Vereisten voor serververificatie):

3. In het gedeelte Server authentication requirements (Vereisten voor serververificatie) kunt u het juiste verificatietype voor de server selecteren (referenties van de printergebruiker gebruiken, referenties van LDAP-beheerder gebruiken). Het is verplicht om de domeinnaam, de gebruikersnaam en het wachtwoord in te vullen.

#### Het gedeelte LDAP Database search settings (Zoekinstellingen voor LDAP-database):

- 4. Vul deze velden in:
	- Voer bij **Bind and search root** (Hoofdmap voor binden en zoeken) het pad in om de database te doorzoeken (bijvoorbeeld o=mycompany.com).
	- Voer in het vak Retrieve the printer User's Name using this attribute (De naam van de gebruiker van de printer ophalen op basis van dit kenmerk) de naam in van het kenmerk dat de naam van de persoon bevat (bijvoorbeeld DisplayName).
	- Voer in het vak Match the name entered with this attribute (De ingevoerde naam afstemmen met dit kenmerk) de naam in van het kenmerk waarvan de inhoud tijdens het aanmelden moet worden afgestemd met het type gebruikersnaam.
	- Voer in het vak Retrieve the Users Email Address using this attribute (Het e-mailadres van de gebruiker ophalen op basis van dit kenmerk) de naam in van het kenmerk dat het e-mailadres van de persoon bevat (bijvoorbeeld mail of rfc822Mailbox).
	- Voer in het vak Retrieve the printer user group using this attribute (De gebruikersgroep van de printer ophalen op basis van dit kenmerk) de naam in van het kenmerk dat de groepen van de persoon bevat.
- 5. Klik op de knop Apply (Toepassen) om de instellingen op te slaan. Het instellen is voltooid.
- 6. Om te controleren of het ophalen van de LDAP juist is ingesteld, voert u minstens drie tekens van de contactnaam van een netwerk in het vak Test (Testen) in en klikt u vervolgens op de knop Test (Testen). Als de test is voltooid, wordt een bericht weergegeven.

#### Configuratie van Windows-aanmelding

#### Benodigde informatie voordat u begint

Zorg ervoor dat u over de volgende informatie beschikt voordat u de configuratie begint:

- Windows-domein.
- Kenmerken om de ingevoerde naam af te stemmen (zoals cnof samAccountName), het e-mailadres op te halen (zoals mail) en te bepalen hoe de naam wordt weergegeven op het bedieningspaneel (zoals displayName).

#### Instellen

Klik in Embedded Web Server op Settings (Instellingen) > Windows sign-in configuration (Windowsaanmeldingsconfiguratie).

1. Schakel de status van de Windows-aanmelding in (verplicht om door te gaan met de configuratie van de Windows-aanmelding).

#### Het gedeelte Windows sign-in setup (Instellen van Windows-aanmelding):

- 2. Voer de naam in van het standaard-Windows-domein (bijvoorbeeld mycompany.com).
	- Als u het Windows-domein niet kent, neemt u contact op met de serverbeheerder.
	- Als u een beveiligde verbinding (SSL) wilt inschakelen, schakelt u de optie Use a secure connection (SSL) (Een beveiligde verbinding (SSL) gebruiken) in.
- 3. Voer in het vak Match the name entered with this attribute (De ingevoerde naam afstemmen met dit kenmerk) de naam van het kenmerk in. De inhoud moet tijdens de aanmelding worden afgestemd met het type gebruikersnaam.
- 4. Voer in het vak Retrieve the Users' Email Address using this attribute (Het e-mailadres van de gebruiker ophalen op basis van dit kenmerk) de naam in van het kenmerk dat het e-mailadres van de persoon bevat (bijvoorbeeld mail of rfc822Mailbox).
- 5. Voer in het vak Retrieve the printer User's Name using this attribute (De naam van de gebruiker van de printer ophalen op basis van dit kenmerk) de naam in van het kenmerk dat de naam van de persoon bevat (bijvoorbeeld DisplayName).
- 6. Klik op de knop Apply (Toepassen) om de instellingen op te slaan. Het instellen is voltooid.
- 7. Om te controleren of het ophalen van de LDAP juist is ingesteld, voert u minstens drie tekens van de contactnaam van een netwerk in het vak Test (Testen) in en klikt u vervolgens op de knop Test (Testen). Als de test is voltooid, wordt een bericht weergegeven.

#### Beveiligingsinstellingen van front panel

Vanaf het front panel kunt u tikken op het pictogram (O) en vervolgens op Security (Beveiliging) om sommige functies van de printer te beheren:

- User sessions (Gebruikerssessies): Automatische afmelding na 1, 3 of 5 minuten in- of uitschakelen.
- **Embedded Web Server:** Schakel Embedded Web Server in of uit.
- Printing & management Web services (Webservices voor afdrukken en beheer): Schakel webservices in of uit die door afdruk- en managementtools, zoals HP Utility, HP Click en SDK for RIPs, worden gebruikt.

Als er een beheerderswachtwoord is ingesteld, moet dit worden ingevoerd om de volgende bewerkingen uit te voeren:

- De beveiligingsinstellingen wijzigen (inclusief het beheerderswachtwoord zelf).
- De configuratie van de internetverbinding wijzigen.
- De configuratie van automatische firmware-updates wijzigen.
- Het automatisch downloaden en/of installeren van automatische firmware-updates in- of uitschakelen.
- Een eerdere versie van de firmware herstellen.
- Fabrieksinstellingen herstellen.

 $3$  OPMERKING: Het beheerderswachtwoord kan alleen tekens bevatten die op het schermtoetsenbord op het front panel voorkomen. Als u een nieuw wachtwoord instelt met Embedded Web Server, worden de tekens die niet voorkomen in de beperkte tekenset afgewezen.

### Account-id vereisen

Als u records van uw printerverbruik door verschillende gebruikersaccounts wilt bijhouden, kunt u uw printer zo instellen dat een account-id vereist is voor elke taak. Tik op het front panel op  $\{ \circ \}$  en vervolgens op Job

#### management (Taakbeheer) > Account ID required (Account-id vereist).

Als deze instelling wordt ingeschakeld, wordt het id-veld verplicht en afdruktaken zonder id-account worden in de wachtrij geplaatst om te 'wachten op account'.

De account-id kan worden ingesteld in de printer driver bij het verzenden van de afdruktaak. Als de taak door de printer is ingesteld op 'in de wacht voor telgegevens', kunt u de account-id introduceren in de driver of op het

front panel door naar de taakwachtrij te gaan en op de taak in de wachtrij te klikken. Een venster met een tekstveld wordt weergegeven en u kunt een account-id invoeren.

### Stuurprogramma's

Er zijn diverse drivers voor uw printer; wat voor u het beste is, hangt af van uw omstandigheden:

- Het besturingssysteem
- Het type toepassingen van waaruit u afdrukt
- Het aantal printers dat u hebt
- De uitvoeraccessoires die u hebt

U kunt ook één of meerdere drivers afhankelijk van uw voorkeur installeren.

U vindt de nieuwste software voor printerstuurprogramma's op <http://www.hp.com/go/DesignJetT2600/drivers/>.

#### Specifieke Windows-drivers

Het volgende stuurprogramma wordt aanbevolen:

- Niet-PostScript-printers: Het rasterstuurprogramma
- PostScript-printers, met Windows 7 of Windows Server 2008R2: de PostScript-driver
- PostScript-printers, met Windows 8, Windows Server 2012 of hoger: de pdf-driver

#### Configuratiehulpprogramma HP Universal Print Driver

Als u HP DesignJet Universal Print Driver wilt installeren, gaat u naar [http://www.hp.com/go/DesignJetT2600/](http://www.hp.com/go/DesignJetT2600/support) [support](http://www.hp.com/go/DesignJetT2600/support) en klikt u op Software and drivers (Software en stuurprogramma's) > Driver - Universal Print Driver > Download (Downloaden). We raden u aan om HP DesignJet UPD PostScript Driver te selecteren als u een PostScript-printer hebt.

Ga aan het einde van de installatie naar Printer > Device Settings (Apparaatinstellingen) > Properties (Eigenschappen) en controleer of Generic (Algemeen) wordt weergegeven bij Current model (Huidig model).

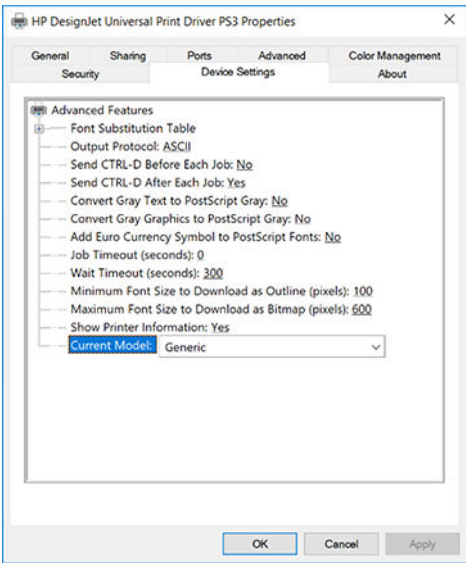

Als u het hulpprogramma wilt installeren, gaat u naar <http://www.hp.com/go/DesignJetT2600/support> en klikt u op Software and drivers (Software en stuurprogramma's) > Software – Utility (Software – Hulpprogramma) > UPD configuration tool (UPD-configuratieprogramma) > Download (Downloaden).

Voor informatie over hoe u het hulpprogramma kunt installeren en gebruiken, gaat u naar [https://support.hp.com/us-en/document/c05658213.](https://support.hp.com/us-en/document/c05658213)

### Voorkeuren voor Windows-stuurprogramma instellen

U kunt enkele standaardinstellingen in uw printerstuurprogramma aan uw eigen voorkeuren aanpassen, bijvoorbeeld om kleuren of opties voor papierbesparing in te stellen. Om dit te doen, klikt u op de knop Start of Zoeken op uw computerscherm en vervolgens op Devices and Settings (Apparaten en instellingen) of Devices and Printers (Apparaten en printers). In het volgende venster klikt u met de rechtermuisknop op het pictogram van uw printer en vervolgens klikt u op Printing Preferences (Afdrukvoorkeuren). Alle instellingen die u wijzigt in het scherm Printing Preferences (Afdrukvoorkeuren) worden opgeslagen als standaardwaarden voor de huidige gebruiker.

Om de standaardwaarden voor alle gebruikers van uw systeem in te stellen, klikt u met de rechtermuisknop op het printerpictogram en klikt u vervolgens op Printer Properties (Printereigenschappen), waarna u naar het tabblad Advanced (Geavanceerd) gaat en op Printing Defaults (Standaardwaarden voor printer) klikt. De instellingen die u wijzigt in de standaardwaarden voor afdrukken, worden voor alle gebruikers opgeslagen.

### De grafische taalinstelling wijzigen

U kunt ervoor kiezen om de grafische taalinstelling vanuit het front panel te wijzigen. Tik op  $\bigodot$  en vervolgens op Default printing configuration (Standaardconfiguratie voor afdrukken) > Graphics language (Grafische taal).

Selecteer daarna een van de volgende opties:

- Selecteer Automatic (Automatisch) als de printer moet bepalen welk type bestand wordt ontvangen. Dit is de standaardinstelling. Deze instelling is geschikt voor de meeste softwaretoepassingen. U hoeft deze doorgaans niet te wijzigen.
- Selecteer PS (PostScript) alleen als u dat type bestand rechtstreeks naar de printer verzendt, zonder langs een printerstuurprogramma te gaan.
- Selecteer PDF alleen als u dat type bestand rechtstreeks naar de printer verzendt, zonder langs een printer driver te gaan.
- Selecteer HP-GL/2 alleen als u dat type bestand rechtstreeks naar de printer verzendt, zonder langs een printer driver te gaan.
- Selecteer CALS/G4 alleen als u dat type bestand rechtstreeks naar de printer verzendt, zonder langs een printerstuurprogramma te gaan.
- Selecteer TIFF alleen als u dat type bestand rechtstreeks naar de printer verzendt, zonder langs een printer driver te gaan.
- Selecteer JPEG alleen als u dat type bestand rechtstreeks naar de printer verzendt, zonder langs een printer driver te gaan.

## Afdrukken vanaf een mobiel apparaat

Met HP Mobile Printing Solutions kunt u overal rechtstreeks vanaf uw smartphone of tablet afdrukken in slechts enkele simpele stappen: gebruik het besturingssysteem van uw mobiele apparaat of verzend een e-mail naar uw printer met pdf-, tiff- of jpeg-bijlagen.

- Voor afdrukken met Android installeert u de app HP Print Service van Google Play. Als u deze al hebt geïnstalleerd, controleer dan of u over de meest recente versie beschikt. U kunt de meest recente versie downloaden via <https://play.google.com/store/apps/details?id=com.hp.android.printservice>.
- U kunt ook de app HP Smart downloaden om uw mogelijkheden voor afdrukken via een smartphone of tablet te verbeteren.
- De meest recente versie voor iOS vindt u op<https://itunes.apple.com/app/id469284907>
- De meest recente versie voor Android vindt u op [https://play.google.com/store/apps/details?](https://play.google.com/store/apps/details?id=com.hp.printercontrol) [id=com.hp.printercontrol](https://play.google.com/store/apps/details?id=com.hp.printercontrol)
- Om afdrukken per e-mail in te schakelen, moet u ervoor zorgen dat de service is ingeschakeld en haalt u het e-mailadres van de printer op via het front panel.

Zie voor meer gedetailleerde informatie [http://www.hp.com/go/designjetmobility.](http://www.hp.com/go/designjetmobility)

# Toegankelijkheid

### Front panel

Indien nodig kunnen de schermhelderheid en het luidsprekervolume worden gewijzigd (zie [Systeemopties](#page-18-0)  [wijzigen op pagina 11\)](#page-18-0).

### Embedded Web Server

U kunt vanuit Embedded Web Server de status van de printer zien en andere acties uitvoeren zonder het front panel te gebruiken.

Voor meer informatie over de toegankelijkheidsfuncties van Embedded Web Server klikt u op Support (Ondersteuning) > Accessibility (Toegankelijkheid).

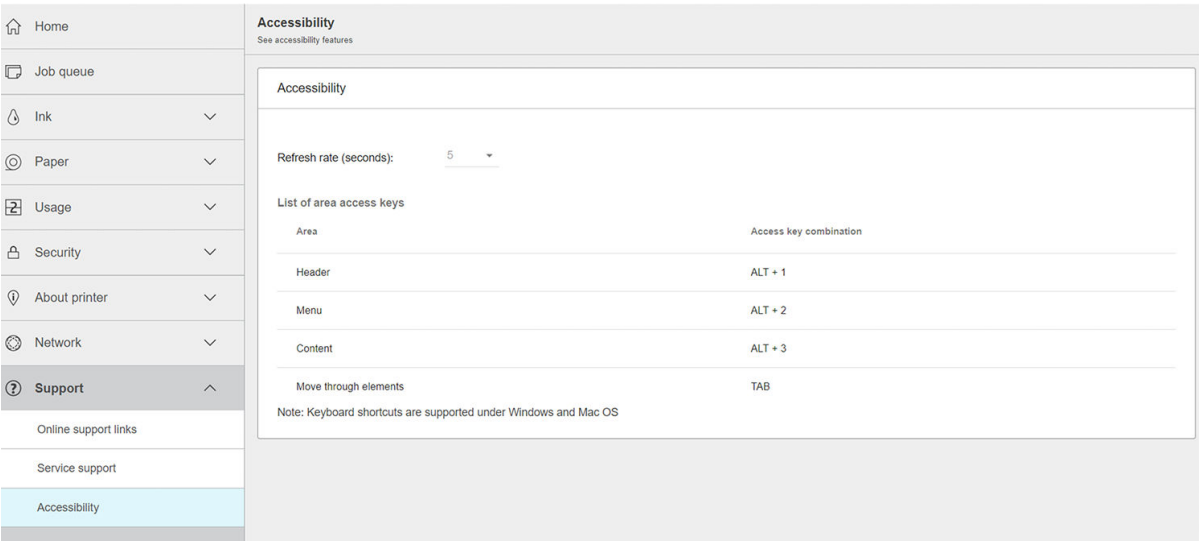

Zie<http://www.hp.com/hpinfo/abouthp/accessibility/>voor meer informatie over het toegankelijkheidsprogramma van HP en over hoe HP zijn producten en diensten beschikbaar maakt voor mensen met beperkingen.

### Andere informatiebronnen

U kunt de volgende documenten downloaden van <http://www.hp.com/go/DesignJetT2600/manuals/>:

- Inleidende informatie
- Gebruikershandleiding
- Juridische informatie
- Beperkte garantie

# 2 Papiertoevoer

- [Algemeen advies](#page-44-0)
- [Een rol op de as laden](#page-44-0)
- [Een rol in de printer laden](#page-47-0)
- [Een rol verwijderen](#page-50-0)
- [Eén vel laden](#page-50-0)
- [De stapelaar](#page-53-0)
- [De mand](#page-55-0)
- [Informatie over het papier weergeven](#page-56-0)
- [Voorinstellingen voor papier](#page-56-0)
- [Informatie over afdrukpapier](#page-57-0)
- [Het papier verplaatsen](#page-58-0)
- [Papier onderhouden](#page-58-0)
- [De droogtijd wijzigen](#page-58-0)
- [De automatische snijder aan- en uitzetten](#page-58-0)
- [Recht afgesneden](#page-59-0)

# <span id="page-44-0"></span>Algemeen advies

 $\triangle$  VOORZICHTIG: Zorg dat er genoeg ruimte is rondom uw printer, aan de voor- en achterkant, voordat u het papierlaadproces start. U heeft ten minste voldoende ruimte achter de printer nodig om de mand volledig te openen.

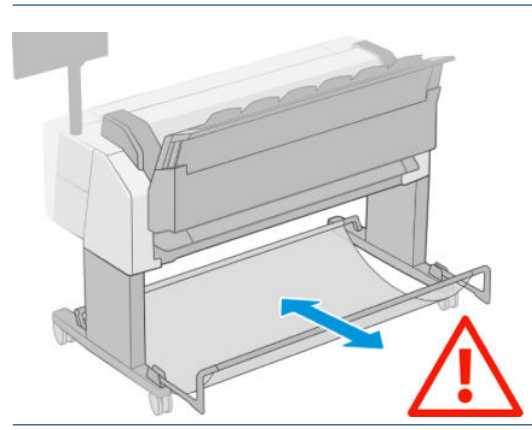

 $\triangle$  VOORZICHTIG: Zorg dat de printerwielen zijn vergrendeld (de remhendel moet omlaag staan) om te voorkomen dat de printer verplaatst.

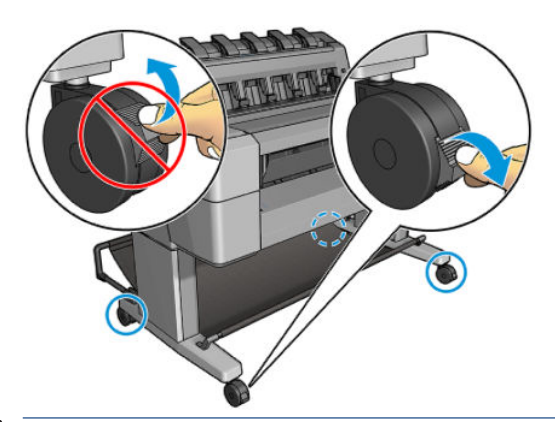

- **A** VOORZICHTIG: Al het papier moet 280 mm of langer zijn. A4-papier en papier op Letter-formaat kan niet in liggende positie worden geladen.
- TIP: Draag voor fotopapier katoenen handschoenen om te voorkomen dat er vet op het papier komt.

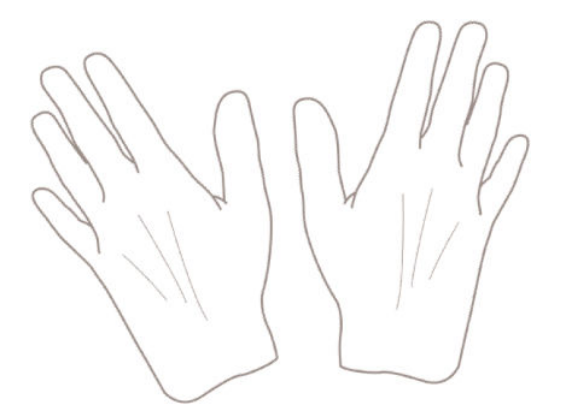

# Een rol op de as laden

1. Open de rolklep.

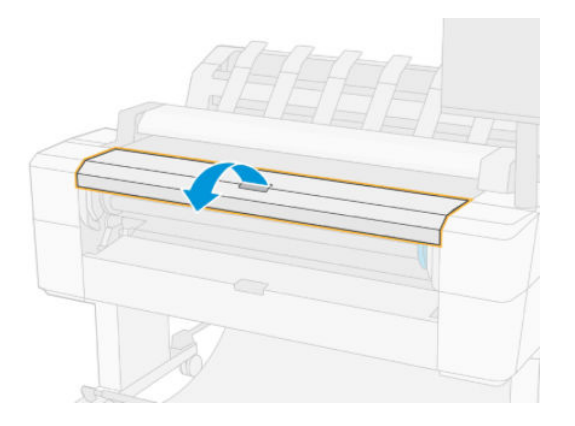

- 2. Verwijder het zwarte uiteinde van de as uit de printer en verwijder vervolgens het blauwe uiteinde.
	- △ VOORZICHTIG: Zorg ervoor dat u het zwarte uiteinde als eerst verwijdert. Als u het blauwe uiteinde als eerst verwijdert, kan het zwarte uiteinde beschadigd raken.
	- WAARSCHUWING! Plaats uw vingers niet in de assteunen tijdens het verwijderen.

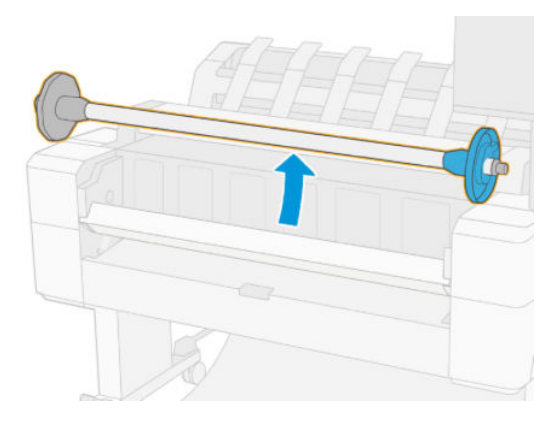

3. De as heeft aan de uiteinden een stop. De blauwe stop kan langs de as bewegen en heeft een vergrendeling om het op zijn plaats te houden. Ontgrendel en verwijder de blauwe stop van het einde van de as.

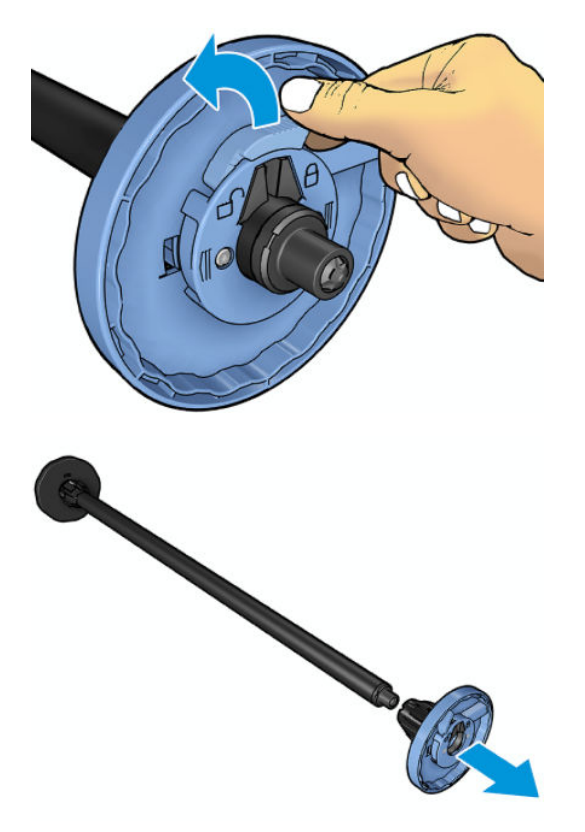

- 4. Als er al een rol of kern op de as zit, verwijder deze dan.
- 5. Als de rol lang is, leg deze dan horizontaal op een tafel en steek de as erin.
	- $\frac{1}{2}$ . TIP: Het kan zijn dat u een grote rol met twee personen moet laden.
- 6. Schuif de nieuwe rol op de as. Zorg ervoor dat u het papier zoals op de afbeelding houdt. Als het papier niet juist is geplaatst, verwijdert u de rol, draait u deze 180° en schuift u de rol weer op de as. Er zijn labels op de as waarmee de juiste richting wordt aangegeven.
- <sup>2</sup> OPMERKING: Vanaf de voorzijde van de printer moet u de blauwe stop in de houder aan de rechterzijde plaatsen.

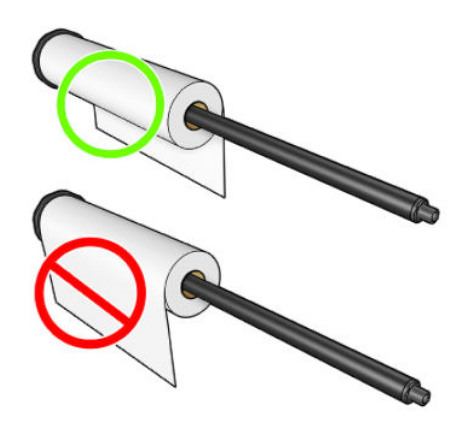

<span id="page-47-0"></span>7. Plaats de blauwe stop op het open einde van de as en duw het richting het einde van de rol.

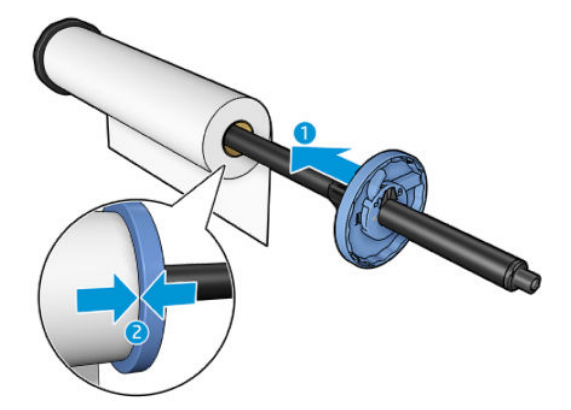

8. Zorg ervoor dat de blauwe stop er zo ver mogelijk in is geduwd als mogelijk is, totdat beide einden tegen de stoppen zitten en vergrendel deze vervolgens.

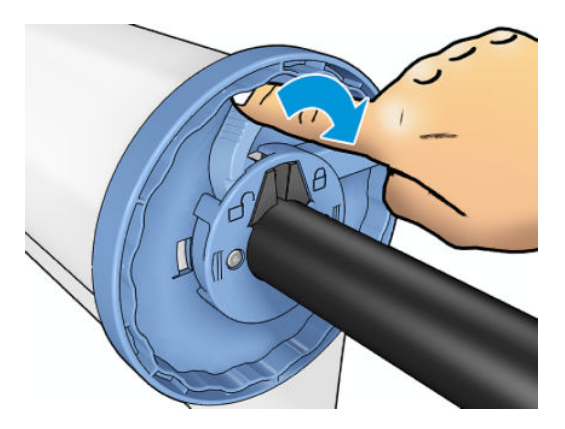

Als u de papiersoort regelmatig verandert, kunt u de rollen sneller vervangen door verschillende typen rollen vooraf op verschillende assen te plaatsen. Extra assen kunnen afzonderlijk worden aangeschaft, zie [Benodigdheden en accessoires op pagina 183](#page-190-0).

# Een rol in de printer laden

Voordat u deze procedure uitvoert, moet u een rol op de as hebben geplaatst. Zie [Een rol op de as laden](#page-44-0) [op pagina 37](#page-44-0).

- TIP: Probeer niet beide rolkleppen tegelijk te openen. dit kan problemen veroorzaken. Sluit altijd één klep voordat u de andere opent.
- **EX** OPMERKING: De eerste twee stappen hieronder zijn optioneel: u kunt beginnen met stap 3. In dit geval houdt de printer echter geen rekening met de lengte van de rol en wordt er geen barcode op de rol afgedrukt als deze wordt verwijderd. Er wordt dus aangeraden om al deze stappen te volgen, beginnende bij stap 1, tenzij u de optie Printing paper info (Papierinformatie afdrukken) hebt uitgezet. Zie [Informatie over afdrukpapier op pagina 50](#page-57-0).
	- 1. Druk op het front panel op  $\odot$  en vervolgens op het pictogram van de rol en Load (Laden).

Als de rol die u hebt geselecteerd al is geladen, moet u wachten totdat deze automatisch is verwijderd.

- 2. Als u rol 1 gaat laden terwijl rol 2 al is geladen, dan wordt rol 2 naar de standby-positie teruggebracht zodat hierop kan worden afgedrukt zonder opnieuw te laden (en omgekeerd).
	- <sup>2</sup> OPMERKING: Als u de rolkleppen opent terwijl die rol is geladen maar niet aan het afdrukken is, wordt de rol automatisch verwijderd en moet u deze opnieuw laden de volgende keer dat u er op wilt afdrukken.

3. Open de rolklep.

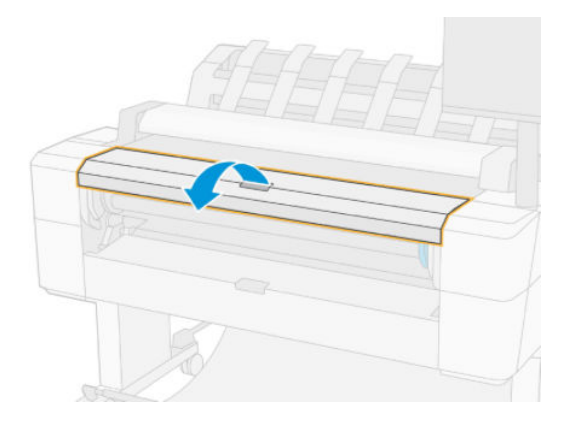

4. Plaats de as in de printer met de blauwe stop aan de rechterkant. Houd de as aan de uiteinden vast en niet in het midden, om te voorkomen dat het papier aangeraakt wordt en er vlekken op komen.

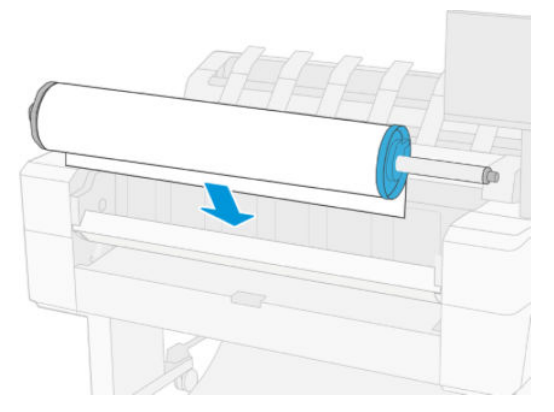

5. Als de rand van de rol scheef is of is gescheurd (soms als gevolg van plakband dat wordt gebruikt om het uiteinde van de rol op zijn plaats te houden), trek het papier er dan iets uit en snij een rechte rand af.

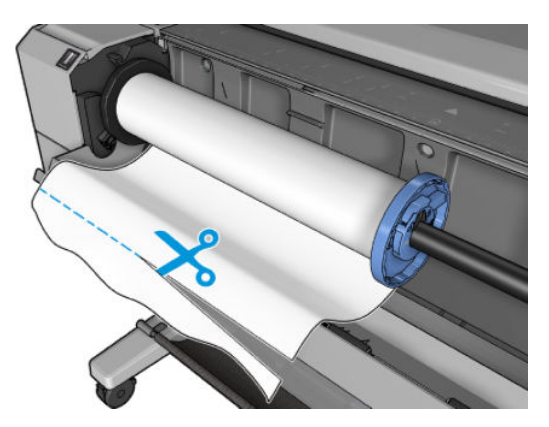

6. Plaats de rand van het papier in de printer.

WAARSCHUWING! Duw uw vingers niet in het papierpad van de printer.

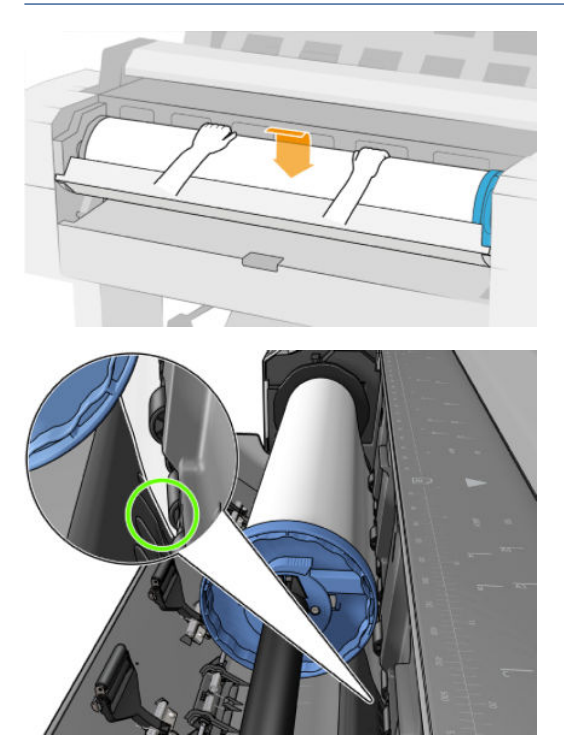

7. Rol het papier de printer in totdat u weerstand voelt en het papier iets buigt. Als de printer het papier detecteert, wordt het automatisch ingevoerd. U hoort een geluidssignaal.

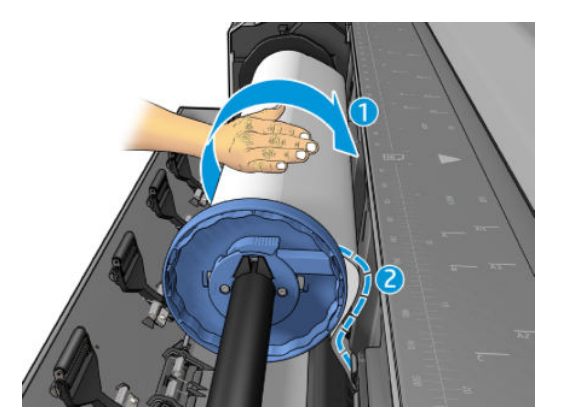

- 8. Als de voorrand van het papier een barcode heeft, dan leest de printer deze en snijdt de barcode eraf waarop deze in de mand valt.
- 9. Als de voorkant van het papier geen barcode heeft, dan wordt u op het frontpanel gevraagd om een papiercategorie en -type te selecteren.
	- **个 TIP:** Zie <u>Papiersoort is niet opgenomen in het stuurprogramma op pagina 190</u> als u een papiersoort hebt geladen waarvan de naam niet in de papierlijst voorkomt.
- 10. U wordt mogelijk gevraagd de lengte op te geven van de rol. Zie Informatie over afdrukpapier [op pagina 50](#page-57-0). Druk op OK.
- 11. Sluit de rolklep alleen als dit op het front panel wordt aangegeven.
- **3** OPMERKING: Als u bij het laden van papier onverwachte problemen ondervindt, gaat u naar <u>Papier kan niet</u> [worden geladen op pagina 189](#page-196-0).

# <span id="page-50-0"></span>Een rol verwijderen

Controleer of er papier op de rol is of dat de rol leeg is, voordat u een rol verwijdert en volg de juiste procedure zoals hieronder is beschreven.

### Snelle procedure met papier op de rol

Als er papier op de rol zit, opent u de klep en de rol wordt automatisch verwijderd. Het voorpaneel vraagt u een nieuwe rol of vel te plaatsen.

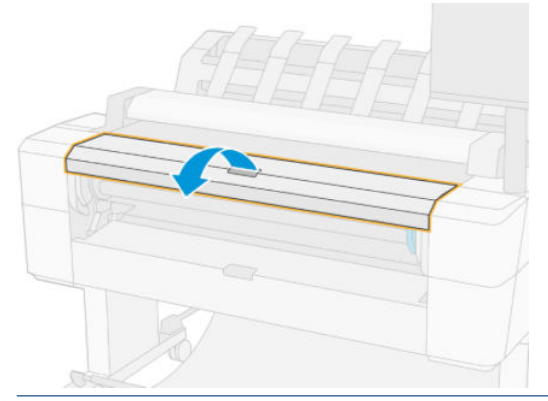

OPMERKING: Als de rol op deze manier wordt verwijderd, wordt er geen streepjescode op afgedrukt, waardoor de printer de lengte van de rol niet weet als deze de volgende keer wordt geladen. Zie [Informatie over](#page-57-0)  [afdrukpapier op pagina 50](#page-57-0).

**EX** OPMERKING: Als u de rolklep opent terwijl een vel is geladen, wordt ook het vel verwijderd.

### Procedure op front panel met papier op de rol

Als er papier op de rol zit, kunt u dit vanuit het frontpanel verwijderen.

- 1. Druk op  $\odot$  en vervolgens op het pictogram van de rol en Unload (Verwijderen).
- 2. Het kan zijn dat u de rolklep moet openen.

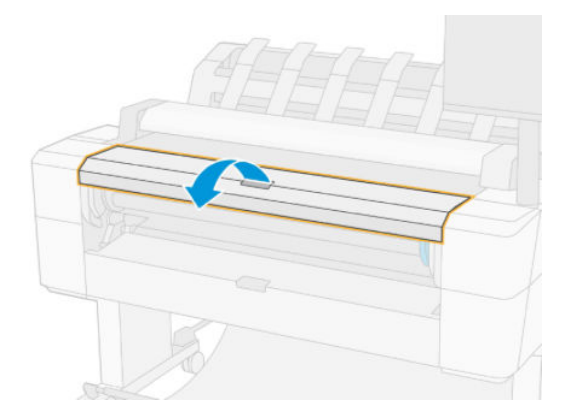

# Eén vel laden

1. Meet de vellengte voor het laden (als het geen standaardformaat is).

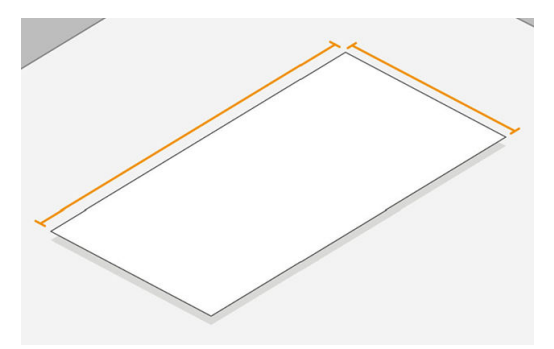

2. Zorg ervoor dat beide rolkleppen gesloten zijn. Als een rolklep wordt geopend terwijl een vel is geladen, wordt het vel direct verwijderd.

 $\triangle$  WAARSCHUWING! Laad het vel pas nadat u het laadproces vanaf het bedieningspaneel hebt gestart.

- 3. Druk op het front panel op  $\overline{O}$  en vervolgens op het pictogram van het vel en Load (Laden) > Load sheet (Vel laden).
- 4. Als er al een rol is geladen, moet u wachten totdat deze automatisch wordt verwijderd, De rol wordt niet verwijderd, maar teruggezet naar de stand-bypositie, zodat er opnieuw op afgedrukt kan worden zonder herladen zodra het vel papier is verwijderd.
	- <sup>2</sup> OPMERKING: Als u de rolkleppen opent terwijl die rol is geladen maar niet aan het afdrukken is, wordt de rol automatisch verwijderd en moet u deze opnieuw laden de volgende keer dat u er op wilt afdrukken.
- 5. Selecteer uw papiercategorie en -type.
- **个 TIP:** Zie [Papiersoort is niet opgenomen in het stuurprogramma op pagina 190](#page-197-0) als u een papiersoort hebt geladen waarvan de naam niet in de papierlijst voorkomt.
- 6. Voer het vel aan de voorkant van de printer in zodra u erom gevraagd wordt door het voorpaneel.

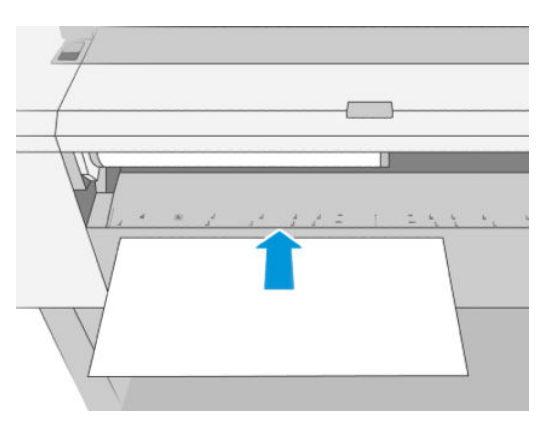

7. Lijn de linkerrand van het vel uit met de blauwe lijn aan de linkerkant van de printer.

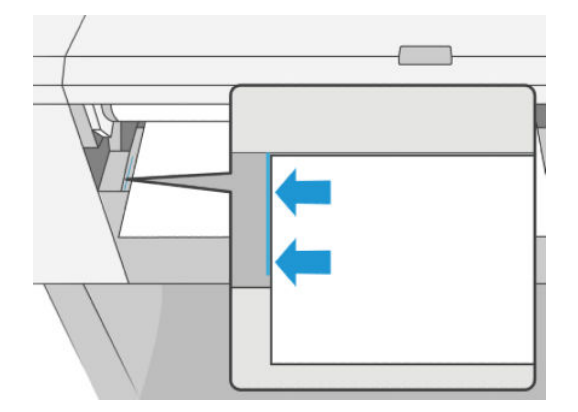

8. Duw het vel in de printer totdat deze niet verder gaat.

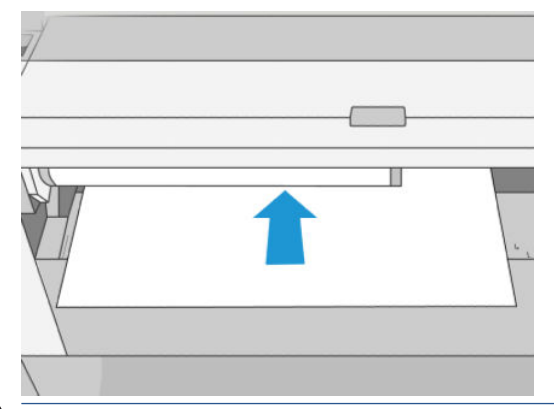

- $\triangle$  WAARSCHUWING! Duw uw vingers niet in het papierpad van de printer.
- 9. Leid het vel in de printer totdat de printer piept en aan het papier gaat trekken.
- 10. De printer controleert de uitlijning.
- 11. Als het vel niet goed is uitgelijnd, wordt het uitgeworpen en zult u het opnieuw moeten proberen.
- **EY** OPMERKING: Als u bij het laden van papier onverwachte problemen ondervindt, gaat u naar Papier kan niet [worden geladen op pagina 189](#page-196-0).

# <span id="page-53-0"></span>De stapelaar

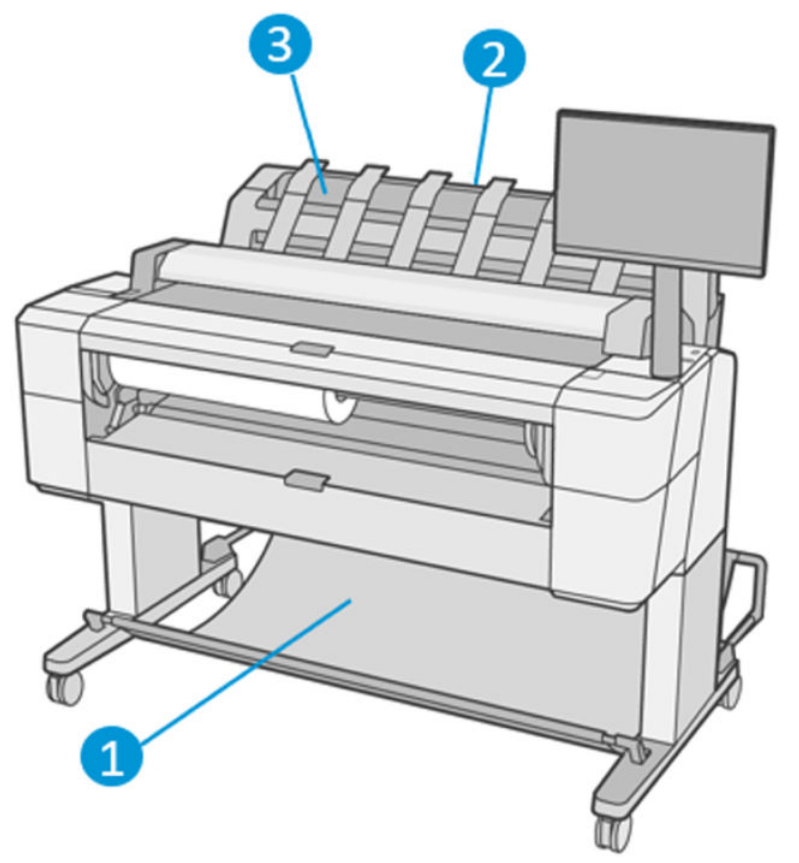

- 1. Mand
- 2. Draaibare stapelaarklep
- 3. Stapelaar

De printer snijdt het papier standaard na elke afdruktaak. Het resulterende vel geprint papier wordt netjes op de andere afgedrukte vellen gestapeld door de stapelaar.

Ga voor de printer staan en haal de stapel afgedrukte vellen uit de stapelaar om de stapelaar te legen. De stapelaarklep kan opengaan tijdens dit proces. Zorg dat deze gesloten is nadat u de vellen verwijderd. Gewoonlijk zorgt de veer ervoor dat deze automatisch sluit.

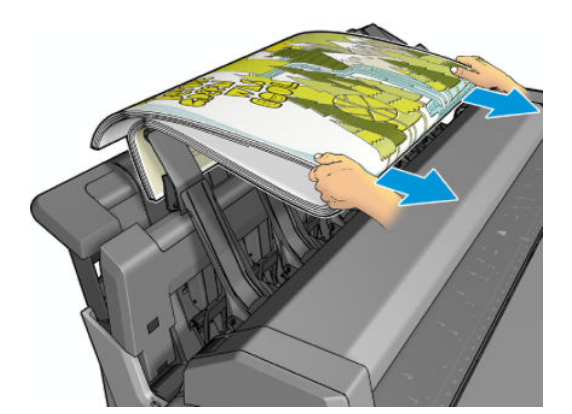

 $\hat{X}$ : TIP: Hoewel u vellen uit de stapelaar kunt verwijderen terwijl de printer aan het afdrukken is, wordt aangeraden om alle afdrukken tegelijk te verwijderen als de printer niet aan het afdrukken is.

TIP: U kunt de stapelaarklep vergrendelen in de open positie om speciale taken te verzamelen. Zorg ervoor dat u deze erna sluit.

TIP: Als u een vel fotopapier wilt gebruiken om in normale afdrukmodus af te drukken naar de stapelaar, dan wordt u aangeraden om HP Instant Dry Photo Paper (HP sneldrogend fotopapier) te gebruiken.

TIP: Om papier te stapelen lichter dan 75 gr/m2 activeert u de blauwe separators die zich aan de zijkanten van de stapelaarklep bevinden. Zorg ervoor dat u deze deactiveert wanneer u andere papiersoorten gebruikt.

#### Handmatig afdrukken met de stapelaar open

De handmatige afdrukmodus van de stapelaar is gemaakt om gebruikt te worden als u op de hoogst mogelijke kwaliteit wilt afdrukken op fotopapier. U moet dan wel voor de printer staan om het in de gaten te houden.

U kunt de gebruikte modus kiezen voor een bepaalde taak (bijvoorbeeld via het printerstuurprogramma) of door de printer via het front panel in de gebruikte modus te zetten.

Als u de gebruikte modus hebt geselecteerd en een taak wilt verzenden, wordt de taak in de wachtstand gezet en kunnen andere taken worden afgedrukt totdat u deze taak via het front panel selecteert om te worden afgedrukt (u wordt door het proces geleid) en de klep van de stapelaar opent.

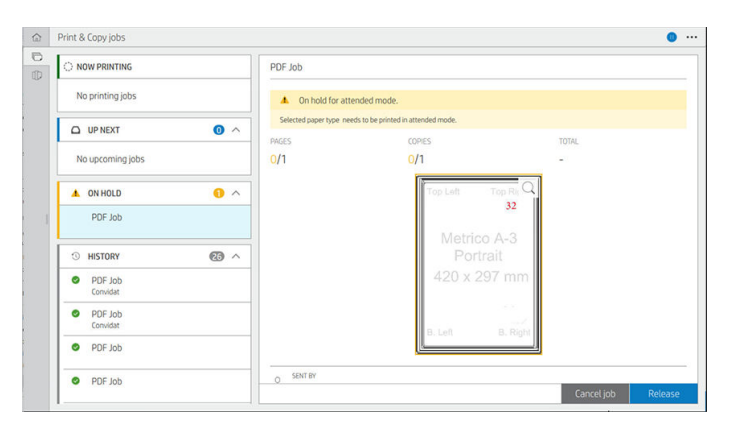

- Als u de printer in de handmatige modus zet vanuit het voorpaneel, worden alle taken in de wachtrij in de wachtstand gezet voor de handmatige modus, en kunt u deze vanuit de wachtrij afdrukken. Wanneer u de handmatige modus verlaat, keren alle taken die nog in de rij staan terug naar hun eerdere status.
- OPMERKING: Als u de stapelaar opent om op de handmatige modus over te gaan, zet de stapelaarklep dan vast in de open positie.

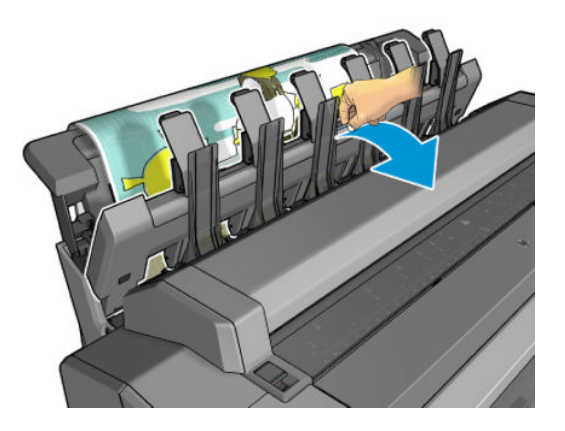

<span id="page-55-0"></span>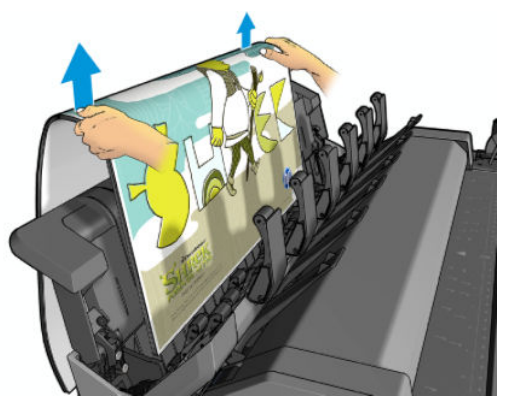

In de handmatige modus:

- U kunt maar één pagina per keer afdrukken. U moet elke pagina handmatig vanaf het voorpaneel starten.
- U moet afdrukken met de stapelaarklep open en voor de printer staan om de afdrukken te controleren zodra ze uit de printer komen.
- Met de stapelaarklep open, hebt u een beter zicht op de afdrukken, maar de stapelaar kan niet garanderen dat de afdruk de juiste papierbaan volgt. U moet er dus op letten om mogelijke schade te voorkomen.
- U kunt niet scannen of kopiëren omdat de stapelaarklep de scanner blokkeert.
- Als de printer in handmatige modus langer dan 15 minuten inactief wordt gelaten dan wordt de handmatige modus geannuleerd en wordt u geadviseerd om de stapelaar te sluiten.
- U kunt de handmatige modus verlaten vanuit het voorpaneel of door de stapelaar te sluiten.

De handmatige modus wordt in verschillende schermen op het front panel aangegeven met het pictogram

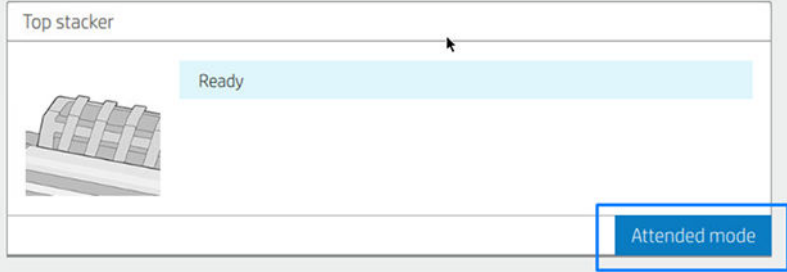

Als u de handmatige modus wilt inschakelen, tikt u op het front panel op het pictogram  $\odot$  en vervolgens op output options (uitvoeropties) > top stacker (bovenste stapelaar) > attended mode (gebruikte modus).

### De mand

De stapelaar wordt in principe gebruikt om afdrukken te verzamelen. Als u besluit om de stapelaar niet te gebruiken, kunt u de afdrukken naar de mand sturen. U kunt besluiten om de mand te gebruiken als de stapelaar vol is, of als u een taak wilt scheiden van andere taken die naar de stapelaar gaan.

De mand kan maximaal 10 A1- of D-formaat vellen bondpapier aan. Grotere afdrukken moeten meteen uit de mand verwijderd worden na het afdrukken.

 $\hat{X}$ . TIP: Zorg ervoor dat u alle kabels correct hebt geleid, zodat deze niet in de weg zitten van het papier dat in de mand valt. Er kunnen zich anders papierstoringen voordoen.

### <span id="page-56-0"></span>Informatie over het papier weergeven

Druk op  $\odot$  en vervolgens op het rolpictogram om de informatie over het geladen papier weer te geven.

De volgende informatie wordt op het front panel weergegeven:

- Het geselecteerde papiertype
- De status van de rol of het vel papier
- De breedte van het papier in millimeters (schatting)
- De lengte van het papier in millimeters (schatting)
- Kalibratiestatus

Dezelfde informatie wordt weergegeven in HP DesignJet Utility voor Windows (tabbladen Overview (Overzicht) > Supplies (Benodigdheden)) en HP Utility voor Mac OS X (Information group (Informatiegroep) > Supplies Status (Benodigdhedenstatus)).

### Voorinstellingen voor papier

Elk ondersteund papiersoort heeft zijn eigen kenmerken. Voor de beste afdrukkwaliteit past de printer de afdrukprocedure aan het gebruikte papiersoort aan. Voor sommige typen is bijvoorbeeld meer inkt of een langere droogtijd nodig. Daarom moet de printer een beschrijving krijgen van de vereisten van elk papiersoort. Deze beschrijving wordt de *paper preset* (papiervoorinstelling) genoemd. De papiervoorinstelling bevat het ICCkleurenprofiel, waar de kleurkenmerken van het papier op staan beschreven. De voorinstelling bevat tevens informatie over andere kenmerken en vereisten van het papier die niet direct aan kleur zijn gerelateerd. De printersoftware bevat al bestaande papierinstellingen voor uw printer.

Aangezien het onhandig is om door een lijst met alle papiersoorten die beschikbaar zijn voor uw printer te bladeren, bevat de printer alleen voorinstellingen van veelvoorkomende papiersoorten. Als u over papier beschikt waarvoor uw printer geen papiervoorinstelling heeft, kunt u die papiersoort niet selecteren.

Er zijn twee manieren waarop u een voorinstelling voor een nieuw papiertype kunt toewijzen.

- Gebruik een van de bestaande papiervoorinstellingen van HP door op het front panel de categorie en soort te selecteren die het dichtst in de buurt komen. Zie [Papiersoort is niet opgenomen in het stuurprogramma](#page-197-0)  [op pagina 190](#page-197-0).
- <sup>2</sup> OPMERKING: Kleuren zijn mogelijk niet accuraat. Deze methode wordt niet aangeraden voor afdrukken van hoge kwaliteit.
- Download de juiste papiervoorinstelling via [http://hp.globalbmg.com/paperpresets.](http://hp.globalbmg.com/paperpresets)
- <sup>2</sup> OPMERKING: HP levert alleen voorinstellingen voor HP papiersoorten. Als u de gewenste papiervoorinstelling niet op het web vindt, is die mogelijk opgenomen in de meest recente firmware voor uw printer. Raadpleeg de release-info bij de firmware voor meer informatie; zie [De firmware bijwerken](#page-183-0)  [op pagina 176](#page-183-0).

### Een gedownloade papiervoorinstelling installeren

1. Nadat u de juiste papiervoorinstelling op <http://www.globalbmg.com/hp/paperpresets> of de website van de papierfabrikant hebt gevonden, klikt u op de knop Download Now (Nu downloaden) en slaat u de papiervoorinstelling (een OMS-bestand) op uw computer op.

<span id="page-57-0"></span><sup>2</sup> OPMERKING: Als u de gewenste papiervoorinstelling niet op het web vindt, is die mogelijk opgenomen in de meest recente firmware voor uw printer. Raadpleeg de release-info bij de firmware voor meer informatie; zie [De firmware bijwerken op pagina 176.](#page-183-0)

- 2. Voordat u begint met het installeren de nieuwe voorinstelling, zorgt u ervoor dat de printer inactief is en dat de afdrukwachtrij is gestopt. Het installeren van een nieuwe papiervoorinstelling onderbreekt alle gaande afdrukken.
- 3. Start HP DesignJet Utility of Embedded Web Server.
	- Selecteer in HP DesignJet Utility voor Windows Color Center (Kleurcentrum) en vervolgens Import Paper Preset (Papiervoorinstelling importeren).
	- Klik in Embedded Web Server op het tabblad Paper (Papier). Klik in het gedeelte Paper Management (Papierbeheer) op het tabblad Import Paper Preset (Papiervoorinstelling importeren).
- 4. Selecteer op de pagina Import (Importeren) het papiervoorinstellingenbestand dat u heeft opgehaald in stap 1.
- 5. Klik op de knop Import (Importeren) en wacht totdat het updateproces is voltooid. Dit kan enige tijd duren.
- 6. Controleer of de nieuwe papiersoort verschijnt in de categorie Additional paper (Extra papier) of Custom paper (Aangepast papier) in het frontpanel van uw printer.

Nu u de papiervoorinstelling hebt geïmporteerd, kunt u de papiersoort selecteren op het front panel en in de driver. Het ICC-profiel voor de nieuwe papiersoort is gereed voor gebruik door uw toepassing.

# Informatie over afdrukpapier

Schakel de optie Printing paper info (Informatie afdrukpapier) in om de geschatte lengte, de papierbreedte en het type van het resterende papier vast te leggen. De informatie is een combinatie van streepjescode en tekst die wordt afgedrukt op de invoerrand van de rol als het papier uit de printer wordt verwijderd.

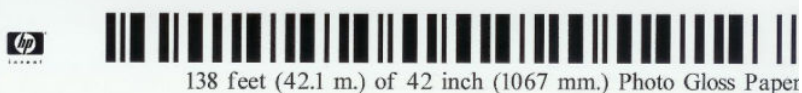

OPMERKING: De schatting van de papierlengte is alleen beschikbaar als de printer de hoeveelheid papier die op de rol zat tijdens het laden heeft geregistreerd. Om deze informatie zelf aan de printer te verstrekken, kunt u de rollengte op het frontpanel opgeven wanneer u het papier laadt of een rol laden waarop de streepjescode met papiergegevens op is afgedrukt.

OPMERKING: De streepjescode en tekst worden alleen op de rol afgedrukt als de laad- en verwijderprocessen vanuit het papiermenu van het frontpanel zijn gestart.

OPMERKING: Deze optie werkt alleen met papier dat helemaal ondoorzichtig is. Dit kan verkeerd gaan bij transparante of doorschijnende papier.

Als u de optie Printing paper info (Informatie afdrukpapier) wilt inschakelen, gaat u naar het front panel en drukt u op  $\{ \circ \}$  en vervolgens op Paper source (Papierbron) > Printing paper info (Informatie afdrukpapier) > Enable (Inschakelen).

 $3$  OPMERKING: Als deze optie wordt ingeschakeld, zullen de procedures voor papier laden en verwijderen zich enigszins wijzigen.

# <span id="page-58-0"></span>Het papier verplaatsen

Als de printer op niet-actief staat (klaar om af te drukken), kunt u het papier vanuit het frontpanel naar voren en naar achteren verplaatsen. Dit kunt u doen als u meer of minder witte ruimte tussen de laatste print en de volgende wilt als de snijder is uitgeschakeld. of om de witruimte bovenaan de volgende print groter te maken.

Als u het papier wilt verplaatsen, drukt u op  $\{ \circ \}$  en vervolgens op Paper source (Papierbron) > Move paper (Papier verplaatsen). U kunt het papier ook verplaatsen door te tikken op het **aan de bovenkant van het** frontpanel.

# Papier onderhouden

Volg om de papierkwaliteit te behouden de aanbevelingen hieronder op.

- Bewaar rollen afgedekt met een ander stuk papier of textiel
- Bewaar gesneden vellen afgedekt en schoon of veeg ze schoon voordat ze in de printer worden geladen
- In- en uitvoerplaten reinigen
- Houd de scanner gesloten tenzij u deze om welke reden dan ook moet openen

# De droogtijd wijzigen

U kunt de droogtijd aanpassen aan uw specifieke afdrukvoorwaarden, zoals meerdere afdrukken waarbij tijd belangrijker is of wanneer u ervoor moet zorgen dat de inkt droog is voordat u het papier behandelt.

Druk op  $\odot$  en vervolgens op Default printing configuration (Standaardconfiguratie voor afdrukken) > Print retrieval (Afdrukken ophalen) > Drying time (Droogtijd). U kunt kiezen:

- Extended (Uitgebreid), om een langere tijd dan wordt aanbevolen in te stellen om ervoor te zorgen dat de inkt volledig is gedroogd
- Optimal (Optimaal), om de standaard en aanbevolen tijd voor het geselecteerde papier in te stellen (dit is de standaardinstelling)
- Reduced (Verkort), om een kortere tijd dan wordt aangeraden in te stellen als de kwaliteit minder belangrijk is
- None (Geen), om de droogtijd uit te schakelen en de afdruk uit de printer te verwijderen zodra het afdrukken is voltooid
- $\triangle$  VOORZICHTIG: Als de inkt niet droog is wanneer de afdruk wordt verwijderd, kan er inkt in de uitvoerlade overblijven en kunnen er vlekken op de afdruk komen.
- **EX** OPMERKING: Als u de droogtijd tijdens een afdruk annuleert, zal de printer het papier mogelijk niet meteen afsnijden en doorvoeren vanwege het onderhoud aan de printkoppen dat gelijktijdig wordt uitgevoerd. Als de droogtijd nul is, wordt het papier gesneden en wordt daarna het printkoponderhoud uitgevoerd. Als de droogtijd echter groter is dan nul, dan zal de printer het papier pas snijden nadat het printkoponderhoud is voltooid.

# De automatische snijder aan- en uitzetten

Om de papiersnijder van de printer uit of aan te zetten:

OPMERKING: Met fotopapier en gecoat papier moet zorgvuldig worden omgegaan, zie [Afdruk is vlekkerig of](#page-210-0) [gekrast op pagina 203.](#page-210-0)

<span id="page-59-0"></span>· Druk op het front panel op  $\{ \bullet \}$  en vervolgens op Default printing configuration (Standaardconfiguratie voor afdrukken) > Cutter (Snijder) > Horizontal cutter (Horizontale snijder).

De standaardinstelling is On (Aan).

Als de snijder uitstaat, snijdt het geen papier tussen twee taken in, maar blijft het wel het papier snijden bij het laden, verwijderen, wisselen tussen rollen en wisselen tussen stapelaar en mand.

 $\hat{X}$  TIP: Zie Recht afgesneden op pagina 52 voor het snijden van rolpapier terwijl de automatische snijder is uitgeschakeld.

# Recht afgesneden

Als u naar het frontpanel gaat en op het pictogram van de snijder boven aan de pagina tikt, wordt het papier doorgevoerd en recht afgesneden langs de voorste rand. Er kunnen verschillende redenen zijn om dit te doen.

- Voor het bijsnijden van de voorrand van het papier als dit is beschadigd of niet recht is. De afgesneden reep valt in de mand.
- Om het papier door te voeren en af te snijden wanneer de automatische snijder is uitgeschakeld.
- Om de wachttijd te annuleren en de beschikbare pagina's direct af te drukken, indien de printer wacht om meerdere pagina's te nesten.
- <sup>2</sup> OPMERKING: De printkop ondergaat na elke afdruk een onderhoudsbeurt en het papier kan pas worden gesneden nadat dit proces is afgerond, waardoor u een vertraging kunt bemerken.
- **EX OPMERKING:** Met fotopapier en gecoat papier moet zorgvuldig worden omgegaan, zie [Afdruk is vlekkerig of](#page-210-0) [gekrast op pagina 203.](#page-210-0)
- ※ TIP: Zie [Het papier verplaatsen op pagina 51](#page-58-0) om het papier te verplaatsen zonder het te snijden.

# 3 Werken met twee rollen (alleen T2600dr)

- [Voordelen van een printer met meerdere rollen](#page-61-0)
- [De manier waarop de printer taken toewijst aan papierrollen](#page-61-0)

# <span id="page-61-0"></span>Voordelen van een printer met meerdere rollen

Een printer met meer rollen kan om verschillende redenen handig zijn:

- De printer kan, afhankelijk van uw voorkeur, automatisch tussen verschillende papiersoorten schakelen.
- De printer kan, afhankelijk van uw voorkeur, automatisch tussen verschillende papierbreedtes schakelen. Zo kunt u papier besparen door kleinere afbeeldingen op smaller papier af te drukken.
- Als u twee identieke rollen in de printer laadt, kunt u de printer lange tijd onbeheerd laten afdrukken, omdat automatisch kan worden overgeschakeld op een andere rol als de eerste rol leeg is. Zie [Onbeheerd](#page-93-0) [afdrukken/'s nachts afdrukken op pagina 86.](#page-93-0)

De huidige status van beide rollen wordt weergegeven op het front panel wanneer u tikt op het pictogram  $\odot$ .

OPMERKING: Houd er rekening mee dat een papiersoort wordt beschermd tegen gebruik, tenzij die papiersoort specifiek wordt aangevraagd. Zie [Een papiersoort beschermen op pagina 86.](#page-93-0)

**EX** OPMERKING: Als u papier gebruikt dat niet door uw printer wordt ondersteund, is het mogelijk dat automatisch wisselen is uitgeschakeld. In dat geval worden taken die naar de secundaire rol worden verzonden, in de wacht geplaatst totdat de rol handmatig wordt verwijderd.

OPMERKING: Als u afdrukt vanaf een USB-Ʈashstation, is het afdrukken met meerdere rollen aanzienlijk vereenvoudigd: u kunt handmatig opgeven welke rol u wilt gebruiken of u kunt Save paper (Papier opslaan) selecteren. In dat geval kiest de printer de smalste rol waarop de afdruk past. U kunt de papiersoort niet specificeren.

### De manier waarop de printer taken toewijst aan papierrollen

Als u een afdruktaak verzendt vanuit de printer driver, kunt u (met de optie Paper type (Papiersoort) of Type is (Soort is)) opgeven of u deze wilt afdrukken op een bepaalde papiersoort; U kunt zelfs selecteren dat u het op een specifieke rol (1 of 2) afgedrukt wilt hebben (met de optie Paper source (Papierbron), Source is (Bron is) of Paper Feed (Papierdoorvoer)). Zo mogelijk voldoet de printer aan deze eisen en bovendien wordt gecontroleerd of er een papierrol is die breed genoeg is voor de afbeelding zonder dat deze hoeft te worden afgesneden.

- Als beide rollen voor de taak geschikt zijn, wordt de rol gekozen volgens het rolselectiebeleid. Zie [Rolbeleid](#page-104-0) [op pagina 97](#page-104-0).
- Als er maar één rol geschikt is voor de taak, dan wordt die op die rol afgedrukt.
- Als geen van de rollen geschikt is voor de taak, dan wordt deze onderbroken of wordt deze afgedrukt op een niet-geschikte rol, afhankelijk van de papierverschilactie. Zie Papierconflict oplossen op pagina 97.

Het printerstuurprogramma voor Windows laat u weten welke papiersoorten en breedtes er momenteel zijn geladen in de printer en op welke rollen.

Hier volgen enkele instellingen die kunnen worden gebruikt in een aantal standaardsituaties.

**B** OPMERKING: Paper (Papierinstellingen) bevinden zich in het printerstuurprogramma. Roll switching policy (Rolselectiebeleid) wordt ingesteld via het front panel.

- Als er verschillende papiersoorten zijn geladen:
	- Paper types (Papiersoorten): selecteer de gewenste papiersoort
	- Paper source (Papierbron): gebruik de printerinstellingen
	- Roll switching policy (Rolselectiebeleid): niet relevant
- Als er verschillende papierbreedten zijn geladen:
- Paper type (Papiersoort): gebruik de printerinstellingen
- Paper source (Papierbron): gebruik de printerinstellingen
- Roll switching policy (Rolselectiebeleid): bespaar papier
- ※ TIP: U kunt in sommige gevallen ook papier besparen door uw afbeeldingen te draaien of te nesten. Zie [Zuinig omgaan met papier op pagina 83](#page-90-0).
- Wanneer er identieke rollen zijn geplaatst:
	- Paper type (Papiersoort): gebruik de printerinstellingen
	- Paper source (Papierbron): gebruik de printerinstellingen
	- Roll switching policy (Rolselectiebeleid): beperk het aantal rolwisselingen

# 4 Netwerken

- [Inleiding](#page-64-0)
- [Configuratie netwerkprotocollen](#page-64-0)
- [Menu-items van het front panel](#page-64-0)
- [Verbindingsconfiguratiemethoden](#page-67-0)
- [Probleemoplossing](#page-68-0)
- [Wi-Fi accessoire](#page-71-0)

# <span id="page-64-0"></span>Inleiding

De printer heeft een enkele RJ-45-verbindingspoort voor een netwerkverbinding. Om te voldoen aan de Class Blimieten is het gebruik van beschermde I/O-kabels vereist.

De geïntegreerde Jetdirect-printserver ondersteunt verbinding met netwerken compatibel met IEEE 802.3 10Base-T Ethernet-, IEEE 802.3u 100Base-TX Fast Ethernet en 802.3ab 1000Base-T Gigabit Ethernet. De printer onderhandelt automatisch met uw netwerk wanneer deze is verbonden en ingeschakeld om te werken met een verbindingssnelheid van 10, 100 of 1000 Mbps en om te communiceren met full- of half-duplexmodus. U kunt echter handmatig de verbinding configureren met het front panel van de printer of via andere configuratiehulpprogramma's vanaf het moment dat de netwerkcommunicatie tot stand is gebracht.

De printer kan meerdere netwerkprotocollen tegelijk ondersteunen, inclusief TCP/IPv4 en TCP/IPv6. Voor beveiligingsredenen bevat het functies om IP-verkeer naar en van de printer te controleren en ondersteunt het de configuratie van IP-beveiliging-protocols (IPsec).

### Configuratie netwerkprotocollen

De printer kan gelijktijdig meerdere netwerkcommunicatieprotocollen ondersteunen. Hierdoor kunnen netwerkcomputers die verschillende protocollen kunnen gebruiken communiceren met dezelfde printer.

Elk protocol kan moeten worden geconfigureerd voordat de printer op het netwerk kan communiceren. Voor sommige protocollen zijn vereiste parameters automatisch aangekruist en zijn opgegeven instellingen door de gebruiker zijn niet nodig. Voor andere protocollen echter, kunnen er vele parameters zijn om te configureren.

### Netwerkprotocollen in- en uitschakelen

Als er een netwerkprotocol is ingeschakeld, gaat de printer mogelijk actief uitzenden op het netwerk, zelfs wanneer het protocol niet wordt gebruikt door computers in het netwerk. Hierdoor kan het netwerkverkeer toenemen. U kunt onnodig verkeer uitschakelen door niet-gebruikte protocollen uit te schakelen. Door nietgebruikte protocollen uit te schakelen kunt u:

- Netwerkverkeer verminderen door berichten te elimineren die worden uitgezonden van niet-gebruikte protocollen
- Een betere controle bieden over wie de printer beheert door gebruikers te verwijderen uit andere netwerken die mogelijk taken op deze printer afdrukken
- Protocolspecifieke foutomstandigheden weergeven, alleen voor ingeschakelde protocollen

Zie Menu-items van het front panel op pagina 57 voor het uitschakelen van niet-gebruikte protocollen via het configuratieschermmenu van het apparaat. In Embedded Web Server van de printer, op de webpagina's in het gedeelte Networking (Netwerken) kunnen netwerkprotocollen gedetailleerder worden geconfigureerd. Voor andere hulpmiddelen zoals systeemopdrachttoegang tot de geïntegreerde Telnet-server, raadpleegt u de *HP Jetdirect Print Server Administrator's Guide* (Beheerdershandleiding voor de HP Jetdirect-printserver) voor uw printservermodel.

# Menu-items van het front panel

Om de netwerkconfiguratie-instellingen van de printer te openen, tikt u op het front panel op het pictogram ( daarna op het pictogram (bei vervolgens op Network (Netwerk) > Gigabit Ethernet > Modify Configuration (Configuratie wijzigen).

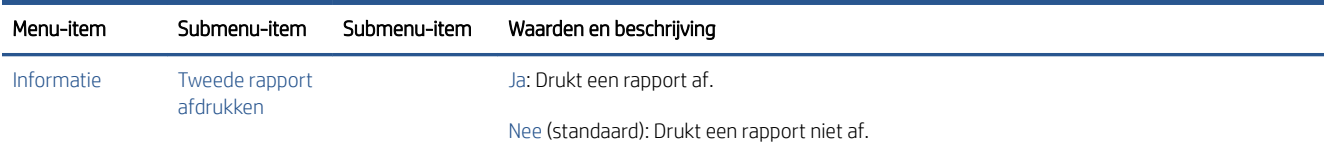

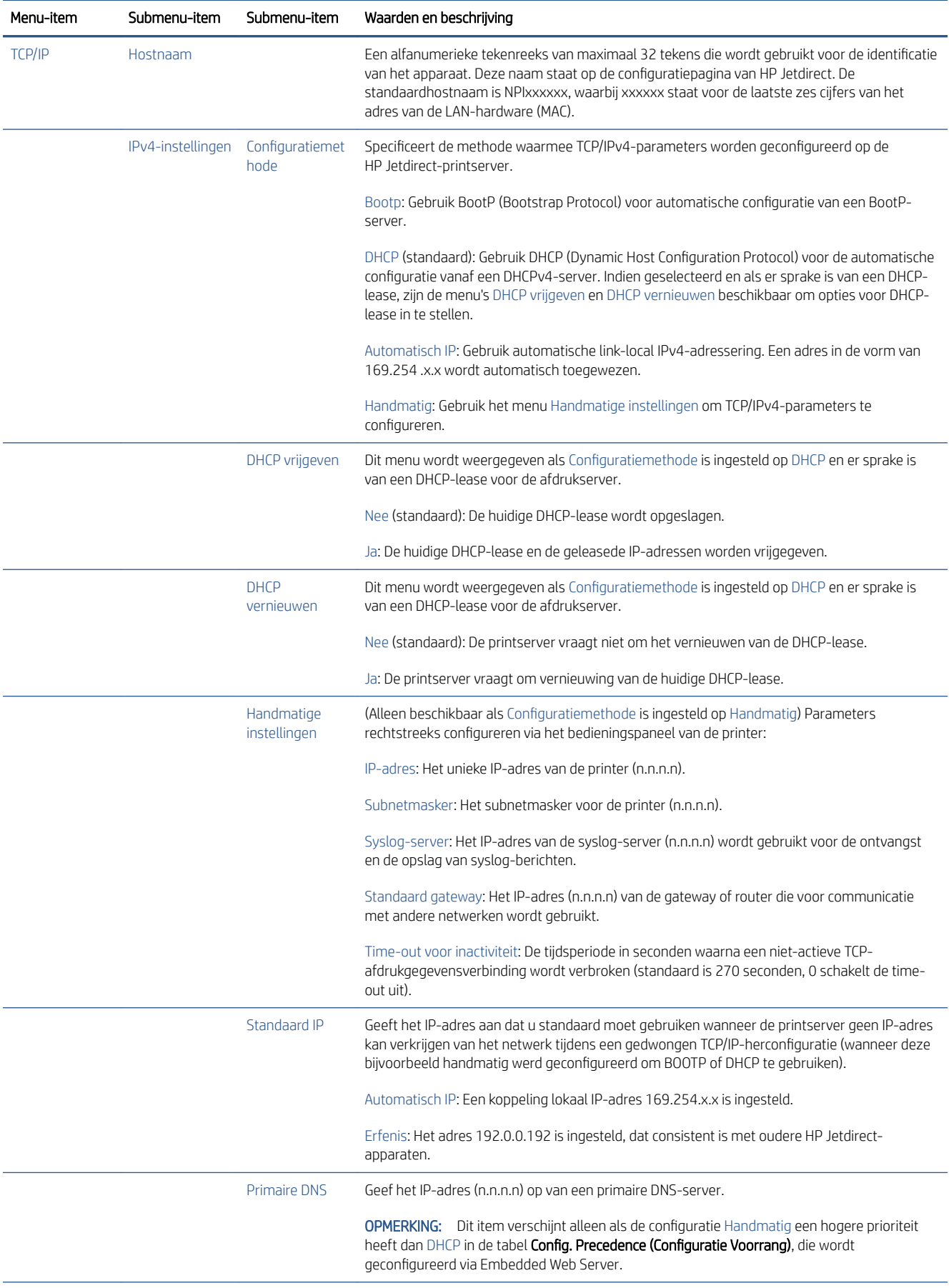

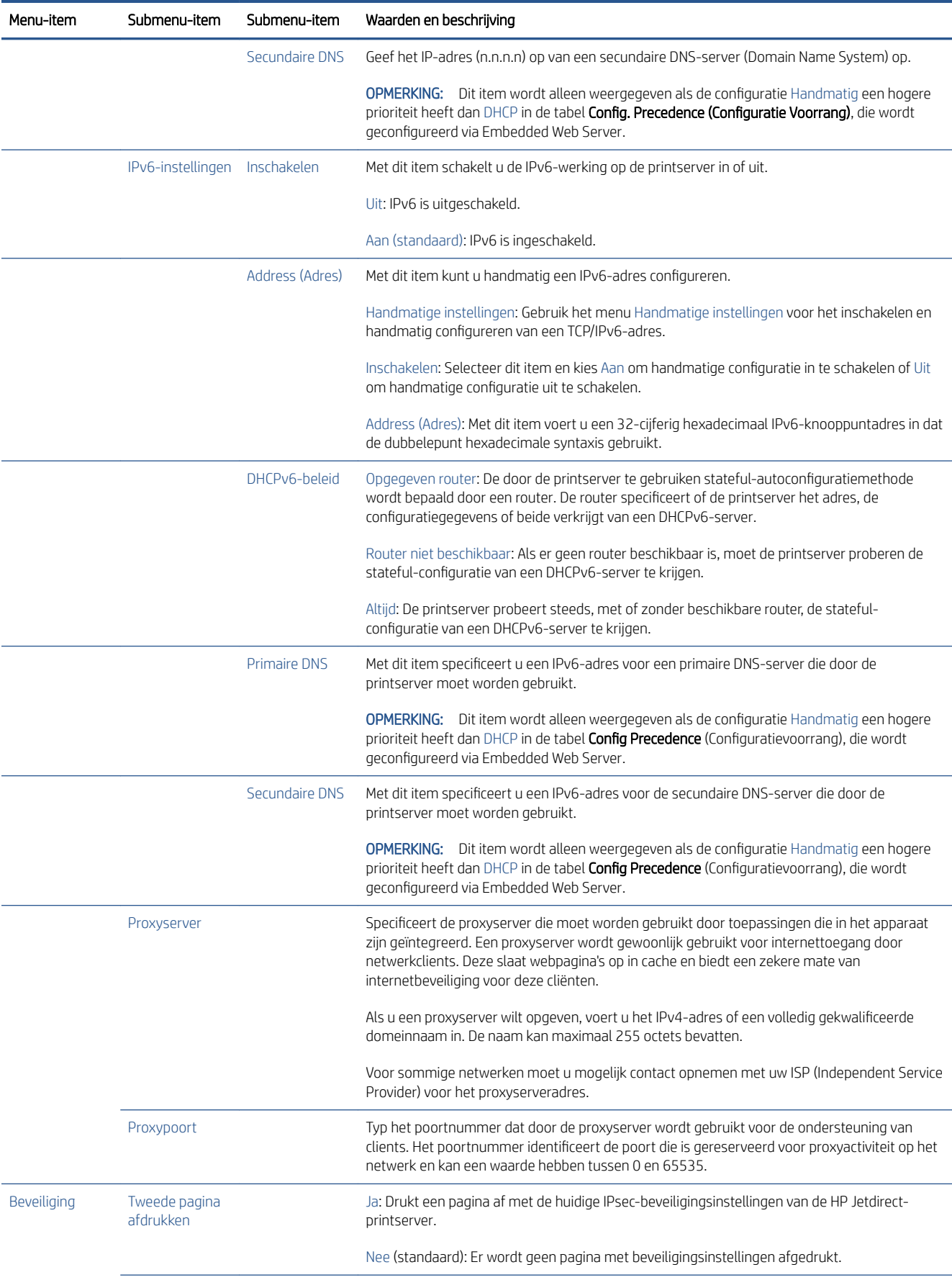

<span id="page-67-0"></span>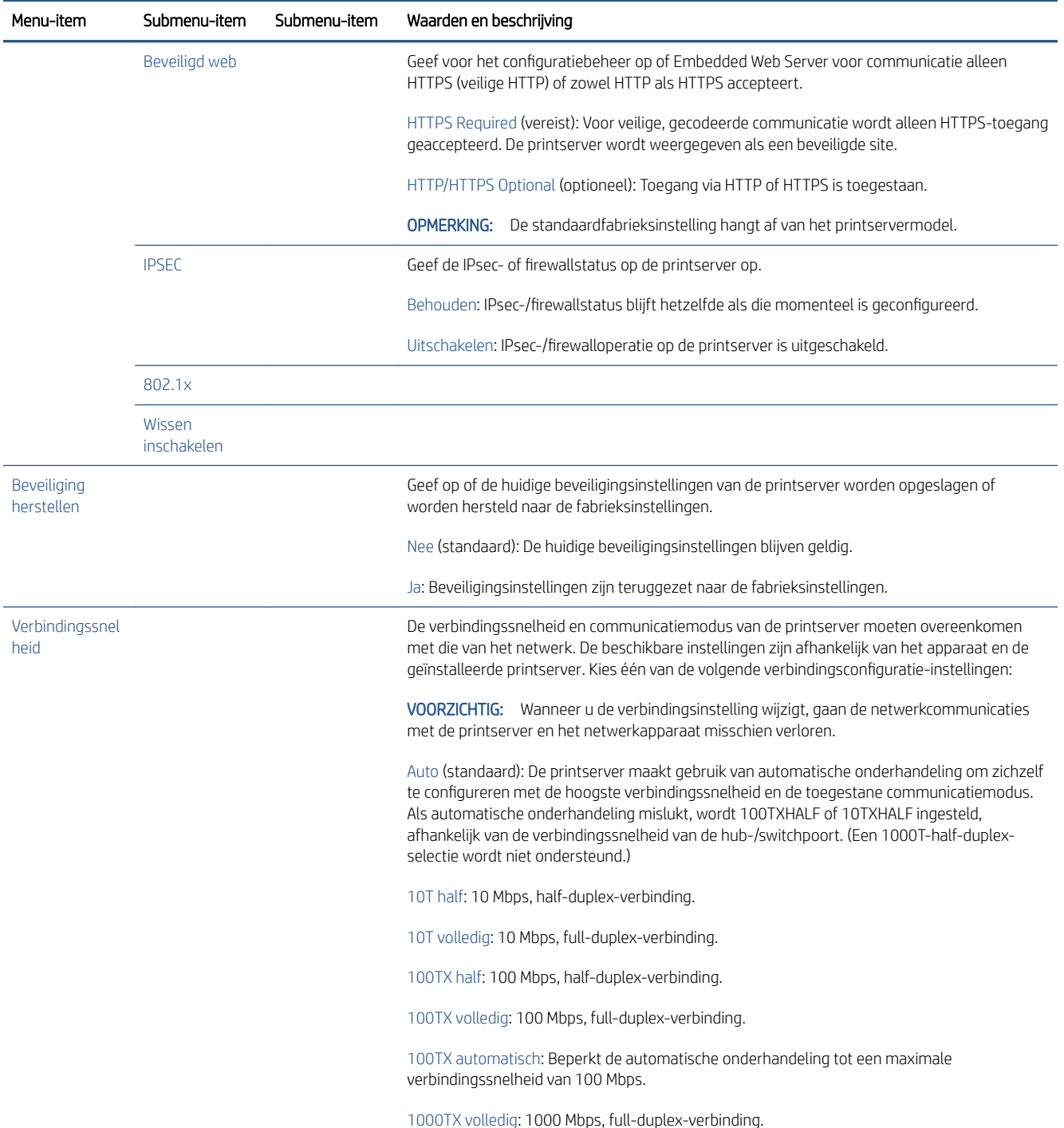

# Verbindingsconfiguratiemethoden

De printer ondersteunt 10-, 100- of 1000 Mbps-netwerkverbindingssnelheid via full- of half-duplexcommunicatiemodi (een 1000T-half-duplex- selectie wordt niet ondersteund). Er wordt standaard geprobeerd om automatisch te onderhandelen over de verbinding met het netwerk.

Wanneer u verbinding maakt met netwerkhubs en -schakelaars die automatisch verbinding maken niet ondersteunen, configureert de printer zichzelf voor 10 Mbps- of 100 Mbps-werking met half-duplex. Wanneer u bijvoorbeeld bent aangesloten op een niet-onderhandelen 10 Mbps hub, werkt de printserver automatisch op 10 Mbps half-duplex.

<span id="page-68-0"></span>Als de printer geen verbinding met het netwerk kan maken via automatische onderhandeling, kunt u de verbindingsinstellingen instellen via één van de volgende methoden:

- Het frontpanel
- **Embedded Web Server**
- De Telnet-interface, via een systeemopdrachtprompt
- Hulpmiddelen voor netwerkbeheer, zoals HP Web Jetadmin

# Probleemoplossing

### IO-configuratiekaart

De IO-configuratiekaart geeft een uitgebreide status van de printserver weer. Deze informatie is een belangrijk diagnostisch hulpmiddel, zeker wanneer netwerkcommunicatie niet beschikbaar is. Voor een beschrijving van berichten die op de kaart worden weergegeven, raadpleegt u de *beheerdershandleiding bij de HP Jetdirectafdrukservers* voor uw afdrukservermodel.

Voor gedetailleerde informatie over de verbinding gaat u naar het menu Connectivity (Connectiviteit) en klikt u op Network card (Netwerkkaart) of Services card (Servicekaart) om alle beschikbare informatie weer te geven.

De netwerkkaart biedt informatie over de netwerkconfiguratie en de netwerkstatus. De servicekaart biedt informatie over de status van de verbindingen met HP services, zoals HP ePrint.

Ga als volgt te werk om de correcte werking te controleren:

- 1. Zoek op de netwerkkaart naar het statusbericht I/O Card Ready (I/O-kaart gereed).
- 2. Wanneer I/O Card Ready (I/O-kaart gereed) wordt weergegeven, werkt de printserver correct. Ga naar de volgende sectie.

Als er een ander bericht dan I/O Card Ready (I/O-kaart gereed) wordt weergegeven, probeert u het volgende:

- a. Schakel de printer uit en vervolgens weer in om de printserver opnieuw te initialiseren.
- b. Controleer of de statuslampjes (leds) de juiste status aangeven.

Zie de *HP Jetdirect Print Servers Administrator's Guide* (Beheerdershandleiding bij HP Jetdirect-printservers) om uw printservermodel te begrijpen en voor de problemenoplossing van andere berichten.

#### Netwerkparameters opnieuw instellen

Als u de netwerkinstellingen van de printer per ongeluk verkeerd instelt, kunt u de fabriekswaarden herstellen door te tikken op het pictogram (e), daarna op het pictogram  $\bullet$  en vervolgens op **Network** (Netwerk) > Restore connectivity factory settings (Fabrieksinstellingen connectiviteit herstellen).

 $\triangle$  VOORZICHTIG: Een in de fabriek geïnstalleerd HP Jetdirect X. 509-certificaat wordt niet verwijderd als de fabriekswaarden worden hersteld. Een certificaat van een Certificate Authority (CA) dat door de gebruiker is geïnstalleerd om een netwerkverificatieserver te valideren wordt niet opgeslagen.

### <span id="page-69-0"></span>Koppeling probleemoplossing

De printer heeft statuslampjes (leds) naast de netwerkaansluiting die de verbindingsstatus en netwerkactiviteit aangeven.

- Wanneer het groene lampje brandt, is de printer verbonden met het netwerk.
- Als het gele lampje knippert, is er netwerkoverdrachtactiviteit.

Als u geen verbinding tussen de printer en het netwerk tot stand kunt brengen:

- Beide leds zijn uit.
- De waarschuwing No network cable connected (Geen netwerkkabel aangesloten) wordt op het front panel weergegeven.

Als een verbindingsfout wordt weergegeven die niet de oorzaak van het probleem is, probeert u het volgende:

- 1. Controleer de kabelaansluitingen aan beide einden.
- 2. U kunt ook de kabels door bekende goede vervangen.
- 3. Overweeg over te schakelen naar een andere netwerkaansluiting in de netwerkswitch, de hub of het apparaat waarmee de printer is verbonden.
- 4. Configureer de verbindingsinstelling handmatig zodat deze overeenkomt met de poortconfiguratie van de netwerkhub of switch. Zie [Verbindingsconfiguratiemethoden](#page-67-0) op pagina 60 voor handmatige configuratiemethoden. Zet de printer uit en vervolgens weer aan om de instelling opnieuw te initialiseren.
- 5. Druk de pagina Connectivity Configuration (Connectiviteitsconfiguratie) af en controleer de verbindingsinstellingen.

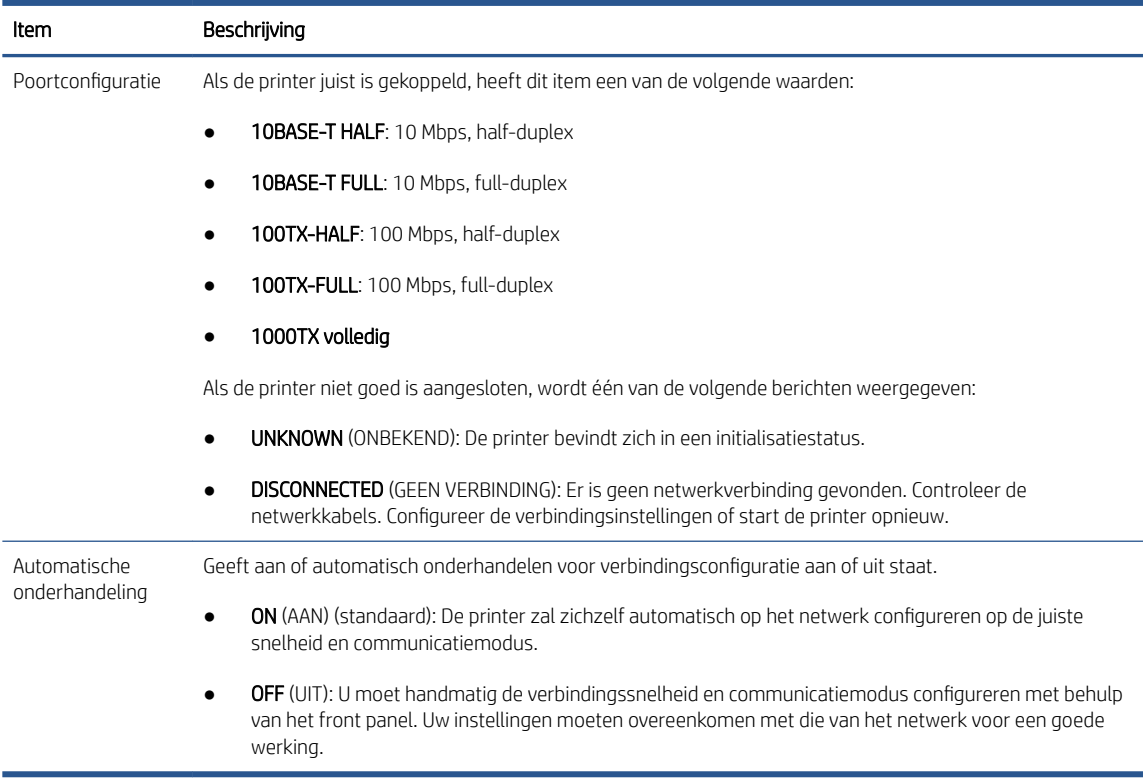

6. In geval van twijfel of onjuiste configuratie van verbindingsinstellingen, moet u de netwerkparameters opnieuw naar de fabrieksinstellingen herstellen. Zie [Netwerkparameters opnieuw instellen op pagina 61.](#page-68-0)

### Communicatieproblemen tussen computer en printer

Dit kan onder andere de volgende symptomen hebben:

- De melding Received jobs (Ontvangen taken) verschijnt niet op het front panel wanneer u taken naar de printer hebt verzonden.
- Op de computer verschijnt een foutmelding wanneer u probeert af te drukken.
- De computer of printer loopt vast (blijft inactief) terwijl communicatie plaatsvindt.
- Afdruktaken komen vast in de print spooler van uw computer.
- De afgedrukte uitvoer bevat willekeurige of onverklaarbare fouten (onjuist geplaatste lijnen, gedeeltelijk afgedrukte tekeningen, enzovoort).

Zo lost u communicatieproblemen op:

- Controleer of de juiste printer is geselecteerd toen u de taak verzond.
- Controleer of de printer correct werkt wanneer u afdrukt vanuit andere toepassingen.
- Als de printer op de computer is aangesloten via andere tussenapparaten, zoals switchboxes, bufferboxes, kabeladapters, kabelconvertoren, kunt u proberen hem te gebruiken als de printer rechtstreeks op de computer is aangesloten.
- Probeer een andere kabel te gebruiken.
- Het ontvangen, verwerken en afdrukken van heel grote bestanden kan lang duren.
- Als de printer een waarschuwingen of foutmeldingen weergeeft die actie vereisen, neem dan de vereiste actie voordat u probeert af te drukken.

### Geen toegang tot Embedded Web Server

- 1. Lees [Embedded Web Server op pagina 13](#page-20-0) als u dat nog niet hebt gedaan.
- 2. Zorg ervoor dat de functionaliteit voor Embedded Web Server is ingeschakeld op de printer: tik op het front panel op het pictogram (O) en vervolgens op Security (Beveiliging) > Connectivity (Connectiviteit) > Embedded Web Server (EWS) > On (Aan).
- 3. Controleer de proxyconfiguratie in uw webbrowser voor het geval deze de communicatie met de printer blokkeert.
- 4. Controleer of de printer correct werkt wanneer u afdrukt of hem opent vanuit andere toepassingen.
- 5. Als de printer waarschuwingen of foutmeldingen weergeeft die actie vereisen, neem dan de vereiste actie voordat u probeert af te drukken.
- 6. Als al het andere mislukt, zet u de printer uit en vervolgens weer aan met de aan/uit-knop op het front panel.

### Geen toegang tot de printer via HP Utility

- 1. Lees [HP Utility op pagina 12](#page-19-0) als u dat nog niet hebt gedaan.
- 2. Zorg ervoor dat de printer niet in de slaapstand staat.
- <span id="page-71-0"></span>3. Zorg ervoor dat uw printerstuurprogramma beschikbaar is en naar behoren werkt voor HP Utility in Windows.
- 4. Tik op het front panel op het pictogram  $\bigcirc$  en vervolgens op Security (Beveiliging) > Web services (Webservices) > Printing & management (Afdrukken en beheer) en controleer of dit is ingeschakeld. Als dit is uitgeschakeld, werken sommige delen van HP Utility mogelijk niet correct.

### Het ontvangen van afdruktaken door de printer duurt te lang

Als u een zeer grote afdruk naar de printer stuurt, duurt het normaal gesproken enige tijd voordat het afdrukken begint. Als u echter denkt dat het te lang duurt, is er een aantal zaken dat u kunt controleren:

- Zorg ervoor dat de netwerkkabel die is aangesloten op de printer is beoordeeld met ten minste Cat5e.
- Zorg ervoor dat gigabitsnelheid netwerkapparatuur en kabels uw computer client met de printer verbinden.
- Zorg ervoor dat er geen koppelingsproblemen met het netwerk zijn. Zie [Koppeling probleemoplossing](#page-69-0) [op pagina 62](#page-69-0).
- Houd er rekening mee dat in netwerktoepassingen met IPSec-beveiligingsprotocollen ingeschakeld en geconfigureerd in de printer, netwerkprestaties terug kunnen lopen door het gebruik van cryptografische algoritmes om de netwerkcommunicatie te beschermen.
- Probeer de fabrieksinstellingen van de netwerkconfiguratie te herstellen om standaardinstellingen te verkrijgen die geschikt zijn voor de meeste standaard netwerkomgevingen. Zie [Netwerkparameters](#page-68-0)  [opnieuw instellen op pagina 61](#page-68-0).
- Het kan ook handig zijn om te proberen de computer direct op de printer aan te sluiten met behulp van een normale Ethernet (Cat5e of Cat6) kabel, zonder door een Ethernet-switch of router te gaan. In deze configuratie moeten de printer en de computer beide automatisch hun IPv4-adressen wijzigen naar de vorm 169.254.x.x. In de point-to-point-configuratie kunt u problemen negeren die door andere netwerkapparatuur worden veroorzaakt.

### Wi-Fi accessoire

Deze printer biedt ondersteuning voor het gebruik van draadloze netwerken (Wi-Fi) met de optionele HP JetDirect 3100w BLE/NFC/Wireless-accessoire.

### Draadloze functionaliteit

Het Wi-Fi-accessoire zorgt ervoor dat de printer direct kan worden verbonden met een bestaand 2,4 GHz of 5 GHz 802.11 b/g draadloos netwerk. Bijna alle netwerkprotocollen worden uitgevoerd via een Gigabit Ethernet LAN-kabel en/of een draadloze verbinding: hiermee kunnen printers worden ontdekt, geconfigureerd en beheerd, afdrukwachtrijen worden geïnstalleerd, en afdruk- of scanopdrachten worden uitgevoerd zonder de noodzaak van een LAN-kabel op de printer.

<sup>2</sup> OPMERKING: De printer kan tegelijkertijd met een Gigabit Ethernet-kabelnetwerk en een draadloos netwerk worden verbonden. Als tegelijkertijd een ethernet- en draadloos netwerk worden gebruikt, verkrijgt de printer voor elk netwerk een verschillende IP-adresconfiguratie.

De printer biedt tevens ondersteuning voor Wi-Fi Direct, waardoor apparaten draadloos kunnen afdrukken zonder dat ze verbonden moeten zijn met hetzelfde Wi-Fi-netwerk als de printer. WiFi Direct kan worden gebruikt ongeacht of de printer is aangesloten op een Wi-Fi-netwerk.

OPMERKING: Deze printer biedt op dit moment geen ondersteuning voor de functies Near Field Communication (NFC) of Bluetooth Low Energy (BLE, ondersteuning voor laag energieniveau), die worden vermeld in dit accessoire.
# Draadloze gegevenssnelheid

Maximale snelheid voor draadloze communicatie is lager dan een Gigabit LAN-kabelverbinding. De beschikbare gegevenscapaciteit op draadloze kanalen varieert omdat deze wordt gedeeld met andere apparaten. Wi-Fiverbindingskwaliteit en -snelheid is afhankelijk van de afstand tussen de printer en het Wi-Fi-toegangspunt, samen met de hoeveelheid radio-interferentie in de ruimte.

# De installatie van het accessoire

### Stap 1 - de printerfirmware bijwerken

Werk de firmware van de printer bij om de compatibiliteit van de printer en naleving van de regelgeving te handhaven.

Zorg dat de JetDirect-accessoire van de printer is losgekoppeld. Zie de *HP JetDirect Print Serveradministratorgids*.

### Stap 2 - Uitschakelen en het accessoire aansluiten

BELANGRIJK: Schakel de printer uit voordat u het Wi-Fi-accessoire aansluit.

Het JetDirect-accessoire is verbonden met de hardware-integratiepocket (HIP2), deze bevindt zich onder een verwijderbare afdekplaat in de buurt van het frontpanel.

- 1. Schakel de printer uit en koppel het netsnoer los.
- 2. Neem de korte USB-kabel met de witte 5-pins aansluiting die bij het accessoire wordt geleverd.
- 3. Zoek de hardware-integratiepocket (HIP2) van de printer.
- 4. Gebruik een dunne, vlakke schroevendraaier en open de plaat voorzichtig langs de korte zijde om de hardware-integratiepocket (HIP2) bloot te stellen.

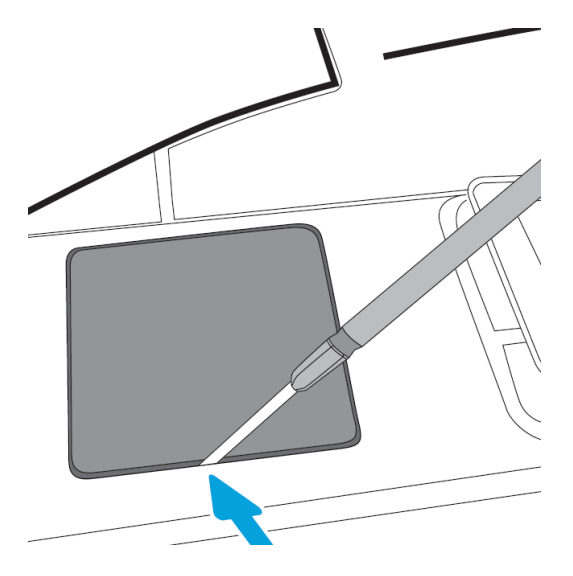

5. Sluit de witte 5-pins aansluiting van de korte USB-kabel aan op de HP JetDirect-sleuf.

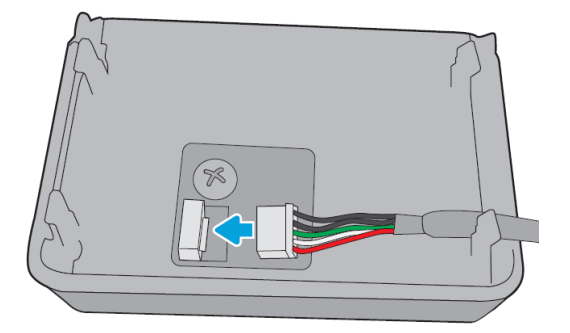

6. Sluit de USB type-A aansluiting (plat) van de kabel aan op de poort in de HIP2.

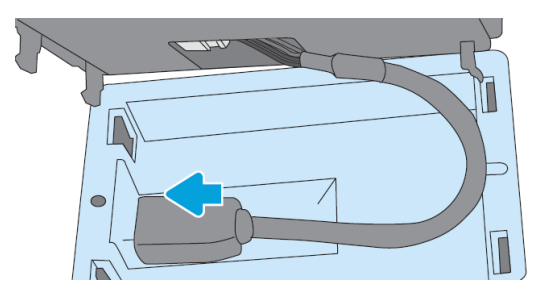

7. Lijn de hoekvormige clips van de HP JetDirect uit, plaats deze in de HIP2 en druk de HP JetDirect voorzichtig op de afgeronde clips tot deze stevig is geplaatst.

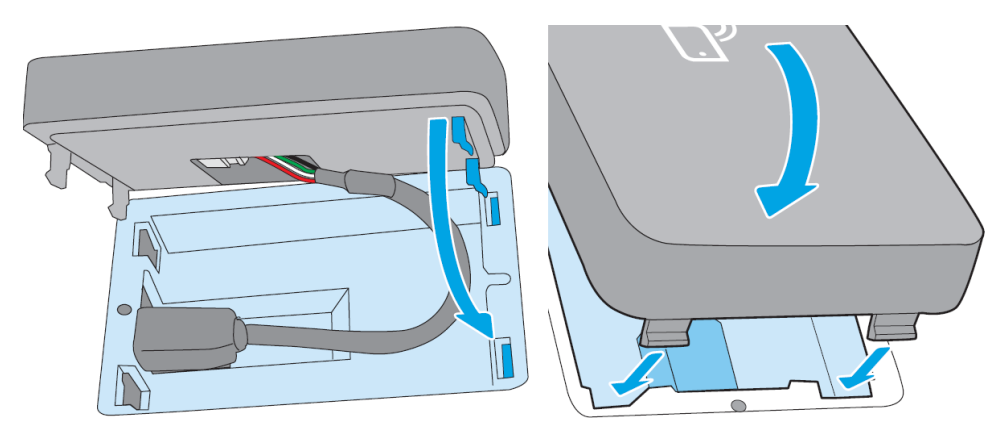

8. Sluit het netsnoer van de printer aan en zet de printer aan.

<sup>2</sup> OPMERKING: Als er een USB-foutmelding wordt weergegeven op het frontpanel, controleert u of de meest recente firmware op de printer is geïnstalleerd.

9. Ga als volgt te werk om te controleren of de HP Jetdirect correct is geïnstalleerd:

- 10. Tik op het op het frontpanel en controleer of er details worden weergegeven voor twee extra interfaces: Wireless en Wi-Fi Direct, alsook Wired Gigabit Ethernet. Als de Wi-Fi-interfaces worden weergegeven, is de HP JetDirect correct geïnstalleerd.
	- **EX** OPMERKING: Het frontpanel geeft het volgende bericht weer Not connected to any wireless network check wireless configuration (Niet verbonden met een draadloos netwerk, kijk draadloze configuratie na). Dit is normaal, omdat er stappen ontbreken die aan de configuratie gerelateerd zijn.

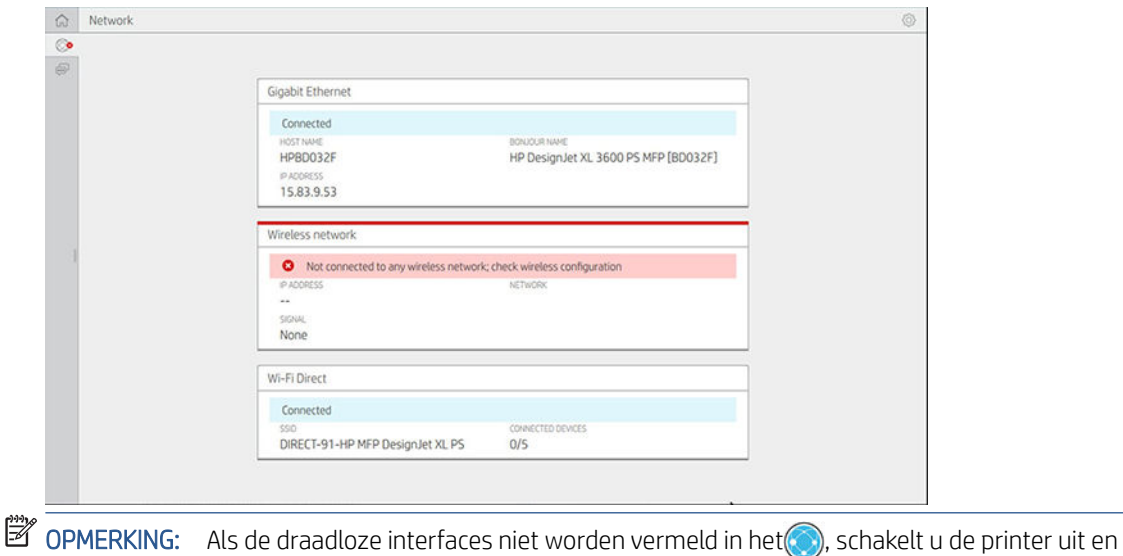

controleert u of de USB-kabel goed is aangesloten op de HP JetDirect en de printer.

Sluit de printer aan op een Wi-Fi-netwerk

### Het frontpanel gebruiken

De eenvoudigste manier om de printer op een Wi-Fi-netwerk aan te sluiten is vanaf het frontpanel van de printer. Selecteer het netwerk en voer het Wi-Fi wachtwoord in.

- 1. Zorg dat u de naam van het Wi-Fi-netwerk (SSID) en uw Wi-Fi-beveiligingswachtwoord (WPA, of WPA2) kent.
- 2. Tik in het frontpanel op het  $\odot$  > Wireless network (Draadloos netwerk) en selecteer Connect (Verbinden). De Wireless Setup Wizard (wizard Draadloos Instellen) geeft een lijst met draadloze netwerken in de omgeving weer.
- 3. Selecteer de naam van uw draadloze netwerk in de lijst.
- 4. Als u uw draadloze netwerk niet ziet, kunt u de netwerknaam handmatig invoeren. Tik op het Options icon (Pictogram opties) in de hoek rechtsonder en selecteer Add network (Netwerk tovoegen). De naam die u invoert moet exact zijn, inclusief hoofd- en kleine letters.
- 5. Voer uw WPA-wachtwoord in. Voer de code of het wachtwoord exact in, inclusief hoofdletters en kleine letters, en tik vervolgens op next (volgende). De printer hoort nu verbinding te maken met uw draadloze netwerk.

<sup>2</sup> OPMERKING: Voor een WPA Enterprise-wachtwoord moet u de configuratie uitvoeren via de geïntegreerde webserver.

### Verbinding maken met een Wi-Fi-netwerk met WPS

WPS (Wi-Fi Protected Setup) heeft twee modi (Drukknop en PIN) om apparaten draadloos verbinding te laten leggen. De Drukknop-methode is verreweg de meest eenvoudige. Hieronder staat beschreven hoe u verbinding maakt via de WPS drukknop-methode, maar niet de PIN-methode.

- Uw printer en draadloze router moeten beide de WPS drukknop-modus ondersteunen. Raadpleeg de handleidingen van uw printer en draadloze router.
- De draadloze router moet een fysieke WPS-drukknop hebben.
- Uw netwerk moet WPA- of WPA2-beveiliging hebben. De meeste draadloze WPS-routers maken geen verbinding via de WPS-methode als WEP- of helemaal geen beveiliging wordt gebruikt.
- De meeste draadloze WPS-routers verbinden niet via de WPS-methode als u de standaard instellingen voor de netwerknaam en geen beveiliging gebruikt.

Zo verbindt u via WPS de draadloze printer met de draadloze router:

- Tik in het frontpanel op het (●), vervolgens op het en daarna op Pushbutton (Drukknop). Kies in het menu Network (Netwerk) de optie Wireless Station (Draadloos station) > Modify configuration (Configuratie aanpassen) > Wireless station (Draadloos station) > Wi-Fi Protected Setup (Wi-Fi beveiligde instelling) > Pushbutton (Drukknop).
- Tik op Apply (Toepassen).
- Druk binnen de komende 2 minuten op de WPS-knop op uw router.

### Verbinden met een Wi-Fi-netwerk met de geïntegreerde webserver van de printer

Als u een geavanceerde draadloze netwerkconfiguratie zoals WPA/WPA2 Enterprise gebruikt, moet u de printer in eerste instantie verbinden met een ethernetkabel en de Embedded Web Server pages openen (Geïntegreerde webserver-pagina's van de printer) > Network Configuration (Netwerkconfiguratie) > Wireless Station (Draadloos station) om de uitgebreide Wi-Fi-configuratie te voltooien.

### Afdrukken met Wi-Fi Direct

Wi-Fi Direct kan ook worden gebruikt wanneer de printer en de host niet zijn verbonden met een netwerk (bekabeld of draadloos): een tijdelijke Wi-Fi-verbinding tussen beide apparaten voor de afdruk duur wordt automatisch ingesteld.

### Stap 1 - Configuratiewijzigingen op de printer toepassen

- 1. Schakel Wireless Direct in op de printer.
- 2. Verkrijg de Wireless Direct-naam (SSID) en het wachtwoord uit het frontpanel. Bekijk de Wi-Fi Direct-kaart op het frontpanel en tik op het ...

### Stap 2a - (Android 4.4 en later) een laptop, telefoon of tablet instellen

- 1. Wi-Fi Direct moet zijn ingeschakeld op de printer. U kunt de verbindingsmodus instellen op Automatic (Automatisch) of Manual (Handmatig).
- 2. Wi-Fi Direct moet zijn ingeschakeld op het mobiele apparaat (Android 4,4 of hoger).
- 3. U moet de laatste versie van de HP Print plug-in installeren op het mobiele apparaat (versie 1.0.48 of hoger).
- 4. Kies op het mobiele apparaat een document uit een toepassing met printerfunctionaliteit. De printer wordt automatisch weergegeven (Direct-xx-HP-< printer model >) op een lijst van beschikbare printers binnen Wi-Fi-bereik.
- 5. Selecteer de printer en kies Print (Afdrukken). Als de Wi-Fi Direct-modus is ingesteld op Automatic (Automatisch), zal het mobiele apparaat automatisch verbinding leggen met de printer en het document afdrukken. Als de Wi-Fi Direct-modus op de printer is ingesteld op Manual (Handmatig), moet u eerst de verbinding bevestigen; Tik op het printerdisplay of de Wi-Fi Direct-knop wanneer u hierom gevraagd wordt, of voer een door de printer opgegeven PIN-code in op het mobiele apparaat.
- 6. Als u op deze manier verbinding legt kan het mobiele apparaat de huidige netwerkverbinding behouden en tijdens het afdrukken de internetverbinding behouden.

### Stap 2b - (Windows 8,1 en nieuwer) gebruik Windows Wi-Fi Direct om af te drukken

- 1. Wi-Fi Direct moet zijn ingeschakeld op de printer.
- 2. Tik in het menu Start/Metro van Windows op het vergrootglas in de rechter bovenhoek.
- 3. Typ in het zoekveld: Devices and Printers (Apparaten en printers) en tik op Enter.
- 4. Tik in het venster Devices and Printers op Add a Device (Een apparaat toevoegen) in de linkerbovenhoek van de printer.
- 5. Selecteer de Wi-Fi Direct-naam van de printer die u wilt installeren en tik op Next (Volgende).
- <sup>2</sup> OPMERKING: De Wi-Fi Direct-naam kan worden verkregen vanuit het Wi-Fi Direct-menu op het frontpanel van de printer.
- 6. Er wordt een PIN-code weergegeven op het frontpanel.
- 7. Wanneer u hierom wordt gevraagd, voert u de PIN-code in bij de computerwizard Een apparaat toevoegen en tikt u op Next (Volgende).
- 8. De printerstuurprogramma's worden geïnstalleerd en het pictogram van de zojuist geïnstalleerde printer wordt weergegeven in het venster Devices and Printers (Apparaten en printers).

## Wi-Fi Direct in- en uitschakelen

■ OPMERKING: Als u de modus Wi-Fi Station uitschakelt (wordt gebruikt om verbinding te maken met Wi-Fi Access Points), wordt Wi-Fi Direct niet uitgeschakeld.

### Methode één: Het bedieningspaneel gebruiken om Wi-Fi in/uit te schakelen (maar niet Wi-Fi Direct)

- 1. Tik in het frontpanel op het  $\odot$  en vervolgens op Network (Netwerk) > Wireless Station (Draadloos station) > Modify Configuration (Configuratie aanpassen) > Status > Enable/Disable (In- en uitschalen).
- 2. Tik op Apply (Toepassen).

### Methode 2: De geïntegreerde HP-webserver gebruiken om Wi-Fi in/uit te schakelen (maar niet Wi-Fi Direct)

- 1. Maak verbinding met de geïntegreerde webserver van de printer via een vaste, Wi-Fi- of Wi-Fi Directverbinding.
- 2. Kies in het menu links op de pagina Networking (Netwerken) > Wireless Station (Draadloos station).
- 3. Kies Enabled (Inschakelen) of Disabled (Uitschakelen).
- 4. Tik op Apply (Toepassen).

## Meer informatie

Mobiel printen: [www.HP.com/go/MobilePrinting](http://www.hp.com/go/MobilePrinting)

Wireless Direct Print: Wireless Printing Center - Wireless direct print HP JetDirect 3000w: [www.hp.com/support/](http://www.hp.com/support/jd3100w) [jd3100w](http://www.hp.com/support/jd3100w)

# 5 Afdrukken

- [Inleiding](#page-79-0)
- Afdrukken vanaf een USB-flashstation
- [Afdrukken vanuit de netwerkmap](#page-80-0)
- [Afdrukken vanuit Mijn basismap](#page-82-0)
- [Afdrukken vanaf een computer met een printerstuurprogramma](#page-83-0)
- [Geavanceerde afdrukinstellingen](#page-83-0)

# <span id="page-79-0"></span>Inleiding

Er zijn verschillende manieren waarop u kunt afdrukken, afhankelijk van uw omstandigheden en voorkeuren.

- Druk een tiff-, jpeg-, HP-GL/2-, RTL-, pdf- of PostScript-bestand direct af vanaf een USB-flash-station. Zie Afdrukken vanaf een USB-flashstation op pagina 72.
- U kunt een TIFF-, JPEG-, HP-GL/2- of PDF-bestand rechtstreeks afdrukken vanaf een computer die verbonden is met de printer via HP Click. Zie [http://www.hp.com/go/DesignJetclick.](http://www.hp.com/go/DesignJetclick)
- Druk elk bestand af vanaf een computer die is verbonden met de printer via een softwaretoepassing die het bestand kan openen en een printerstuurprogramma dat bij uw printer is geleverd. Zie [Afdrukken vanaf](#page-83-0) [een computer met een printerstuurprogramma op pagina 76.](#page-83-0)
- Afdrukken vanaf een smartphone of tablet. Zie [Afdrukken vanaf een mobiel apparaat op pagina 88.](#page-95-0)
- Afdrukken vanuit een netwerkmap. Zie [Afdrukken vanuit de netwerkmap op pagina 73.](#page-80-0)
- Afdrukken vanuit My Home Folder (Mijn basismap). Zie [Afdrukken vanuit Mijn basismap op pagina 75.](#page-82-0)

# Afdrukken vanaf een USB-flashstation

1. Sluit een USB-flashstation op de USB-poort van de printer aan met één of meer tiff-, ipeg-, HP-GL/2, RTL-, pdf- of PostScript-bestanden.

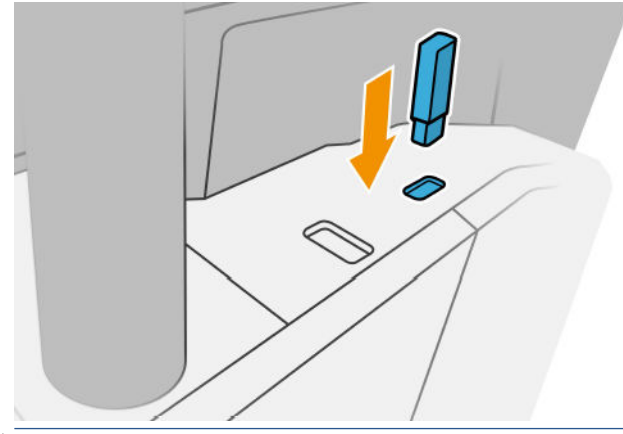

- $3$  OPMERKING: Om een PDF- of PostScript-bestand af te drukken, hebt u een PostScript-printer nodig.
- <sup>2</sup> OPMERKING: Het gebruik van USB-flashstations met uw printer kan zijn uitgeschakeld door de beheerder.
- 2. Ga op het front panel naar de beginpagina en tik op het pictogram  $\begin{bmatrix} 1 & 0 \\ 0 & 1 \end{bmatrix}$

U kunt op mappen tikken om de inhoud ervan te doorzoeken. Bestanden worden aangegeven met documentminiaturen en u kunt hiervan een voorbeeld bekijken door te tikken op het pictogram Voorbeeld. Als een afdrukvoorbeeld wordt weergegeven, kunt u in- en uitzoomen. Bestanden die niet afgedrukt kunnen worden, zijn aangegeven met het pictogram **. D.** Druk op de informatieknop voor meer informatie.

- 3. Selecteer het pictogram  $\Box$
- 4. Selecteer een bestand dat u wilt afdrukken. Er wordt een voorbeeld van het document weergegeven. Documenten met meerdere pagina's worden alleen in pdf-bestanden ondersteund; in dit geval kunt u ook een pagina om af te drukken selecteren. Met de werkbalkknoppen kunt u in- en uitzoomen en informatie over de geselecteerde taak bekijken. U kunt ook de voorgedefinieerde zoommodi fit to screen (aanpassen aan scherm), pinch to zoom (knijpen om te zoomen) of original document size (oorspronkelijk documentformaat) kiezen. Druk op OK om naar de selectie van quicksets te gaan.
- <span id="page-80-0"></span>5. De lijst met quicksets voor het afdrukken USB wordt weergegeven. U kunt een van de quicksets voor de geselecteerde taak kiezen en/of bewerken.
	- F<sup>3</sup> OPMERKING: Als u een quickset bewerkt nadat u een taak hebt geselecteerd, worden de gewijzigde instellingen alleen toegepast op de huidige taak en niet permanent opgeslagen. U kunt een of meer van uw eigen quicksets permanent wijzigen door te tikken op het pictogram  $\bullet$  en manage quicksets (quicksets beheren) of door te tikken op het pictogram (O) en Quicksets.

### **EX** OPMERKING: De in de fabriek ingestelde quicksets kunnen niet worden gewijzigd.

De volgende instellingen zijn beschikbaar:

- Met Quickset name (Naam quickset) kunt u de quickset waarmee u werkt een naam geven.
- Met Print quality (Afdrukkwaliteit) kunt u de afdrukkwaliteit instellen op Fast (Snel), Normal (Normaal) of Best (Beste).
- Met Output scale (Uitvoerschaal) kunt u het formaat van de afdruk op twee manieren aanpassen: op basis van een percentage van het oorspronkelijke formaat of op basis van een bepaald papierformaat. De standaardwaarde is 100% (het originele formaat).
- Met Color options (Kleuropties) kunt u kiezen tussen kleur of grijstinten.
- Met Paper source (Papierbron) kunt u specificeren of u op rol 1 of rol 2 wilt afdrukken, of u kunt Save paper (Papier besparen) kiezen, waarmee u automatisch de smalste rol selecteert waar de afdruk op past (als er twee rollen zijn geladen).
- Met Paper category (Papiercategorie) kunt u de papiersoort kiezen.
- Met Page order (Paginavolgorde) kunt u eerste pagina bovenop of laatste bovenop kiezen.
- Met Collate (Sorteren) kunt u sorteren in- en uitschakelen.
- Met Rotation (Draaien) kunt u de afdruk met een veelvoud van 90 graden draaien, of u kunt Automatic (Automatisch) kiezen, waarmee de afdruk automatisch gedraaid wordt om papier te sparen.
- Met Print margins (Afdrukmarges) kunt u de standaardprintermarges wijzigen.
- Storage mode (Opslagmodus) biedt twee opties: afdrukken en verwijderen (de taak wordt niet vastgehouden in de wachtrij) en afdrukken en opslaan (de taak wordt vastgehouden in de wachtrij).
- **Output destination** (Uitvoerbestemming).
- 6. Als u tevreden bent met de quickset-instellingen, tikt u op OK om verder te gaan. U kunt op het pictogram ... en vervolgens op show quickset details panel (Deelvenster met quicksetgegevens weergeven) tikken om de meest algemene quicksetinstellingen weer te geven.
- 7. In de rechterkolom van het scherm kunnen Copies (Exemplaren), Page order (Paginavolgorde) en Collate (Sorteren) worden geselecteerd. Tik op Print (Afdrukken) om door te gaan.
- 8. U kunt na het afdrukken ervoor kiezen om nog een bestand af te drukken of naar de taakwachtrij te gaan. Als u direct nog een bestand afdrukt zonder terug te gaan naar de startpagina, worden de tijdelijke instellingen van het eerder afgedrukte bestand opnieuw gebruikt.

# Afdrukken vanuit de netwerkmap

- 1. Controleer of de netwerkmap is geconfigureerd. Zie [Een netwerkmap configureren](#page-29-0) op pagina 22.
- 2. Ga op het front panel naar de beginpagina en tik op het pictogram  $\begin{bmatrix} 1 & 0 \\ 0 & 1 \end{bmatrix}$
- 3. Selecteer Network (Netwerk).
- 4. Selecteer een bestand dat u wilt afdrukken. Documenten met meerdere pagina's worden alleen als PDFbestand ondersteund; in dit geval kunt u ook een pagina om af te drukken selecteren.
- 5. De lijst met quicksets voor het afdrukken vanuit netwerken wordt weergegeven. U kunt een van de quicksets voor de geselecteerde taak kiezen en/of bewerken.

 $\mathbb{F}$  OPMERKING: Als u een quickset bewerkt nadat u een taak hebt geselecteerd, worden de gewijzigde instellingen alleen toegepast op de huidige taak en niet permanent opgeslagen. U kunt een of meer van uw eigen quicksets permanent wijzigen door te tikken op het pictogram **ogen manage quicksets** (quicksets beheren) of door te tikken op het pictogram  $\{ \circ \}$  en Quicksets.

### **EX** OPMERKING: De in de fabriek ingestelde quicksets kunnen niet worden gewijzigd.

De volgende instellingen zijn beschikbaar:

- Met Quickset name (Naam quickset) kunt u de quickset waarmee u werkt een naam geven.
- Met Print quality (Afdrukkwaliteit) kunt u de afdrukkwaliteit instellen op Fast (Snel), Normal (Normaal) of Best (Beste).
- Met Output scale (Uitvoerschaal) kunt u het formaat van de afdruk op twee manieren aanpassen: op basis van een percentage van het oorspronkelijke formaat of op basis van een bepaald papierformaat. De standaardwaarde is 100% (het originele formaat).
- Met Color options (Kleuropties) kunt u kiezen tussen kleur of grijstinten.
- Met Paper source (Papierbron) kunt u specificeren of u op rol 1 of rol 2 wilt afdrukken, of u kunt Save paper (Papier besparen) kiezen, waarmee u automatisch de smalste rol selecteert waar de afdruk op past (als er twee rollen zijn geladen).
- Met Paper category (Papiercategorie) kunt u de papiersoort kiezen.
- Met Page order (Paginavolgorde) kunt u eerste pagina bovenop of laatste bovenop kiezen.
- Met Collate (Sorteren) kunt u sorteren in- en uitschakelen.
- Met Rotation (Draaien) kunt u de afdruk met een veelvoud van 90 graden draaien, of u kunt Automatic (Automatisch) kiezen, waarmee de afdruk automatisch gedraaid wordt om papier te sparen.
- Met Print margins (Afdrukmarges) kunt u de standaardprintermarges wijzigen.
- Storage mode (Opslagmodus) biedt twee opties: afdrukken en verwijderen (de taak wordt niet vastgehouden in de wachtrij) en afdrukken en opslaan (de taak wordt vastgehouden in de wachtrij).
- **Output destination** (Uitvoerbestemming).
- 6. Als u tevreden bent met de quickset-instellingen, tikt u op OK om verder te gaan. U kunt op het pictogram ... en vervolgens op show quickset details panel (Deelvenster met quicksetgegevens weergeven) tikken om de meest algemene quicksetinstellingen weer te geven.
- 7. In de rechterkolom van het scherm kunnen Copies (Exemplaren), Page order (Paginavolgorde) en Collate (Sorteren) worden geselecteerd. Tik op Print (Afdrukken) om door te gaan.
- 8. U kunt na het afdrukken ervoor kiezen om nog een bestand af te drukken of naar de taakwachtrij te gaan. Als u direct nog een bestand afdrukt zonder terug te gaan naar de startpagina, worden de tijdelijke instellingen van het eerder afgedrukte bestand opnieuw gebruikt.

# <span id="page-82-0"></span>Afdrukken vanuit Mijn basismap

- OPMERKING: U moet de LDAP sign-in server (LDAP-aanmeldingsserver) configureren of de Windows sign-in configuration (Windows-aanmeldingsconfiguratie) om vanuit My Home Folder (Mijn basismap) af te kunnen drukken. Zie [LDAP-aanmeldingsserver op pagina 30](#page-37-0) of [Configuratie van Windows-aanmelding op pagina 31](#page-38-0).
	- 1. Ga op het frontpanel naar de beginpagina en tik op het  $\begin{bmatrix} 1 & 1 \\ 1 & 1 \end{bmatrix}$
	- 2. Selecteer My Home Folder (Mijn basismap).
	- 3. Authenticatie met de LDAP sign-in server (LDAP-aanmeldserver) of de Windows sign-in configuration (Windows-aanmeldingsconfiguratie). Ga naar het  $\cdots$  bovenaan de pagina en selecteer welke optie u wilt gebruiken voor verificatie. Zie [LDAP-aanmeldingsserver op pagina 30](#page-37-0) of [Configuratie van Windows](#page-38-0)[aanmelding op pagina 31](#page-38-0).
	- 4. Selecteer een bestand dat u wilt afdrukken. Documenten met meerdere pagina's worden alleen als PDFbestand ondersteund; in dit geval kunt u ook een pagina om af te drukken selecteren.
	- 5. De lijst met quicksets voor het print-from-My Home Folder (afdrukken vanuit mijn basismap) wordt weergegeven. U kunt een van de quicksets voor de geselecteerde taak kiezen en/of bewerken.
	- OPMERKING: Als u een quickset bewerkt nadat u een taak hebt geselecteerd, worden de gewijzigde instellingen alleen toegepast op de huidige taak en niet permanent opgeslagen. U kunt een of meer van uw eigen quicksets permanent wijzigen door te tikken op het **to en manage quicksets** (quicksets beheren) of door te tikken op het  $\{ \bullet \}$  en Quicksets.
	- **EX** OPMERKING: De in de fabriek ingestelde quicksets kunnen niet worden gewijzigd.

De volgende instellingen zijn beschikbaar:

- Met Quickset name (Naam quickset) kunt u de quickset waarmee u werkt een naam geven.
- Met Print quality (Afdrukkwaliteit) kunt u de afdrukkwaliteit instellen op Fast (Snel), Normal (Normaal) of Best (Beste).
- Met Output scale (Uitvoerschaal) kunt u het formaat van de afdruk op twee manieren aanpassen: op basis van een percentage van het oorspronkelijke formaat of op basis van een bepaald papierformaat. De standaardwaarde is 100% (het originele formaat).
- Met Color options (Kleuropties) kunt u kiezen tussen kleur of grijstinten.
- Met Paper source (Papierbron) kunt u specificeren of u op rol 1 of rol 2 wilt afdrukken, of u kunt Save paper (Papier besparen) kiezen, waarmee u automatisch de smalste rol selecteert waar de afdruk op past (als er twee rollen zijn geladen).
- Met Paper category (Papiercategorie) kunt u de papiersoort kiezen.
- Met Page order (Paginavolgorde) kunt u eerste pagina bovenop of laatste bovenop kiezen.
- Met Collate (Sorteren) kunt u sorteren in- en uitschakelen.
- Met Rotation (Draaien) kunt u de afdruk met een veelvoud van 90 graden draaien, of u kunt Automatic (Automatisch) kiezen, waarmee de afdruk automatisch gedraaid wordt om papier te sparen.
- Met Print margins (Afdrukmarges) kunt u de standaardprintermarges wijzigen.
- Storage mode (Opslagmodus) biedt twee opties: afdrukken en verwijderen (de taak wordt niet vastgehouden in de wachtrij) en afdrukken en opslaan (de taak wordt vastgehouden in de wachtrij).
- **Output destination** (Uitvoerbestemming).
- <span id="page-83-0"></span>6. Als u tevreden bent met de quickset-instellingen, tikt u op OK om verder te gaan. U kunt op het pictogram ... en vervolgens op show quickset details panel (Deelvenster met quicksetgegevens weergeven) tikken om de meest algemene quicksetinstellingen weer te geven.
- 7. In de rechterkolom van het scherm kunnen Copies (Exemplaren), Page order (Paginavolgorde) en Collate (Sorteren) worden geselecteerd. Tik op Print (Afdrukken) om door te gaan.
- 8. U kunt na het afdrukken ervoor kiezen om nog een bestand af te drukken of naar de taakwachtrij te gaan. Als u direct nog een bestand afdrukt zonder terug te gaan naar de startpagina, worden de tijdelijke instellingen van het eerder afgedrukte bestand opnieuw gebruikt.

# Afdrukken vanaf een computer met een printerstuurprogramma

Dit is de traditionele manier van afdrukken vanaf een computer. Het juiste printerstuurprogramma moet zijn geïnstalleerd op de computer (zie [De printer in Windows installeren op pagina 15\)](#page-22-0), en de computer moet met de printer zijn verbonden.

Wanneer de printerdriver is geïnstalleerd en de computer is verbonden met de printer, kunt u vanuit een softwaretoepassing afdrukken door de opdracht Print (Afdrukken) van de printer te gebruiken en de juiste printer te selecteren.

# Geavanceerde afdrukinstellingen

In de rest van dit hoofdstuk worden de verschillende afdrukinstellingen uitgelegd die u kunt gebruiken als u met een printer driver of het front panel afdrukt. Deze methoden bieden een relatief groot aantal instellingen om aan alle vereisten te kunnen voldoen.

 $\hat{X}$ : TIP: Over het algemeen wordt aanbevolen dat u de standaardinstellingen gebruikt, tenzij u weet dat deze niet voldoen aan uw vereisten.

TIP: Als u van plan bent een bepaalde groep instellingen herhaaldelijk te gebruiken, kunt u deze instellingen opslaan onder een naam van uw keuze en ze later opnieuw oproepen. Een opgeslagen groep instellingen wordt een 'quickset' genoemd in de Windows-printer driver en een 'voorinstelling' in de Mac OS-printer driver.

# Afdrukkwaliteit selecteren

De printer beschikt over verschillende opties voor afdrukkwaliteit, aangezien afdrukken op de hoogste kwaliteit meer tijd kost, terwijl sneller afdrukken ten koste gaat van de kwaliteit.

De selectie van de afdrukkwaliteit is een schuifbalk waarmee u kunt kiezen tussen kwaliteit en snelheid. Bij sommige papiersoorten kunt u kiezen voor een compromis tussen de twee.

U kunt ook kiezen uit de aangepaste opties: Best (Beste), Normal (Normaal) en Fast (Snel). Als u Fast (Snel) selecteert, kunt u ook Economode selecteren voor een lagere renderingsresolutie en minder inktverbruik. Hierdoor wordt de afdruksnelheid nog verder vergroot, maar wordt de afdrukkwaliteit verlaagd. Economode kan alleen uit de aangepaste opties worden gekozen (niet via de schuifbalk).

Er is ook een extra aangepaste optie die gevolgen kan hebben voor de afdrukkwaliteit: Maximum detail (Maximale details). Zie [Afdrukken met hoge kwaliteit op pagina 82](#page-89-0).

<sup>2</sup> OPMERKING: In het dialoogvenster van het Windows-stuurprogramma wordt de renderingsresolutie voor de afdruktaak weergegeven in het dialoogvenster Custom Print Quality Options (Aangepaste opties voor afdrukkwaliteit) (klik op Custom options (Aangepaste opties) > Settings (Instellingen)).

U kunt opties voor de afdrukkwaliteit op de volgende manieren selecteren:

In het dialoogvenster van het Windows-stuurprogramma: ga naar het tabblad Paper/Quality (Papier/ Kwaliteit) of Paper (Paper), afhankelijk van de versie van het stuurprogramma, en bekijk het gedeelte Print Quality (Afdrukkwaliteit). Als u Standard Options (Standaardopties) gebruikt, verschijnt er een eenvoudige schuifbalk waarmee u kunt kiezen voor snelheid of kwaliteit. Als u Custom Options (Aangepaste opties) of Advanced (Geavanceerd) gebruikt (afhankelijk van de versie van het stuurprogramma), ziet u de meer specifieke opties die hierboven worden beschreven.

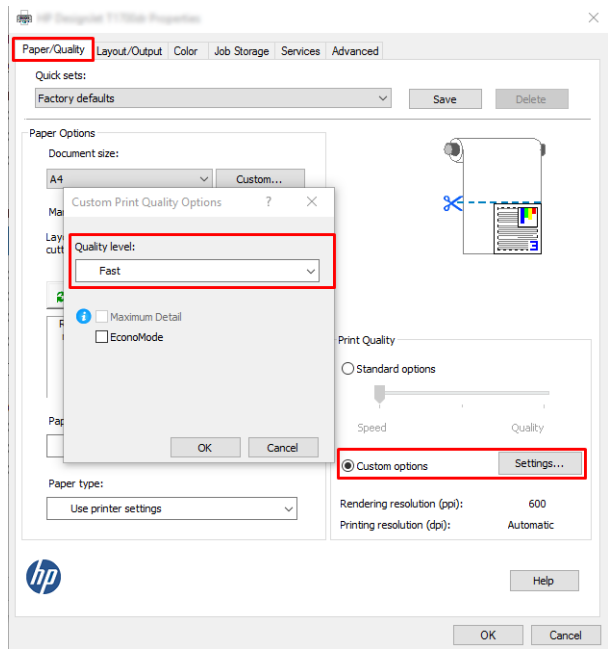

Via het front panel: Tik op  $\{ \circ \}$  en vervolgens op Default printing configuration (Standaardconfiguratie voor afdrukken) > Print quality (Afdrukkwaliteit).

<sup>2</sup> OPMERKING: Als de afdrukkwaliteit vanuit uw computer wordt ingesteld, wordt de afdrukkwaliteitsinstelling in het frontpanel overschreven.

 $3$  OPMERKING: De afdrukkwaliteit van pagina's die door de printer zijn of worden ontvangen, kan niet meer worden aangepast, zelfs als het afdrukken nog niet is gestart.

## Papierformaat selecteren

U kunt het papierformaat op de volgende manieren instellen:

<sup>2</sup> OPMERKING: Het papierformaat dat hier wordt geselecteerd, moet het papierformaat zijn waarin het document werd gemaakt. Het is mogelijk de schaal van het document te wijzigen in een ander formaat om af te drukken. Zie [De schaal van een afdruk wijzigen op pagina 80](#page-87-0).

- In het dialoogvenster van het Windows-stuurprogramma: selecteer het tabblad Paper/Quality (Papier/ Kwaliteit) of Paper (Papier), afhankelijk van de versie van het stuurprogramma, en selecteer de papiergrootte in de lijst Document Size (Documentformaat).
- $3$  OPMERKING: Als u met het V4-stuurprogramma en vanuit Adobe Acrobat afdrukt, worden het papierformaat en de afdrukstand bepaald door de toepassing.

**EX OPMERKING:** Als er geen dialoogvenster Page Setup (Pagina-instelling) is, gebruikt u het dialoogvenster Print (Afdrukken).

- Via het front panel: tik op  $\{ \circ \}$  en vervolgens op Default printing configuration (Standaardconfiguratie voor afdrukken) > Paper options (Papieropties) > Paper size (Papierformaat).
- OPMERKING: Als het papierformaat vanuit de computer wordt ingesteld, wordt de papierformaatinstelling van het frontpanel overschreven.

### Aangepaste papierformaten

Als u een papierformaat wilt kiezen dat niet in de lijst van standaard papierformaten wordt vermeld, dan zijn er verschillende manieren om dit op te geven.

#### De Windows-printer driver (versie 3) gebruiken

- 1. Klik op het tabblad Paper/Quality (Papier/Kwaliteit).
- 2. Klik op Custom (Aangepast).
- 3. Voer de naam en afmetingen van uw nieuwe papierformaat in.
- 4. Klik op OK. Het nieuwe papierformaat wordt automatisch geselecteerd.

### De Windows-printer driver (versie 4) gebruiken

- 1. Klik op het tabblad Paper (Papier).
- 2. Klik op Document size (Documentformaat).
- 3. Voer de afmetingen van uw nieuw papierformaat in de twee velden in het gedeelte Custom (Aangepast) in.
- 4. Klik op de pijlknop.

Een aangepast papierformaat dat met de printer driver wordt gemaakt, heeft de volgende eigenschappen:

- Het papierformaat is permanent. Het verdwijnt niet wanneer de driver wordt afgesloten of wanneer de computer wordt uitgeschakeld.
- Het papierformaat is gekoppeld aan de printerwachtrij. Het is niet te zien in andere printerwachtrijen op dezelfde computer.
- Op domeinservernetwerken is het papierformaat gekoppeld aan de computer. Het is niet te zien vanaf andere computers die dezelfde printerwachtrij delen.
- In werkgroepnetwerken wordt het papierformaat gedeeld tussen alle computers die de printerwachtrij delen.
- Als de printerwachtrij wordt verwijderd, dan wordt het papierformaat ook verwijderd.

### Windows-formulieren gebruiken

- 1. Selecteer in het menu Start of in het Configuratiescherm de optie Printers and Faxes (Printers en faxen).
- 2. Selecteer in het menu File (Bestand) de optie Server Properties (Servereigenschappen).
- 3. Schakel op het tabblad Forms (Formulieren) het selectievakje Create a new form (Een nieuw formulier maken) in.
- 4. Voer de naam en afmetingen van uw nieuwe papierformaat in. Laat de marges op 0,00 staan.
- 5. Klik op de knop Save Form (Formulier opslaan).
- 6. Ga naar het printerstuurprogramma en selecteer het tabblad Paper/Quality (Papier/Kwaliteit) of Paper (Papier), afhankelijk van de versie.
- 7. Selecteer More (Meer) in de vervolgkeuzelijst met papierformaten.
- 8. Selecteer uw nieuwe papierformaat in de groep van aangepaste formaten.

Een aangepast papierformaat dat met Windows is gemaakt, heeft de volgende eigenschappen:

- Het papierformaat is permanent. Het verdwijnt niet wanneer de driver wordt afgesloten of wanneer de computer wordt uitgeschakeld.
- Beperkte gebruikers kunnen geen papierformulieren maken. De rol 'documenten beheren' in Windows Active Directory is de minimale vereiste.
- Het papierformaat is gekoppeld aan de computer. Het is te zien in alle wachtrijen die zijn gemaakt op de computer en die ondersteuning bieden voor het betreffende formaat.
- Als er een afdrukwachtrij wordt gedeeld, wordt dit papierformaat getoond in alle clientcomputers.
- Als er een afdrukwachtrij wordt gedeeld vanaf een andere computer, dan verschijnt het papierformaat niet in de documentformatenlijst van de driver. Er moet een Windows-formulier in een gedeelde wachtrij worden aangemaakt op de server.
- Als de afdrukwachtrij wordt verwijderd, dan wordt het papierformaat niet verwijderd.

### Margeopties selecteren

De printer laat standaard 3 mm marge tussen de randen van uw afbeelding en de randen van het papier (aan de onderkant van reeds gesneden vellen papier is dit 17 mm). U kunt dit echter op verschillende manieren wijzigen.

### Kies tussen de marges 3 mm en 5 mm.

- In het dialoogvenster van het Windows V3-stuurprogramma: Selecteer het tabblad Advanced (Geavanceerd) en klik vervolgens op Advanced features (Geavanceerde kenmerken) > Document options (Documentopties) > Printer features (Printerkenmerken) > Margin (Marge) en selecteer de grootte van de marge.
- In het dialoogvenster van het Windows V4-stuurprogramma: selecteer het tabblad Layout (Lay-out) en de marges in de lijst **With Magins** (Met marges).
- Via het front panel: Tik op  $\{ \circ \}$  en vervolgens op Default Printing Configuration (Standaardconfiguratie voor afdrukken) > Margins (Marges).

### Lay-outopties voor marges kiezen

- In het dialoogvenster van het Windows V3-stuurprogramma: selecteer het tabblad Paper/Quality (Papier/ Kwaliteit) en klik op de knop **Settings** (Instellingen) van de instellingen voor marges/snijden. Het venster Layout and Margins (Lay-out en marges) wordt weergegeven.
- In het dialoogvenster van het Windows V4-stuurprogramma: Klik op het tabblad Layout (Lay-out) en ga naar het gedeelte Layout Mode (Lay-outmodus).
- · Via het front panel: Tik op  $\{ \circ \}$  en vervolgens op Default printing configuration (Standaardconfiguratie voor afdrukken) > Margins layout (Margelay-out).

U ziet dan minstens enkele van de volgende opties.

Use application settings (Toepassingsinstellingen gebruiken) (stuurprogramma's)/Use standard (Standaard gebruiken) (front panel). Uw afbeelding wordt afgedrukt op een pagina in het formaat dat u hebt

<span id="page-87-0"></span>geselecteerd, met een smalle marge tussen de randen van de afbeelding en de randen van het papier. De afbeelding moet klein genoeg zijn om tussen de marges te passen.

- Oversize (Groter). Uw afbeelding wordt afgedrukt op een pagina die iets groter is dan het formaat dat u hebt geselecteerd. Als u de marges afsnijdt, hebt u het formaat dat u hebt gekozen zonder marges tussen uw afbeelding en de papierranden.
- Clip contents by margins (Inhoud afsnijden op marges). Uw afbeelding wordt afgedrukt op een pagina in het formaat dat u hebt geselecteerd, met een smalle marge tussen de randen van de afbeelding en de randen van het papier. In dit geval, indien de afbeelding dezelfde grootte heeft als de pagina, wordt aangenomen dat de uiterste randen van de afbeelding wit of onbelangrijk zijn en niet hoeven worden afgedrukt. Dit kan nuttig zijn als de afbeelding al een rand bevat.

# Afdrukken op geladen papier

Om een taak af te drukken op papier dat is geladen in de printer, kiest u de onderstaande optie voor papiersoorten in de printer driver:

In het dialoogvenster van het Windows-stuurprogramma: selecteer het tabblad Paper/Quality (Papier/ Kwaliteit) of Paper (Papier), afhankelijk van de versie van het stuurprogramma, en selecteer Use Printer Settings (Printerinstellingen gebruiken) in de vervolgkeuzelijst met papiersoorten.

**BY OPMERKING: Use Printer Settings** (Printerinstellingen gebruiken) (Windows).

## De schaal van een afdruk wijzigen

U kunt een afbeelding met een bepaalde grootte naar de printer verzenden maar de printer de opdracht geven deze te schalen (doorgaans om de afbeelding groter te maken). Deze functie kan nuttig zijn:

- Als uw software geen grote formaten ondersteunt
- Als het bestand te groot is voor het geheugen van de printer. In dat geval kunt u het papierformaat in de software verkleinen en vervolgens via het frontpanel weer vergroten.

U kunt een afbeelding op de volgende manieren schalen:

- In het dialoogvenster van het Windows-stuurprogramma: ga naar het tabblad Layout Output (Layoutuitvoer) of Layout (Lay-out), afhankelijk van de versie van het stuurprogramma, en bekijk het gedeelte met aanpassingsopties voor de grootte.
	- De optie Actual size (Ware grootte) laat het formaat van de afbeelding onveranderd.
	- Met de optie Fit to (Aanpassen aan) past u het formaat van de afbeelding aan aan het paginaformaat dat u hebt geselecteerd. Als u bijvoorbeeld het papierformaat ISO A2 hebt geselecteerd en een A3 afbeelding afdrukt, wordt deze vergroot tot de afmetingen van het A2-papier. Als u het papierformaat ISO A4 hebt geselecteerd, verkleint de printer een grotere afbeelding tot A4-afmetingen.
	- Met de optie % of actual size (% van werkelijk formaat) of Scale % (Schalen %), afhankelijk van de versie van het stuurprogramma, wordt het afdrukbare gebied van het oorspronkelijke papierformaat (de pagina met aftrek van de marges) vergroot met het aangegeven percentage en worden vervolgens de marges toegevoegd om het formaat van het uitvoerpapier te maken.
- Via het front panel: Tik op  $\{ \circ \}$  en vervolgens op Default printing configuration (Standaardconfiguratie voor afdrukken) > Paper options (Papieropties) > Resize (Formaat wijzigen).

Als u op één vel afdrukt, moet u ervoor zorgen dat de afbeelding op het vel past, omdat deze anders wordt afgesneden.

# <span id="page-88-0"></span>De verwerking van overlappende lijnen wijzigen

**BY** OPMERKING: Dit onderwerp is alleen van toepassing als u een taak vanaf HP-GL/2 afdrukt.

De instelling Samenvoegen bepaalt de verwerking van overlappende lijnen in een afbeelding. Er zijn twee instellingen:

- Off (Uit): waar de lijnen elkaar kruisen, wordt alleen de kleur van de bovenste lijn afgedrukt. Dit is de standaardinstelling.
- On (Aan): waar de lijnen elkaar kruisen worden de kleuren van de twee lijnen samengevoegd.

Ga naar het front panel om samenvoegen in te stellen en tik op (O) en vervolgens op Default printing

configuration (Standaardconfiguratie voor afdrukken) > HP-GL/2 options (HP-GL/2-opties) > Merge (Samenvoegen). In sommige toepassingen kunt u de optie voor samenvoegen aanpassen vanuit de software. Als u in de software instellingen aanpast, worden de instellingen van het front panel overschreven.

### Een afdrukvoorbeeld weergeven

Met een afdrukvoorbeeld op het scherm kunt u de lay-out van de afdruk controleren voordat u gaat afdrukken. Zo kunt u papier- en inktverspilling op een verkeerde afdruk voorkomen.

- Om een afdrukvoorbeeld in Windows weer te geven, zijn er de volgende opties:
	- Gebruik de toepassing HP Print Preview:

Schakel het selectievakje Show preview before printing (Voorbeeld voor afdrukken weergeven) rechts onder in het dialoogvenster in. Klik op Print (Afdrukken) en wacht een paar seconden tot de toepassing HP Print Preview wordt gestart.

Controleer of de voorbeeldweergave van de taak de gewenste is. Als dit het geval is, klikt u op Print (Afdrukken). Zo niet, klik dan op Cancel (Annuleren); u kunt de stuurprogramma-instellingen aanpassen voordat u het opnieuw probeert.

- <sup>2</sup> OPMERKING: Het vakje **Show preview before printing** (Voorbeeld voor afdrukken weergeven) verschijnt alleen in het dialoogvenster van het stuurprogramma als HP Print Preview is geïnstalleerd op uw computer. Zie [HP Print Preview op pagina 12](#page-19-0).
- Gebruik de afdrukvoorbeeldoptie van uw toepassing.
- Om een afdrukvoorbeeld in Mac OS X weer te geven, hebt u de volgende opties:
	- Gebruik de afdrukvoorbeeldoptie van uw toepassing.
	- Voor de meeste toepassingen wordt een afdrukvoorbeeld weergegeven in het afdrukvenster.

## Een concept afdrukken

U kunt op de volgende manieren snel een afdruk van conceptkwaliteit maken:

- In het dialoogvenster van het Windows-stuurprogramma: ga naar het tabblad Paper/Quality (Papier/ Kwaliteit) of Paper (Paper), afhankelijk van de versie van het stuurprogramma, en bekijk het gedeelte Print Quality (Afdrukkwaliteit). Verplaats de schuifbalk van de afdrukkwaliteit helemaal naar links ('Snel').
- Via het front panel: Tik op  $\{ \circ \}$  en vervolgens op Default printing configuration (Standaardconfiguratie voor afdrukken) > Print quality (Afdrukkwaliteit) > Select quality level (Kwaliteitsniveau selecteren) > Fast (Snel).

<span id="page-89-0"></span>Door Economode te gebruiken kunt u een nog snellere afdruk van conceptkwaliteit maken. Dit doet u als volgt. Dit is vooral bedoeld voor documenten die alleen tekst en lijntekeningen bevatten.

- In het dialoogvenster van het Windows-stuurprogramma: ga naar het tabblad Paper/Quality (Papier/ Kwaliteit) of Paper (Paper), afhankelijk van de versie van het stuurprogramma, en bekijk het gedeelte Print Quality (Afdrukkwaliteit). Selecteer Custom Options (Aangepaste opties) of Advanced (Geavanceerd), afhankelijk van de versie van het stuurprogramma, stel het kwaliteitsniveau in op Fast (Snel) en schakel het selectievakie Economode in.
- Via het front panel: Tik op  $\{ \circ \}$  en vervolgens op Default printing configuration (Standaardconfiguratie voor afdrukken) > Print quality (Afdrukkwaliteit) > Enable economode (Economode inschakelen).

<sup>2</sup> OPMERKING: Als de afdrukkwaliteit vanuit uw computer wordt ingesteld, wordt de afdrukkwaliteitsinstelling in het frontpanel overschreven.

## Afdrukken met hoge kwaliteit

U kunt op de volgende manieren een hoge afdrukkwaliteit instellen:

- In het dialoogvenster van het Windows-stuurprogramma: ga naar het tabblad Paper/Quality (Papier/ Kwaliteit) of Paper (Paper), afhankelijk van de versie van het stuurprogramma, en bekijk het gedeelte Print Quality (Afdrukkwaliteit). Verplaats de schuifbalk van de afdrukkwaliteit helemaal naar rechts ('Kwaliteit').
- Via het front panel: Tik op  $\{ \circledcirc \}$  en vervolgens op Default printing configuration (Standaardconfiguratie voor afdrukken) > Quality level (Kwaliteitsniveau) > Best (Beste).
- <sup>2</sup> OPMERKING: Als de afdrukkwaliteit vanuit uw computer wordt ingesteld, wordt de afdrukkwaliteitsinstelling in het frontpanel overschreven.

### Als u een afbeelding met hoge resolutie hebt

Als uw afbeelding een hogere resolutie heeft dan de renderingsresolutie (dit is te zien in het vak voor aangepaste opties voor afdrukkwaliteit in Windows), dan kan de scherpte van de afdrukkwaliteit worden verbeterd met de optie Maximum detail (Maximale details). Deze optie is alleen beschikbaar als u afdrukt op glanzend papier en als u de afdrukkwaliteit Best (Beste) hebt geselecteerd.

- Via het front panel: Tik op  $\{ \circ \}$  en vervolgens op Default printing configuration (Standaardconfiguratie voor afdrukken) > Print quality (Afdrukkwaliteit) > Enable maximum detail (Maximale details inschakelen).
- $\mathbb{B}^*$  OPMERKING: Met de optie Maximum detail (Maximale details) wordt er langzamer afgedrukt op fotopapier, maar wordt niet de hoeveelheid gebruikte inkt verhoogd.

## In grijstinten afdrukken

U kunt alle kleuren in uw afbeelding converteren naar grijstinten: zie [Afdrukken in grijswaarden op pagina 133.](#page-140-0)

# Afdrukken met bijsnijdlijnen

Snijlijnen geven aan waar het papier afgesneden moet worden om het passend te maken aan uw geselecteerde papierformaat. U kunt snijlijnen afdrukken met individuele taken op de volgende manieren:

- In het dialoogvenster van het Windows V3-stuurprogramma: selecteer het tabblad Paper/Quality (Papier/ Kwaliteit) en klik daarna op de knop Settings (Instellingen) van de instellingen voor marges/snijden. Schakel het selectievakje Draw cutting lines (Snijlijnen tekenen) in het venster Layout and Margins (Lay-out en marges) in.
- In het dialoogvenster van het Windows V4-stuurprogramma: selecteer het tabblad Output (Uitvoer) en schakel het selectievakje Crop lines (Snijlijnen) in.

<span id="page-90-0"></span>U kunt er ook voor kiezen om standaard bij alle taken snijlijnen af te drukken.

Via het front panel: Tik op  $\{ \circledcirc \}$  en vervolgens op Default printing configuration (Standaardconfiguratie voor afdrukken) > Paper options (Papieropties) > Enable crop lines (Bijsnijdlijnen inschakelen) > On (Aan).

Om snijlijnen af te drukken bij een geneste taak (zie Taken nesten om rolpapier te besparen op pagina 83), moet u een andere optie kiezen:

Via het front panel: Tik op  $\{ \circ \}$  en vervolgens op Job management (Taakbeheer) > Nest options (Nestopties) > Enable crop lines (Bijsnijdlijnen inschakelen) > On (Aan).

## Zuinig omgaan met papier

Hier volgt een aantal tips om zuinig om te gaan met papier:

- Als u relatief kleine afbeeldingen of documentpagina's afdrukt, kunt u nesten gebruiken om ze zij-aan-zij af te drukken in plaats van onder elkaar. Zie Taken nesten om rolpapier te besparen op pagina 83.
- U kunt mogelijk rolpapier besparen door de volgende opties te gebruiken:
	- In het dialoogvenster van het Windows-stuurprogramma:
		- Bij driverversie 3: klik op het tabblad Paper/Quality (Papier/Kwaliteit), klik daarna op de knop Settings (Instellingen) van de instellingen voor marges/snijden en schakel het selectievakje Remove blank areas (Lege gebieden verwijderen) in.
		- Bij driverversie 4: klik op het tabblad Output (Uitvoer), klik daarna op Roll options (Rolopties) en schakel het selectievakje Remove blank areas (Lege gebieden verwijderen) in.

U kunt ook het tabblad Layout/Output (Lay-out/uitvoer) of Layout (Lay-out), afhankelijk van de versie van de driver, selecteren en een van de opties onder Rotation (Rotatie) selecteren.

Als u het afdrukvoorbeeld op uw computer controleert voordat u afdrukt, kunt u soms voorkomen dat u papier verspilt aan afdrukken met duidelijke fouten. Zie [Een afdrukvoorbeeld weergeven op pagina 81](#page-88-0).

## Taken nesten om rolpapier te besparen

Nesten is het naast elkaar in plaats van achter elkaar plaatsen van pagina's op het papier. Zo wordt er geen papier verspild.

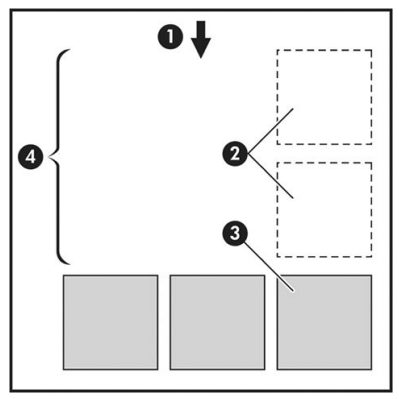

- 1. Richting van papierstroom
- 2. Nesten uit
- 3. Nesten aan
- 4. Papier bespaard door nesten

### Wanneer probeert de printer pagina's te nesten?

Wanneer aan beide voorwaarden is voldaan:

- De printer bevat een papierrol, geen losse vellen.
- De optie Nest (Nesten) van de printer is ingeschakeld. Zie Hoe u nesten kunt in- en uitschakelen op pagina 84.

### Welke pagina's kunnen worden genest?

U kunt alle pagina's nesten, tenzij ze zo groot zijn dat er geen twee pagina's naast elkaar op de rol passen of tenzij er zoveel pagina's zijn dat ze niet op de resterende lengte van de rol passen. Eén groep geneste pagina's kan niet over twee rollen worden verdeeld.

### Welke pagina's zijn geschikt voor nesten?

Om in hetzelfde nest te worden opgenomen, moeten de afzonderlijke pagina's compatibel zijn op alle volgende gebieden:

- Alle pagina's moeten dezelfde instelling voor afdrukkwaliteit hebben (Economode, Fast (Snel), Normal (Normaal) of Best (Beste)).
- Alle pagina's moeten dezelfde instelling voor Maximum Detail (Maximale details) hebben.
- Alle pagina's moeten dezelfde instelling voor Layout/Margins (Lay-out/Marges) hebben.
- Alle pagina's moeten dezelfde instelling voor Mirror Image (Gespiegelde afbeelding) hebben.
- Alle pagina's moeten dezelfde instelling voor Rendering Intent hebben.
- Alle pagina's moeten dezelfde instelling voor Cutter (Snijfunctie) hebben.
- Alle pagina's moeten dezelfde kleurinstelling hebben: kleuren of grijstinten. Niet een aantal pagina's in kleur en een aantal pagina's met grijstinten.
- Alle pagina's moeten zich in een van beide volgende groepen bevinden (de twee groepen mogen niet in één nest worden gecombineerd):
	- PCL3, RTL, TIFF en JPEG
	- PostScript PDF
- In sommige gevallen kunnen JPEG- en TIFF-pagina's met een resolutie van meer dan 300 dpi niet worden genest met andere pagina's.

### Hoe u nesten kunt in- en uitschakelen

Om nesten in of uit te schakelen, moet u er eerst voor zorgen dat het starten van de afdruk is ingesteld op After Processing (Na verwerken) (zie [Selecteren wanneer een taak wordt afgedrukt op pagina 96](#page-103-0)).

Daarna gaat u naar het front panel en tikt u op (O) en Job management (Taakbeheer) > Nest options (Nestopties) > Nesting (Nesten).

De volgende opties verschijnen:

In order (In volgorde): pagina's worden genest in de volgorde waarin ze naar de printer worden gestuurd (dit is de standaardoptie). De geneste pagina's worden afgedrukt als er sprake is van een van de volgende drie gevallen:

- De volgende pagina past niet op dezelfde rij als de andere pagina's die al zijn genest.
- Er is geen pagina naar de printer verzonden tijdens de gespecificeerde wachttijd.
- De volgende pagina is niet compatibel met de pagina's die al zijn genest (zie [Taken nesten om](#page-90-0) [rolpapier te besparen op pagina 83](#page-90-0)).
- Optimized order (Geoptimaliseerde volgorde): pagina's zijn niet noodzakelijk genest in de volgorde waarin ze naar de printer zijn verzonden. Wanneer de printer een niet-compatibele pagina ontvangt, houdt de printer deze vast en wacht op compatibele pagina's om het nesten te voltooien. De geneste pagina's worden afgedrukt als er sprake is van een van de volgende drie gevallen:
	- De volgende pagina past niet op dezelfde rij als de andere pagina's die al zijn genest.
	- Er is geen pagina naar de printer verzonden tijdens de gespecificeerde wachttijd.
	- De wachtrij voor niet-compatibele pagina's is vol. De printer kan tot zes niet-compatibele pagina's in de wachtrij zetten tijdens het nesten van compatibele pagina's. Als de printer een zevende nietcompatibele pagina ontvangt dan wordt deze geneste pagina zo afgedrukt.
- **Off** (Uit): nesten is uitgeschakeld.
- TIP: Met Optimized order (Geoptimaliseerde volgorde) wordt de minimumhoeveelheid papier gebruikt. Het afdrukken kan echter langer duren, omdat de printer wacht op compatibele pagina's.

### Hoe lang wacht de printer op een bestand?

Voor optimaal nesten wacht de printer na ontvangst van een bestand om te controleren of een volgende pagina kan worden genest met de vorige pagina of met pagina's die zich al in de wachtrij bevinden. Deze wachtperiode heet de nestwachttijd. De standaardfabriekswachttijd voor nesten is 2 minuten. Dit betekent dat de printer na ontvangst van het laatste bestand maximaal 2 minuten wacht om het uiteindelijke nest af te drukken. U kunt deze wachttijd wijzigen via het front panel van de printer: tik op (o) en vervolgens op Job management (Taakbeheer) > Nest options (Nestopties) en selecteer de wachttijd. Het beschikbare bereik is 1 tot 99 minuten.

Terwijl de printer op een time-out voor het nesten wacht, verschijnt de resterende tijd op het frontpanel en in Embedded Web Server.

# Zuinig omgaan met inkt

Hier volgt een aantal adviezen om zuinig om te gaan met inkt:

- Gebruik voor conceptafdrukken normaal papier en verplaats de schuifbalk voor afdrukkwaliteit helemaal naar links ('Snel'). Voor nog zuiniger gebruik selecteert u de aangepaste afdrukkwaliteitsopties en vervolgens Fast (Snel) en Economode.
- Reinig alleen de printkoppen wanneer nodig en reinig alleen die printkoppen die gereinigd moeten worden. Het reinigen van de printkoppen kan nuttig zijn, maar hiervoor wordt een kleine hoeveelheid inkt gebruikt.
- Laat de printer altijd aan staan zodat de printkoppen automatisch in goede conditie worden gehouden. Bij dit regelmatige printkoponderhoud wordt een kleine hoeveelheid inkt gebruikt. Als het niet wordt gedaan, kan de printer op een later moment echter veel meer inkt nodig hebben om de printkoppen weer in goede staat te brengen.
- Bij brede afdrukken wordt efficiënter gebruikgemaakt van inkt dan voor snelle afdrukken. Dit komt doordat voor het onderhoud van de printkoppen enige inkt nodig is en de frequentie is gebaseerd op het aantal passages door de printkop. Zodoende kan het nesten van taken zowel inkt als papier besparen (zie [Taken](#page-90-0)  [nesten om rolpapier te besparen op pagina 83](#page-90-0)).

# <span id="page-93-0"></span>Een papiersoort beschermen

U kunt de geselecteerde papiersoorten beschermen om te voorkomen dat u er per ongeluk op afdrukt. Op een beschermde papiersoort wordt alleen afgedrukt als de papiersoort specifiek is opgegeven in de taak.

Als u een papiersoort wilt beschermen, tikt u op  $\{ \circ \}$  en vervolgens op Job management (Taakbeheer) > Roll policies (Rolbeleid) > Paper Type Protection (Bescherming papiersoort) en selecteert u de papiercategorie die u wilt beschermen.

Wanneer een papiersoort beschermd is, verschijnt het pictogram voor de naam van het papier.

Om af te drukken op een beschermde papiersoort, selecteert u specifiek de papiersoort bij het verzenden van de taak via een printerstuurprogramma of andere software voor het aanbieden van taken.

 $\mathbb{R}^n$  OPMERKING: Als een beschermde papiersoort niet specifiek is geselecteerd en er geen andere papiersoorten beschikbaar zijn, verschijnt er een bericht dat het papier op is.

# Onbeheerd afdrukken/'s nachts afdrukken

De printer is zeer geschikt voor lange afdruktaken zonder toezicht, omdat die meerdere rollen en een krachtige en consistente afbeeldingskwaliteit heeft.

Hier volgen enkele aanbevelingen om u te helpen een lange wachtrij van afdruktaken goed af te handelen.

- Gebruik zo mogelijk helemaal nieuwe, lange rollen papier.
- Als u wilt afdrukken op deels gebruikte rollen, kunt u het papiersoort controleren en in Embedded Web Server of op het frontpanel controleren hoeveel papier er nog op de rol zit om te weten of u nog voldoende papier hebt voor alle afdruktaken.
- **BY** OPMERKING: Informatie over de overgebleven lengte is alleen beschikbaar als u de lengte van de rol tijdens het laden hebt ingevoerd of als de printer de lengte van de rol van de afgedrukte streepjescode heeft gelezen.
- Als u een T2600dr-printer hebt, laadt u twee rollen papier die geschikt zijn voor uw taken. Als de printer klaar is met een rol, wordt automatisch naar de andere rol overgeschakeld.
- HP beveelt het gebruik aan van papier dat is goedgekeurd voor uw printer. Zie [Benodigdheden en](#page-190-0) [accessoires op pagina 183](#page-190-0).
- Controleer of het papier breed genoeg is voor alle taken. De taken die te breed zijn kunnen in de wacht voor papier gezet worden als papier komt niet overeen met actie is ingesteld op Put job on hold (Taak in de wachtrij zetten), zie Papierconflict oplossen op pagina 97.
- Controleer het resterende inktniveau in de inktcartridges.
- Wanneer u uw afdruktaken hebt verzonden, kunt u met Embedded Web Server de status ervan controleren vanaf een externe locatie.
- De droogtijd moet zijn ingesteld op Optimal (Optimaal).
- Alleen T2600dr: Tik op  $\{ \circ \}$  en vervolgens op Job management (Taakbeheer) > Roll policies (Rolbeleid) > Use most depleted roll (De meest lege rol gebruiken) > On (Aan).

Wij raden de volgende instellingen aan, afhankelijk van het papiersoort en het soort afdrukken dat u maakt.

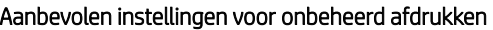

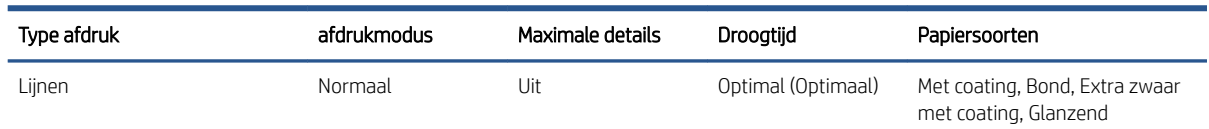

### Aanbevolen instellingen voor onbeheerd afdrukken (vervolg)

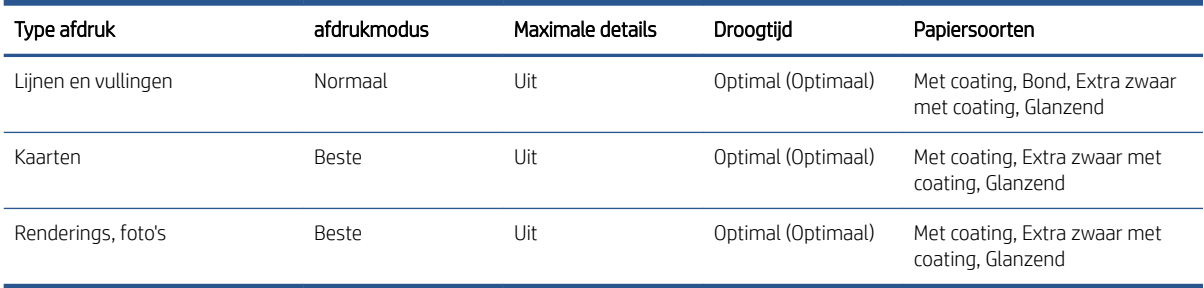

# <span id="page-95-0"></span>6 Afdrukken vanaf een mobiel apparaat

- [Inleiding](#page-96-0)
- [Afdrukken vanuit Android](#page-96-0)
- [Afdrukken vanuit het besturingssysteem Chrome](#page-96-0)
- [Afdrukken, scannen en delen vanuit de HP Smart-app](#page-97-0)
- [Afdrukken via e-mail \(HP ePrint\)](#page-97-0)
- [Specificaties voor mobiele apparaten](#page-97-0)

# <span id="page-96-0"></span>Inleiding

U kunt afdrukken vanaf veel mobiele apparaten en vanaf bijna iedere locatie. Er zijn twee belangrijke methoden voor Mobile Printing:

- Direct afdrukken door verbinding te maken met hetzelfde netwerk
- Per e-mail afdrukken

Uw printer kan worden verbonden met het web, wat verschillende voordelen biedt:

- Automatische firmware-updates (zie [De firmware bijwerken op pagina 176](#page-183-0))
- Afdrukken op HP printers vanaf vrijwel elke locatie
- Afdrukken op HP printers vanaf vrijwel elk apparaat, waaronder smartphones, tablets en laptops

Zie<http://www.hp.com/go/designjetmobility> voor meer gedetailleerde informatie.

U kunt webservices inschakelen bij het instellen van de printer: zie [Printerservices instellen op pagina 19](#page-26-0) of de montage-instructies voor meer informatie.

BELANGRIJK: De printer moet worden aangesloten op een netwerk met een internetverbinding: gebruik een Ethernet-kabel. Zie [De printer verbinden met uw netwerk op pagina 14](#page-21-0).

# Afdrukken vanuit Android

 $\mathbb{B}$  OPMERKING: U kunt alleen afdrukken vanuit toepassingen die functies voor afdrukken of delen bieden.

Voor afdrukken met Android installeert u de HP Print Service-app via Google Play [\(https://play.google.com/store/](https://play.google.com/store/apps/details?id=com.hp.android.printservice&hl=en) [apps/details?id=com.hp.android.printservice&hl=en](https://play.google.com/store/apps/details?id=com.hp.android.printservice&hl=en)) (als deze nog niet is geïnstalleerd op uw apparaat) en schakelt u deze in. U moet Android KitKat 4.4 of nieuwer hebben.

- 1. Open het document of de foto die u wilt afdrukken, druk op het menupictogram en selecteer Print (Afdrukken).
- 2. Kies uw printer uit de lijst.
- 3. Controleer de afdrukinstellingen en druk op Print (Afdrukken).

# Afdrukken vanuit het besturingssysteem Chrome

Voor het afdrukken vanaf Chromebook-apparaten installeert u eenvoudig de HP Print-uitbreiding voor Chrome via de Chrome Web Store ([https://chrome.google.com/webstore/detail/hp-print-for-chrome/](https://chrome.google.com/webstore/detail/hp-print-for-chrome/cjanmonomjogheabiocdamfpknlpdehm) [cjanmonomjogheabiocdamfpknlpdehm](https://chrome.google.com/webstore/detail/hp-print-for-chrome/cjanmonomjogheabiocdamfpknlpdehm)).

- 1. Kies uw inhoud. Open het document dat of de foto die u wilt afdrukken, tik op het pictogram menu icon (Menu) en selecteer Print (Afdrukken).
- 2. Kies uw printer. Selecteer uit de lijst van printers die wordt weergegeven.
- 3. Controleer of de juiste printer- en afdrukinstelling zijn geselecteerd. Tik op Print (Afdrukken) en verzamel uw afgedrukte documenten.

 $\mathbb{B}^*$  OPMERKING: U kunt alleen afdrukken vanuit toepassingen die functies voor afdrukken of delen bieden.

# <span id="page-97-0"></span>Afdrukken, scannen en delen vanuit de HP Smart-app

Gebruik het scherm op uw mobiele apparaat om scan- en afdrukfuncties te controleren. Scans direct naar uw mobiele apparaat sturen vanuit uw printer. Druk PDF's, foto's, e-mailbijlagen en meer af vanaf vrijwel elke locatie.

U kunt de HP Smart-app downloaden vanaf de volgende locaties:

- Android:<https://play.google.com/store/apps/details?id=com.hp.printercontrol>
- iOS:<https://itunes.apple.com/app/id469284907>

Zorg dat het apparaat en de printer actief zijn in hetzelfde netwerk en volg de onderstaande stappen:

### Afdrukken vanuit iOS en Android met de HP Smart-app

- 1. Open de HP Smart-app en selecteer uw printer.
- 2. Geef op of u documenten of foto's vanaf uw lokale apparaat wilt afdrukken of koppel uw Google Drive-, Dropbox- of andere accounts voor toegang tot uw inhoud.
- 3. Gebruik de bewerkingsopties om desgewenst de kwaliteit, kleur en andere instellingen aan te passen.
- 4. Tik op Print (Afdrukken) en verzamel uw afgedrukte documenten.

### Scannen en delen vanuit iOS en Android met de HP Smart-app

- 1. Laad het papier om te scannen. Plaats het document dat u wilt scannen in de printer.
- 2. Open de HP Smart-app en activeer het scannen vanuit deze app. U kunt het document opslaan op uw mobiele apparaat, verzenden per e-mail of rechtstreeks uploaden naar de gewenste cloudrepository.

# Afdrukken via e-mail (HP ePrint)

### BELANGRIJK: Zie [Afdrukken per e-mail inschakelen met HP ePrint op pagina 19](#page-26-0) om afdrukken per e-mail in te schakelen.

Wat u kunt e-mailen, kunt u ook afdrukken. U hoeft alleen maar een pdf-bestand of een ander afdrukbestand als e-mailbijlage te verzenden naar het toegewezen adres van de printer.

Zolang u met internet bent verbonden, kunt u overal afdrukken en hebt u daarvoor geen printerstuurprogramma nodig, maar u moet wel rekening houden met een aantal beperkingen:

- De bijgevoegde af te drukken bestanden moeten PDF-bestanden zijn.
- De maximale bestandsgrootte is 10 MB, maar het kan zijn dat uw e-mailserver een lagere limiet heeft.
- Bestanden worden afgedrukt in de oorspronkelijke afmetingen (schaal 100%), in normale kwaliteit, in kleur, en normaal gesproken staand (op sommige printers kan autorotatie mogelijk zijn).

Zie<https://www.hpconnected.com> voor meer informatie.

# Specificaties voor mobiele apparaten

- Mobiele apparaten moeten beschikken over een internetverbinding en de mogelijkheid om e-mail te versturen.
- Om het afdrukken, scannen en kopiëren te beheren, moeten het mobiele apparaat en de printer zich op hetzelfde netwerk bevinden.
- Voor afdrukken per e-mail moet de printer ook zijn verbonden met internet.
- iOS 7.0 en nieuwer, of Android KitKat4.4 en nieuwer, is vereist.

# 7 Taakwachtrijbeheer

- [Taakwachtrij op het front panel](#page-100-0)
- [Wachtrij voor afdruktaken in Embedded Web Server of HP DesignJet Utility](#page-105-0)
- [Scanwachtrij in Embedded Web Server of HP DesignJet Utility](#page-108-0)

# <span id="page-100-0"></span>Taakwachtrij op het front panel

Tik op het pictogram in het beginscherm om de taakwachtrijen op het front panel te bekijken.

U kunt kiezen uit Print & Copy queue (Wachtrij voor afdrukken en kopiëren) of Scan queue (Scanwachtrij) op de tabbladen links op het scherm. De taakwachtrijpagina geeft alle taken weer die beschikbaar zijn in de geselecteerde taakwachtrij.

## Wachtrij voor afdrukken en kopiëren

De wachtrijen voor afdrukken en kopiëren bevatten taken die zich in verschillende fasen bevinden: worden ontvangen, geparseerd, weergegeven, afgedrukt, al zijn afgedrukt, enzovoort.

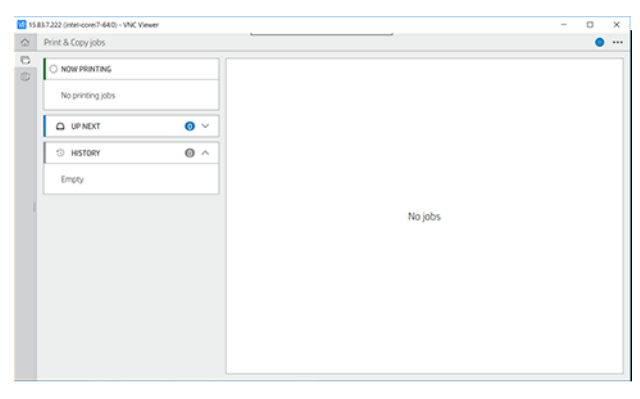

Tik op de naam van de taak om alle taakgegevens, zoals informatie over de status en een voorbeeld, weer te geven. Welke details worden weergegeven, is afhankelijk van het type taak.

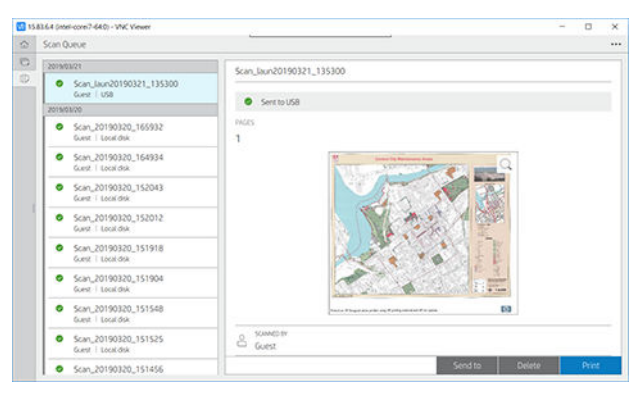

In een actieve wachtrij verschijnt de taak die u afdrukt in het midden van de wachtrij, met de afgedrukte taken er onder en de af te drukken taken er boven. U kunt naar boven of beneden bladeren. Nadat is gebladerd, blijft de wachtrij statisch en verplaatst hij niet automatisch.

Taken in het linker deelvenster zijn verdeeld in vier categorieën (omhoog volgende, drukt nu af, in de wacht en geschiedenis) in chronologische volgorde van bovenaf. In de wacht wordt alleen weergegeven wanneer er één of meer taken in de wacht staan. Onder de naam van de taak kunt u de status bekijken:

### Omhoog volgende

- Waiting to process (Wachten op verwerking): de taak is ontvangen door de printer en staat in de wachtrij om te worden gerenderd.
- Processing (Bezig met verwerken): de printer is bezig met het parsen en renderen van de taak
- Waiting to print (Wachten op het afdrukken) of Paused (Onderbroken): de taak wordt verwerkt en staat in de wachtrij totdat de printengine beschikbaar is om door te gaan met afdrukken.

### Drukt nu af

De taak wordt afgedrukt.

Paused (Onderbroken): de taak is onderbroken.

 $R^*$  OPMERKING: Tijdens het afdrukken kunt u soms een status Self-servicing (Zelfonderhoud) zien, wat betekent dat de printer een taak aan het uitvoeren is, zoals het wijzigen van de papiersoort of de afdrukmodus tussen pagina's van dezelfde taak.

### In de wacht

De taak kan niet worden afgedrukt totdat u actie onderneemt. U moet op één van de volgende manieren reageren:

- In de wacht: Private job (Privétaak): voer de pincode in die nodig is om af te drukken. De taak wordt verwijderd uit de wachtrij na het afdrukken.
- In de wacht: Personal job (Persoonlijke taak): De taak wordt niet automatisch afgedrukt: u moet deze in de wachtrij selecteren. Er zijn geen gegevens zichtbaar.
- On hold to preview (Wachten op voorbeeld): De taak wordt niet automatisch afgedrukt: u moet deze in de wachtrij selecteren.
- On hold for paper mismatch (In de wacht wegens onjuist papier): laad het papier dat voor de taak nodig is.
- On hold for accounting (Wachten op tellen): voer een account-ID in om te worden gebruikt voor de taak.
- In de wacht: Recovered job (Herstelde taak): na een printerherstel worden sommige taken die niet zijn afgedrukt, in de wacht gehouden.

### Geschiedenis

- Printed (Afgedrukt): op chronologische volgorde, verdeeld in vandaag, gisteren, vorige week enzovoort.
- Canceled (Geannuleerd): geannuleerd door de gebruiker.
- Failed (Mislukt): de taak is mislukt door één of meer oorzaken.

## Scanwachtrij

De structuur van de scanwachtrij lijkt op die van de wachtrij voor afdrukken en kopiëren, met als enige verschil dat de bestanden zijn geordend op datum. De belangrijkste details (geselecteerd doel en de bijbehorende status) worden weergegeven in het linkervenster, onder elke taak.

In het rechterdeelvenster wordt gedetailleerde informatie weergegeven als u naar benden bladert:

- a. Gescand door
- b. Datum en tijd
- c. Bestandstype
- d. Bestandsgrootte (als er verschillende groottes zijn, is de waarde several (meerdere))
- e. Soort inhoud
- f. Grootte
- g. Kleurmodus
- h. Resolutie
- i. Bestemming

### Acties in scanwachtrij

Sommige van de acties in de scanwachtrij worden bepaald door de geselecteerde instellingen. Afhankelijk van de omgeving kan het de moeite waard zijn om enkele standaardinstellingen te wijzigen. Om dit te doen, tikt u op het pictogram  $\{ \circ \}$  in het beginscherm en vervolgens op Job Management (Taakbeheer). U kunt ook in de taakwachtrij op het pictogram  $\cdots$  in de rechterbovenhoek tikken en vervolgens op Settings (Instellingen).

### Afdrukken

Tik in het linkerdeelvenster op de taak die u wilt afdrukken en selecteer in het details screen (detailscherm) de optie Print (Afdrukken). In het volgende scherm selecteert u het aantal exemplaren, kiest u een quickset en bewerkt u de afdrukvoorkeuren. Als u op Print (Afdrukken) drukt, kunt u een optie kiezen om de taak in de wachtrij te beheren.

### Verwijderen

Als u een taak handmatig wilt verwijderen, selecteert u de taak en tikt u op Delete (Verwijderen).

### Verzending annuleren

De overdracht van een bestand kan worden geannuleerd als deze de volgende status heeft: waiting to be sent (in afwachting van verzending) of sending (wordt verzonden).

### Verzenden naar

Alleen beschikbaar als het bestand al is verzonden of het verzenden is mislukt. Als u op Sent to (Verzonden naar) tikt, worden de volgende opties weergegeven:

- To Network folder (Naar netwerkmap): alleen mogelijk als er een netwerkmap is geconfigureerd. Zie Een [netwerkmap configureren](#page-29-0) op pagina 22
- To email (Naar e-mailadres): zie [De e-mailserver configureren](#page-36-0) op pagina 29
- USB drive (USB-station): zie [Scannen en kopiëren op pagina 103](#page-110-0)

### Opties voor scanwachtrij

#### Alle scantaken verwijderen

Als u de hele taakwachtrij wilt verwijderen, tikt u op het pictogram  $\cdots$  en vervolgens op Delete all jobs (Alle taken verwijderen).

### Extern beheren

Tik op het pictogram **...** boven aan het scherm en vervolgens op manage remotely (extern beheren). Er wordt een QR-code weergegeven. Als u de gescande bestanden in Embedded Web Server wilt openen, scant u de QR-code of voert u de weergegeven URL in. Zie [Scanwachtrij in Embedded Web Server of HP DesignJet Utility](#page-108-0) [op pagina 101](#page-108-0).

<sup>2</sup> OPMERKING: Het apparaat dat wordt gebruikt voor deze verbinding moet zich in hetzelfde netwerk bevinden als de printer.

### Acties taakwachtrij

Sommige van de acties in de taakwachtrij worden bepaald door de geselecteerde instellingen. Het kan de moeite waard zijn om enkele standaardinstellingen te wijzigen, afhankelijk van uw omgeving. Om dit te doen, tikt u op het pictogram  $\{ \circ \}$  in het beginscherm en vervolgens op Job Management (Taakbeheer). U kunt ook in de app voor taakwachtrijen tikken op het pictogram  $\cdots$  in de rechterbovenhoek en vervolgens op Settings (Instellingen).

### <span id="page-103-0"></span>De taakwachtrij onderbreken

U kunt de taakwachtrij onderbreken door te tikken op het pictogram (n) en hervatten door te tikken op het pictogram  $\bigodot$ . De pauze wordt geactiveerd aan het einde van de pagina die op dat moment wordt afgedrukt.

### Opnieuw afdrukken

Tik in het gedeelte Geschiedenis op de taak die u opnieuw wilt afdrukken. Tik in het detailscherm op Reprint (Opnieuw afdrukken). Op het volgende scherm kunt u het aantal exemplaren, de bron en de bestemming selecteren.

### Volgende afdrukken

Als u een taak in de wachtrij wilt bijwerken om direct af te drukken na de afdruktaak die momenteel wordt afgedrukt, selecteert u de gewenste taak en tikt u op de knop Print next (Hierna afdrukken).

### Nu afdrukken activeren

Door Print Now (Nu afdrukken) te activeren, kunt u een andere afdruktaak onderbreken en de geselecteerde taak direct afdrukken.

### Selecteren wanneer een taak wordt afgedrukt

<sup>2</sup> OPMERKING: De opties van When To Start Printing (Wanneer beginnen met afdrukken) kunnen niet worden gebruikt voor PostScript-taken.

U kunt selecteren op welk moment u een taak in de wachtrij wilt afdrukken. Tik op  $\overline{\langle \circ \rangle}$  en vervolgens op Job management (Taakbeheer) > When to start printing (Wanneer beginnen met afdrukken).

Er zijn drie opties:

- Als u After Processing (Na verwerking) selecteert, wacht de printer met afdrukken tot de hele pagina is verwerkt. Dit is de traagste instelling, maar zorgt voor de beste afdrukkwaliteit bij grote of complexe afdrukken.
- Als u Immediately (Onmiddellijk) selecteert, drukt de printer de pagina af terwijl deze wordt verwerkt. Deze instelling biedt de hoogste snelheid, maar mogelijk stopt de printer na een halve pagina om gegevens te verwerken. Deze instelling wordt niet aanbevolen voor complexe afbeeldingen met dichte kleuren.
- Als u Optimized (Optimaal) selecteert (dit is de standaardinstelling), berekent de printer het meest geschikte moment om het afdrukken te starten. Dit is doorgaans het beste compromis tussen de instellingen After Processing (Na verwerking) en Immediately (Onmiddellijk).

### Taakdetails bekijken

Tik op de naam van de taak om alle taakgegevens, zoals informatie over de status, pagina's, kopieën, totalen en een voorbeeld, weer te geven. Blader indien nodig naar beneden om alle informatie te bekijken.

Door op de miniatuur te tikken, kunt u door alle pagina's van de taak navigeren. U kunt vanaf deze locatie in- en uitzoomen (knijpen en zoomen) en meer informatie over elke pagina bekijken.

In een actieve wachtrij verschijnt de taak die u afdrukt in het midden van de wachtrij, met de afgedrukte taken er onder en de af te drukken taken er boven.

## <span id="page-104-0"></span>Rolbeleid

Tik op het front panel op het pictogram , op het pictogram  $\cdots$ , op het pictogram  $\bigcirc$  en Roll policies (Rolbeleid).

U kunt ook tikken op  $\{ \circ \}$  en vervolgens op Job management (Taakbeheer) > Roll policies (Rolbeleid).

De volgende opties zijn beschikbaar:

- Increase productivity (Productiviteit verhogen): Om de productiviteit van de printer te verhogen.
	- Job autorotation (Automatisch draaien van de taak): De printer kan automatisch een taak roteren om papier te besparen.
- Automatic roll selection (Automatische rolselectie):
	- Roll width selection (Rolbreedte selecteren): de printer kan meer of minder beperkend worden bij het selecteren van de breedte van de rol waarop wordt afgedrukt. U kunt de volgende opties selecteren:
		- Print on the same width only (Alleen afdrukken op dezelfde breedte): elke pagina wordt afgedrukt op een rol met dezelfde paginabreedte.
		- Print on the same width or wider (Afdrukken op dezelfde breedte of breder): elke pagina wordt afgedrukt op een rol met dezelfde breedte of breder.
	- Use most depleted roll (De meest lege rol gebruiken) (alleen T2600dr): als er twee rollen met dezelfde papiersoort en breedte zijn, is de geselecteerde rol de rol met minder papier.
- Paper type protection (Bescherming papiersoort) (alleen T2600dr): u kunt voorkomen dat u per ongeluk afdrukt op speciale papiersoorten door deze te beschermen. Beschermde soorten kunnen alleen voor afdrukken worden gekozen als papiersoort of rol zijn opgegeven in de taak.

Zie ook [Een papiersoort beschermen op pagina 86](#page-93-0).

### PapierconƮict oplossen

Als het papier dat momenteel is geladen in de printer niet geschikt is voor een bepaalde taak of pagina, kan de printer het conƮict automatisch oplossen of een aantal keuzen geven afhankelijk van het beleid van de printer. Een dergelijk conƮict kan worden veroorzaakt door een taak naar de printer te verzenden als daar geen specifieke rol of papiersoort aan is toegekend, of doordat een rol tijdens het afdrukken leeg raakt. De volgende opties zijn beschikbaar in het menu van de instellingen voor papierconflicten; u kunt dit menu bereiken vanuit de taakwachtrij door te tikken op het pictogram ..., het pictogram to en vervolgens op Mismatch actions (Acties

bij conflict) > Paper mismatch (Papierconflict); of door te tikken op het pictogram (O) en daarna op Job management (Taakbeheer) > Mismatch actions (Acties bij conflict) > Paper mismatch (Papierconflict).

- Pause and ask (Onderbreken en vragen) (de meest beperkende optie): Het afdrukken stopt tot het juiste papier is geladen. Deze optie wordt aanbevolen wanneer de printer onder toezicht is. Er verschijnt een bericht waarin u wordt gevraagd wat u wilt doen: de taak annuleren, toch afdrukken, de printer in de wacht zetten of papier laden. Deze opties zijn tevens beschikbaar in de taakwachtrij.
- Hold job and continue with next (Taak aanhouden en met de volgende doorgaan): Plaats taken met een conƮict in de wacht tot het juiste papier is geladen en ga door met het afdrukken van de rest van de wachtrij. De printer geeft een melding wanneer een afdruktaak in de wacht komt te staan. Deze optie wordt aanbevolen wanneer de printer zonder toezicht is, ook al kan de integriteit van een taak worden verstoord, om te voorkomen dat de wachtrij stopt. Zodra het papier dat nodig is voor de taak is geladen, worden de taak of pagina's automatisch hervat.
- Print anyway (Toch afdrukken) (de minst beperkende optie): Afdrukken op het geladen papier. De printer kiest de rol om af te drukken volgens de volgende criteria: eerst waar de pagina past en vervolgens dezelfde papiersoort. Deze optie selecteert nooit een papiersoort die is beveiligd.

# <span id="page-105-0"></span>Opties taakwachtrij

Als u de opties voor de taakwachtrij wilt wijzigen, tikt u op het pictogram (o) en vervolgens op Job management (Taakbeheer) > Job queue (Taakwachtrij). U kunt ook tikken op het pictogram , het pictogram  $\cdots$  en Settings

(Instellingen) > Job queue (Taakwachtrij).

U kunt het maximale aantal afgedrukte taken selecteren dat in de wachtrij mag staan, wanneer afgedrukte taken verwijderd moeten worden en of u taken in de wacht wilt verwijderen na een opgegeven tijd.

# Standaardafdrukvoorkeuren

Tik op het front panel op het pictogram (O) en vervolgens op Default Printing configuration

(Standaardconfiguratie voor afdrukken) om de standaardeigenschappen te definiëren van taken die verstuurd zijn naar uw printer vanaf externe locaties.

U kunt de instellingen voor de volgende gebieden definiëren: afdrukkwaliteit, kleur, papier, marges, PostScript, afdrukken ophalen.

# Taakverwijdering

Als de printer onvoldoende opslagruimte heeft voor nieuwe taken, worden de oudste afgedrukte taken automatisch verwijderd uit de wachtrij.

U kunt aanvragen dat afgedrukte taken automatisch worden verwijderd uit de wachtrij als het totale aantal afgedrukte taken een opgegeven limiet overschrijdt (het maximale aantal in de instelling voor de geschiedenis), of als de taken langer dan een opgegeven tijd geleden zijn afgedrukt (geschiedenisinstellingen wissen).

Met de instelling Delete jobs on hold (Taken in de wacht verwijderen) kunt u de tijd bepalen waarna deze taken worden verwijderd (2 - 48 u).

Als u een taak handmatig wilt verwijderen, selecteert u de taak en tikt u op Delete (Verwijderen) in de rechterbenedenhoek.

De optie Delete (Verwijderen) verwijdert de taak uit de wachtrij, terwijl de optie Cancel (Annuleren) de taak annuleert maar deze in de wachtrij houdt, gemarkeerd als Canceled by the user (Geannuleerd door de gebruiker) in de categorie History (Geschiedenis).

Tik op X om een taak te annuleren tijdens het afdrukken. Als u een taak vanuit de categorie Up Next (Eerstvolgende) wilt annuleren, tikt u op de naam van de taak in de lijst en op Cancel job (Taak annuleren) rechtsonder.

**The OPMERKING:** Als u op **X** tikt, annuleert u alleen de taak die op dat moment wordt afgedrukt.

# Wachtrij voor afdruktaken in Embedded Web Server of HP DesignJet **Utility**

HP DesignJet Utility zorgt voor een andere manier om toegang te krijgen tot de taakbeheerfaciliteiten van Embedded Web Server, maar de faciliteiten zijn exact hetzelfde, of u nu Embedded Web Server of HP DesignJet Utility gebruikt.

Om de afdrukwachtrij in Embedded Web Server weer te geven, selecteert u Job queue (Taakwachtrij) op het tabblad Main (Algemeen).

# Afdrukken

### Taakwachtrijpagina

Standaard hebben alle gebruikers toegang tot de afdrukwachtrij. Een beheerder kan een wachtwoord instellen, zodat gebruikers een wachtwoord moeten invoeren om toegang tot de pagina te krijgen.

Op de taakwachtrijpagina worden taken weergegeven die beschikbaar zijn in de taakwachtrij. De afdrukwachtrij bevat afdruktaken die worden ontvangen, geparseerd, weergegeven, afgedrukt en al zijn afgedrukt.

Embedded Web Server geeft de volgende informatie over elke afdruktaak weer:

- File name (Bestandsnaam): de naam van de taak.
- Status: de status van de huidige taak.
- Pages (Pagina's): het aantal pagina's in de taak.
- Copies (Exemplaren): het aantal af te drukken exemplaren.
- Total (Totaal): het totale aantal pagina's (inclusief exemplaren).
- Sent by (Verzonden door): de gebruikersnaam.
- Account ID (Account-id): de account-id van de taak.
- Date (Datum): de datum en tijd die gekoppeld zijn aan de taak die door de printer is ontvangen, weergegeven in de landinstellingen van Embedded Web Server.
- File source (Bestandsbron): de toepassing van waaruit de af te drukken taak is verzonden.
- Paper destination (Papierbestemming): de uitvoeroptie die is geselecteerd voor de afgedrukte taak.

U kunt de volgende bewerkingen uitvoeren op één of alle afdruktaken in de wachtrij:

- Cancel (Annuleren): de geselecteerde taken worden geannuleerd. U wordt om een bevestiging gevraagd, voordat de afdruktaak wordt geannuleerd. De afdruktaak blijft opgeslagen in de printer, maar wordt niet afgedrukt tenzij u klikt op Reprint (Opnieuw afdrukken).
- Hold (In de wacht zetten): de geselecteerde afdruktaken worden in de wacht gezet tot u klikt op Continue (Doorgaan) om af te drukken.
- Resume (Hervatten): alle geselecteerde afdruktaken, die in de wacht staan, gaan door met afdrukken.
- Reprint (Opnieuw afdrukken): drukt meerdere kopieën van een taak af.
- Next print (Volgende afdruk): de geselecteerde taak worden naar de eerste positie van de wachtrij verplaatst.
- Print anyway (Toch afdrukken): de printer probeert de taak af te drukken, zelfs als deze een probleem heeft.
- Delete (Verwijderen): de geselecteerde taken worden uit de afdrukwachtrij verwijderd. U wordt om een bevestiging gevraagd, voordat de taak wordt verwijderd.

### Een taak boven aan afdrukwachtrij plaatsen

U kunt een taak in de wachtrij selecteren en deze de volgende maken die moet worden afgedrukt. Nadat u de afdruktaak hebt geselecteerd, klikt u op Move to front (Naar voren plaatsen).

Als nesten is ingeschakeld, is de taak die bovenaan is geplaatst mogelijk nog genest met andere taken. Als u deze taak wilt loskoppelen en als volgende taak wilt afdrukken, moet u eerst nesten uitschakelen via het front panel en vervolgens de taak bovenaan de wachtrij plaatsen.

In de volgende gevallen wordt de knop Next print (Volgende afdruk) niet weergegeven:

- De taak staat al bovenaan de taakwachtrij.
- De afdruktaak staat in de wacht. In dit geval wordt de knop Resume printing (Doorgaan met afdrukken) weergegeven.
- De taak is voltooid. In dit geval wordt de knop Reprint (Opnieuw afdrukken) weergegeven.
- De taak bevat een fout.

### Een taak uit de afdrukwachtrij verwijderen

In normale omstandigheden hoeft u een taak niet uit de wachtrij te verwijderen nadat deze is afgedrukt, omdat de taak automatisch wordt verwijderd wanneer het eind van de wachtrij bereikt wordt door extra afdruktaken. Als u echter een foutief bestand hebt verzonden en het afdrukken wilt stoppen, kunt u simpelweg de afdruktaak selecteren en dan klikken op Delete (Verwijderen).

U kunt op dezelfde manier een taak verwijderen die nog niet is afgedrukt.

Als de taak op dit moment wordt afgedrukt (als de status printing (afdrukken) is), kunt u klikken op Cancel (Annuleren) en daarna op Delete (Verwijderen).

### Een taak in de afdrukwachtrij opnieuw afdrukken

Als u een al afgedrukte taak opnieuw wilt afdrukken, selecteert u deze in de wachtrij en klikt u vervolgens op Reprint (Opnieuw afdrukken). Als u een afdruktaak opnieuw afdrukt, kunt u de afdrukinstellingen niet wijzigen omdat de taak al is gerasterd.

### Taakstatusberichten

De volgende taakstatusberichten kunnen (ongeveer in deze volgorde) worden weergegeven:

- Downloading (Downloaden): de printer ontvangt de taak van de computer.
- Processing (Bezig met verwerken): de printer is bezig met het parsen en renderen van de taak
- Waiting to print (Wachten op afdrukken): de taak staat in de wachtrij totdat de printerengine beschikbaar wordt zodat er kan worden afgedrukt.
- Nested (Genest): nesten is ingeschakeld voor de printer en er wordt gewacht op andere taken om het nesten te voltooien en door te gaan met afdrukken.
- Preparing to print (Voorbereiden op afdrukken): de printer voert schrijfsysteemcontroles uit voordat de taak wordt afgedrukt.
- On hold for preview (Wachten op voorbeeld): de taak is verzonden met de optie On hold for preview (Wachten op voorbeeld).
- **The OPMERKING:** Als de printer vastloopt tijdens het afdrukken van een taak en de wachtrijfunctie is ingeschakeld, dan wordt de gedeeltelijk afgedrukte taak in de wachtrij weergegeven met de markering on hold (onderbroken) wanneer de printer weer wordt ingeschakeld. Wanneer u het afdrukken van de taak hervat, wordt er afgedrukt vanaf de pagina waar het afdrukken werd onderbroken.
- On hold for paper (In de wacht voor papier): de taak kan niet worden afgedrukt omdat het benodigde papier niet in de printer is geladen. Laad het vereiste papier (zie [Papiertoevoer op pagina 36\)](#page-43-0) en klik op Continue (Doorgaan) om de taak voort te zetten.
- On hold for accounting (Wachten op tellen): De taak kan niet worden afgedrukt omdat voor de printer alle taken een account-id moeten hebben. Voer de account-id in en klik vervolgens op Continue (Doorgaan) om de taak te hervatten.
- TIP: Zie [Account-id vereisen op pagina 32](#page-39-0) voor het instellen van een account-id.
- Printing (Afdrukken)
- **Drying** (Drogen)
- Cutting paper (Papier afsnijden)
- Ejecting page (Pagina verwijderen)
- Canceling (Bezig met annuleren): de taak wordt geannuleerd maar blijft in de afdrukwachtrij van de printer.
- Deleting (Bezig met verwijderen): de taak wordt uit de printer verwijderd.
- Printed (Afgedrukt)
- Canceled (Geannuleerd): de taak is geannuleerd door de printer.
- Canceled by user (Geannuleerd door gebruiker)
- Empty job (Lege taak): de taak bevat geen gegevens die kunnen worden afgedrukt.

#### Een taak die in de wacht staat, opnieuw activeren

Als de printer een taak in de wacht zet, ontvangt u een waarschuwing die weergeeft waarom een taak in de wacht staat, zie [Meldingen op pagina 223](#page-230-0). Voer de instructies op het scherm uit om de wachtstand te verwijderen en door te gaan met afdrukken.

# Scanwachtrij in Embedded Web Server of HP DesignJet Utility

Als u de wachtrij in Embedded Web Server wilt weergeven, selecteert u Job queue (Taakwachtrij) > Scan queue (Scanwachtrij).

Standaard hebben alle gebruikers toegang tot de afdrukwachtrij. De beheerder kan een wachtwoord instellen dat gebruikers moeten opgeven om toegang tot de pagina te krijgen.

In Embedded Web Server wordt de volgende informatie voor elke taak weergegeven:

- File name (Bestandsnaam): naam van de taak.
- Status: huidige status van de taak.
- Pages (Pagina's): het aantal pagina's in de taak.
- Date (Datum): datum en tijd die zijn gekoppeld aan de gescande taak.
- Destination (Doel): opslaglocatie.

U kunt de volgende bewerkingen uitvoeren op één of alle afdruktaken in de wachtrij:

- Delete all (Alles verwijderen): hiermee verwijdert u alle taken uit de taakwachtrij boven in het venster. U wordt om een bevestiging gevraagd, voordat de taak wordt verwijderd.
- Delete (Verwijderen): druk op de knop onder in het venster om geselecteerde taken uit de taakwachtrij te verwijderen. U wordt om een bevestiging gevraagd, voordat de taak wordt verwijderd.
- Download (Downloaden): de geselecteerde taak kan worden gedownload en opgeslagen op uw lokale schijf.
- Tik op het voorbeeld om de taak in een volledig scherm weer te geven. Als de taak uit meerdere pagina's bestaat, selecteert u de pagina die u wilt bekijken.

# Gescande bestanden extern beheren

Tijdens het scanproces kunt u een QR-code aanvragen om uw taak extern te beheren. Scan de QR-code met uw mobiele telefoon om extern toegang te krijgen tot Embedded Web Server van de printer en de taak te selecteren die moet worden beheerd vanuit de taakwachtrij.

<sup>2</sup> OPMERKING: Uw apparaat moet zich in hetzelfde netwerk bevinden als de printer.

# 8 Scannen en kopiëren

- [Quicksets](#page-111-0)
- [Scannen](#page-111-0)
- [Kopiëren](#page-117-0)
- [Scannervoorkeuren](#page-122-0)
- [Scannerproblemen oplossen](#page-123-0)
- [Diagnostische plot scanner](#page-134-0)

# <span id="page-111-0"></span>**Quicksets**

Gebruik quicksets om te scannen en kopiëren. Een quickset is een benoemde groep van instellingen met gedefinieerde standaardwaarden, die u helpt efficiënter te zijn en die handig is voor onervaren gebruikers.

## In de fabriek ingestelde quicksets

De printer wordt geleverd met een aantal reeds in de fabriek ingestelde quicksets, die zijn ontworpen voor ondersteuning van kenmerkende gebruikerseisen. Quicksets kunnen worden gebruikt voor scan-, kopieer- en afdruktaken.

## Quicksets van de gebruiker

Afhankelijk van de permissies die zijn ingesteld in uw printer, kunt u een quickset maken, verwijderen, reorganiseren of wijzigen. Hiertoe tikt u op Print, Scan & Copy quicksets (Afdruk-, scan- en kopieerquicksets) in de instellingen van de toepassing of u tikt op Manage quicksets (Quicksets beheren) vanuit de scan-, kopieer- of afdrukworkflow.

U kunt uw eigen quicksets dupliceren, tijdelijk of permanent bewerken, en verwijderen. In de fabriek ingestelde quicksets kunnen uitsluitend worden gedupliceerd.

U kunt de quicksets opnieuw organiseren in Manage quicksets (Quicksets beheren). Tik op een hele quickset en sleep deze naar de gewenste positie. De quickset Last settings (Laatste instellingen) wordt altijd als eerste weergegeven.

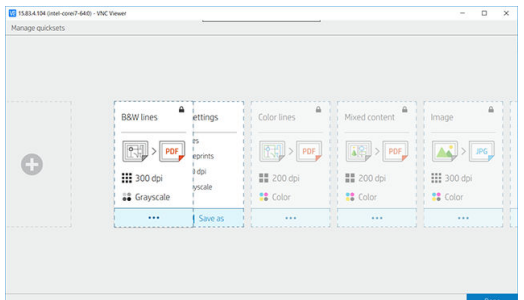

# Scannen

1. Tik op het pictogram  $\Box$ .

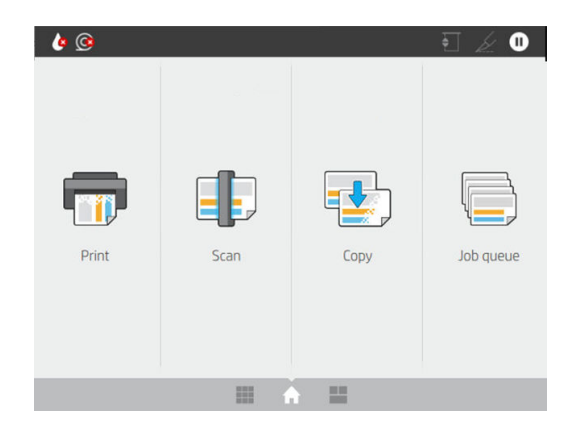

2. Selecteer een geschikte quickset voor uw scantaak. U kunt een quickset wijzigen door te tikken op het pictogram 2. U kunt de bestandsindeling en één of meerdere pagina's selecteren en de standaardbestandsnaam wijzigen.

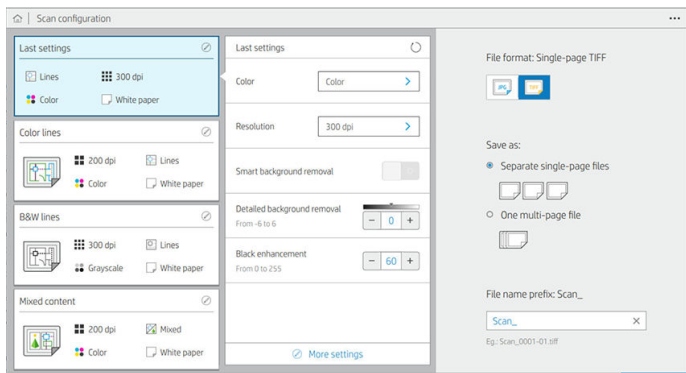

Als u een quickset permanent wilt wijzigen, tikt u op het pictogram ... en daarna op Manage quicksets (Quicksets beheren).

3. Selecteer de scanbestemming.

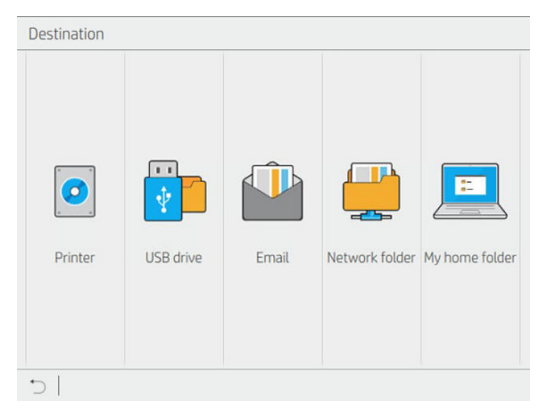

- Scannen naar printer
- **•** Scannen naar USB-flashstation
- Scannen naar e-mail (als er een e-mailserver is geconfigureerd). Zie [De e-mailserver configureren](#page-36-0) [op pagina 29](#page-36-0). U kunt ook een adresboek configureren. Zie [LDAP-configuratie van het e](#page-28-0)[mailadresboek op pagina 21](#page-28-0)
- Scannen naar netwerkmap (als er een netwerkmap is toegevoegd). Zie [Een netwerkmap configureren](#page-29-0) [op pagina 22](#page-29-0)
- Scannen naar My Home Folder (Mijn basismap)
- **The OPMERKING:** U moet de LDAP sign-in server (LDAP-aanmeldingsserver) configuureren of de Windows sign-in configuration (Windows Sign-in-configuratie) zodat u kunt scannen naar My Home Folder (Mijn basismap). Zie [LDAP-aanmeldingsserver op pagina 30](#page-37-0) of [Configuratie van Windows](#page-38-0)[aanmelding op pagina 31](#page-38-0).
- 4. Plaats het origineel, met de voorkant naar boven. Op het front panel wordt het live voorbeeld van de pagina weergegeven. U kunt het proces stoppen met de knop **Stop scan** (Scannen stoppen).

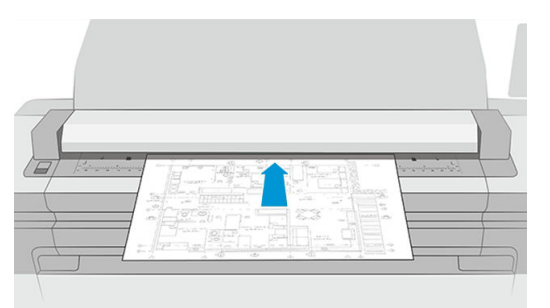

5. Pak het origineel op als de scanner deze vrijgeeft.

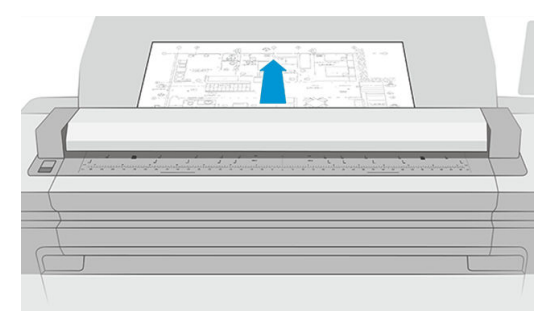

- 诊 TIP: U kunt de pagina ontgrendelen door de optie voor automatisch vrijgeven te selecteren in de quicksetinstellingen of het origineel in de wacht houden tot u tikt op het picogram boven aan de pagina of tot u een nieuw origineel plaatst.
- 6. Een van de handigste opties is die om een document met meerdere of met één pagina te scannen.
	- Meerdere pagina's: het resultaat is een enkel bestand met alle gescande pagina's.

Bij het scannen van een document met meerdere pagina's plaatst u de volgende pagina wanneer hierom wordt gevraagd. In het venster rechts van het scherm wordt Insert New Page (Nieuwe pagina invoegen) weergegeven.

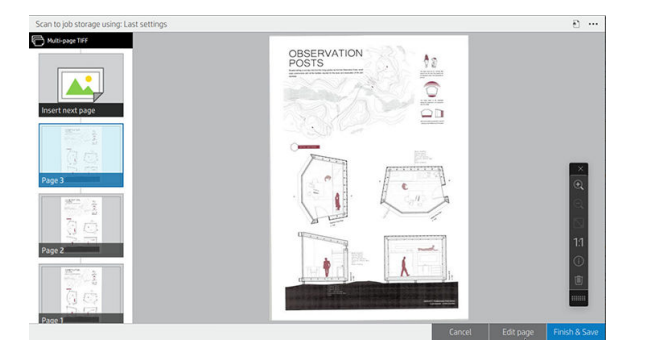

Eén pagina: het resultaat is een bestand van één pagina voor elke gescande pagina.

Bij het scannen van een enkel pagina wordt het document automatisch opgeslagen. Als u een andere pagina plaatst, wordt een nieuwe document gemaakt.

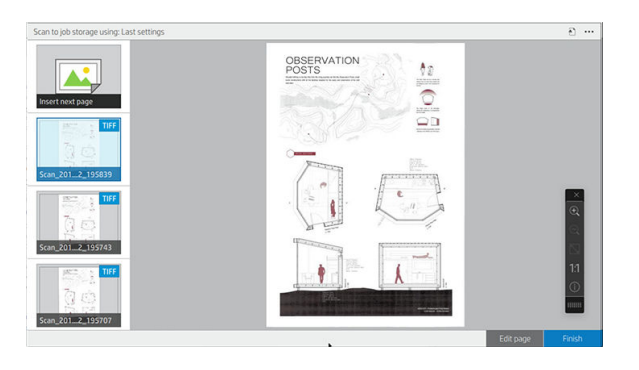

<sup>2</sup> OPMERKING: Door te tikken op het pictogram ••• kunt u de werkbalk weergeven of verbergen, de instelling voor het verwijderen van de achtergrond weergeven of verbergen en de scaninstellingen voor de volgende pagina's wijzigen. Wijzig de instellingen naar wens om deze op de volgende gescande pagina toe te passen.

**<a>** OPMERKING: Met de werkbalkknoppen kunt u in- en uitzoomen en scannerinformatie bekijken over de geselecteerde pagina. In een document met meerdere pagina's kunt u een pagina verwijderen. U kunt ook de voorgedefinieerde zoommodi fit to screen (aanpassen aan scherm), original document size (oorspronkelijk documentformaat) of pinch to zoom (knijpen om te zoomen) kiezen.

**EX OPMERKING:** U kunt de gescande pagina bewerken met Edit page (Pagina bewerken).

- 7. Sluit de scan af door te tikken op Finish (Voltooien) voor documenten met één pagina of op Finish & Save (Voltooien & Opslaan) voor documenten met meerdere pagina's.
- 8. Tik op New scan (Nieuwe scan) om opnieuw te scannen met dezelfde instellingen. Tik op Job queue (Taakwachtrij) om de status van de gescande taken te zien. Met USB viewer (USB-viewer) (alleen bij het scannen van USB) kunt u naar het USB-flashstation gaan om te controleren of de taak aanwezig is en om een voorbeeld weer te geven. Zie [Scanwachtrij op pagina 94](#page-101-0) voor het beheren van scantaken.

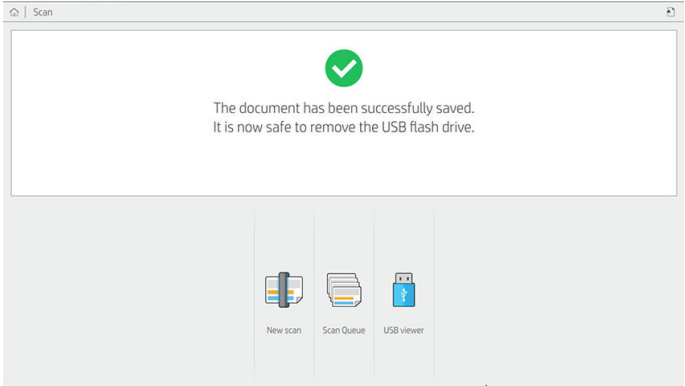

De volgende instellingen zijn beschikbaar in scanquicksets:

- Met Quickset name (Naam quickset) kunt u de quickset waarmee u werkt een naam geven.
- Met Content type (Inhoudstype) kunt u het type inhoud instellen op Lines (Lijnen), Mixed (Gemengd) of Image (Afbeelding).
- Met Original paper type (Origineel papiersoort) kunt u het inhoudstype instellen op White paper (Wit papier), Photo paper (Fotopapier), Old/recycled paper (Oud/gerecycled papier), Translucent paper (Doorschijnend papier), Blueprint (Blauwdruk) of Ammonia/old blueprint (Ammoniak-/oude blauwdruk).
- Met Blueprints invert (Blauwdrukken omkeren) kunt u blauwdrukken omkeren.
- Met Auto-release original (Origineel automatisch vrijgeven) kunt u de pagina automatisch vrijgeven nadat deze is gescand.
- Met Input size (Invoerformaat) kunt u het pagina-invoerformaat instellen op Automatic (Automatisch), Custom size (Aangepast formaat), een lijst met de beschikbare geladen rollen (Roll width (Rolbreedte)) of een vaste lijst met standaard papierformaten, op breedte en op lengte (Standard size (Standaardformaat)).

Als u **Custom size** (Aangepast formaat) selecteert, worden twee nieuwe instellingen weergegeven:

- Met Custom width (Aangepaste breedte) kunt u de breedte van een specifiek scangebied instellen, of u voert 0 (nul) in voor automatische breedtedetectie.
- Met Custom length (Aangepaste lengte) kunt u de lengte van een specifiek scangebied instellen, of u voert 0 (nul) in voor automatische lengtedetectie.
- Met Orientation (Afdrukstand) kunt u de afdrukstand van de pagina instellen op Landscape (Liggend) of Portrait (Staand) wanneer Input size (Invoerformaat) is ingesteld op Custom size (Aangepast formaat) of een Standard size (standaardformaat), met uitzondering van A0.
- Met Positioning (Positionering) kunt u de positie van de originele pagina instellen in het invoerformaatgebied, wanneer het invoerformaat niet is ingesteld op automatisch. U kunt kiezen uit de opties Top-left (Linksboven), Top-center (Centraal boven), Top-right (Rechtsboven), Middle-left (Linksmidden), Middle-center (Centraal midden), Middle-right (Rechtsmidden), Bottom-left (Linksonder), Bottom-center (Centraal onder), Bottom-right (Rechtsonder).

Als u bijvoorbeeld een A1-origineel scant en het invoerformaat kleiner is (zoals A2), wordt bij positionering linksboven de oorspronkelijke pagina vanaf de linkerbovenhoek afgesneden.

Als u een origineel A2 scant en het invoerformaat groter is (bijvoorbeeld A1), wordt bij positionering linksboven de originele afbeelding in de linkerbovenhoek geplaatst en worden er rechts en onder witmarges toegevoegd om een afbeelding in A1-formaat te maken.

- Met Scan resolution (Scanresolutie) kunt u de resolutie instellen op 200, 300, 600 of 1200 dpi.
- Met Color options (Kleuropties) kunt u kiezen tussen Black and white (Zwart-wit), Grayscale (Grijstinten) of Color (Kleur).

U kunt Smart & detailed background removal (Intelligente en gedetailleerde achtergrondverwijdering) gebruiken als u een origineel hebt met een achtergrond die niet volledig wit is of een origineel op doorschijnend papier.

Met intelligente achtergrondverwijdering kunt u de inhoud van het gescande origineel analyseren, automatisch de achtergrond verwijderen en deze zuiver wit maken zonder de inhoud (lijnen en gebieden) te verwijderen. Intelligent verwijderen is alleen beschikbaar voor de inhoudstypen Lines (Lijnen) en Mixed images (Gemengde afbeeldingen) in de kleuroptie Grayscale (Grijstinten). Na het scanproces wordt het hoofdvenster weergegeven. Tik vervolgens op het pictogram ... en selecteer Background removal (Achtergrond verwijderen).

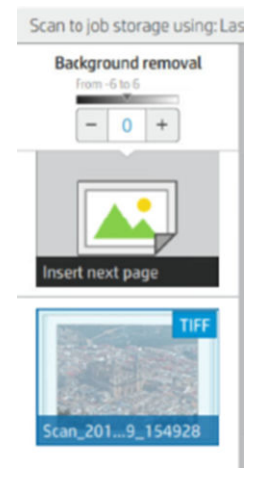

Met gedetailleerde achtergrondverwijdering kunt u voor elk type origineel het resultaat van de intelligente achtergrondverwijdering verfijnen wanneer die optie is ingeschakeld, of een handmatig niveau van achtergrondverwijdering instellen wanneer intelligent verwijderen is uitgeschakeld. U kunt deze waarden definiëren op een schaal van donkerder naar lichter, gemeten in waardes van -6 tot +6. De standaardwaarde voor beide opties is nul.

Als u bijvoorbeeld een originele blauwdruk (lijnen op een blauwe achtergrond) kopieert en het resultaat van de intelligente achtergrondverwijdering laat wat achtergrondruis zien, dan kunt u het niveau van de gedetailleerde achtergrondverwijdering verhogen (tot bijvoorbeeld +3) om de achtergrond te verwijderen en deze witter te maken. Houd er rekening mee dat de intelligente achtergrondverwijdering iedere pagina analyseert; dus als u pagina's met verschillende achtergronden hebt, wordt er automatisch voor iedere pagina een andere verwijderingswaarde ingesteld.

<sup>2</sup> OPMERKING: Voor de beste resultaten moeten de meeste originele papiersoorten met hun inhoud (lijnen, velden, titelveld) in de eerste 8,4 cm van de lengte van het gescande gebied worden geplaatst.

Het papiertype ammoniak-/oude blauwdruk kan vanaf elke willekeurige kant worden ingevoerd omdat bij de achtergrondverwijdering een intelligent algoritme wordt gebruikt dat is geoptimaliseerd voor originelen met een niet-uniforme achtergrond of een achtergrond met de nodige ruis.

De optie Black enhancement (Zwart versterken) kan worden gebruikt om donkere grijstintkleuren om te zetten in zwart.

Als u bijvoorbeeld een brochure met een mix van tekst en afbeeldingen wilt kopiëren, is de tekst vaak gedigitaliseerd naar een kleur die eruitziet als zwart maar die eigenlijk donkergrijs is. Wanneer de printer deze grijze tekst ontvangt, kan de tekst worden afgedrukt met een halftoonpatroon, hetgeen inhoudt dat deze bestaat uit verspreide stipjes in plaats van effen zwart.

Door de waarde voor het versterken van zwart te vergroten, kunt u afdwingen dat de tekst in echt zwart wordt gekopieerd. Hierdoor zal de tekst duidelijker leesbaar zijn. Wees voorzichtig met het gebruik van de optie zwart versterken, want het kan andere donkere kleuren (niet alleen grijstinten) ook wijzigen in zwart, waardoor kleine, donkere vlekken verschijnen in de afbeelding.

De functies voor zowel het versterken van zwart als het verwijderen van de achtergrondkleur functioneren als scheidingswaarden waarbij pixels boven of onder een bepaalde waarde zullen worden aangepast door

<span id="page-117-0"></span>de instelling. U kunt deze waarden op een schaal van lage naar hoge lichtheid definiëren, gemeten in waarden van 0 tot 255 voor de zwartversterking en van -6 tot +6 voor de gedetailleerde achtergrondverwijdering.

U hebt bijvoorbeeld een origineel gekopieerd en wilt het verbeteren door de tekst zwarter en de achtergrond witter te maken. Pas de waarde van de zwartversterking aan naar boven vanaf de standaardwaarde nul (naar bijvoorbeeld 25) en verhoog de gedetailleerde achtergrondverwijdering (naar bijvoorbeeld 6), waardoor pixels met lage lichtheidswaarden zwart worden en pixels met een lichtere achtergrond wit worden.

- Met De-skew (Rechtzetten) kunt u de digitale scheefheidscorrectie in- en uitschakelen.
- Met Reduce scan speed to enhance quality (Scansnelheid verlagen om kwaliteit te verbeteren) kunt u de scansnelheid beperken om betere scanresultaten te verkrijgen bij het scannen op 200 en 300 dpi.
- Met Format (Indeling) kunt u de bestandsindeling instellen op Single-page PDF (PDF met één pagina), Multipage PDF (PDF met meerdere pagina's), JPG, Single-page TIFF (TIFF met één pagina), Multi-page TIFF (TIFF met meerdere pagina's) of PDF/A.
- $3$  OPMERKING: Het uitvoeren van een PDF-bestand is alleen mogelijk met de juiste licentie. Als u de licentie hebt, schakelt u de instelling in via het front panel:  $\bigodot$  en vervolgens Scanner preferences (Scannervoorkeuren) > PDF/A.
- Compression (Compressie) biedt u de mogelijkheid het compressieniveau op te geven.
- File name prefix (Prefix bestandsnaam) biedt u de mogelijkheid een prefix voor de bestandsnaam in te stellen voor het gegenereerde bestand.
- Job storage mode (Taakopslagmodus) biedt twee opties:
	- Scan and delete (Scannen en verwijderen): gescande bestanden worden niet opgeslagen in de scanwachtrij.
	- Scan and store (Scannen en opslaan): gescande bestanden worden opgeslagen in de scanwachtrij.

# Kopiëren

1. Tik op het pictogram  $\mathbf{t}^{\mathbf{\psi}}$ 

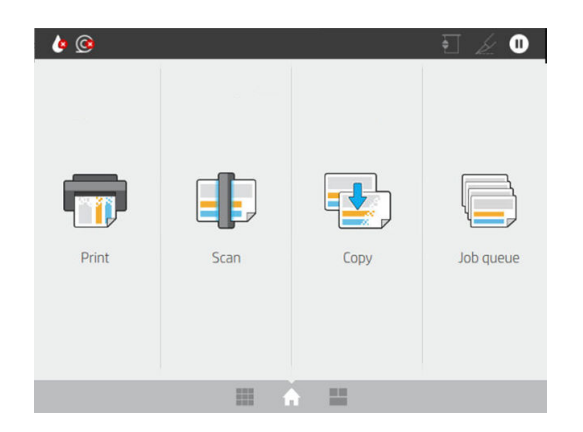

2. Selecteer een geschikte quickset voor uw kopieertaak. U kunt een quickset wijzigen door te tikken op het  $picture 100,00017$  pictogram  $\bullet$ .

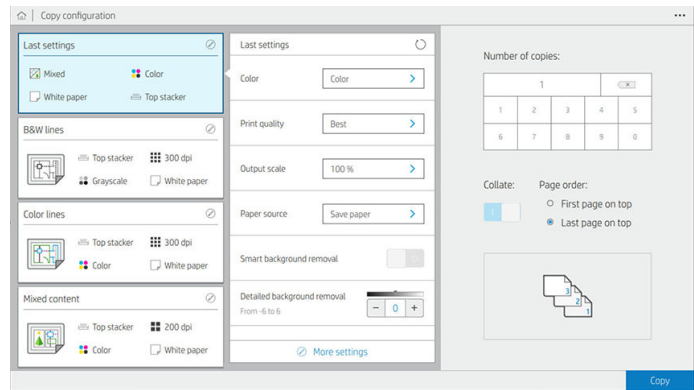

3. U kunt het aantal kopieën en de paginavolgorde (eerste of vorige pagina bovenop) selecteren en aangeven of u wilt sorteren.

De rechterkant van het scherm toont een weergave van hoe de taak wordt afgedrukt (afhankelijk van het aantal exemplaren, sorteren, volgorde en het uitvoerapparaat).

4. U kunt de kopieermodus wijzigen door te tikken op het pictogram  $\cdots$  en vervolgens op Choose copy mode (Kopieermodus kiezen).

Met de kopieermodus kunt u kiezen tussen twee manieren om kopieertaken af te drukken:

- Send copy job directly to print queue while scanning (De kopieertaak tijdens het scannen rechtstreeks naar de afdrukwachtrij sturen)
	- Druk de kopieertaak af tijdens het scannen van de pagina's (afhankelijk van uitvoerbestemming en afdrukvoorkeuren).
	- De kopieertaak heeft prioriteit boven andere taken in de wachtrij.
	- De optie om pagina's uit de kopieertaak te verwijderen, is niet beschikbaar.
	- De invoerlengte wordt altijd automatisch bepaald: u kunt geen handmatige waarde instellen.
	- Als u voor het afdrukken van een dringende taak de taak die momenteel wordt afgedrukt, wilt onderbreken, selecteert u Allow copy to interrupt current print job (Kopieertaak toestaan om de huidige afdruktaak te onderbreken).
- $\mathbb{B}^\prime$  OPMERKING: Wanneer de geselecteerde paginavolgorde niet overeenkomt met de volgorde die nodig is voor het uitvoerapparaat, of wanneer sorteren is geactiveerd, wordt de taak verzonden naar de taakwachtrij zodra u op Finish & Print (Voltooien en afdrukken) tikt.
- Scan all pages, then send to print queue (Alle pagina's scannen en deze naar de afdrukwachtrij sturen)
	- Druk de kopieertaak af nadat alle pagina's zijn gescand.
	- Het afdrukken van andere taken in de taakwachtrij gaat door tijdens de kopieertaak.
	- De optie om pagina's uit de kopieertaak te verwijderen, is beschikbaar.
- 5. Tik op Copy (Kopiëren) om door te gaan.

6. Plaats het origineel, met de voorkant naar boven.

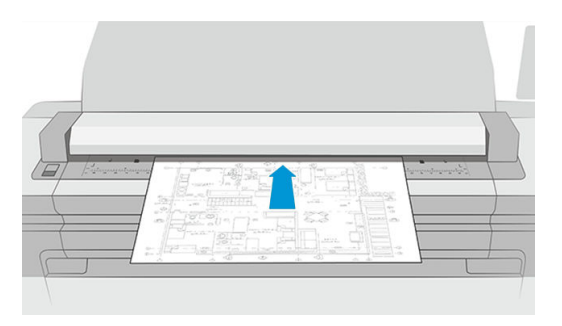

7. In het volgende scherm kunt u een voorbeeld bekijken van alle gekopieerde pagina's en kunt u door de miniaturen bladeren.

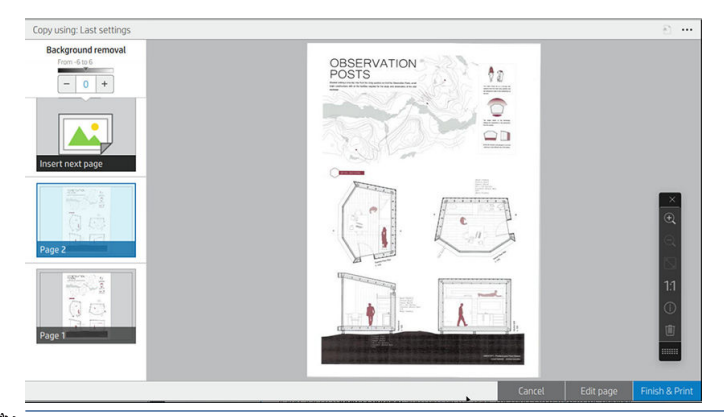

- OPMERKING: Door te tikken op het pictogram ••• kunt u de werkbalk weergeven of verbergen, de instelling voor het verwijderen van de achtergrond weergeven of verbergen en de kopieerinstellingen voor de volgende pagina's wijzigen. Wijzig de instellingen naar wens om deze op de volgende gescande pagina toe te passen.
- OPMERKING: Met de werkbalkknoppen kunt u in- en uitzoomen en scannerinformatie bekijken over de geselecteerde pagina. U kunt ook de voorgedefinieerde zoommodi fit to screen (aanpassen aan scherm) (knijpen om te zoomen) en original document size (oorspronkelijk documentformaat) kiezen. Wanneer u de kopieermodus Scan all pages, then send to print queue (Alle pagina's scannen en deze naar de afdrukwachtrij sturen) gebruikt, kunt u een pagina verwijderen.
- 8. Tik op Finish (Voltooien) als er geen pagina's meer zijn om te kopiëren.

Als u de belangrijkste instellingen van de quicksets wilt wijzigen voordat u begint met kopiëren, kunt u tikken op het pictogram  $\cdots$  en vervolgens Show quickset details panel (Deelvenster met quicksetgegevens weergeven) selecteren.

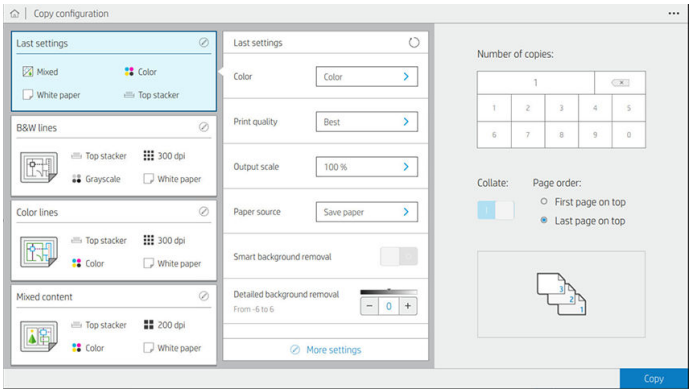

De volgende instellingen zijn beschikbaar in kopieerquicksets:

- Met Quickset name (Naam quickset) kunt u de quickset waarmee u werkt een naam geven.
- Met Content type (Inhoudstype) kunt u het type inhoud instellen op Lines (Lijnen), Mixed (Gemengd) of Image (Afbeelding).
- Met Original paper type (Origineel papiersoort) kunt u het inhoudstype instellen op White paper (Wit papier), Photo paper (Fotopapier), Old/recycled paper (Oud/gerecycled papier), Translucent paper (Doorschijnend papier), Blueprint (Blauwdruk) of Ammonia/old blueprint (Ammoniak-/oude blauwdruk).
- Met **Blueprints invert** (Blauwdrukken omkeren) kunt u blauwdrukken omkeren (of niet).
- Met **Auto-release original** (Origineel automatisch vrijgeven) kunt u de pagina automatisch vrijgeven nadat deze is gescand.
- Met Input size (Invoerformaat) kunt u het pagina-invoerformaat instellen op Automatic (Automatisch), Custom size (Aangepast formaat), een lijst met de beschikbare geladen rollen (Roll width (Rolbreedte)) of een vaste lijst met standaard papierformaten, op breedte en op lengte (Standard size (Standaardformaat)).

Als u **Custom size** (Aangepast formaat) selecteert, worden twee nieuwe instellingen weergegeven:

- Met Custom width (Aangepaste breedte) kunt u de breedte van een specifiek scangebied instellen, of u voert 0 (nul) in voor automatische breedtedetectie.
- Met Custom length (Aangepaste lengte) kunt u de lengte van een specifiek scangebied instellen, of u voert 0 (nul) in voor automatische lengtedetectie.
- Met Orientation (Afdrukstand) kunt u de afdrukstand van de pagina instellen op Landscape (Liggend) of Portrait (Staand) wanneer Input size (Invoerformaat) is ingesteld op Custom size (Aangepast formaat), Roll width (Rolbreedte) of een Standard size (standaardformaat), met uitzondering van A0.
- Met Positioning (Positionering) kunt u de positie van de originele pagina instellen in het invoerformaatgebied, wanneer het invoerformaat niet is ingesteld op automatisch. U kunt kiezen uit de opties Top-left (Linksboven), Top-center (Centraal boven), Top-right (Rechtsboven), Middle-left (Linksmidden), Middle-center (Centraal midden), Middle-right (Rechtsmidden), Bottom-left (Linksonder), Bottom-center (Centraal onder), Bottom-right (Rechtsonder).

Als u bijvoorbeeld een A1-origineel scant en het invoerformaat kleiner is (zoals A2), wordt bij positionering linksboven de oorspronkelijke pagina vanaf de linkerbovenhoek afgesneden.

Als u een origineel A2 scant en het invoerformaat groter is (bijvoorbeeld A1), wordt bij positionering linksboven de originele afbeelding in de linkerbovenhoek geplaatst en worden er rechts en onder witmarges toegevoegd om een afbeelding in A1-formaat te maken.

- Met Scan resolution (Scanresolutie) kunt u de resolutie instellen op 200, 300 of 600 dpi.
- Met Color options (Kleuropties) kunt u kiezen tussen Black and white (Zwart-wit), Grayscale (Grijstinten) of Color (Kleur).

U kunt Smart & detailed background removal (Intelligente en gedetailleerde achtergrondverwijdering) gebruiken als u een origineel hebt met een achtergrond die niet volledig wit is of een origineel op doorschijnend papier.

Met intelligente achtergrondverwijdering kunt u de inhoud van het gescande origineel analyseren, automatisch de achtergrond verwijderen en deze zuiver wit maken zonder de inhoud (lijnen en gebieden) te verwijderen. Intelligent verwijderen is alleen beschikbaar voor de inhoudstypen Lines (Lijnen) en Mixed images (Gemengde afbeeldingen) in de kleuroptie Grayscale (Grijstinten).

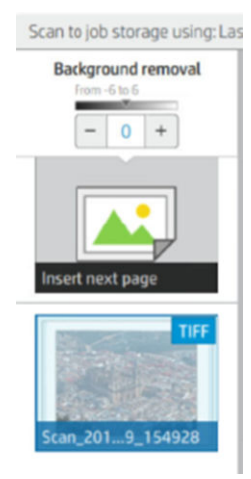

Met gedetailleerde achtergrondverwijdering kunt u voor elk type origineel het resultaat van de intelligente achtergrondverwijdering verfijnen wanneer die optie is ingeschakeld, of een handmatig niveau van achtergrondverwijdering instellen wanneer intelligent verwijderen is uitgeschakeld. U kunt deze waarden definiëren op een schaal van donkerder naar lichter, gemeten in waardes van -6 tot +6. De standaardwaarde voor beide opties is nul.

Als u bijvoorbeeld een originele blauwdruk (lijnen op een blauwe achtergrond) kopieert en het resultaat van de intelligente achtergrondverwijdering laat wat achtergrondruis zien, dan kunt u het niveau van de gedetailleerde achtergrondverwijdering verhogen (tot bijvoorbeeld +3) om de achtergrond te verwijderen en deze witter te maken. Houd er rekening mee dat de intelligente achtergrondverwijdering iedere pagina analyseert; dus als u pagina's met verschillende achtergronden hebt, wordt er automatisch voor iedere pagina een andere verwijderingswaarde ingesteld.

<sup>2</sup> OPMERKING: Voor de beste resultaten moeten de meeste originele papiersoorten met hun inhoud (lijnen, velden, titelveld) in de eerste 8,4 cm van de lengte van het gescande gebied worden geplaatst.

Het papiertype ammoniak-/oude blauwdruk kan vanaf elke willekeurige kant worden ingevoerd omdat bij de achtergrondverwijdering een intelligent algoritme wordt gebruikt dat is geoptimaliseerd voor originelen met een niet-uniforme achtergrond of een achtergrond met de nodige ruis.

De optie Black enhancement (Zwart versterken) kan worden gebruikt om donkere grijstintkleuren om te zetten in zwart.

Als u bijvoorbeeld een brochure met een mix van tekst en afbeeldingen wilt kopiëren, is de tekst vaak gedigitaliseerd naar een kleur die eruitziet als zwart maar die eigenlijk donkergrijs is. Wanneer de printer deze grijze tekst ontvangt, kan de tekst worden afgedrukt met een halftoonpatroon, hetgeen inhoudt dat deze bestaat uit verspreide stipjes in plaats van effen zwart.

Door de waarde voor het versterken van zwart te vergroten, kunt u afdwingen dat de tekst in echt zwart wordt gekopieerd. Hierdoor zal de tekst duidelijker leesbaar zijn. Wees voorzichtig met het gebruik van de optie zwart versterken, want het kan andere donkere kleuren (niet alleen grijstinten) ook wijzigen in zwart, waardoor kleine, donkere vlekken verschijnen in de afbeelding.

De functies voor zowel het versterken van zwart als het verwijderen van de achtergrondkleur functioneren als scheidingswaarden waarbij pixels boven of onder een bepaalde waarde zullen worden aangepast door de instelling. U kunt deze waarden op een schaal van lage naar hoge lichtheid definiëren, gemeten in

<span id="page-122-0"></span>waarden van 0 tot 225 voor de zwartversterking en van -6 tot +6 voor de gedetailleerde achtergrondverwijdering.

U hebt bijvoorbeeld een origineel gekopieerd en wilt het verbeteren door de tekst zwarter en de achtergrond witter te maken. Pas de waarde van de zwartversterking aan naar boven vanaf de standaardwaarde nul (naar bijvoorbeeld 25) en verhoog de gedetailleerde achtergrondverwijdering (naar bijvoorbeeld 6), waardoor pixels met lage lichtheidswaarden zwart worden en pixels met een lichtere achtergrond wit worden.

- Met Contrast kunt u het contrastniveau instellen.
- Met De-skew (Rechtzetten) kunt u de digitale scheefheidscorrectie in- en uitschakelen.
- Met Reduce scan speed to enhance quality (Scansnelheid verlagen om kwaliteit te verbeteren) kunt u de scansnelheid beperken om betere scanresultaten te verkrijgen bij het scannen op 200 en 300 dpi.
- Met Print quality (Afdrukkwaliteit) kunt u de afdrukkwaliteit instellen op Lines/Fast (Lijnen/snel), Uniform areas (Uniforme gebieden) of High detail (Gedetailleerd).
- Met Output scale (Uitvoerschaal) kunt u het uitvoerformaat van de pagina selecteren.
- Met Paper source (Papierbron) kunt u specificeren of u op rol 1 of rol 2 wilt afdrukken, of u kunt Save paper (Papier besparen) kiezen, waarmee u automatisch de smalste rol selecteert waar de afdruk op past (als er twee rollen zijn geladen).
- $\ddot{\mathbb{F}}$  OPMERKING: De printerinstelling Roll width selection (Rolbreedte selecteren) heeft twee waarden: Print on same width only (Alleen afdrukken op dezelfde breedte) en Print on same width or wider (Afdrukken op dezelfde breedte of breder). Als u Print on same width only (Alleen afdrukken op dezelfde breedte) hebt geselecteerd, wordt elke pagina uitsluitend afgedrukt op een rol die dezelfde breedte heeft als de pagina.
- Met Paper category (Papiercategorie) kunt u de papiercategorie wijzigen die voor het afdrukken wordt gebruikt.
- Met Rotation (Rotatie) kunt u de rotatie instellen op Automatic (Automatisch), 0 °, 90°, 180° of 270°.
- Met **Alignment** (Uitlijning) kunt u de positie van de afbeelding op de rol bepalen.
- Met Copy margins (Kopieermarges) kunt u de standaard printermarges wijzigen.
- Job storage mode (Taakopslagmodus) biedt twee opties:
	- Print and delete (Afdrukken en verwijderen): de taak wordt niet vastgehouden in de taakwachtrij.
	- Print and store (Afdrukken en opslaan): de taak wordt vastgehouden in de taakwachtrij.
- Met Output destination (Uitvoerbestemming) kunt u een keuze maken uit de voor de printer beschikbare typen papieruitvoer.
- Met Folding style (Vouwstijl) kunt u de vouwstijl selecteren wanneer de vouwer wordt geïnstalleerd. Om de vouwer te kunnen gebruiken, moet u Folder (Vouwer) selecteren in de instelling Output destination (Uitvoerbestemming).

# <span id="page-123-0"></span>Scannervoorkeuren

U kunt de onderstaande instellingen selecteren door te tikken op het pictogram (O) en vervolgens op Scanner preferences (Scannervoorkeuren).

- Print Scanner IO plot (IO-plot voor scanner afdrukken): zie [Diagnostische plot scanner op pagina 127](#page-134-0) voor meer informatie.
- Calibrate Scanner (Scanner kalibreren): zie [De scanner kalibreren op pagina 181](#page-188-0) voor meer informatie.
- Met Load delay (Laadvertraging) kunt u een vertraging toevoegen voordat het originele document in de scanner wordt ingevoerd.

<sup>2</sup> OPMERKING: De minimale vertraging is 1 seconde. U kunt deze waarde zo nodig verhogen.

- Met PDF/A kunt u de PDF/A-indeling activeren om te archiveren.
- Met Enhanced colors for white papers (Verbeterde kleuren voor wit papier) kunt u verbeterde kleuren vastleggen wanneer Original paper type (Origineel papiersoort) is ingesteld op White paper (Wit papier).

# Scannerproblemen oplossen

In dit deel worden de meest voorkomende defecten en foutmodi besproken, gesorteerd op relevantie en frequentie van voorkomen. Een defect is een algemeen afbeeldingsartefact dat veel voorkomt bij het gebruik van een willekeurige CIS-scanner. Deze zijn te wijten aan onjuiste instellingen, productbeperkingen, of gemakkelijk oplosbare fouten. Een foutmodus is te wijten aan een storing van bepaalde scanneronderdelen.

Sommige van de herstelacties die hier worden voorgesteld, vereisen het gebruik van de diagnostische scannerplot, die u kunt afdrukken en scannen zoals beschreven in [Diagnostische plot scanner op pagina 127.](#page-134-0) Gebruik geen gedrukte versie van deze handleiding om de scanner te testen, aangezien de resolutie van de afbeeldingen hierin onvoldoende is. Gebruik de diagnostische plot wanneer deze wordt aangeraden om een van de fouten in dit hoofdstuk op te lossen.

Voor een goede scankwaliteit wordt het aanbevolen om de CIS-sensoren te reinigen bij de eerste installatie en op elk gewenst moment.

### Willekeurige verticale lijnen

Dit is een van de meest voorkomende problemen bij scanners met vel-invoer. Meestal worden de verticale strepen veroorzaakt door stofdeeltjes in de scanner of onjuiste kalibratie van de scanner (in deze gevallen, kan het probleem worden opgelost). Hier ziet u enkele voorbeelden van afbeeldingen met verticale lijnen of strepen. Let op de zwarte pijl die de scanrichting aangeeft in deze voorbeelden aangeeft.

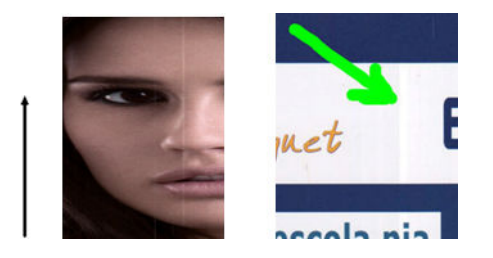

#### Acties

- 1. Reinig de glasplaat van de scanner en het te scannen origineel zoals is beschreven in [De glasplaat van de](#page-186-0)  [scanner reinigen op pagina 179.](#page-186-0) Scan uw origineel achteraf opnieuw.
- 2. Wanneer de strepen blijven bestaan, dient u de scanner opnieuw te kalibreren zoals is beschreven in [De](#page-188-0)  [scanner kalibreren op pagina 181](#page-188-0). Reinig het onderhoudsvel voordat u de scanner kalibreert en controleer of het onderhoudsvel niet beschadigd is (als het vel wel beschadigd is, neemt u contact op met uw ondersteuningsvertegenwoordiger en vraagt u om een nieuw onderhoudsvel). Scan het origineel opnieuw nadat de kalibratie is voltooid.
- 3. Wanneer er nog altijd strepen aanwezig zijn, onderwerp de glasplaat van de scanner dan aan een visuele controle. Neem contact op met uw ondersteuningsvertegenwoordiger als het beschadigd is (bekrast of gebarsten).
- 4. Wanneer er nog altijd sprake is van strepen, bevinden er zich mogelijk stofdeeltjes in de glasplaat. Verwijder de glasplaat voorzichtig en reinig deze zoals beschreven in [De glasplaat van de scanner reinigen](#page-186-0) [op pagina 179](#page-186-0).

<sup>2</sup> OPMERKING: Het probleem van verticale strepen kan niet altijd worden opgelost vanwege de technologische beperkingen van CIS-technologie. HP biedt HD-scanners met CCD-technologie aan voor hogere kwaliteitseisen. Wanneer de strepen nog altijd blijven bestaan nadat de herstelacties hierboven zijn uitgevoerd, dan zijn er geen verdere acties die kunnen worden ondernomen om de beeldkwaliteit te verbeteren. De enige oplossing is dan de aanschaf van een duurdere CCD-scanner.

# Kreukels of vouwen

Scanners op basis van CIS-technologie hebben een hoge optische resolutie binnen hun focusvlak, en zijn relatief gunstig geprijsd. De afbeeldingen zijn dan ook scherp en gedetailleerd wanneer het gescande origineel zich volkomen vlak tegen de glasplaat bevindt. Wanneer het origineel echter kreukels of vouwen bevat, zijn deze defecten duidelijk zichtbaar op de gescande afbeelding (zoals in het volgende voorbeeld wordt getoond).

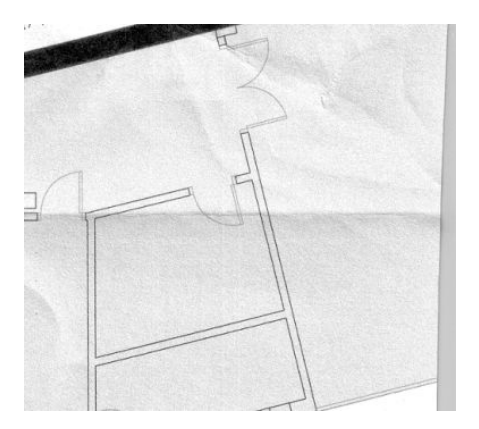

#### Acties

- 1. Scan het origineel opnieuw, stel het inhoudstype in op Image (Afbeelding) en stel het contrast en het opschonen van de achtergrond in op nul.
- 2. Als het probleem aanhoudt, scan het origineel dan opnieuw met een lagere scannerresolutie (standaardkwaliteit voor scannen, snel of normaal voor kopiëren). Het kan ook helpen wanneer u handmatig het origineel zo veel mogelijk glad strijkt voordat u dit opnieuw scant.

<sup>2</sup> OPMERKING: Het probleem van kreukels kan niet altijd worden opgelost vanwege de technologische beperkingen van CIS-technologie. HP biedt HD-scanners met CCD-technologie aan voor hogere kwaliteitseisen. Wanneer de kreukels nog altijd blijven bestaan nadat de herstelacties hierboven zijn uitgevoerd, dan zijn er geen verdere acties die kunnen worden ondernomen om de beeldkwaliteit te verbeteren. De enige oplossing is dan de aanschaf van een duurdere CCD-scanner.

# Onderbroken lijnen

Bij het scannen of kopiëren van grote originelen kunt u soms problemen ondervinden zoals afgebeeld in de volgende afbeelding, waarbij een rechte lijn (dit hoeft geen horizontale lijn te zijn) onderbrekingen of kleine verspringingen vertoont. Let op de zwarte pijl die de scanrichting aangeeft in dit voorbeeld.

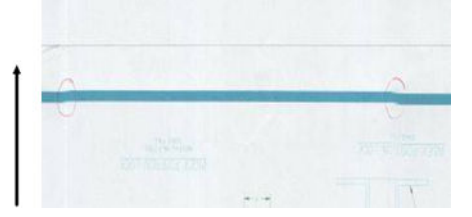

#### Acties

- 1. Herhaal het scannen, waarbij u bij voorkeur een hogere resolutie gebruikt, en zorg ervoor dat het product correct is geplaatst (plat op de vloer en zonder te bewegen) en dat de printer geen afdruktaak uitvoert terwijl u scant. Door het origineel 90 of 180 graden te draaien en vervolgens nogmaals te scannen, kan het probleem mogelijk ook worden opgelost.
- 2. Als het probleem aanhoudt, controleer dan of het te scannen origineel niet scheef is geplaatst of tijdens het scannen scheef wordt getrokken. Zie in dat geval Onjuiste doorvoer van papier, scheeftrekking tijdens [scannen of horizontale kreukels op pagina 122.](#page-129-0) Mogelijk dient u ook de automatische correctie van schuintes uit te schakelen, zoals beschreven in [Gekopieerde of gescande afbeelding is zeer](#page-132-0) [scheefgetrokken op pagina 125](#page-132-0).
- 3. Als er geen sprake is van een schuinte of scheeftrekken maar het probleem aanhoudt, reinig en kalibreer de scanner dan zoals beschreven in [Scanneronderhoud op pagina 179](#page-186-0). Zorg ervoor dat u de printer niet verplaatst tijdens de kalibratie (de printer mag niet afdrukken tijdens het kalibreren van de scanner), en controleer of het onderhoudsvel goed is geplaatst voordat de kalibratie wordt gestart. Controleer tevens of het onderhoudsvel niet is beschadigd voordat u de scanner kalibreert (een oud of beschadigd onderhoudsvel kan dit probleem veroorzaken); als het beschadigd is, kunt u contact opnemen met uw ondersteuningsvertegenwoordiger en een nieuw onderhoudsvel aanvragen.
- 4. Als het probleem aanhoudt, gaat u verder met het analyseren van de volgende gebieden van de diagnostische plot:
	- $a. 4$  (van module A tot E).
	- **b.** 10, op het kruispunt tussen modules.
	- c. 13 in modules A en E, en 14 in modules B, C en D.

Als u een van deze gebreken aantreft in de bestudeerde gebieden, neem dan contact op met uw ondersteuningsvertegenwoordiger en meld een 'line discontinuities-fout' (onderbroken lijnen) na de kalibratie.

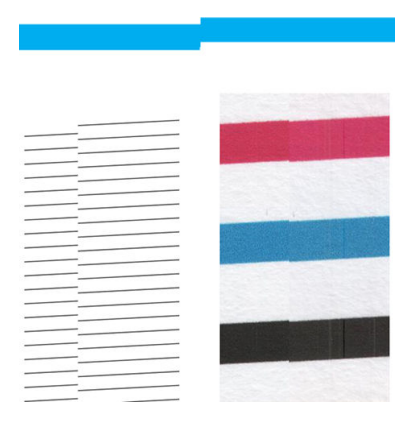

De vier verticale dunne zwarte lijnen aan het begin en einde van de diagnostische plot tonen, ongeveer, de positie van het kruispunt tussen CIS-modules, waar een dergelijke fout gewoonlijk optreedt. Als de fout buiten deze gebieden optreedt, neem dan contact op met uw ondersteuningsvertegenwoordiger en meld de regel 'onderbroken lijnen binnen een CIS-module'.

# Kleine kleurverschillen tussen aangrenzende CIS-modules

Bij het scannen van brede plots zijn soms kleine kleurverschillen zichtbaar aan beide kanten van een kruispunt tussen twee CIS-modules. Dit probleem kan, indien aanwezig, eenvoudig worden gezien door het analyseren van de patronen 9 van de diagnostische plot op het kruispunt tussen CIS-modules. Hier zijn enkele voorbeelden. Let op de zwarte pijl die de scanrichting aangeeft in deze voorbeelden aangeeft.

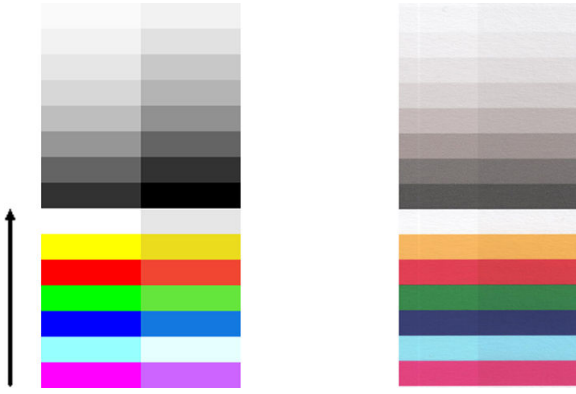

Soms kan het kleurverschil tussen aangrenzende modules enorm zijn, wat duidt op een ernstige scannerstoring, zoals in het volgende voorbeeld.

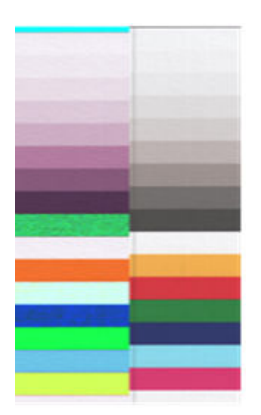

#### Acties

- 1. Herhaal het scannen of kopiëren, stel het inhoudstype in op Image (Afbeelding), stel het opschonen van de achtergrond in op 0 of draai het origineel 90 graden voordat u dit opnieuw scant.
- 2. Als het probleem aanhoudt, reinig en kalibreer de scanner dan zoals beschreven in [Scanneronderhoud](#page-186-0) [op pagina 179](#page-186-0). Als de kalibratie zonder fouten is voltooid, gaat u verder met het opnieuw analyseren van patroon nummer 9 en modules A tot E van de diagnostische plot.
- 3. Als u bij het analyseren van patroon 9 wat kleurverschil ziet tussen de linker- en rechterkant van de balken voor neutrale en levendige kleuren, neem dan contact op met uw ondersteuningsvertegenwoordiger en meld 'kleine kleurverschillen tussen aangrenzende CIS-modules'.

## Variabele lijndikte of ontbrekende lijnen

Bij het met standaardresolutie scannen van sommige CAD-tekeningen, vooral bij het werken met afdrukken in grijstinten of zwart-wit die zeer dunne lijnen bevatten, ziet u mogelijk een variatie in lijndikte of zelfs ontbrekende lijnen op sommige plaatsen:

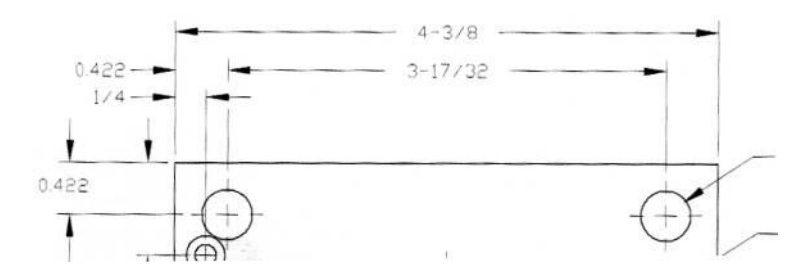

#### Acties

- 1. Herhaal het scannen of kopiëren met een hogere resolutie (hoog of maximaal bij scannen, normaal of beste bij kopiëren). Stel tevens het opschonen van de achtergrond in op 2, of stel het inhoudstype in op Mixed (Gemengd). Mogelijk dient u ook de automatische correctie van schuintes uit te schakelen, zoals beschreven in [Gekopieerde of gescande afbeelding is zeer scheefgetrokken op pagina 125.](#page-132-0) Voor het geval u in zwart-witmodus aan het werk was, raden wij u aan grijstinten te gebruiken.
- 2. Als het probleem aanhoudt, draai de originele tekening dan 90 graden voordat u deze opnieuw scant.
- 3. Als het probleem aanhoudt, reinig en kalibreer de scanner dan zoals beschreven in [Scanneronderhoud](#page-186-0) [op pagina 179](#page-186-0).

### Onjuist gereproduceerde kleuren

U krijgt te maken met verschillende variabelen als u een perfecte kleurovereenkomst wilt bereiken tussen het origineel dat u scant en de kopie of het gescande bestand dat u als resultaat wilt verkrijgen. Als u ongewenste kleuren aantreft zoals in het voorbeeld hieronder (origineel links, de gescande afbeelding rechts), dan kunt u deze richtlijnen volgen.

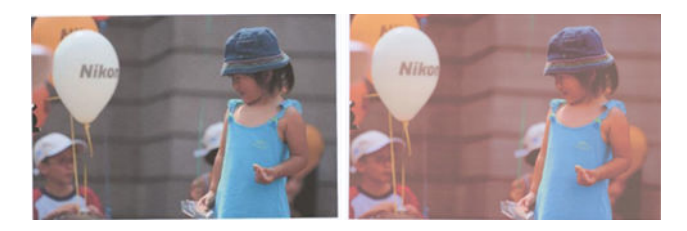

#### Acties

- 1. Zorg ervoor dat u de juiste papiersoort kiest in de scaninstellingen voordat u gaat scannen.
- 2. Bij kopieën dient u er rekening mee te houden dat een goede kleurovereenkomst tussen een origineel en de bijbehorende kopie alleen kan worden bereikt als beide op hetzelfde type papier worden afgedrukt. Bij gescande bestanden kan een goede kleurovereenkomst alleen worden bereikt als uw monitorkleuren zijn gekalibreerd of voldoen aan sRGB- of AdobeRGB-standaarden.
- 3. Als aan de bovenstaande voorwaarden wordt voldaan, moet u ook rekening met verschillende scannerinstellingen die invloed kunnen hebben op het uiteindelijke kleurresultaat, zoals contrast, achtergrond opschonen, inhoudstype en papiersoort. Om de best mogelijke kleuren te verkrijgen, stelt u contrast en achtergrond opschonen in op 0, stelt u het inhoudstype in op Image (Afbeelding) en selecteert u het meest geschikte papiertype afhankelijk van het origineel dat u wilt scannen (gebruik bij twijfel fotopapier).
- 4. Houd rekening met het feit dat de instellingen voor beeldverbetering na een bepaalde tijd automatisch weer worden gereset naar de standaardwaarden. Als u voor het starten van een taak de instellingen dus niet controleert, zal het resultaat van een kopie van hetzelfde origineel mogelijk afwijken ten opzichte van de vorige kopie.
- 5. Als u naar een PDF-bestand hebt gescand, probeer dan het PDF-bestand te openen in Adobe Acrobat en dit op te slaan als PDF/A-bestand. Zie<http://www.adobe.com/products/acrobat/standards.html> voor meer informatie (alleen Engels).
- 6. Voor optimale kleurresultaten, reinigt en kalibreert u de scanner zoals aangegeven in [Scanneronderhoud](#page-186-0)  [op pagina 179](#page-186-0).
- 7. Voorkom dat de scanner in direct zonlicht staat of in de nabijheid van warmte- of koudebronnen.

# Kleurfranjes

Het probleem van 'kleurfranjes' treedt op wanneer de scanner wordt beïnvloed door het onjuist doorvoeren van papier en/of onjuiste kalibratie. Enige mate van kleurfranjes is altijd onvermijdelijk, met name bij hoge scansnelheden. Dit is zichtbaar aan de randen van scherpe zwarte tekst op een witte achtergrond, zoals in het voorbeeld hieronder (origineel links, gescande afbeelding rechts). Let op de zwarte pijl die de scanrichting aangeeft.

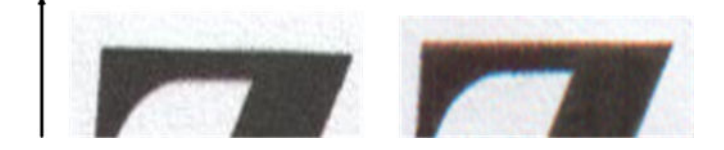

#### Acties

- 1. Herhaal de scan nadat u de scannerresolutie hebt verhoogd (kies Maximaal voor scannen, Beste voor kopiëren). Draai uw origineel indien mogelijk 90 graden, voordat u dit opnieuw scant.
- 2. Als het probleem aanhoudt, reinig en kalibreer de scanner dan zoals beschreven in [Scanneronderhoud](#page-186-0) [op pagina 179](#page-186-0). Herhaal het scannen met een hoge resolutie (Maximaal voor scannen, Beste voor kopiëren) en controleer of het probleem is opgelost.

<span id="page-129-0"></span>3. Als het probleem blijft bestaan, kunt u een diagnose stellen door de patronen 6 en 8 (A tot E) te analyseren van de diagnostische plot. De zwarte horizontale lijnen lijken enigszins gekleurd aan de boven- en onderzijde van de uiteinden (in het voorbeeld aan de rechterkant hieronder). Normaal gesproken lijken deze rood aan de bovenzijde en blauw of groen aan de onderzijde, maar dit kan ook omgekeerd zijn.

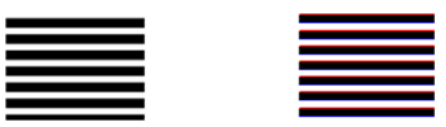

Als u dit effect ziet, neem dan contact op met uw ondersteuningsvertegenwoordiger en meld 'probleem met kleurfranjes na kalibreren'.

# **Trillingen**

Als uw printer niet goed op een vlak oppervlak is geplaatst of als de scannerklep niet goed sluit, is het mogelijk dat de gescande afbeelding trillingseffecten vertoont, zoals in het volgende voorbeeld: origineel links, gescande afbeelding rechts

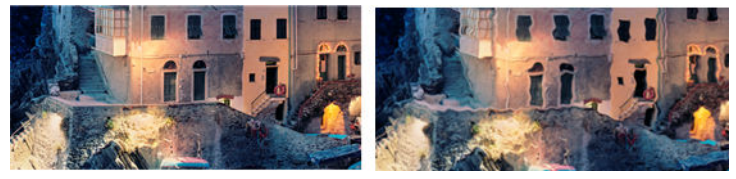

- 1. Zorg ervoor dat de scanner op een vlakke ondergrond is geplaatst, dat de scannerklep goed is gesloten en dat de printer niet actief is terwijl u scant. Scan het origineel opnieuw.
- 2. Als het probleem aanhoudt, wijzig dan (verhogen of verlagen) de scanresolutie en scan uw origineel opnieuw. Tevens adviseren wij het origineel 90 graden te draaien voordat u dit opnieuw scant.
- 3. Als het probleem aanhoudt, analyseer dan patroon 4 van de diagnostische plot. Als u een probleem aantreft zoals dit rechts wordt getoond, neem dan contact op met uw ondersteuningsvertegenwoordiger en meld een 'probleem door trillingen'.

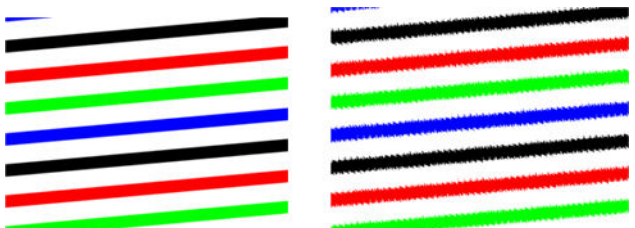

# Onjuiste doorvoer van papier, scheeftrekking tijdens scannen of horizontale kreukels

Mogelijk ondervindt u problemen met sommige dikke glanzende originelen die niet goed door de papierbaan van de scanner worden verplaatst. In sommige gevallen kan het origineel scheef worden getrokken tijdens het scanproces.

Als enkele van de papierrollers niet goed werken, ziet u kleine horizontale kreukels op de gescande afbeelding die worden veroorzaakt doordat het papier op sommige plaatsen vastloopt en op andere niet.

#### Acties

1. Draai het origineel 90 graden en herhaal uw scan.

#### BELANGRIJK: Houd het papier niet vast tijdens het scannen.

- 2. Als het probleem aanhoudt, open dan de klep van de scanner. Reinig de transportwieltjes (kleine grijze rubberen wieltjes) en de aandrukrollen (brede witte plastic rollen). Controleer of alle aandrukrollen vrij kunnen bewegen. Als u stofdeeltjes aantreft of objecten die de beweging van de rollen belemmeren, probeer deze dan te verwijderen, sluit de scannerklep en herhaal de scan.
- 3. Als het probleem aanhoudt, start de scanner dan opnieuw door deze uit te schakelen en weer in te schakelen. Als op het voorpaneel een foutmelding wordt weergegeven tijdens deze bewerking, neem dan contact op met uw ondersteuningsvertegenwoordiger en rapporteer de foutmelding. Als er geen foutmelding wordt weergegeven, probeer dan nogmaals te scannen.
- 4. Als het probleem aanhoudt, analyseer dan patronen 4, 13 en 14 van de diagnostische plot. De plot moet er als volgt uitzien:

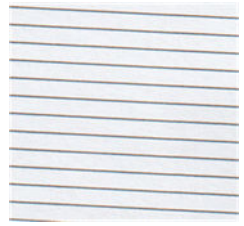

Als de afbeelding gelijkenissen vertoont met de onjuiste voorbeelden hieronder, neem dan contact op met uw ondersteuningsvertegenwoordiger en meld een 'probleem met papierdoorvoer'.

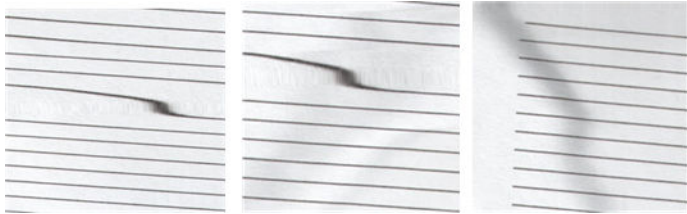

# Verticale zwarte strook met een breedte van 20 cm

Uw scanner bevat verschillende CIS-modules, die elk een oppervlakte beslaan van 20 cm breed. Als een van de modules een storing heeft en de scannerhardware deze storing niet detecteert, ziet u in uw gescande afbeelding of kopie mogelijk een zwarte verticale strook die overeenkomt met het gebied dat een CIS-module bestrijkt.

Hieronder ziet u een voorbeeld: origineel links, gescande afbeelding rechts. De zwarte pijl geeft de scanrichting aan.

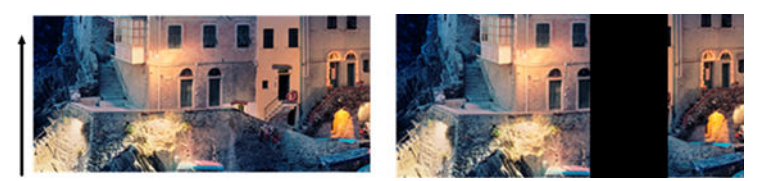

#### Acties

- 1. Open de klep van de scanner en controleer of de vijf CIS-modules afwisselend rood, groen en blauw knipperen. Als een module een storing vertoont, neem dan contact op met uw ondersteuningsvertegenwoordiger en meld een fout met de 'verlichting CIS-module'.
- 2. Als alle modules in de vorige stap correct brandden, start de scanner dan opnieuw door deze uit te schakelen en weer in te schakelen. Als op het voorpaneel een foutmelding wordt weergegeven tijdens deze bewerking, neem dan contact op met uw ondersteuningsvertegenwoordiger en rapporteer de foutmelding. Als er geen foutmelding wordt weergegeven, probeer dan nogmaals te scannen.
- 3. Als het probleem aanhoudt, probeer de scanner dan te kalibreren zoals beschreven in [De scanner](#page-188-0)  [kalibreren op pagina 181](#page-188-0). Als deze bewerking mislukt, neem dan contact op met uw ondersteuningsvertegenwoordiger en rapporteer de foutmelding op het voorpaneel. Als er geen foutmelding wordt weergegeven, probeer dan nogmaals te scannen.
- 4. Als het probleem aanhoudt, neem dan contact op met uw ondersteuningsvertegenwoordiger en meld een 'verticale zwarte strook 20 cm breed'.

# Scanner beschadigt enkele originelen

HP is er zich van bewust dat deze scanner verticale krassen kan veroorzaken op inkjet originelen op dik glanzend papier. Heel dun overtrekpapier of oude originelen kunnen ook beschadigd raken. Dit wordt veroorzaakt doordat CIS-technologie vereist dat het origineel onder druk omlaag wordt gehouden om nauwkeurige resultaten te verkrijgen en wazigheid en onscherpte te voorkomen.

Als het origineel dat u wilt scannen kostbaar is, en van een type materiaal is zoals hierboven beschreven (met inkjet afgedrukt, dik glanzend origineel of oud/dun/overtrekpapier), adviseert HP het gebruik van een CCDscanner zoals de HP Designjet T1200 HD MFP.

# Objectreplicatie (ghosting)

Deze fout treedt zeer zelden op bij CIS-scanners. U kunt echter af en toe afbeeldingsdefecten als de volgende tegenkomen: origineel links, gescande afbeelding rechts.

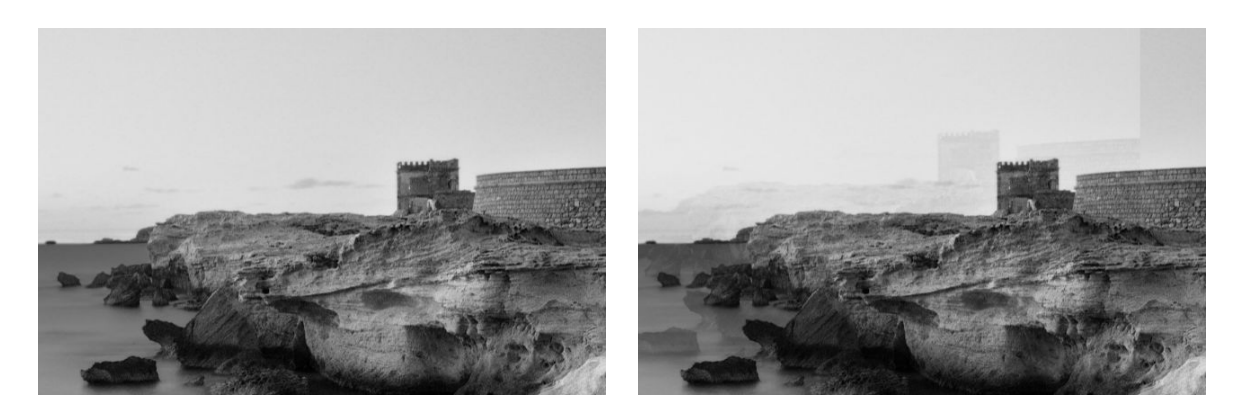

Afbeelding © www.convincingblack.com, gereproduceerd met toestemming.

#### Acties

- 1. Start de printer opnieuw. Kalibreer de scanner vervolgens zoals aangegeven in [De scanner kalibreren](#page-188-0) [op pagina 181](#page-188-0) en herhaal uw scan. Draai indien mogelijk het origineel 90 graden voordat u opnieuw scant.
- 2. Als het probleem aanhoudt, analyseer dan patroon 3, modules A tot E, van de diagnostische plot. Neem contact op met uw ondersteuningsvertegenwoordiger en meld een probleem met 'objectreplicatie' als u een fout waarneemt zoals rechts is weergegeven.

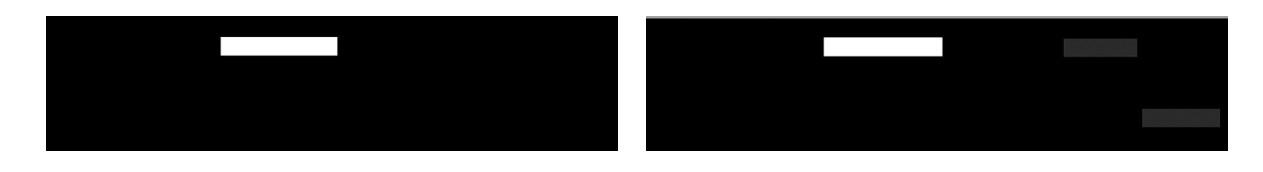

# <span id="page-132-0"></span>Bijknippen of onjuiste schaalfactor bij het verkleinen van kopieën en afdrukken

Bij het maken van kopieën of afdrukken (via USB of printerstuurprogramma) is de schaalinstelling beschikbaar met verschillende opties. Als u problemen ondervindt met betrekking tot het bijknippen van randen of het lijkt erop dat in uw afdruk de aanpassing van de schaalfactor verloren is gegaan, lees dit deel dan zorgvuldig door om de beste schaalinstelling te kiezen voor toekomstige taken.

- Nauwkeurig schalen: In dat geval is de inhoud van de oorspronkelijke afbeelding geschaald met het percentage dat u hebt geselecteerd. Als de gebruiker bij een originele CAD-tekening met een schaal van 1:100 bijvoorbeeld de schaal aanpast naar 50%, dan zal de afgedrukte tekening een nauwkeurige schaal hebben van 1:200. Wanneer u bij het verkleinen echter een vast percentage kiest, kan altijd een deel van de rand of marge van de tekening worden afgesneden, omdat de printer niet tot aan de randen van het papier kan afdrukken.
- Aanpassen aan paginaformaat: In dit geval wordt de inhoud van de oorspronkelijke afbeelding geschaald met het percentage dat nodig is om ervoor te zorgen dat alle inhoud correct wordt afgedrukt en er geen delen worden bijgesneden. Als in het geval van verkleiningen echter aanpassen aan pagina wordt geselecteerd, is het mogelijk dat de schaalfactor geen gehele deler is van het origineel. Als de gebruiker bijvoorbeeld een originele CAD-tekening met een schaal van 1:100 in A2 papierformaat, wil schalen naar A3 papierformaat, dan zal de schaalfactor niet exact 50% zijn en de schaal van de afgedrukte tekening zal niet exact 1:200 zijn. De tekening zal echter volledig worden afgedrukt zonder dat inhoud wordt bijgesneden.

## Detectie van onjuiste rand, vooral bij het scannen van overtrekpapier

Overtrekpapier of doorschijnende papiersoorten kunnen met goede resultaten worden gescand, maar volledig doorzichtig papier wordt niet ondersteund. Desondanks kan de resulterende afbeelding extra marges hebben of kan er inhoud zijn bijgesneden in situaties waarin de detectie van de papierrand niet nauwkeurig is. Dit kan ook optreden bij het scannen van normaal papier wanneer de glasplaat vuil is. Om deze ongewenste effecten te vermijden, houdt u zich aan de volgende aanbevelingen.

#### Acties

- 1. Reinig de glasplaat van de scanner en het te scannen origineel voorzichtig met een doek. Draai het origineel 90 graden indien mogelijk en scan het vervolgens opnieuw. Vergeet niet Translucent (Doorschijnend) te selecteren als papiersoort voor de scanner als uw origineel doorschijnend is.
- 2. Als het probleem aanhoudt, kalibreer de scanner dan en scan het origineel vervolgens opnieuw.
- 3. Als het probleem aanhoudt bij doorschijnend papier, bevestig dan een vel wit papier aan de achterzijde van het te scannen origineel. Vergeet in dit geval niet White paper (Wit papier) te selecteren als papiersoort voor de scanner.

# Gekopieerde of gescande afbeelding is zeer scheefgetrokken

Originelen worden vaak ietwat scheef in de scanner geplaatst. Om dit onvermijdelijke probleem te corrigeren, heeft de scanner een ingebouwde, automatische correctie van schuintes, die de schuinte van het origineel meet en de gescande afbeelding draait zodat het resultaat volkomen recht is. In sommige gevallen kan de automatische correctie van schuintes de schuinte echter verergeren in plaats van deze te corrigeren. In andere gevallen is er sprake van een dusdanig ernstige schuinte dat deze niet automatisch kan worden gecorrigeerd.

Om het origineel zo recht mogelijk te plaatsen, houdt u het origineel vast met de afbeelding omhoog en met uw handen op de linker- en rechterranden. Voorkom dat uw handen op het origineel rusten of op de invoerlade van de scanner. Duw de origineel in de invoersleuf van de scanner tot u voelt dat de volledige bovenrand van het origineel tegen de rubberen rollen van de scanner drukt. Deze rollen laden het origineel vervolgens met een

vertraging van 0,5 seconden. Nu kunt u het origineel loslaten. Als u niet tevreden bent over de manier waarop de scanner het origineel heeft opgepakt, kunt u tikken op het pictogram en het opnieuw proberen.

U kunt de actie van het algoritme voor automatische scheefheidscorrectie deactiveren door te tikken op het pictogram  $\mathbb{F}_2$  of  $\mathbb{F}_2$ . Selecteer de quickset die u wilt gebruiken, tik op **more settings** (meer instellingen) en schakel de instelling de-skew (rechtzetten) uit.

### Geen toegang tot de netwerkmap

Als u een netwerkmap hebt ingesteld, maar de printer geen toegang tot deze map heeft, probeert u de volgende oplossingen:

- Controleer of u alle velden correct hebt ingevuld. Zie [Een netwerkmap configureren](#page-29-0) op pagina 22.
- Controleer of de printer verbinding heeft met het netwerk.
- Controleer of de externe computer is ingeschakeld, normaal functioneert en verbonden is met het netwerk.
- Controleer of de map wordt gedeeld en of u over de juiste machtigingen en functionaliteiten beschikt.
- Controleer of u met de aanmeldingsreferenties van de printer bestanden in dezelfde map kunt plaatsen of lezen (afhankelijk van het functionaliteitsgebruik) vanaf een andere computer in het netwerk.
- Controleer of de printer en de externe computer zich in hetzelfde netwerksubnet bevinden; als dit niet het geval is, controleer dan of de netwerkrouters zijn geconfigureerd om het CIFS-protocolverkeer (ook bekend als Samba) door te sturen.

### Scannen naar bestand gaat traag

Door het scannen van grote formaten worden grote bestanden gecreëerd. Dit betekent dat scannen naar bestand wat meer tijd kan vereisen, zelfs bij optimale systeemconfiguraties en omstandigheden. Dit geldt met name bij het scannen via een netwerk. Als u echter van mening bent dat het scannen naar bestand met uw systeem onnodig traag verloopt, dan kunnen de volgende stappen u helpen bij het opsporen en oplossen van het probleem.

- 1. Gebruik het voorpaneel om de status van de scantaak te controleren. Als deze taak onnodig veel tijd vergt, kunt u de taak selecteren en annuleren.
- 2. Controleer of de instelling Resolution (Resolutie) geschikt is voor de taak. Niet alle scantaken vereisen een hoge resolutie. Als u de resolutie lager instelt, wordt het scanproces versneld. Voor JPEG- en PDFscantaken, kunt u ook de instelling Quality (Kwaliteit) aanpassen. Door een lagere kwaliteit te kiezen, wordt een kleiner bestand gecreëerd.
- 3. Controleer uw netwerkconfiguratie. Uw netwerk moet een Gigabit Ethernet zijn of een hogere overdrachtssnelheid hebben om optimale scansnelheden te bereiken. Als uw netwerk een 10/100 Ethernet-configuratie is, moet u rekening houden met een langzamere overdracht van de scangegevens en dus lagere scansnelheden.
- 4. Neem contact op met uw netwerkbeheerder voor informatie over uw netwerkconfiguratie, overdrachtssnelheden, scannen-naar-bestand-bestemmingen op het netwerk en mogelijke oplossingen om de snelheden te verhogen.
- <span id="page-134-0"></span>5. Als scannen naar bestanden op het netwerk te traag is en de netwerkconfiguratie niet kan worden gewijzigd om dit probleem op te lossen, kan een betere snelheid worden bereikt door te scannen naar een USB-flashstation.
- 6. Als scannen naar een USB-flashstation langzaam lijkt, controleer dan de interfacecompatibiliteit van uw USB-flashstation. Uw systeem ondersteunt een Hi-Speed USB-interface. Uw USB-flashstation moet compatibel zijn met Hi-Speed USB (ook bekend als USB-2). Controleer ook of uw USB-flashstation voldoende opslagruimte heeft voor gescande groot-formaat afbeeldingen.

# Diagnostische plot scanner

# De printer en het papier voorbereiden voor het afdrukken van het diagnostische vel

Schakel uw printer in en wacht totdat deze klaar is voor gebruik. Selecteer vervolgens het papier waarop de diagnostische plot moet worden afgedrukt (u kunt de diagnostische plot op elk gewenst moment in de toekomst opnieuw gebruiken, wanneer u deze zorgvuldig bewaart). Bij voorkeur moet de diagnostische plot worden afgedrukt op glanzend papier, en wij raden u dat met name aan wanneer u de printer meestal gebruikt voor het scannen of kopiëren van foto-originelen (posters, afbeeldingen afgedrukt op glanzend papier, enzovoort). Als u uw printer voornamelijk gebruikt voor het scannen of kopiëren van matte originelen, kunt u willekeurig mat wit papier gebruiken om de diagnostische plot af te drukken. Gebruik geen gerecycled papier of overtrekpapier om deze plot af te drukken. De grootte van de diagnostische plot is 610 × 914 mm (). Deze kan worden afgedrukt op een papierrol van 914 mm (liggend) of 610 mm (staand). U kunt ook een enkel vel gebruiken met minimale afmetingen van 610 x 914 mm.

Zodra het juiste papier is geladen, en als dit papier geschikt is voor kleurkalibratie, adviseren wij een kleurkalibratie uit te voeren voor de printer.

U kunt de diagnostische plot afdrukken via het front panel: tik op het pictogram (O) en vervolgens op Scanner Preferences (Scannervoorkeuren) > Scanner IQ plot (IQ-plot scanner).

# Visuele foutcontrole tijdens het afdrukken van het diagnostische vel

Zodra de diagnostische plot is afgedrukt, is de eerste stap het controleren of alle patronen die hierop staan correct zijn afgedrukt. Als deze goed is afgedrukt, moet de diagnostische plot er als volgt uitzien:

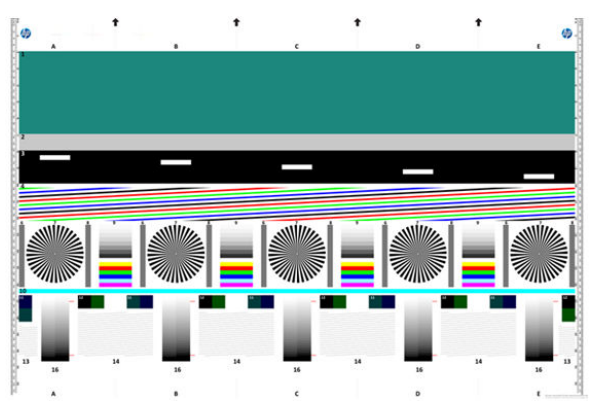

Als u een of meer van deze problemen tegenkomt, dient u de aanbevolen herstelprocedure te volgen. U kunt alle procedures vinden door te tikken op het pictogram (O) en vervolgens op Scanner Preferences

(Scannervoorkeuren) > Print Scanner IQ Plot (IQ-plot voor scanner afdrukken) op het front panel. Zodra de printer is gediagnosticeerd en goed functioneert, kunt u de diagnostische plot opnieuw afdrukken zoals is beschreven in Diagnostische plot scanner op pagina 127.

# De diagnostische plot scannen of kopiëren

Er zijn twee manieren om de diagnostische plot te evalueren: scannen naar een JPEG-bestand of kopiëren op papier. We raden u aan de scanoptie te gebruiken, zodat het gegenereerde bestand indien nodig gemakkelijker kan worden geanalyseerd door een externe support-medewerker. Als u de plot besluit te scannen, past u eerst het beeldscherm van uw computer aan. Nadat u de diagnostische plot hebt gescand, vergeet dan niet het gescande bestand in willekeurige afbeeldingsweergavesoftware te openen en een zoomniveau van 100% te kiezen voor een correcte visuele beoordeling van de patronen.

Als u besluit om te kopiëren, zorg er dan voor dat een papierrol van minimaal 914 mm breed in de printer is geladen. Idealiter moet voor het kopiëren hetzelfde papiertype worden gebruikt als voor het afdrukken van de diagnostische plot.

Dit zijn de instellingen die u moet selecteren:

#### **Scan**

- Kwaliteit: Max
- Bestandstype: JPG
- Soort inhoud: Afbeelding
- Compressie: normaal
- Papiersoort: foto of mat, conform het gebruikte papier voor het afdrukken van de diagnostische plot. Gebruik bij twijfel foto.

#### Kopie

- Kwaliteit: Beste
- Soort inhoud: Afbeelding
- Papiersoort: foto of mat, conform het gebruikte papier voor het afdrukken van de diagnostische plot. Gebruik bij twijfel foto.

Plaats de diagnostische plot in de invoerlade van de scanner en zorg ervoor dat de bedrukte zijde van de plot omhoog wijst. De zwarte pijlen op de diagnostische plot geven de laadrichting aan. Controleer of de diagnostische plot recht is geplaatst en is gecentreerd (zodat deze het hele scannergebied bestrijkt).

Wanneer u de diagnostische plot hebt gescand (als u de scanoptie hebt geselecteerd), vergeet dan niet het gescande bestand in willekeurige afbeeldingsweergavesoftware te openen en een zoomniveau van 100% te kiezen voor een correcte visuele beoordeling van de patronen.

OPMERKING: De monitor waarop de plot wordt geëvalueerd moet idealiter worden gekalibreerd.

**EX** OPMERKING: Sla de diagnostische plot op voor toekomstig gebruik.

### Scannen via de HP Smart-app

U kunt ook rechtstreeks naar uw mobiele apparaat scannen via de HP Smart-app (beschikbaar voor Android en iOS). Zie [Afdrukken, scannen en delen vanuit de HP Smart-app op pagina 90](#page-97-0) voor meer informatie.

# 9 Kleurbeheer

- [Inleiding](#page-137-0)
- [Hoe kleuren worden aangeduid](#page-137-0)
- [Een overzicht van het kleurbeheerproces](#page-137-0)
- [Kleurkalibratie](#page-137-0)
- [Kleurbeheer via printerstuurprogramma's](#page-139-0)
- [Kleurbeheer via het front panel](#page-141-0)

# <span id="page-137-0"></span>Inleiding

Kleurbeheer wordt uitgevoerd met een set hulpprogramma's waarmee u een kleur zo accuraat mogelijk kunt reproduceren op een willekeurige display of afdrukapparaat.

Daarnaast is uw printer ontworpen met geavanceerde hardware- en softwarefuncties om voorspelbare en betrouwbare resultaten te waarborgen.

- Kleurkalibratie voor consistente kleuren.
- De Photo Black-inkt zorgt voor pure zwarten als u op fotopapier afdrukt.

# Hoe kleuren worden aangeduid

Kleur wordt meestal aangeduid met een reeks getallen: drie in het RGB-kleurmodel en vier in het CMYKkleurmodel. Deze cijfers geven de hoeveelheid basiskleuren aan die worden gebruikt in een mengsel om een bepaalde kleur te maken. RGB betekent dat we een mengsel van rood, groen en blauw gebruiken om een specifieke kleur te maken. Bij CMYK is dit een mengsel van cyaan, magenta, geel en zwart.

De meeste beeldschermen gebruiken het RGB-kleurmodel, terwijl de meeste printers het CMYK-Kleurmodel gebruiken.

Een afbeelding kan van het ene naar het andere kleurmodel worden geconverteerd, maar meestal is de conversie niet perfect. Uw printer gebruikt het RGB-kleurmodel, hetzelfde kleurmodel als wordt gebruikt door uw monitor.

Dit vereenvoudigt overeenkomende kleuren, maar lost het probleem niet volledig op. Het ene apparaat geeft kleuren enigszins anders weer dan een ander apparaat, zelfs als ze hetzelfde kleurmodel gebruiken. Software voor kleurbeheer kan de kleuren in een afbeelding echter aanpassen aan de kenmerken van een bepaald apparaat door het kleurprofiel van het apparaat te gebruiken om de juiste kleuren te bereiken.

# Een overzicht van het kleurbeheerproces

Om de juiste en consistente kleuren te krijgen die u wilt, moet u deze stappen volgen voor elk papiertype dat u gebruikt.

- 1. Pas een kleurkalibratie op het papiertype toe voor consistente kleuren. Kalibratie moet zo nu en dan herhaald worden (zie Kleurkalibratie op pagina 130). U kunt ook direct kalibreren voor een erg belangrijke afdruktaak waarbij de kleurconsistentie van essentieel belang is.
- 2. Selecteer bij het afdrukken de juiste papiervoorinstelling voor de papiersoort die u gebruikt. De papiervoorinstelling bevat het kleurprofiel\* en diverse andere kenmerken van het papier. Zie [Voorinstellingen voor papier op pagina 49](#page-56-0).

\*Een kleurprofiel is een beschrijving van een combinatie van printer, inkt en papier die alle informatie bevat die nodig is voor deze kleurconversies.

# Kleurkalibratie

Met kleurkalibratie kan uw printer consistente kleuren produceren met de specifieke printkoppen, inkten en papiertypes die u gebruikt en onder de specifieke omstandigheden waarin u zich bevindt.. Na kleurkalibratie mag u soortgelijke afdrukken verwachten van twee verschillende printers op verschillende geografische locaties.

Sommige papiertypes kunnen niet worden gekalibreerd. Voor alle ander papiertypes moet er in de volgende omstandigheden worden gekalibreerd:

- Wanneer er een printkop wordt vervangen
- Wanneer er een nieuwe papiersoort wordt geladen die nog niet met de huidige printkoppen is gekalibreerd
- Wanneer de omgevingsomstandigheden (temperatuur en vochtigheid) sterk veranderen

U kunt de status van de kleurkalibratie van het momenteel geladen papier op elk moment controleren door naar het front panel te gaan en te tikken op **controllent op het pictogram ..., on en Color calibration status** (Status van kleurkalibratie) te tikken. Een van de volgende statussen kan worden weergegeven:

- Recommended (Aanbevolen): het papier is niet gekalibreerd.
- OPMERKING: Wanneer u de firmware van de printer bijwerkt, wordt de kleurkalibratiestatus van alle papieren hersteld naar Recommended (Aanbevolen).
- Obsolete (Verouderd): het papier is gekalibreerd, maar de kalibratie is nu verouderd omdat er een printkop is vervangen en moet opnieuw worden uitgevoerd.
- Done (Gereed): het papier is gekalibreerd en de kalibratie is up-to-date.
- Disabled (Uitgeschakeld): dit papier kan niet worden gekalibreerd.

OPMERKING: Kleurkalibratie kan niet worden uitgevoerd op gewoon papier, of op transparant materiaal.

U kunt de kleurkalibratie starten via het front panel: tik op **@**] en vervolgens op **Color calibration** (Kleurkalibratie) en Continue (Doorgaan). Kies het papier en druk op OK.

Het kalibratieproces verloopt volledig automatisch en kan zonder toezicht worden uitgevoerd nadat u het type papier hebt geladen dat u wilt kalibreren. Dit moet breder zijn dan 355 mm. Als u meer dan één rol hebt geladen, vraagt de printer welke rol u wilt gebruiken voor kalibratie.

Het proces duurt 3 tot 5 minuten en bestaat uit de volgende stappen:

1. Er wordt een kalibratieschema afgedrukt dat vlakken bevat van elke inkt die in de printer wordt gebruikt.

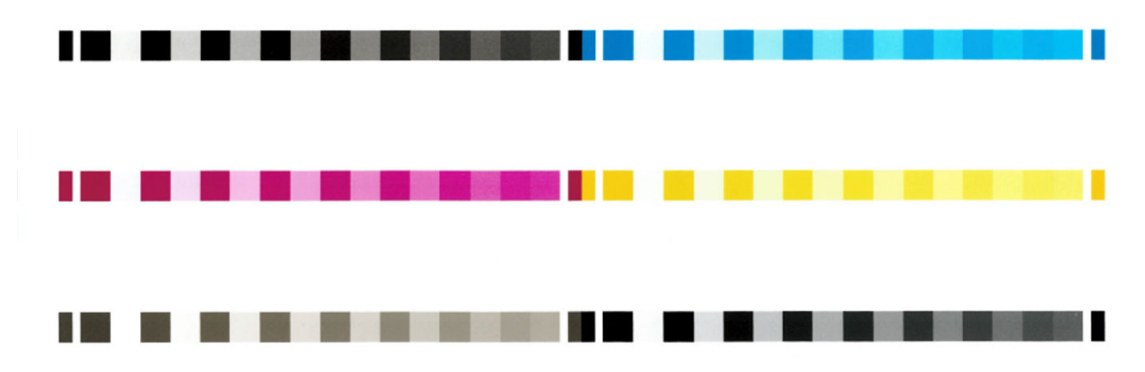

- 2. Het schema moet een tijd drogen, afhankelijk van het papiertype, zodat de kleuren tijd hebben om te stabiliseren.
- 3. Het schema wordt gescand en gemeten.
- 4. Met de metingen berekent de printer de benodigde correctiefactoren die moeten worden toepassen voor consistente kleurafdrukken op dat papiertype. De printer berekent ook de maximumhoeveelheid van elke inkt die gebruikt kan worden op het papier.

# <span id="page-139-0"></span>Kleurbeheer via printerstuurprogramma's

# Kleurbeheeropties

Het doel van kleurbeheer is om kleuren zo nauwkeurig mogelijk op alle apparaten te reproduceren, zodat u op de afdruk van een afbeelding dezelfde kleuren ziet als op uw beeldscherm.

Er zijn twee basisbenaderingen van kleurbeheer voor uw printer:

- Printer-Managed Colors (Kleuren beheerd door printer): In dit geval stuurt uw toepassing uw afbeelding naar de printer zonder enige vorm van kleurconversie en worden de kleuren geconverteerd naar de kleurruimte van de printer zelf. De details van dit proces hangen af van de grafische taal die u gebruikt. HP raadt deze instelling aan voor de beste ervaring en resultaten.
	- PostScript: de PostScript- en pdf-interpretatiemodule voeren de kleurconversie uit met profielen die in de printer zijn opgeslagen en aanvullende ICC-kleurprofielen die zijn verzonden met de PostScripttaak. Dit soort kleurbeheer wordt uitgevoerd als u het PostScript- of pdf-stuurprogramma gebruikt.
	- Non-PostScript (PCL3, CALS/G4): het kleurbeheer wordt uitgevoerd met een set opgeslagen kleurtabellen. ICC-profielen worden niet gebruikt. Deze methode is iets minder veelzijdig dan de alternatieven, maar deze is eenvoudiger en sneller en produceert goede resultaten met standaard papiersoorten van HP.
	- $\mathbb{B}^*$  OPMERKING: Bij afdrukken met niet-PostScript kan de printer naar sRGB converteren als u Windows gebruikt, of naar Adobe RGB als u Mac OS X gebruikt.
- Application-Managed Colors (Kleuren beheerd door toepassing): In dit geval moet uw toepassingsprogramma de kleuren van uw toepassing converteren naar de kleurruimte van uw printer en papiersoort met het ICC-profiel dat in de afbeelding is ingebouwd en het ICC-profiel van uw printer en papiersoort.

BELANGRIJK: Zorg ervoor dat u de overeenkomende instellingen selecteert in het stuurprogramma en de toepassing.

Het wordt aangeraden om contact op te nemen met een [HP Support Center](#page-233-0) (zie HP Support Center [op pagina 226](#page-233-0)) over het gebruik van kleurbeheeropties van uw specifieke toepassing. Zie ook [Een bestand](#page-147-0)  [afdrukken met de juiste kleuren op pagina 140](#page-147-0).

Kiezen tussen Application-Managed Colors (Kleuren beheerd door toepassing) en Printer-Managed Colors (Kleuren beheerd door printer):

- In het dialoogvenster van het Windows-stuurprogramma: selecteer het tabblad Color (Kleur).
- In sommige toepassingen: u kunt deze keuze maken in de toepassing.

# **Kleuropties**

### Afdrukken in kleur

De printer drukt standaard in kleur af.

U kunt afdrukken in kleur alleen op de volgende manieren instellen:

- In uw toepassing: veel programma's hebben deze optie.
- In het dialoogvenster van het Windows-stuurprogramma: Ga naar het tabblad Color (Kleur) en bekijk het gedeelte Output Color (Uitvoerkleur) of Color Options (Kleuropties), afhankelijk van welke beschikbaar is in de driver. Selecteer Print in color (Afdrukken in kleur).

### Afdrukken in grijswaarden

U kunt alle kleuren in uw afbeelding op de volgende manieren converteren naar grijstinten:

- In uw toepassing: veel programma's hebben deze optie.
- In het dialoogvenster van het Windows-stuurprogramma: Ga naar het tabblad Color (Kleur) en bekijk het gedeelte Output Color (Uitvoerkleur) of Color Options (Kleuropties), afhankelijk van welke beschikbaar is in de driver. Selecteer Print in color (Afdrukken in grijswaarden).

#### Afdrukken in zuiver zwart-wit

U kunt alle kleuren in uw afbeelding op de volgende manier converteren naar zuiver zwart en zuiver wit:

In het dialoogvenster van het Windows-stuurprogramma: Ga naar het tabblad Color (Kleur) en bekijk het gedeelte Output Color (Uitvoerkleur) of Color Options (Kleuropties), afhankelijk van welke beschikbaar is in de driver. Selecteer Print in pure black and white (Afdrukken in zuiver zwart-wit).

### HP Professional PANTONE-emulatie

Als u een PANTONE-kleur gebruikt in een afbeelding, verstuurt uw toepassing meestal een CMYK- of RGBbenadering van die kleur. De toepassing houdt echter geen rekening met de printer of de papiersoort en produceert slechts een standaardbenadering van de PANTONE-kleur, die er anders uit zal zien op verschillende printers en op verschillende papiersoorten.

De HP Professional PANTONE-emulatie kan dit beter doen door rekening te houden met de kenmerken van de printer en de papiersoort. De resultaten komen zo dicht als mogelijk bij de originele PANTONE-kleuren op een opgegeven printer met een opgegeven papiersoort. Deze technologie is gemaakt om emulaties te produceren die lijken op handmatig geïnstalleerde emulaties door prepress-professionals.

Om de HP Professional PANTONE-emulatie te gebruiken hoeft u dit alleen maar aan te zetten. In feite staat het standaard aan.

- In het dialoogvenster van de Windows PostScript/pdf-driver: ga naar het tabblad Color (Kleur) en selecteer HP Professional PANTONE Emulation (HP Professional PANTONE-emulatie).
- · Via het front panel: Tik op  $\{ \circ \}$  en vervolgens op Default printing configuration (Standaardconfiguratie voor afdrukken) > Color options (Kleuropties) > HP Pantone Emulation (HP Pantone-emulatie).
- In Embedded Web Server: Selecteer in het hoofdmenu het tabblad Color (Kleur).

HP Professional PANTONE-emulatie biedt niet alleen de meest gelijkende overeenkomst die met uw printer kan worden bereikt. Het biedt ook duidelijke informatie over hoe dicht de emulatie bij de originele steunkleur komt.

### Standaardkleurruimten

Wanneer een document of afbeelding niet de kleurruimte specificeert waarin de inhoud oorspronkelijk is beschreven, kan de gebruiker kiezen tussen verschillende normen. Dat wil zeggen dat de gebruiker kan bepalen hoe gegevens moeten worden geïnterpreteerd door het kleurbeheersysteem tijdens het renderingproces.

U kunt bronprofielen op de volgende manieren instellen:

In het dialoogvenster van de Windows PostScript/pdf-driver: selecteer het tabblad Color (Kleur) en Printer Managed Colors (Door de printer beheerde kleuren).

Deze informatie wordt standaard ingesloten in ICC-profielen. Als onderdeel van de oplossing bieden we een overzicht van de meest voorkomende standaarden voor de verschillende apparaten.

U kunt uit de volgende opties kiezen:

### <span id="page-141-0"></span>Standaard RGB-bronprofielen

Uw printer heeft de volgende kleurprofielen:

- None (Native) (Geen (oorspronkelijk)): geen imitatie; wordt gebruikt wanneer de kleurconversie wordt uitgevoerd door de toepassing of het besturingssysteem, zodat het kleurbeheer al is voltooid wanneer de gegevens door de printer worden ontvangen. Alleen beschikbaar voor PostScript- en pdfstuurprogramma's.
- sRGB IEC61966-2.1: imiteert de eigenschappen van een standaard pc-monitor. Deze standaardruimte wordt geaccepteerd door vele hardware- en softwarefabrikanten, en wordt de standaard kleurruimte voor vele scanners, printers en softwaretoepassingen.
- Adobe RGB (1998): biedt een redelijk breed bereik van RGB-kleuren. Gebruik deze ruimte als u productiewerk wilt afdrukken met een breed kleurbereik.
- ColorMatch RGB: imiteert de oorspronkelijke kleurruimte van Radius Pressview-monitors. Deze ruimte biedt een alternatief met een kleiner bereik dan Adobe RGB (1998) en wordt gebruikt voor productiewerk. Alleen beschikbaar voor PostScript- en pdf-stuurprogramma's.
- Apple RGB: imiteert de eigenschappen van een standaard Apple-monitor en wordt gebruikt door een hele reeks van DTP-toepassingen. Gebruik deze ruimte voor bestanden die u wilt weergeven op Apple-monitors of wanneer u wilt werken met oude DTP-bestanden. Alleen beschikbaar voor PostScript- en pdfstuurprogramma's.

### Standaard CMYK-bronprofielen

U kunt kiezen uit een selectie CMYK-bronprofielen die herkend worden door de printer. Het standaard CMYKprofiel is Coated FOGRA39 (ISO 12647 - 2:2004). Dit is alleen beschikbaar voor PostScript-stuurprogramma's.

# Kleurbeheer via het front panel

U kunt de kleur van de geladen papiersoort kalibreren via het front panel door op **O** en op **Color calibration** (Kleurkalibratie) en Continue (Doorgaan) te tikken. Kies vervolgens papier. Zie [Kleurkalibratie op pagina 130.](#page-137-0)

De andere kleuropties op het front panel kunt u allemaal vinden door te tikken op (O), en vervolgens op Default printing configuration (Standaardconfiguratie voor afdrukken) > Color options (Kleuropties) (u vindt ze ook onder Advanced printing preferences (Geavanceerde afdrukvoorkeuren)).

#### Kleur/grijstinten

- Print in color (Afdrukken in kleur)
- Print in grayscale (Afdrukken in grijswaarden)
- Print in pure black and white (Afdrukken in zuiver zwart-wit)

#### RGB source profile (RGB-bronprofiel)

u kunt kiezen uit een selectie van RGB-bronprofielen die herkend worden door de printer. Standaard: SRGB IEC 1966-2.1.

- Select CMYK source profile (CMYK-bronprofiel selecteren): U kunt kiezen uit een selectie CMYK-bronprofielen die herkend worden door de printer. Standaard: Coated FOFRA39 (ISO12647-2:2004).
- Select rendering intent (De rendering intent selecteren): u kunt de rendering intent kiezen. Standaard: Perceptual (Perceptueel).
- Black point compensation (Zwartpuntcompensatie): u kunt de zwartpuntcompensatie in- of uitschakelen. Standaard: **On** (Aan).
- HP Professional PANTONE Emulation (HP Professional PANTONE-emulatie): u kunt HP Professional PANTONE-emulatie in- of uitschakelen. Standaard: On (Aan) (alleen PostScript- en PDF-taken).

# 10 Praktische afdrukvoorbeelden

- [Een proefontwerp afdrukken voor herziening op de juiste schaal](#page-144-0)
- [Een PDF-taak met meerdere pagina's afdrukken vanuit Adobe Acrobat Reader of Adobe Acrobat Pro](#page-144-0)
- [Een bestand afdrukken met de juiste kleuren](#page-147-0)
- [Een project afdrukken](#page-153-0)
- [Een presentatie afdrukken](#page-156-0)
- [Afdrukken en schalen vanuit Microsoft Office](#page-159-0)
# Een proefontwerp afdrukken voor herziening op de juiste schaal

Dit gedeelte toont hoe u een proefontwerp kunt afdrukken voor revisie met de juiste schaal via Adobe Acrobat.

#### Adobe Acrobat gebruiken

1. Verplaats in het Acrobat-venster de muiscursor naar linksonder in het documentendeelvenster om het pagina-formaat te controleren.

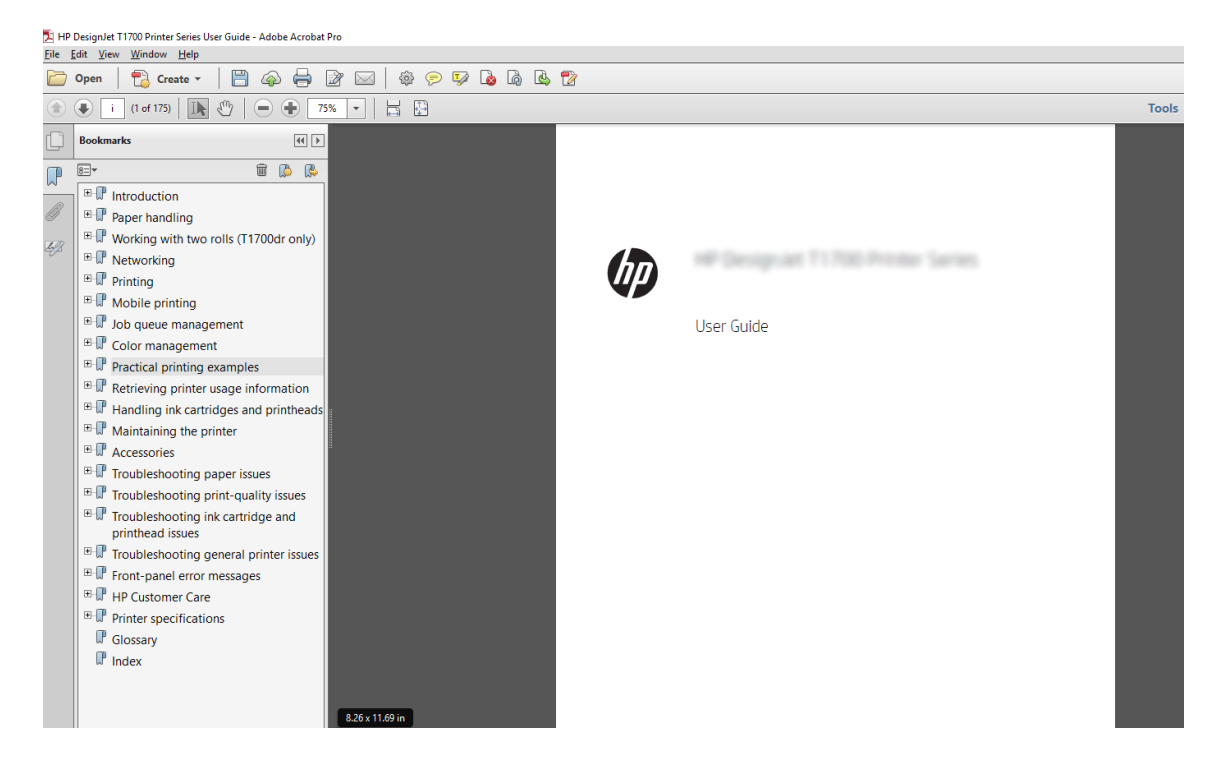

- 2. Selecteer File (Bestand) > Print (Afdrukken) en zorg ervoor dat Page Sizing & Handling (Pagina vergroten/ verkleinen & verwerken) is ingesteld op Actual size (Ware grootte).
	- **3** OPMERKING: Het paginaformaat wordt niet automatisch geselecteerd volgens het afbeeldingsformaat.
- 3. Klik op de knop Properties (Eigenschappen) en selecteer het tabblad Paper/Quality (Papier/Kwaliteit).
- 4. Kies een Document Size (documentformaat) en Print Quality (afdrukkwaliteit). Als u een aangepast papierformaat wilt definiëren, klikt u op de knop Custom (Aangepast).

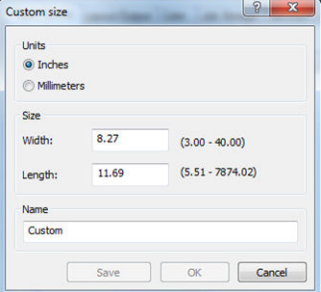

- 5. Selecteer het tabblad Features (Functies) en vervolgens Autorotate (Automatisch draaien)
- 6. Klik op OK en kijk of het afdrukvoorbeeld in het dialoogvenster Print (Afdrukken) juist lijkt.

### Een PDF-taak met meerdere pagina's afdrukken vanuit Adobe Acrobat Reader of Adobe Acrobat Pro

#### Een rasterstuurprogramma gebruiken

- 1. Open een taak van meerdere pagina's in Adobe Acrobat Reader of Adobe Acrobat Pro (HP raadt aan altijd de meest recente versie te gebruiken).
- 2. Klik op File (Bestand) > Print (Afdrukken).
- 3. Selecteer de printer en het stuurprogramma.
- 4. Schakel het selectievakje Choose paper source by PDF page size (Papierbron op PDF-paginaformaat kiezen) in.

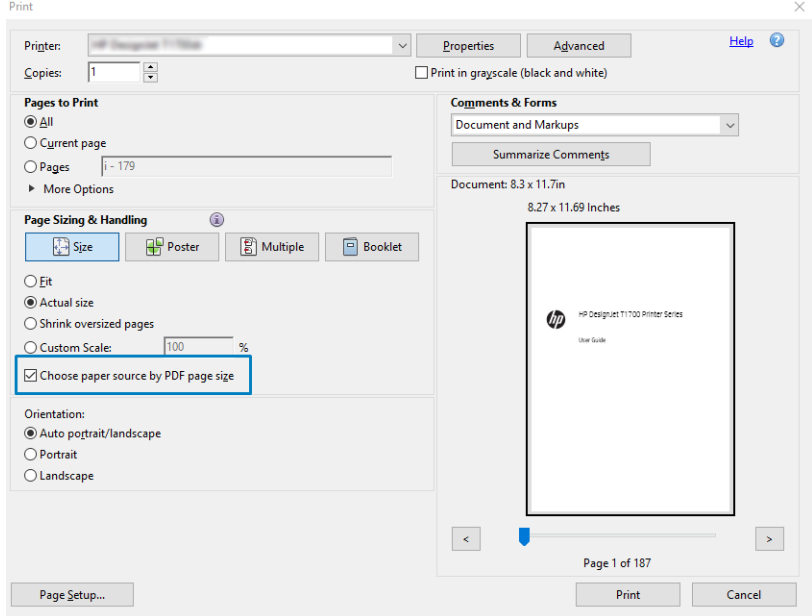

- 5. Pas desgewenst andere eigenschappen aan in het venster met stuurprogramma-eigenschappen.
- 6. Klik op de knop Print (Afdrukken).

De pagina's worden afgedrukt op het standaard paginaformaat dat het dichtst in de buurt komt van het paginaformaat in het oorspronkelijke document.

#### Een PostScript-stuurprogramma gebruiken

- 1. Open een taak van meerdere pagina's in Adobe Acrobat Reader of Adobe Acrobat Pro (HP raadt aan altijd de meest recente versie te gebruiken).
- 2. Klik op File (Bestand) > Print (Afdrukken).
- 3. Selecteer de printer en het stuurprogramma.

4. Schakel de selectievakjes Choose paper source by PDF page size (Papierbron op PDF-paginaformaat kiezen) en Use custom paper size when needed (Indien nodig aangepast papierformaat gebruiken).

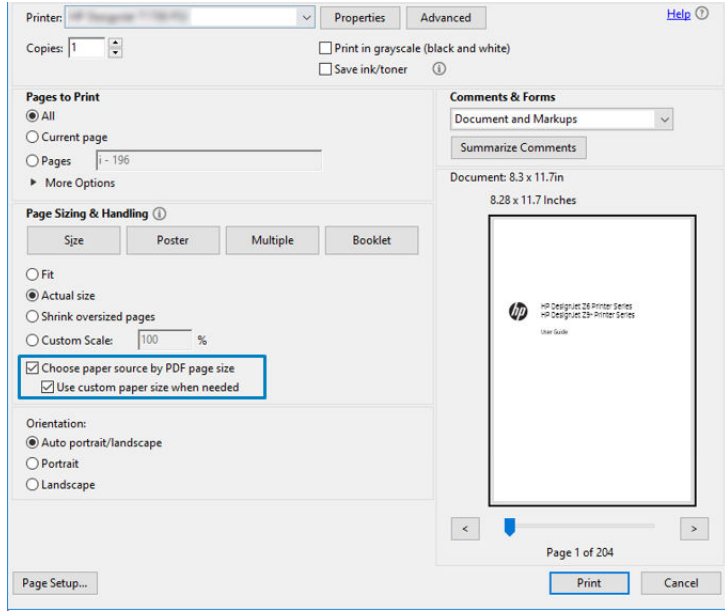

- 5. Pas desgewenst andere eigenschappen aan in het venster met stuurprogramma-eigenschappen.
- 6. Klik op de knop Print (Afdrukken).

Als u het selectievakje Use custom paper size when needed (Indien nodig aangepast papierformaat gebruiken) hebt ingeschakeld, worden de pagina's afgedrukt op het papierformaat dat overeenkomt met het papierformaat van het oorspronkelijke document.

#### Een PDF-stuurprogramma gebruiken

Bij de meest recente versies van Adobe Acrobat Pro of Adobe Acrobat Reader wordt dit beheerd door de toepassing en worden de pagina's afgedrukt op het papierformaat dat overeenkomt met het papierformaat van het oorspronkelijke document.

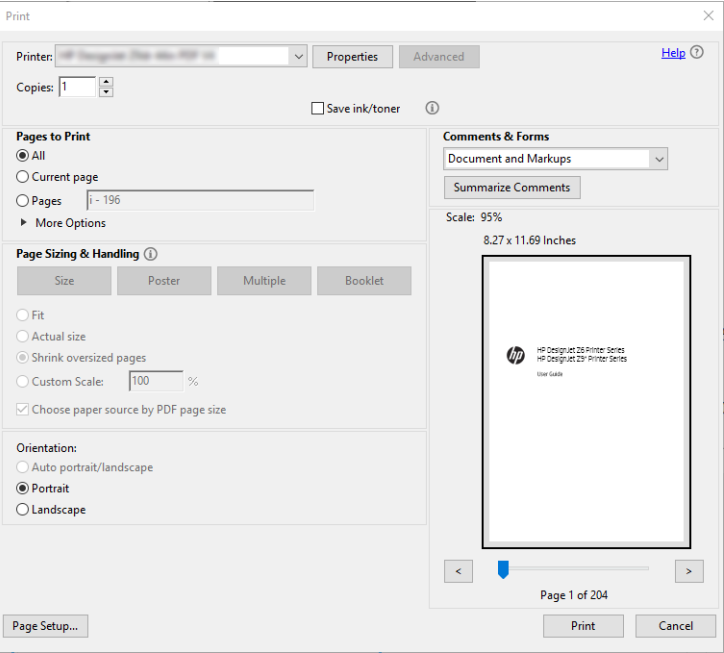

# Een bestand afdrukken met de juiste kleuren

In dit gedeelte wordt uitgelegd hoe u een bestand afdrukt vanuit Adobe Acrobat en Adobe Photoshop en met name hoe u de kleuren beheert.

#### Adobe Acrobat Reader gebruiken

Acrobat Reader is een zeer eenvoudige toepassing voor PDF-bestanden; diverse kleurbeheerfuncties uit meer geavanceerde toepassingen zijn niet beschikbaar en er wordt standaard gewerkt met voorinstellingen die kunnen niet worden gewijzigd. Zo kunt u bijvoorbeeld geen werkkleurruimte selecteren; er wordt een standaardkleurruimte, meestal sRGB, toegepast. Deze kleurruimte wordt onder andere gebruikt bij de weergave van bestanden op het scherm. De kleurruimte wordt ook gebruikt als alternatief kleurprofiel als er geen kleurprofiel is opgegeven in een bestand, zoals verderop wordt uitgelegd.

Het afdrukproces is zeer eenvoudig.

- 1. Klik op File (Bestand) > Print (Afdrukken).
- 2. Selecteer de printer en de driver in het vervolgkeuzemenu Printer van het dialoogvenster Print (Afdrukken). Driver-instellingen kunnen worden aangepast door op de knop Properties (Eigenschappen) te klikken.

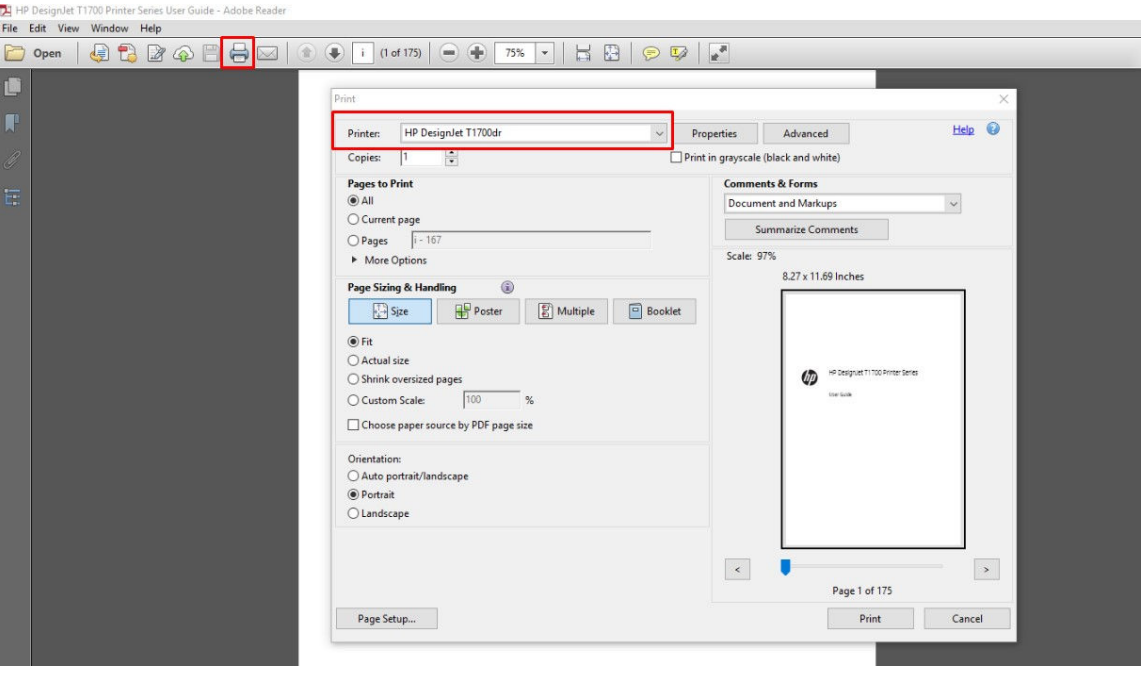

3. Wijzig de kleurinstellingen in het eigenschappenvenster van het stuurprogramma. Klik op de knop Properties (Eigenschappen) in het dialoogvenster Print (Afdrukken) en stel de optie Color (Kleur) op het tabblad Color (Kleur) in. Schakel het selectievakje Printer Managed Colors (Door de printer beheerde kleuren) in en als u een V4-stuurprogramma hebt, selecteert u het meest geschikte bronprofiel. Klik op OK.

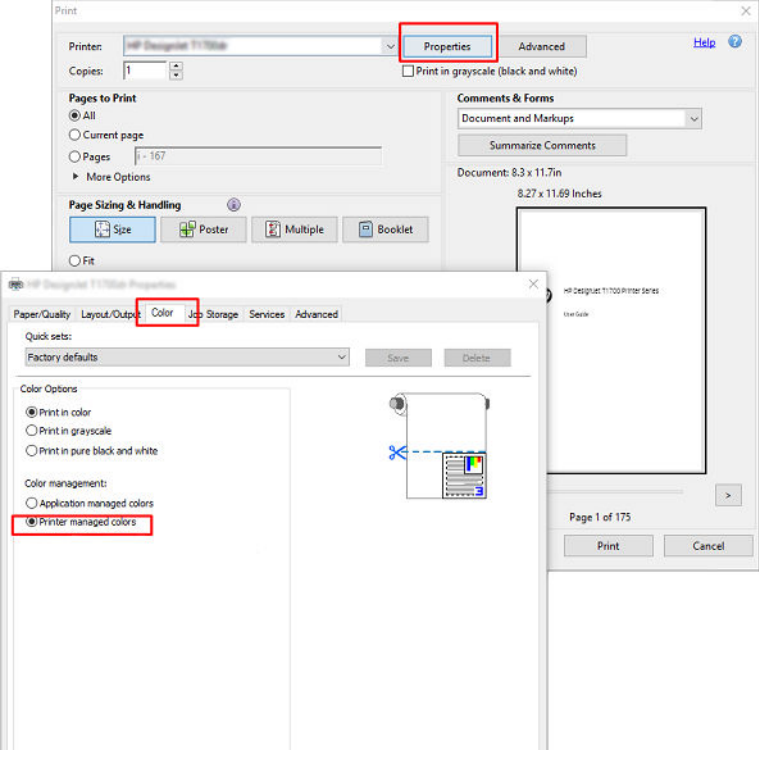

4. Als u een V3-stuurprogramma gebruikt, klikt u op de knop Advanced (Geavanceerd) in het dialoogvenster Print (Afdrukken) om de kleurbeheeropties in te stellen. Schakel het selectievakje Let printer determine colors (Printer bepaalt de kleuren) in.

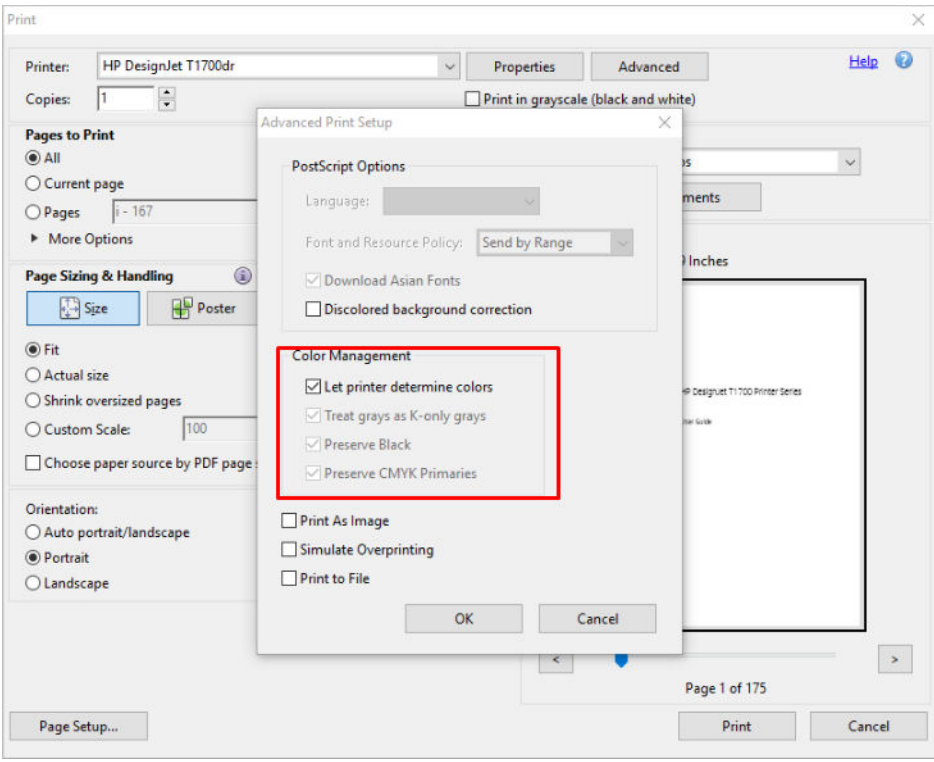

5. Als het document verschillende kleurprofielen bevat en u niet zeker weet wat het resultaat wordt, kunt u eerst weergeven op het scherm. Hiervoor schakelt u het selectievakje Print as Image (Afdrukken als afbeelding) in het dialoogvenster Advanced Print Setup (Geavanceerde afdrukinstellingen) in. In dit geval wordt de rastering uitgevoerd door Acrobat Reader voordat het stuurprogramma wordt aangeroepen. Als u dit vakje niet inschakelt, wordt de rastering uitgevoerd door het stuurprogramma. De instelling van dit selectievakje kan dus een zichtbaar effect hebben op het uiterlijk van het afgedrukte document.

#### Adobe Acrobat Pro gebruiken

Acrobat Pro is een professionele toepassing met uitgebreid kleurbeheer. In dit gedeelte worden de opties beschreven waarmee u een werkleurruimte selecteert, afbeeldingen converteert naar de gewenste kleurruimte en afdrukt.

1. Pdf-bestanden bevatten mogelijk geen kleurprofiel. Bij gebrek aan een kleurprofiel gebruikt Acrobat standaard een werkkleurruimte. Als u een werkkleurruimte wilt kiezen, klikt u eerst op Edit (Bewerken) > Preferences (Voorkeuren).

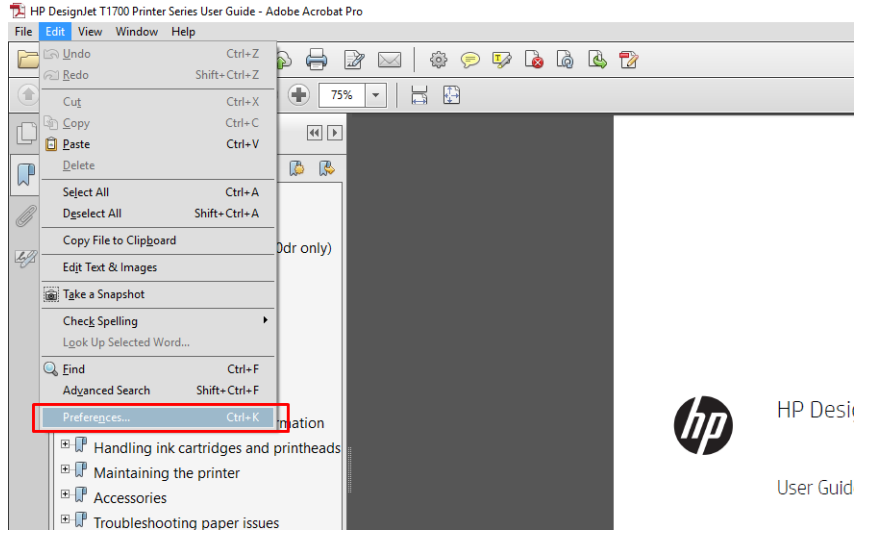

2. In het dialoogvenster met voorkeuren kunt u kiezen uit de RGB-, CMYK- en grijstint-werkkleurruimten.

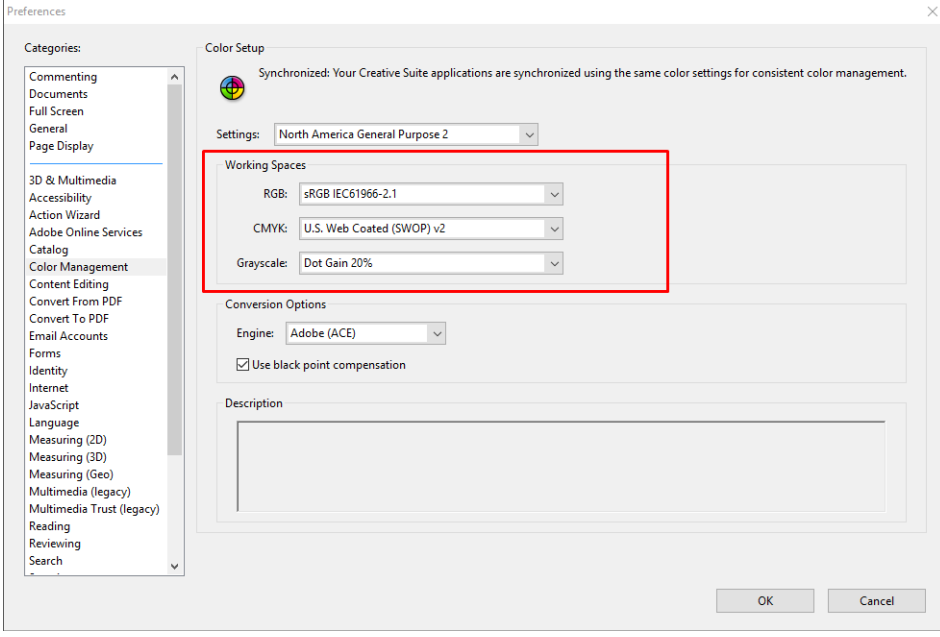

3. PDF-bestanden kunnen elementen met verschillende kleurprofielen bevatten. Sommige PDF-bestanden hebben kleurprofielen, andere misschien niet. De kleurruimte wordt alleen toegepast op bestanden zonder kleurprofiel. Als u een bepaald kleurprofiel aan het document wilt koppelen, moet u de inhoud van het document als volgt converteren. Selecteer eerst **Convert Colors** (Kleuren converteren) in View (Weergave) > Tools (Extra) > Print Production (Productie) of door op het pictogram op de statusbalk te klikken.

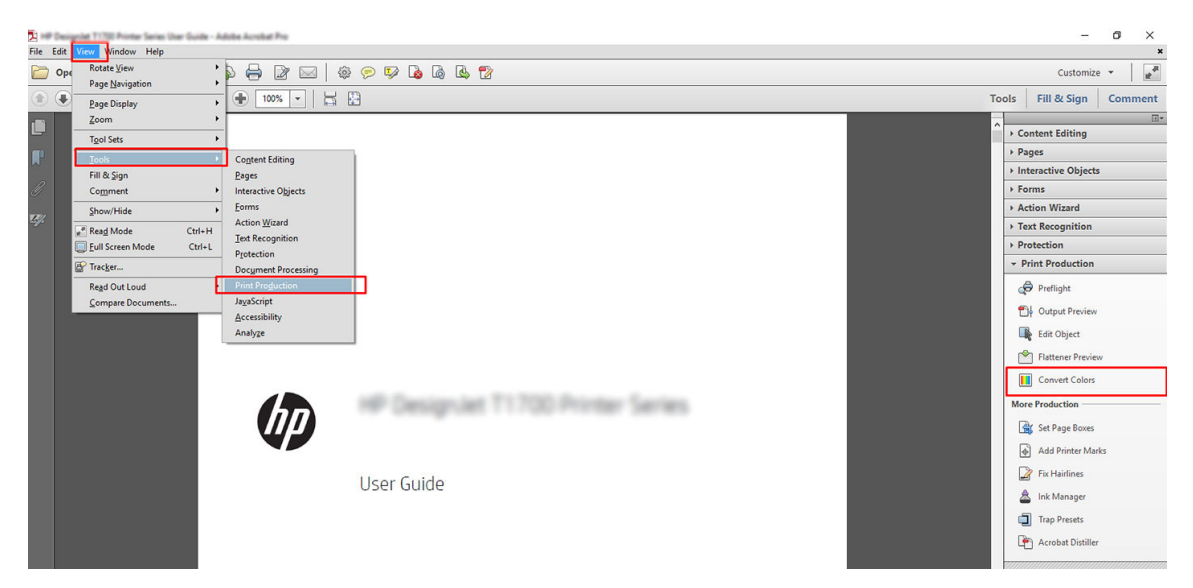

4. Selecteer de elementen die u wilt converteren door criteria voor objectsoort en/of kleurtype en vervolgens conversiekenmerken op te geven. Als u het ingesloten kleurenprofiel wilt wijzigen, kunt u Any Object (Willekeurig object) en Any Colorspace (Willekeurige kleurruimte) selecteren in de sectie met criteria. In de sectie met conversiekenmerken kunt u bijvoorbeeld aangeven dat u een Adobe RGB (1998)-profiel wilt insluiten. Hiervoor selecteert u dit profiel als **Conversion Profile** (Conversieprofiel), schakelt u het selectievakje Embed (Insluiten) in en klikt u op de knop OK om het bestand en de wijzigingen op te slaan. Het opgeslagen bestand heeft dan een ingesloten Adobe RGB-kleurprofiel.

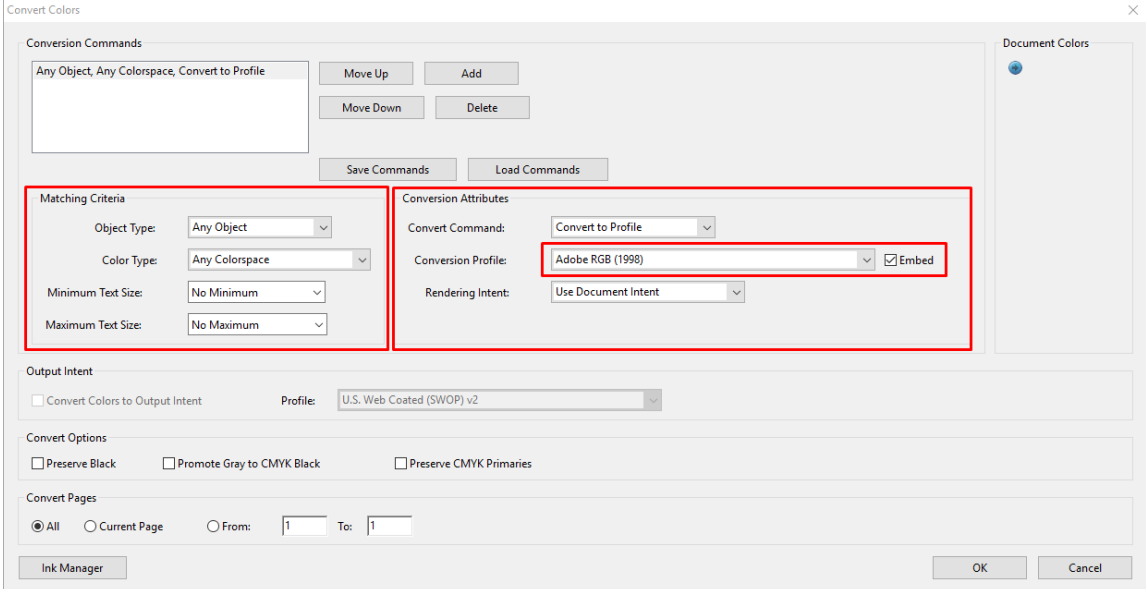

- 5. Als u het document wilt afdrukken, kiest u een printer in het afdrukdialoogvenster, klikt u op de knop Properties (Eigenschappen) en stelt u de kleuropties in op het tabblad Color (Kleur).
	- BELANGRIJK: Selecteer het tabblad Print in Color (In kleur afdrukken) en Printer Managed Colors (Kleuren beheerd door printer).

Als u het V4-stuurprogramma gebruikt, kunt u ook een standaardkleurprofiel selecteren dat wordt gebruikt voor elementen zonder kleurprofiel. HP raadt aan:

- sRGB of Adobe RGB (sRGB is de standaard voor de meeste bestanden)
- CMYK: Kies papier met coating FOGRA39 of US Web Coated (SWOP) v2.

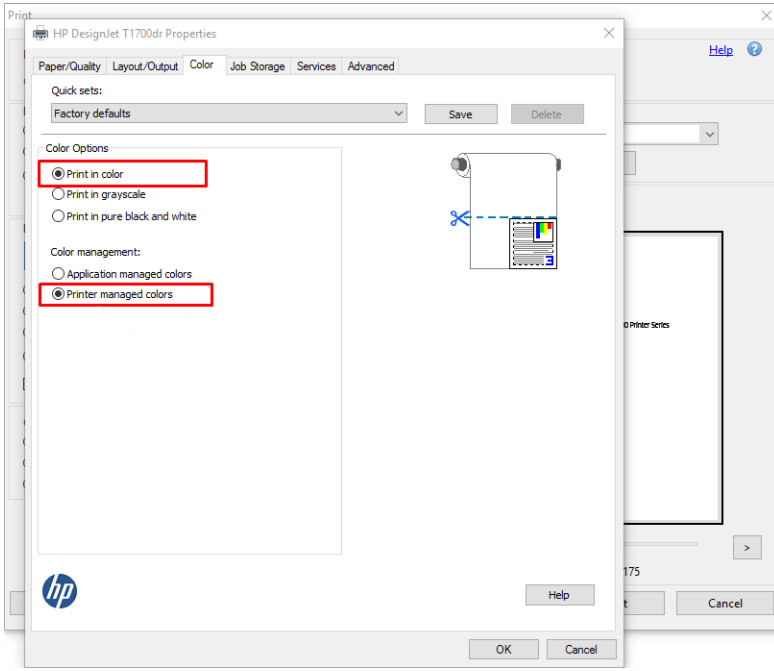

6. Als u het V3-stuurprogramma gebruikt, klikt u op de knop Advanced (Geavanceerd) in het dialoogvenster Print (Afdrukken). Stel Color Handling (Kleurverwerking) in op Printer Color Management (Kleurbeheer van de printer) en klik op OK.

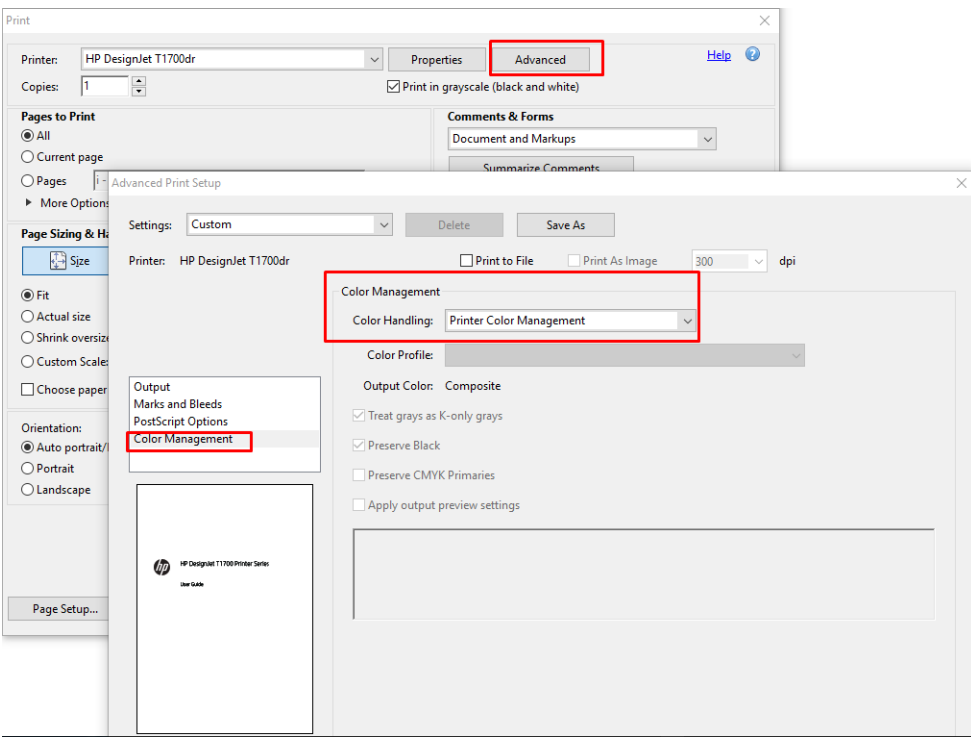

7. Klik in het afdrukdialoogvenster op de knop Print (Afdrukken) om het document af te drukken.

#### Adobe Photoshop gebruiken

1. Klik in Photoshop op File (Bestand) > Print (Afdrukken) en selecteer vervolgens uw printer.

2. In het gedeelte Color Management (Kleurbeheer) stelt u de optie Color Handling (Kleurverwerking) in op Printer Manages Colors (Printer beheert kleuren).

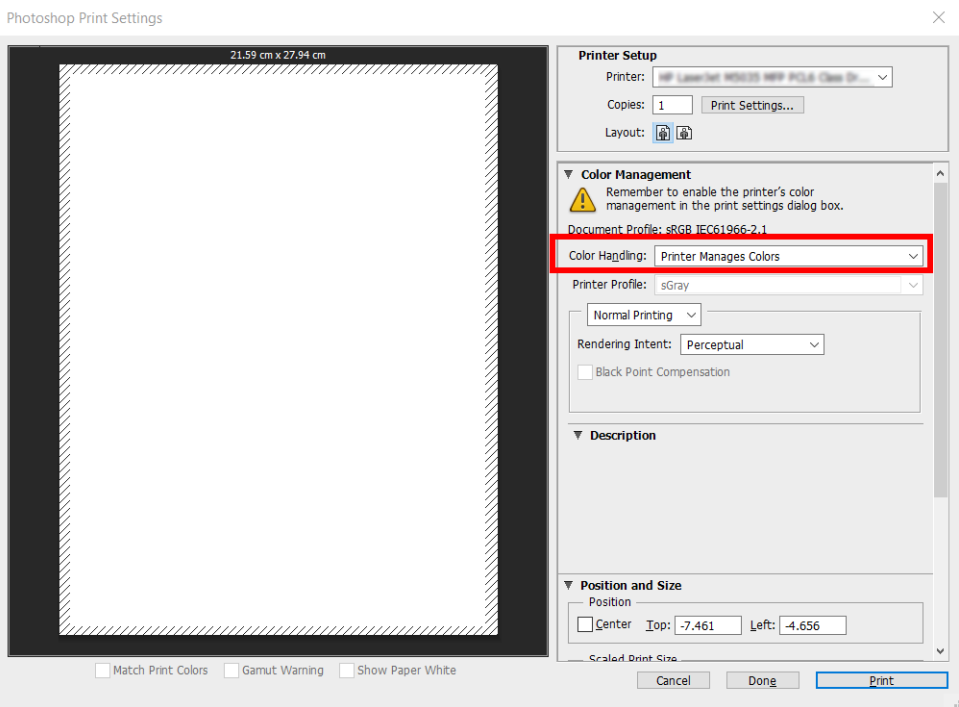

3. Op het tabblad Color (Kleur) van de driver zorgt u ervoor dat de optie voor kleurbeheer op Printer managed colors (Door de printer beheerde kleuren) is ingesteld. Dit is de juiste optie omdat u Printer Manages Colors (Printer beheert kleuren) al hebt geselecteerd in Photoshop.

### Een project afdrukken

In dit gedeelte wordt uitgelegd hoe u een project vanuit AutoCAD kunt afdrukken.

#### Autodesk AutoCAD gebruiken

1. Het AutoCAD-venster kan een model of lay-out weergeven. Meestal wordt de lay-out in plaats van het model afgedrukt.

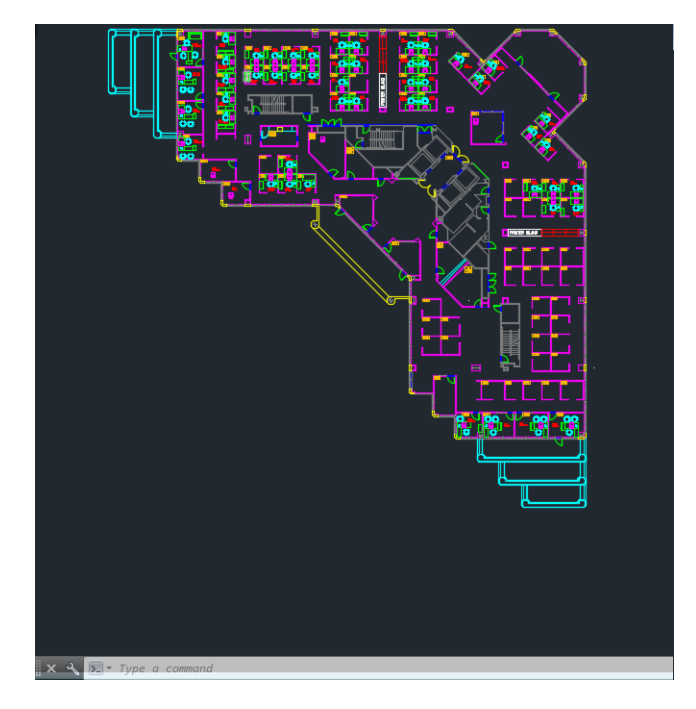

2. Klik op het pictogram Plot boven in het venster.

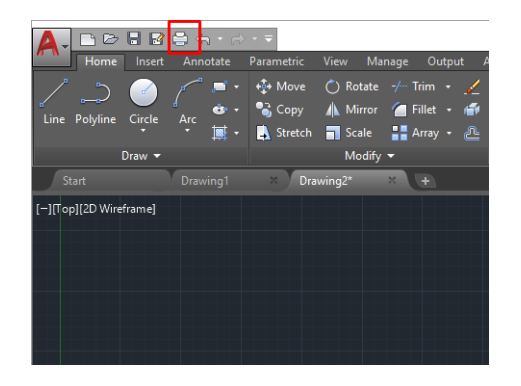

- 3. Het Plot-venster wordt geopend.
- 4. U kunt meerdere opties bekijken door te klikken op de ronde knop rechtsonder in het venster.

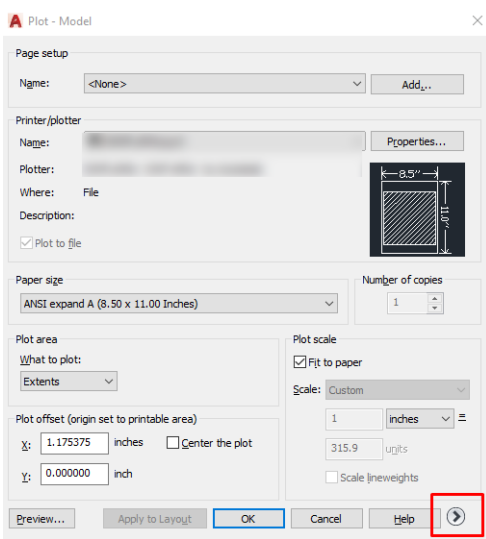

**TV**OPMERKING: De kwaliteitsoptie hier verwijst niet naar de uiteindelijke afdrukkwaliteit maar naar de kwaliteit van AutoCAD-viewportobjecten die worden verzonden om af te drukken.

- 5. Selecteer de printer en klik op de knop Properties (Eigenschappen).
- 6. Selecteer het tabblad Device and Document Settings (Apparaat- en documentinstellingen) en druk op de knop Custom Properties (Aangepaste eigenschappen).

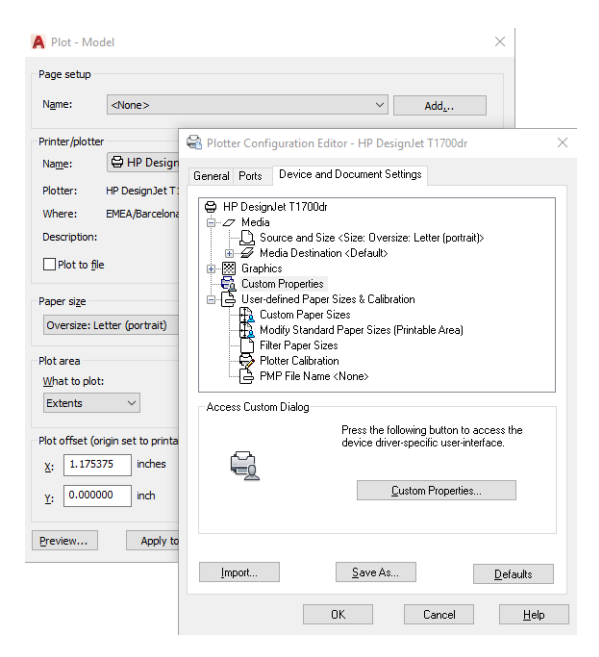

- 7. Selecteer de papiersoort die u wilt gebruiken op het tabblad Paper/Quality (Papier/Kwaliteit) of Paper (Papier).
	- <sup>2</sup> OPMERKING: Als u noch de papierbron noch de papiersoort selecteert, drukt de printer niet af op een beschermde rol (zie [Een papiersoort beschermen op pagina 86\)](#page-93-0).
- 8. Selecteer de afdrukkwaliteit (uw eigen keuze tussen snelheid en afdrukkwaliteit).
- 9. Als u van plan bent op een rol papier af te drukken dan moet u bepalen waar de printer het papier moet bijsnijden.
	- Met het Windows V3-stuurprogramma: klik op het tabblad Paper/Quality (Papier/Kwaliteit), klik op de knop Settings (Instellingen) van de instellingen voor marges/snijden en selecteer Clip content by margins (Inhoud afsnijden op marges).
	- Met het Windows V4-stuurprogramma: Klik op het tabblad Layout (Lay-out). Klik vervolgens in het gedeelte Layout Mode (Lay-outmodus) op With margins (Met marges) > Clip content by margins (Inhoud afsnijden op marges).

U kunt ook de snijlijnen aanpassen. Deze geven aan waar het papier na het afdrukken moet worden gesneden.

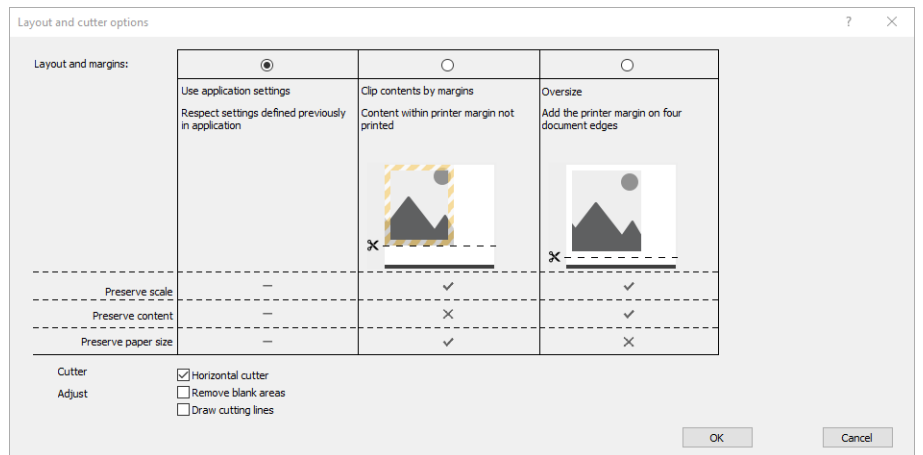

- 10. Selecteer het tabblad Layout/Output (Lay-out/uitvoer) en selecteer de optie Autorotate (Automatisch draaien). Automatisch draaien kan helpen om papierverspilling te voorkomen.
- 11. Klik op de knop OK en sla uw configuratiewijzigingen op als een PC3-bestand.

#### Inhoud afsnijden op marge gebruiken

U kunt de margeopties selecteren vanuit Advanced settings (Geavanceerde instellingen) > Paper (Papier) > Layout/Margins (Lay-out/Marges) > Print with margins (Afdrukken met marges) > Layout (Lay-out) > Clip contents by margins (Inhoud afsnijden op marges).

Gebruik deze optie als de inhoud die afgedrukt moet worden witte randen heeft en hetzelfde formaat heeft als het papier dat u hebt geselecteerd. De printer gebruikt de witrand voor de marges en u krijgt een pagina in het formaat dat gelijk is aan dat wat geselecteerd is in de driver.

### Een presentatie afdrukken

Dit gedeelte toont hoe u een presentatie van Autocad en van Photoshop kunt afdrukken.

#### Autodesk AutoCAD gebruiken

1. Open het Autocad-bestand en selecteer een lay-out.

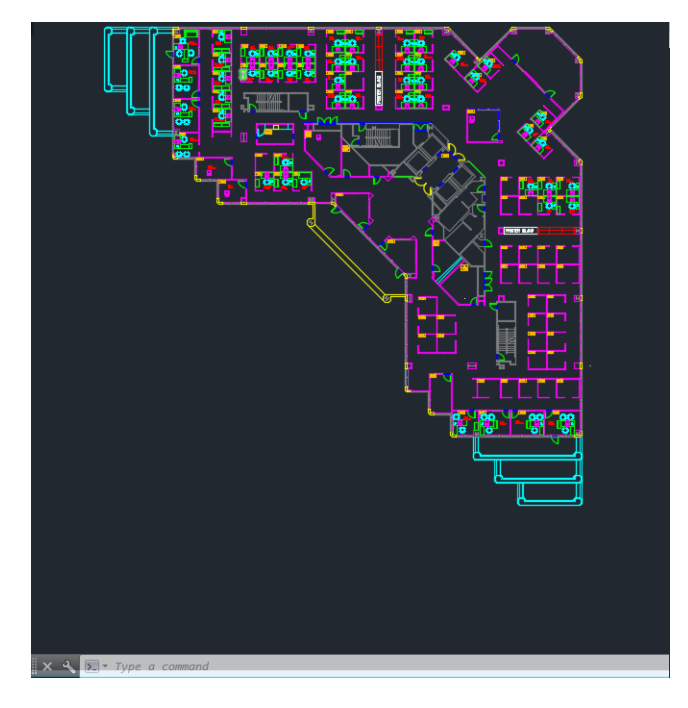

2. Klik op het pictogram Plot boven in het venster.

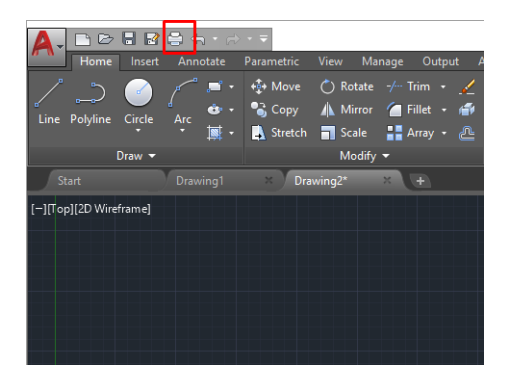

- 3. Controleer of de juiste printer is geselecteerd en klik vervolgens op de knop Properties (Eigenschappen).
- 4. Selecteer het tabblad Device and Document Settings (Apparaat- en documentinstellingen) en druk op de knop Custom Properties (Aangepaste eigenschappen).

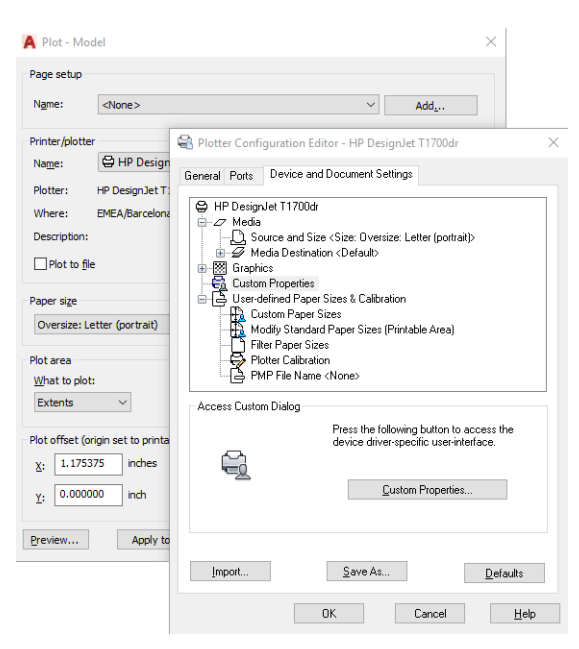

- 5. Selecteer op het tabblad Paper/Quality (Papier/Kwaliteit) de papiersoort die u wilt gebruiken.
- <sup>学</sup> OPMERKING: Als u noch de papierbron noch de papiersoort selecteert, drukt de printer niet af op een beschermde rol (zie [Een papiersoort beschermen op pagina 86\)](#page-93-0).
- 6. Selecteer de afdrukkwaliteit (uw eigen keuze tussen snelheid en afdrukkwaliteit).
- 7. Als u van plan bent op een rol papier af te drukken dan moet u bepalen waar de printer het papier moet bijsnijden.
	- Met het Windows V3-stuurprogramma: klik op het tabblad Paper/Quality (Papier/Kwaliteit), klik op de knop Settings (Instellingen) van de instellingen voor marges/snijden en selecteer Clip content by margins (Inhoud afsnijden op marges).
	- Met het Windows V4-stuurprogramma: Klik op het tabblad Layout (Lay-out). Klik vervolgens in het gedeelte Layout Mode (Lay-outmodus) op With margins (Met marges) > Clip content by margins (Inhoud afsnijden op marges).

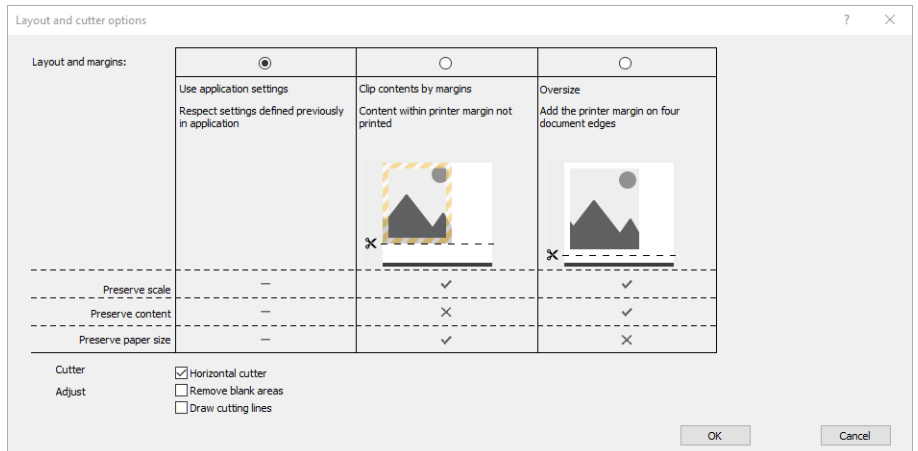

- 8. Selecteer het tabblad Layout/Output (Lay-out/uitvoer) en selecteer de optie Autorotate (Automatisch draaien). Automatisch draaien kan helpen om papierverspilling te voorkomen.
- 9. Klik op de knop OK en sla uw configuratiewijzigingen op als een PC3-bestand.

#### Adobe Photoshop gebruiken

1. Klik in Photoshop op File (Bestand) > Print (Afdrukken) en selecteer vervolgens uw printer.

2. Klik op Print settings (Afdrukinstellingen) en vervolgens op het tabblad Paper/quality (Papier/kwaliteit).

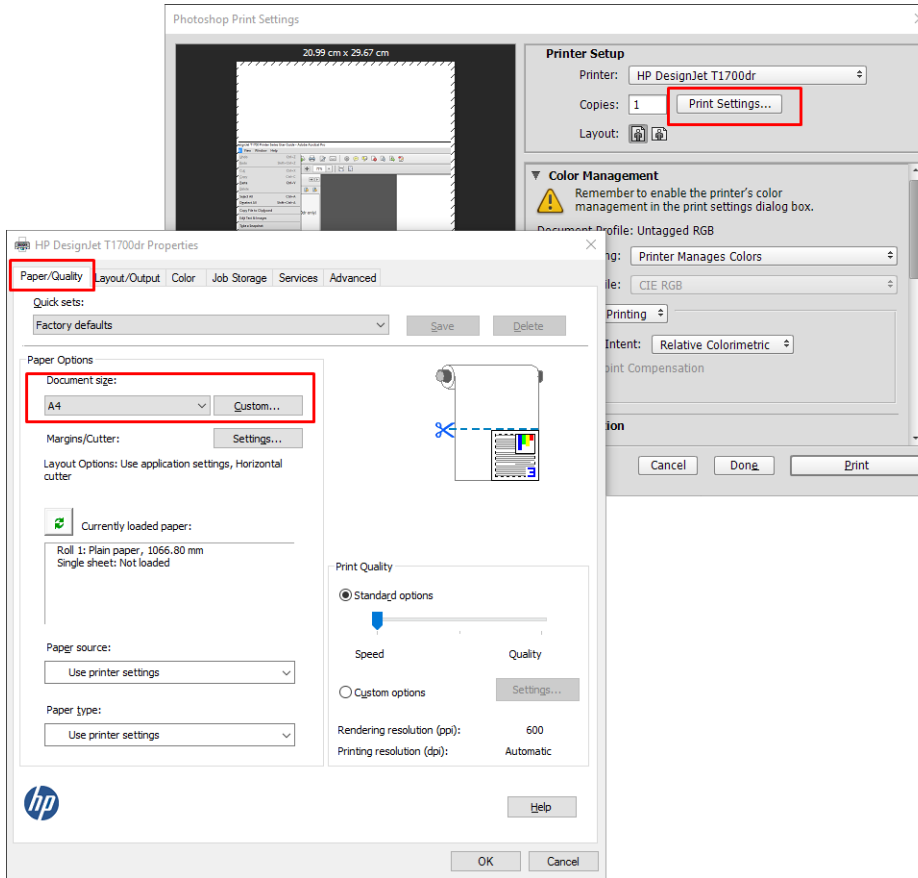

3. Kies uit de beschikbare papiersoorten.

Als u het gewenste papierformaat niet vindt, klikt u de knop Custom (Aangepast). Voer de breedte, de lengte en de naam van uw aangepaste papierformaat in. Klik op de knop Save (Opslaan) en OK.

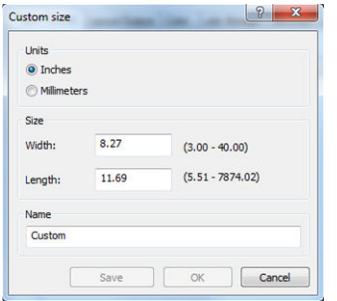

- 4. Selecteer Show preview before printing (Voorbeeld weergeven vóór afdrukken). U kunt de standaardinstellingen voor papierbron, papiertype en afdrukkwaliteit wijzigen.
- 5. Op het tabblad Color (Kleur) is de standaardkleurbeheeroptie Printer managed colors (Kleuren beheerd door printer) en dit is de juiste optie want u hebt Printer Manages Colors (Kleuren beheerd door printer) al geselecteerd in Photoshop.

# Afdrukken en schalen vanuit Microsoft Office

In dit gedeelte wordt uitgelegd hoe u kunt afdrukken en schalen vanuit Microsoft Office 2013.

#### Microsoft PowerPoint gebruiken

1. Klik op File (Bestand) en Print (Afdrukken) en selecteer de naam van uw printer.

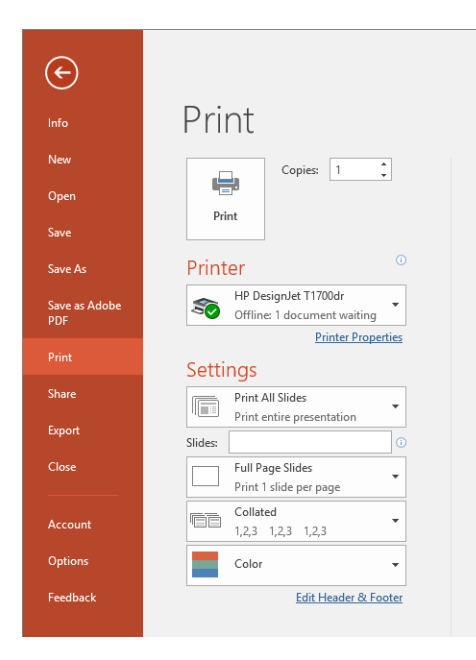

- 2. Klik op Printer properties (Printereigenschappen) > Layout/Output (Lay-out/Uitvoer) > Resizing options (Aanpassingsopties) om de schaal van het document aan te passen aan een specifiek formaat.
- 3. Selecteer het tabblad Paper/Quality (Papier/Kwaliteit) en selecteer vervolgens Paper Source (Papierbron) en Paper Type (Papiersoort).
- 4. Inhoud afsnijden op marges gebruiken:
	- Met het Windows V3-stuurprogramma: klik op het tabblad Paper/Quality (Papier/Kwaliteit), klik op de knop Settings (Instellingen) van de instellingen voor marges/snijden en selecteer Clip content by margins (Inhoud afsnijden op marges).
	- Met het Windows V4-stuurprogramma: Klik op het tabblad Layout (Lay-out). Klik vervolgens in het gedeelte Layout Mode (Lay-outmodus) op With margins (Met marges) > Clip content by margins (Inhoud afsnijden op marges).

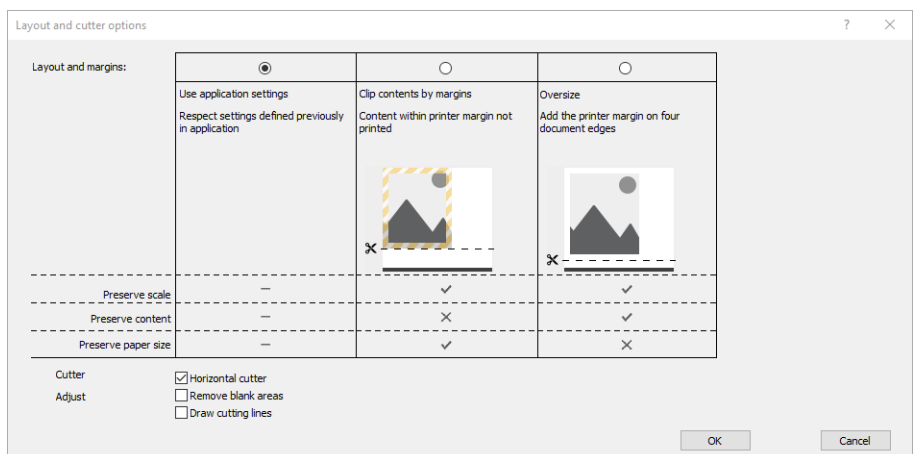

### Microsoft Project gebruiken

- 1. Klik op File (Bestand) > Print (Afdrukken).
- 2. Selecteer de naam van uw printer.

3. In het gedeelte Instellingen kunt u de pagina's die moeten worden afgedrukt, de afdrukstand en het papierformaat kiezen.

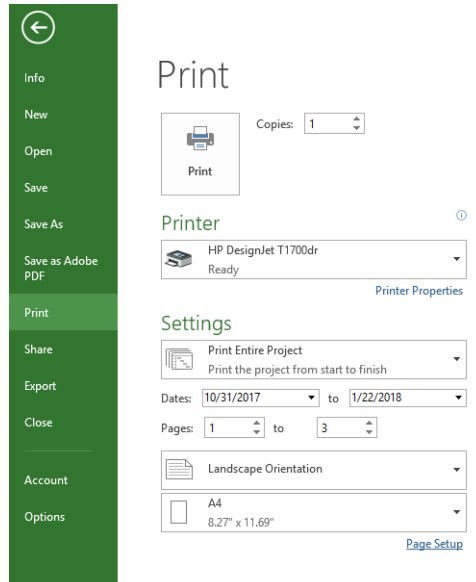

4. Klik op Page Setup (Pagina-instelling) om het gewenste Paper Size (papierformaat) te kiezen.

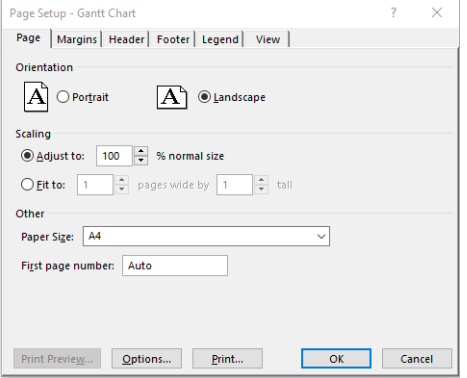

5. Selecteer Options (Opties) om naar de printer driver te gaan.

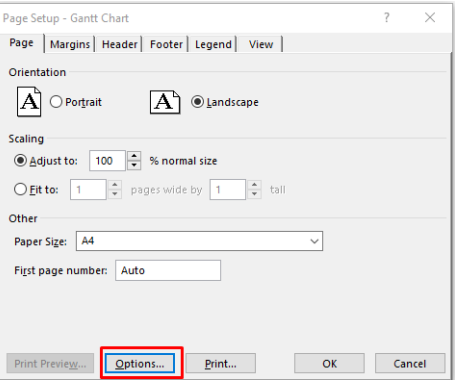

De standaardopties op het tabblad Paper/Quality (Papier/Kwaliteit) zijn waarschijnlijk geschikt: Paper source (Papierbron): Use printer settings (Printerinstellingen gebruiken) en Paper Type (Papiersoort): Use Printer Settings (Printerinstellingen gebruiken).

6. Klik op Layout/Output (Layout/Uitvoer) > Resizing options (Aanpassingsopties) om de schaal van het document aan te passen aan een specifiek formaat. U kunt ook de schaal van het document aanpassen in Project.

### Microsoft Excel gebruiken

- 1. Klik op File (Bestand) > Print (Afdrukken). Selecteer de naam van uw printer en klik vervolgens op de pijlerug om het menu File (Bestand) te verlaten.
- 2. Selecteer het tabblad Page Layout (Paginalay-out), Size (Formaat) en het gewenste papierformaat.

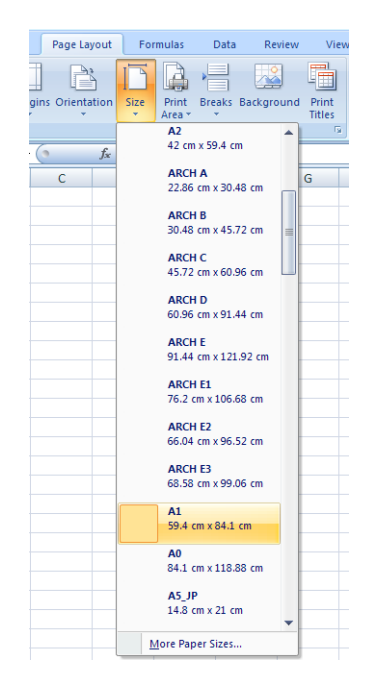

- 3. Klik op File (Bestand) > Print (Afdrukken) > Printer properties (Printereigenschappen) om naar de printer driver te gaan. Selecteer het tabblad Paper/Quality (Papier/Kwaliteit), vervolgens Paper source (Papierbron), Paper Type (Papiersoort) en Print Quality (Afdrukkwaliteit).
- 4. Klik op Layout/Output (Layout/Uitvoer) > Resizing options (Aanpassingsopties) om de schaal van het document aan te passen aan een specifiek formaat. U kunt de schaal ook aanpassen in Excel.

# 11 Printergebruiksgegevens ophalen

# Telgegevens van uw printer ophalen

Er zijn verschillende manieren waarop u telgegevens kunt opvragen van uw printer.

- Statistische informatie over het gebruik van de printer weergeven voor de hele levensduur van de printer, zie Gebruiksstatistieken controleren op pagina 156.
- Raadpleeg [Gebruiksstatistieken controleren voor een taak op pagina 159](#page-166-0) om het inkt- en papierverbruik van elke recente taak weer te geven.
- Een toepassing van een andere leverancier gebruiken om via internet informatie op te vragen over de printerstatus, het printergebruik of de telgegevens voor taken van de printer. De printer levert gegevens in XML-indeling aan de toepassing wanneer daarom wordt gevraagd. HP levert een Software Development Kit om de ontwikkeling van dergelijke toepassingen mogelijk te maken.

### Gebruiksstatistieken controleren

### Het verbruik op het front panel controleren

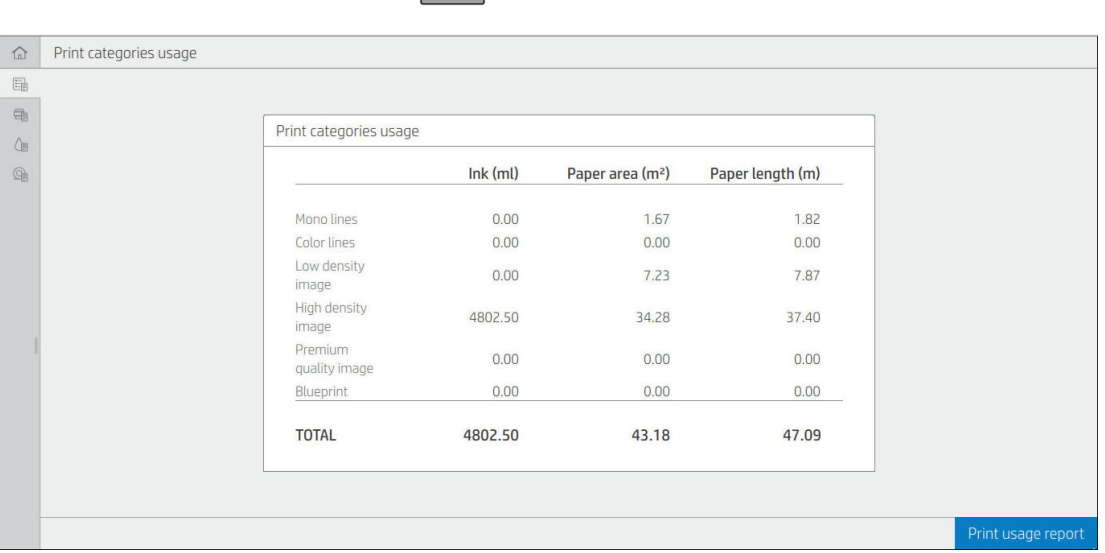

Tik op het front panel op het pictogram  $\sqrt{127}$  om de verbruiksinformatie weer te geven.

De volgende informatie kan worden opgehaald:

Op het tabblad Print categories usage (Verbruik afdrukcategorieën) kunt u het verbruik van inkt, het papieroppervlak en de papierlengte bekijken die in categorieën zijn ingedeeld:

- Mono lines (Zwart-witlijnen): tussen 0% en 10% van de niet-witte pixeldekking, afgedrukt op standaard papier, met minder dan 1% van de kleurpixeldekking
- Color lines (Kleurlijnen): tussen 0% en 10% van de niet-witte pixeldekking, afgedrukt op standaard papier, met meer dan 1% van de kleurpixeldekking
- Low density image (Afbeelding met lage dichtheid): tussen de 10% en 50% van de niet-witte pixeldekking afgedrukt op standaard papier
- High density image (Afbeelding met hoge dichtheid): meer dan 50% van de niet-witte pixeldekking afgedrukt op standaardpapier
- Premium quality image (Beste kwaliteit afbeelding): elk type inhoud afgedrukt op premium papier
- Blueprint (Blauwdruk): elk type inhoud afgedrukt op blauwdrukpapier
- Scan usage (Scangebruik): Het kopieer- en scangebruik in m<sup>2</sup> en de totale hoeveelheid:

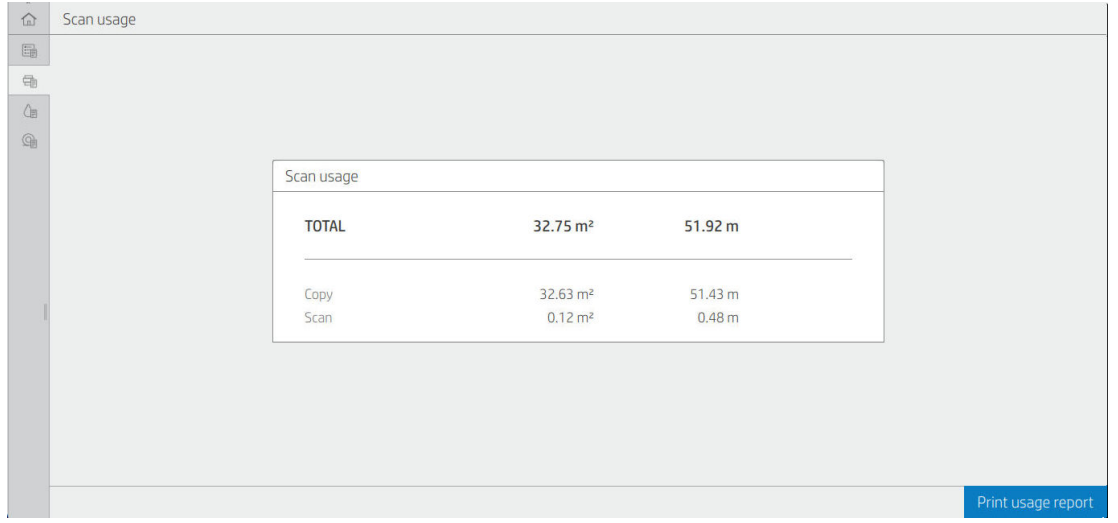

● Ink usage (Inktverbruik): De inkt verbruikt door elke patroon in ml, en de totale hoeveelheid verbruikte inkt.

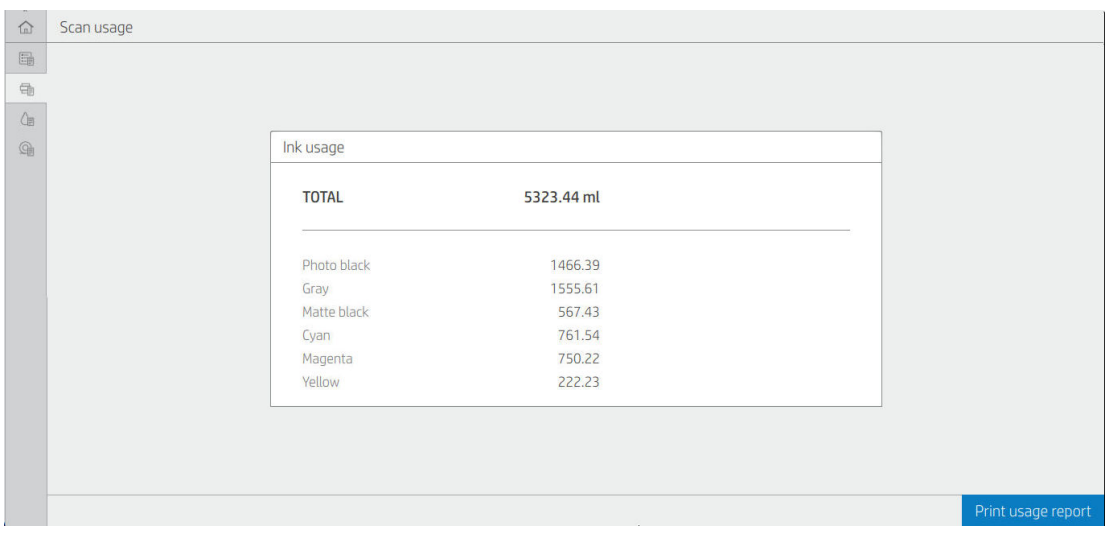

Paper usage (Papierverbruik): De hoeveelheid papier die wordt gebruikt en het totaal bovenaan, verdeeld in papiercategorieën of papiergroepen.

Het verbruik is voor elk niveau zichtbaar.

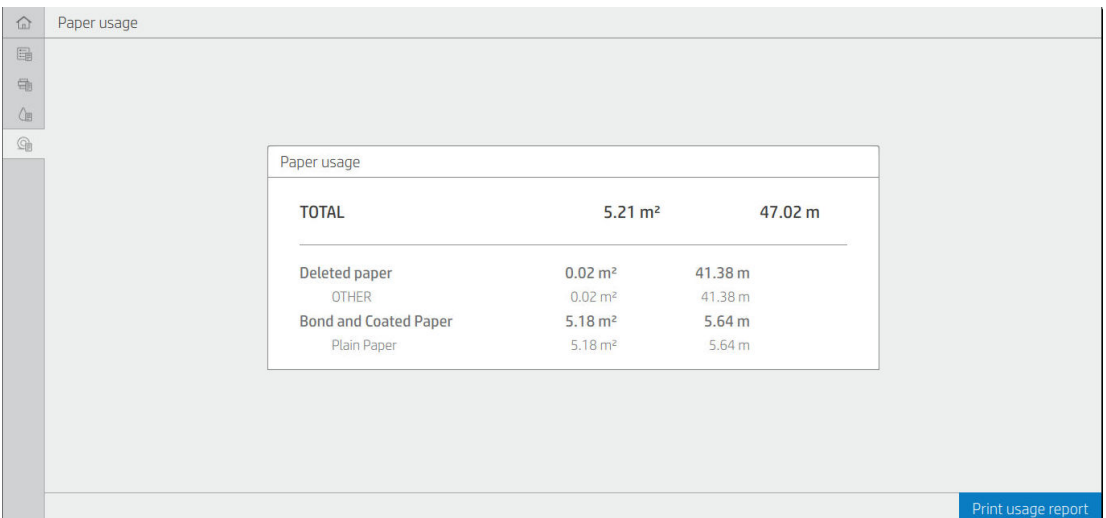

Wanneer u tikt op de knop Print usage report (Gebruiksrapport afdrukken), wordt een bericht weergegeven: The usage report was sent to the job queue and will be printed soon (het verbruiksrapport is verzonden naar de taakwachtrij en wordt binnenkort afgedrukt).

Alle waarden kunnen in Engelse of metrieke eenheden worden weergegeven.

#### Verbruiksinformatie afdrukken

Er zijn twee verschillende manieren om de verbruiksinformatie af te drukken vanuit het beginscherm van het front panel:

- Tik op het pictogram  $\frac{1}{27}$  om het informatiescherm over verbruik weer te geven en tik vervolgens op de knop Print usage report (Verbruiksrapport afdrukken).
- · Tik op het pictogram  $\bigcirc$  en vervolgens op Internal prints (Interne afdrukken) > User information prints (Afdrukken met verbruikersinformatie) > Print usage report (Verbruiksrapport afdrukken).

#### Het verbruik controleren via Embedded Web Server

Dezelfde informatie kan worden opgehaald in Embedded Web Server via het front panel.

- 1. Open Embedded Web Server (zie [Embedded Web Server op pagina 13](#page-20-0)).
- 2. Klik in het menu aan de zijkant op Usage (Verbruik).

De pagina Usage (Verbruik) toont alle printerverbruiksgegevens onderverdeeld in verschillende tabellen:

- Summary (Samenvatting): het totale inktverbruik en het totale papierverbruik (in de maateenheden voor oppervlakte en lengte).
- Print categories usage (Verbruik afdrukcategorieën): het inkt- en papierverbruik en het aantal afgedrukte pagina's voor de verschillende afdrukcategorieën (inhoudsoort, zoals zwart-witlijnen, gekleurde lijnen, premium quality-afbeelding, blauwdrukpapier). Deze tabelinformatie wordt alleen weergegeven als de printerinstelling Show application categories (Toepassingscategorieën weergeven) is ingeschakeld. Er zijn meer voorwaarden, afhankelijk van de volgende instellingen:
- <span id="page-166-0"></span>Het afgedrukte papierverbruik wordt weergegeven als de instelling Paper area used and paper area printed (Hoeveelheid verbruikt papier en hoeveelheid afgedrukt papier) is ingeschakeld.
- De categorie blauwdruk wordt weergegeven als de instelling Enable the blueprint category (Categorie blauwdruk inschakelen) is ingeschakeld.
- De categorie premium quality-afbeelding wordt alleen weergegeven als de instelling Enable the premium quality image category (Categorie premium quality-afbeelding inschakelen) is ingeschakeld.
- Als de kolominformatie over afgedrukt papier wordt weergegeven, verandert het veld voor de hoeveelheid verbruikt papier de tekenreeks in Paper area (m² used) (Papieroppervlak (m² verbruikt)). Anders wordt Paper area (m²) (Papieroppervlak (m²)) weergegeven.
- Ink usage (Inktverbruik): het inktverbruik voor de hele levensduur van de printer (met benaderingswaarden). De inktverbruikstabel bevat een lijst met gebruikte inkt voor elke kleur, waarbij het productnummer van de patroon wordt genegeerd.
- Paper usage (Papierverbruik): al het papier dat tijdens de levensduur van de printer is gebruikt.

### Gebruiksstatistieken controleren voor een taak

<sup>2</sup> OPMERKING: De nauwkeurigheid van de verbruiksstatistieken is niet gegarandeerd.

- 1. Open Embedded Web Server (zie [Embedded Web Server op pagina 13](#page-20-0)).
- 2. Klik in het menu aan de zijkant op Usage (Verbruik) > Accounting (Telgegevens).

De tellingspagina geeft een tabel weer van de meest recent afgedrukte taken, met de volgende informatie per taak (niet per pagina):

Name (Naam): de naam van de taak

De naam van de taak wordt alleen weergegeven als de instelling Show user name and job name in job accounting (Gebruikersnaam en naam van de taak in taaktelgegevens) voor gebruikers is ingeschakeld onder Security (Beveiliging) > Security settings (Beveiligingsinstellingen).

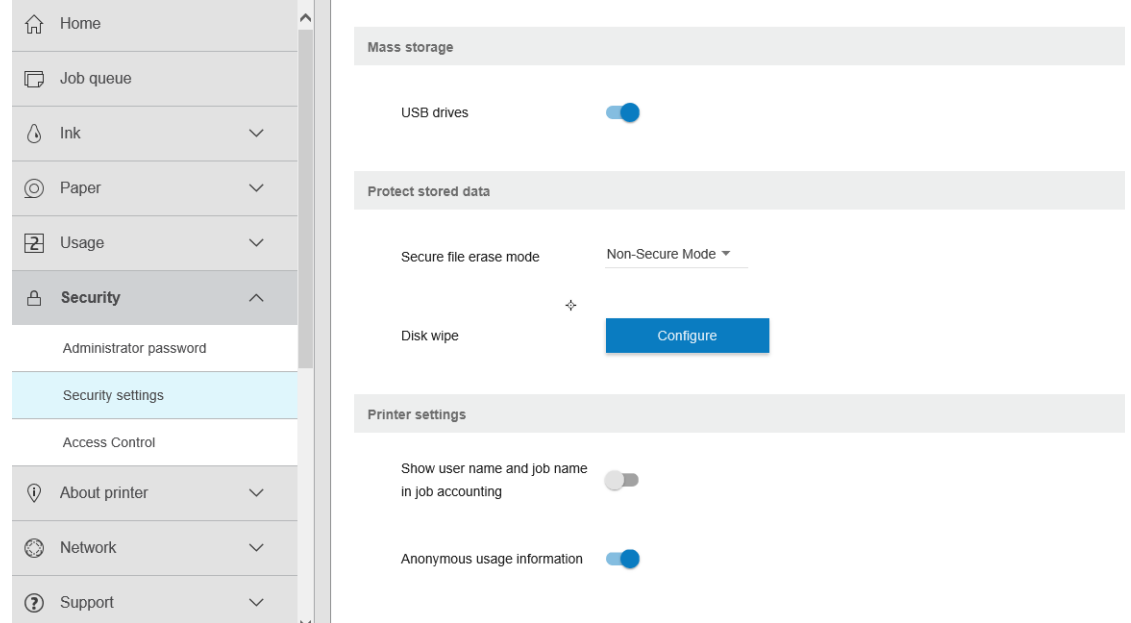

- Number (Nummer): het nummer van de taak
- Time (Tijd): de datum en tijd waarop de taak is voltooid

User (Gebruiker): de naam die is ingevoerd door de persoon die de taak heeft verzonden (dit item is alleen aanwezig als de overeenkomstige beveiligingsinstelling is ingeschakeld)

De naam van de gebruiker wordt alleen weergegeven als de instelling Show user name and job name in job accounting (Gebruikersnaam en naam van de taak in taaktelgegevens) beschikbaar is voor gebruikers onder Security (Beveiliging) > Security settings (Beveiligingsinstellingen).

- Type: het type afdruktaak
- Source (Bron): de bron van de taak: USB, netwerk, enz.
- Print quality (Afdrukkwaliteit): de bij het afdrukken van de taak gebruikte afdrukkwaliteit
- Copies (Exemplaren): het aantal aangevraagde exemplaren (cumulatief na her(af)drukken)
- Pages (Pagina's): het aantal voltooide pagina's
- Status: De status van de taak: afgedrukt, geannuleerd door gebruiker, enzovoort
- Total cost (Totale kosten): de totale kosten van de taak (zichtbaar als kostentoewijzing is ingeschakeld)
- Paper type (Papiersoort): de papiersoort die voor de taak is gebruikt
- Paper area (Papieroppervlak): het verbruikte papieroppervlak van de taak
- Paper length (Papierlengte): de verbruikte papierlengte van de taak
- Ink used (Verbruikte inkt): de door de taak verbruikte hoeveelheid inkt

Een taak wordt als voltooid beschouwd als alle pagina's zijn afgedrukt, geannuleerd door de gebruiker of geannuleerd door de printer zelf. Een lopende taak (in de wachtrij voor afdrukken, wordt afgedrukt, wordt geannuleerd, wacht op voorbeeld, enzovoort) verschijnt niet op deze lijst.

U kunt de taken die worden weergegeven op de tellingspagina filteren met behulp van een bedieningselement dat beschikbaar is op de dezelfde pagina. Dit bedieningselement verandert de weergave, maar de taaktelgegevens worden niet van de printer verwijderd. Deze pagina geeft in essentie de laatste N taken weer (of minder als er niet genoeg voltooide taken zijn), waarbij N de waarde is van deze configuratieparameter. Standaard is N 10.

Twee knoppen verschijnen in de tabel met telgegevens:

- Help: deze knop opent een venster met helpinformatie.
- Export to CSV (Naar CSV exporteren): deze knop opent een venster met een voortgangsbalk en genereert en downloadt een CSV-bestand. Het gedownloade bestand bevat informatie overeenkomstig de tellingspagina, in de indeling CSV. Als de kostentoewijzing is ingeschakeld, geeft de CSV gedetailleerdere informatie over de kosten van de taak.

### Kostentoewijzing controleren

<sup>2</sup> OPMERKING: De nauwkeurigheid van de verbruiksstatistieken is niet gegarandeerd.

- 1. Open Embedded Web Server (zie [Embedded Web Server op pagina 13](#page-20-0)).
- 2. Ga naar het tabblad Main (Algemeen).
- 3. Selecteer Usage (Verbruik) > Cost assignment configuration (Configuratie kostentoewijzing).

Op de kostentoewijzingspagina kunt u de instelling voor de kostentoewijzing in- of uitschakelen met behulp van het selectievakje naast Enable accounting assignment configuration (Configuratie telgegevens toewijzing

inschakelen) boven aan de pagina. Als de instelling is ingeschakeld, kunt u de kosten van de volgende gedeelten invoeren of wijzigen.

#### OPMERKING: Ten minste één van deze gedeelten moet zijn ingeschakeld om de configuratie op te slaan.

- Units (Eenheden)
	- Currency (Valuta): Voer een valutacode van drie letters in.
	- Paper usage (Papierverbruik): Selecteer de eenheden: Engels of metrisch.
- Print categories cost (Kosten afdrukcategorieën): kan worden in- of uitgeschakeld. Indien ingeschakeld kunt u kosten toewijzen aan iedere categorie en de maateenheden voor de kosten selecteren (per millimeter, of de optie die u hebt geselecteerd in de vorige sectie Units (Eenheden)). De kosten worden uitgedrukt in een getal met twee decimale cijfers. Uitgeschakelde categorieën worden grijs weergegeven.
- Ink usage cost (Kosten inktverbruik): kan worden in- of uitgeschakeld. Hiermee kunt u kosten toepassen voor inktverbruik en de beschikbare inkt met een veld weergeven om de kosten aan te geven.
- Paper usage cost (Kosten papierverbruik): kan worden in- of uitgeschakeld. Hiermee kunt u kosten toepassen op het papier dat wordt weergegeven. U kunt papiersoorten toevoegen uit de lijst met ondersteunde papiersoorten. De kosten kunnen worden verwijderd of bewerkt; ze kunnen niet leeg zijn, maar wel 0 (nul). De selectie voor eenheden is hetzelfde als bij afdrukcategorieën.
- Fixed cost (Vaste kosten): kan worden in- of uitgeschakeld. Hiermee kunt u vaste kosten toevoegen aan alle taken.

Als u de instelling voor de kostentoewijzing inschakelt, wordt de kolom met totale kosten weergegeven in de telgegevens en wordt gedetailleerde informatie toegevoegd aan de geëxporteerde CSV.

# 12 Omgaan met inktcartridges en printkop

- [Over de inktpatronen](#page-170-0)
- [De status van de inktpatronen controleren](#page-170-0)
- [Een inktpatroon verwijderen](#page-170-0)
- [Een inktpatroon plaatsen](#page-171-0)
- [Over de printkop](#page-173-0)
- [De status van de printkop controleren](#page-173-0)
- [De printkop verwijderen](#page-174-0)
- [De printkop plaatsen](#page-177-0)
- [Opslag van anonieme gebruiksinformatie](#page-180-0)
- [Veilige modus](#page-180-0)

### <span id="page-170-0"></span>Over de inktpatronen

Inktcartridges bevatten inkt en zijn verbonden met de printkoppen waaruit de inkt op het papier wordt afgezet. Zie [Benodigdheden en accessoires op pagina 183](#page-190-0) om extra cartridges aan te schaffen.

 $\triangle$  VOORZICHTIG: Neem de veiligheidsmaatregelen in acht wanneer u met inktpatronen werkt omdat de patronen gevoelig zijn voor ESD (zie de [Woordenlijst op pagina 234\)](#page-241-0). Voorkom contact met de pennen, geleiders en het circuit.

### De status van de inktpatronen controleren

Als u de inktniveaus van de inktpatronen wilt weergeven, tikt u op  $\bigodot$  op het front panel en daarna op de patroon waarover u informatie wilt weergeven. Er is een optie Replace ink cartridges (Inktpatronen vervangen) op de inktinformatiepagina, mocht u dit willen doen (zie ook Een inktpatroon verwijderen op pagina 163).

Voor meer informatie over uw inktcartridges kunt u op de kleur drukken van de cartridge waar u informatie over wilt hebben.

U kunt deze informatie ook vinden in HP Utility of Embedded Web Server.

Zie [Statusberichten voor inktpatronen op pagina 216](#page-223-0) voor een beschrijving van de statusberichten voor de inktcartridges.

#### HP Utility-procedure

- In HP DesignJet Utility voor Windows gaat u naar het tabblad Overview (Overzicht). De status van iedere inktcartridge bevindt zich onder Supplies Status (Status voorraden) > Cartridges (Inktcartridges).
- In de HP Utility voor Mac OS X selecteert u Supplies Status (Benodigdhedenstatus) in de informatiegroep.

### Een inktpatroon verwijderen

Er zijn drie gevallen waarin u een inktpatroon moet verwijderen.

- De inktcartridge is bijna leeg en u wilt deze vervangen door een nieuwe cartridge voor onbeheerd afdrukken (u kunt de resterende inkt in de eerste cartridge later opgebruiken).
- De inktcartridge is leeg of defect en u moet deze vervangen om verder te kunnen afdrukken.
- U wilt de printkop vervangen en er is niet genoeg inkt in de inktpatroon om het vervangen van de printkop te voltooien. In dit geval, als de patroon niet leeg is, kunt u deze later opnieuw gebruiken.

A VOORZICHTIG: Verwijder geen inktcartridges tijdens het afdrukken.

VOORZICHTIG: Verwijder een inktcartridge alleen wanneer u klaar bent om een nieuwe te installeren.

VOORZICHTIG: Zorg dat de printerwielen zijn vergrendeld (de remhendel moet omlaag staan) om te voorkomen dat de printer wegrolt.

**学 OPMERKING:** Wanneer een inktpatroon bijna leeg is, wordt de huidige taak niet automatisch geannuleerd. Tenzij u de taak handmatig annuleert, wordt het afdrukken hervat zodra de lege patroon is vervangen. Als er een vertraging is in het verplaatsen van de cartridge kan het zijn dat u stroken ziet op de afdruk.

1. Druk op het front panel op  $\bigodot$  en vervolgens op Replace (Vervangen).

<span id="page-171-0"></span>2. Open de inktpatroondeur aan de linker- of rechterkant van de printer.

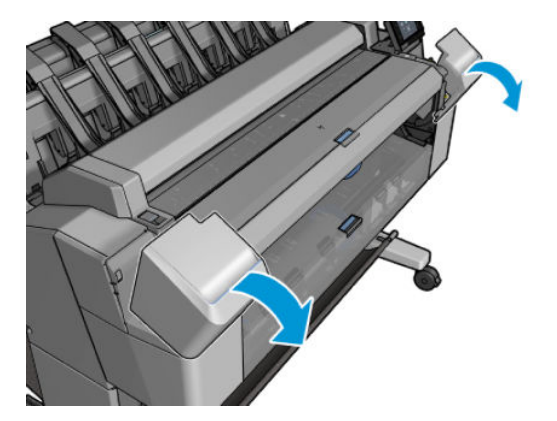

3. Ga naar de inktcartridge die u wilt verwijderen.

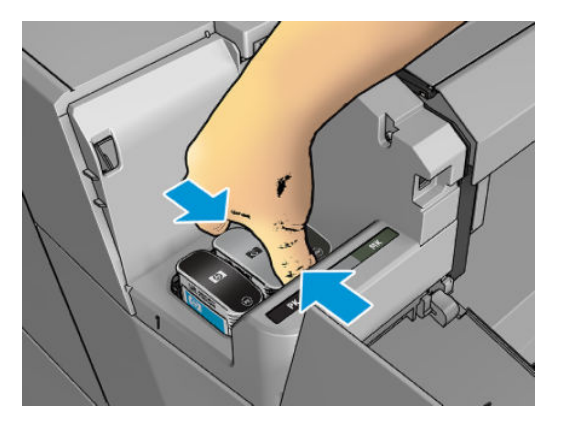

4. Trek de cartridge naar buiten

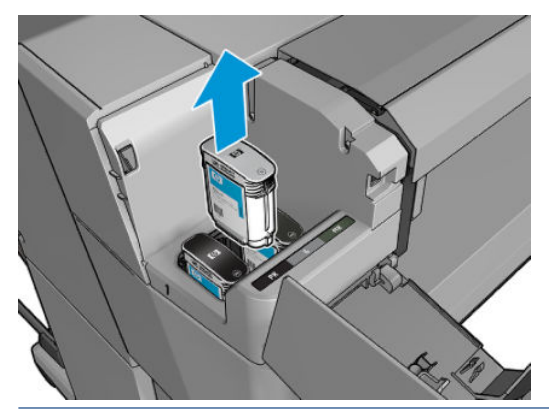

- <sup>2</sup> OPMERKING: Raak het uiteinde van de cartridge die u in de printer plaatst niet aan. Er kan zich namelijk inkt bevinden op de verbinding.
- **EX** OPMERKING: Bewaar geen gedeeltelijk gebruikte inktcartridges.
- 5. Het frontpanel geeft aan welke inktcartridge ontbreekt.

### Een inktpatroon plaatsen

1. Voordat u de patroon uit de verpakking haalt, moet u deze stevig schudden.

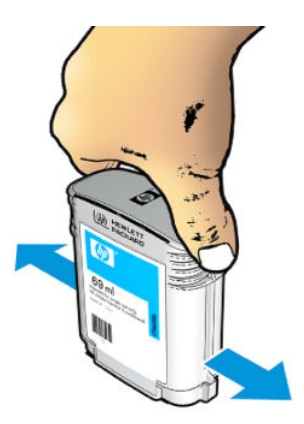

- 2. Zoek het etiket met de inktkleur op de nieuwe inktpatroon. Controleer of de letter of de letters die de lege opening markeren (in deze illustraties de M voor magenta) overeenkomen met de letter of letters op het cartridgelabel.
- 3. Plaats de inktpatroon in de juiste sleuf: fotozwart, grijs en matzwart aan de linkerkant; cyaan, magenta en geel aan de rechterkant.

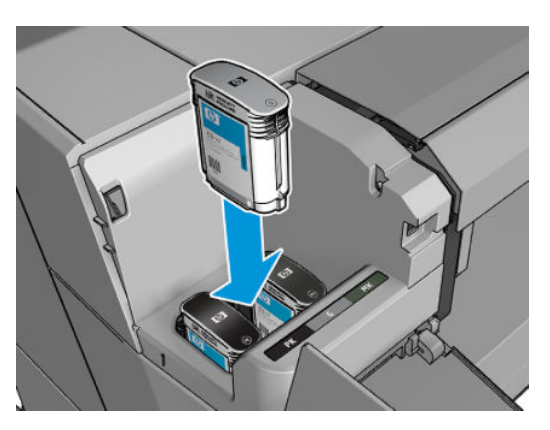

4. Duw de patroon stevig in de houder totdat de patroon op zijn plaats klikt. U hoort een piep en ziet een bevestiging dat de cartridge is geplaatst.

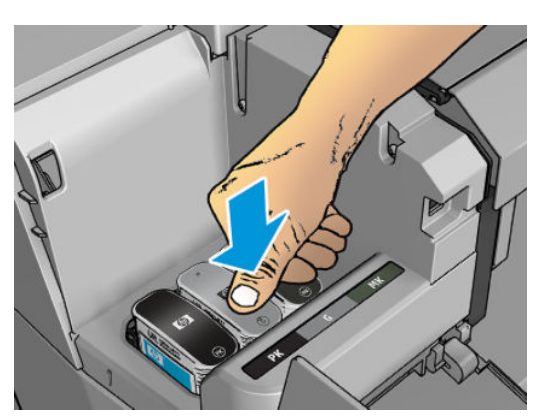

Als u problemen ondervindt, gaat u naar [Kan geen inktpatroon plaatsen op pagina 216](#page-223-0).

<span id="page-173-0"></span>5. Wanneer alle patronen zijn geplaatst, sluit u de deur.

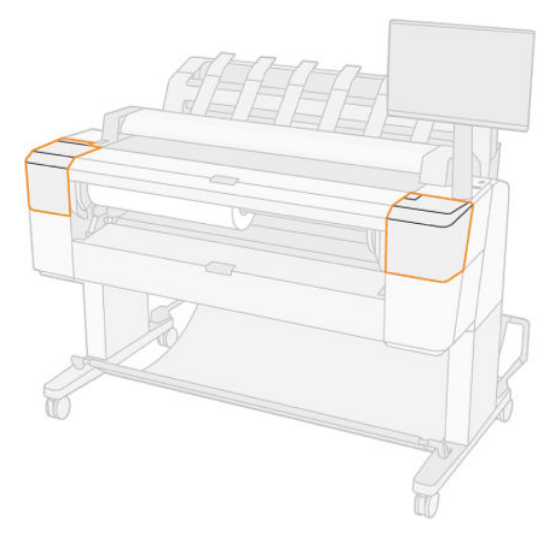

6. Op het front panel verschijnt de bevestiging dat alle patronen correct zijn geplaatst.

Het is weliswaar mogelijk om inktpatronen van een andere leverancier dan HP te gebruiken, maar aan deze optie kleven wel verschillende ernstige nadelen. Misschien is het niet mogelijk om met voldoende nauwkeurigheid het inktniveau of de status van gebruikte, opnieuw gevulde of vervalste inktpatronen te bepalen. Alle service of reparatie aan de printer als gevolg hiervan valt niet onder de garantie. Systeeminkt uitbotten, kleurkalibratie en uitlijning van de printkop zijn aanbevolen. Als u problemen met de afdrukkwaliteit ervaart, adviseert HP u over te stappen op originele HP-inkt.

### Over de printkop

De printkop is verbonden met de inktcartridges en spuit de inkt op het papier.

YOORZICHTIG: Neem de veiligheidsmaatregelen in acht wanneer u met de printkop werkt omdat deze gevoelig is voor ESD (zie de [Woordenlijst op pagina 234\)](#page-241-0). Voorkom contact met de pennen, geleiders en het circuit.

### De status van de printkop controleren

De printer controleert na iedere afdruk automatisch de printkop en voert een servicebeurt uit. Volg onderstaande stappen voor meer informatie over de printkop.

- 1. Tik op het front panel op  $\bigcirc$ , op het pictogram  $\nabla$  en vervolgens op de patroon waarover u informatie wilt weergeven.
- 2. Op het frontpanel verschijnt het volgende:
	- **Kleuren**
	- Productnaam
	- Productnummer
	- Serienummer
	- Voor [Foutberichten op front panel op pagina 224](#page-231-0)
	- Verbruikt inktvolume
	- Garantiestatus

U kunt deze informatie ook verkrijgen via de HP Utility.

<span id="page-174-0"></span>Zie [Statusberichten voor printkoppen op pagina 218](#page-225-0) voor een beschrijving van de statusberichten voor de printkoppen.

Als de garantiestatus See warranty note (Zie garantieverklaring) is, betekent dit dat u inkt van een andere leverancier dan HP gebruikt. Als de garantiestatus **Out of warranty** (Buiten de garantie) is, betekent dit dat u inkt van een andere leverancier dan HP gebruikt. Zie het beperkte garantiedocument dat wordt geleverd met uw printer voor details over de implicaties van de garantie.

# De printkop verwijderen

 $\triangle$  VOORZICHTIG: Zorg dat de printerwielen zijn vergrendeld (de remhendel moet omlaag staan) om te voorkomen dat de printer wegrolt.

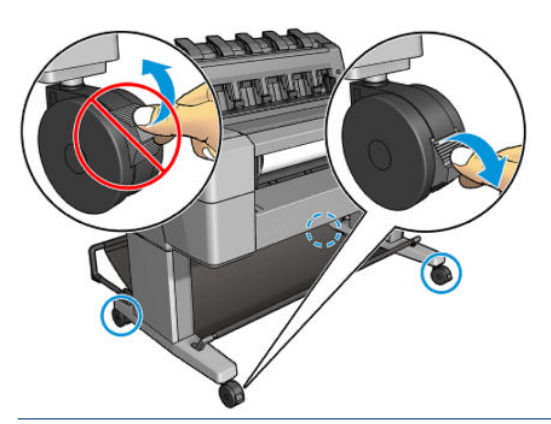

 $\triangle$  VOORZICHTIG: Het vervangen van de printkop moet plaatsvinden als de printer aan staat.

1. Druk op het front panel op  $\bigcirc$  en vervolgens op het pictogram  $\nabla$  en **Replace** (Vervangen).

Op het scherm op het voorpaneel kan de vraag of verschijnen of de inktkop nieuw of gebruikt is.

- $\mathbb{B}$  OPMERKING: U kunt het proces op elk moment annuleren door op  $\times$  te drukken.
- 2. Het printmechanisme verplaatst zich automatisch naar de linkerkant van de printer.

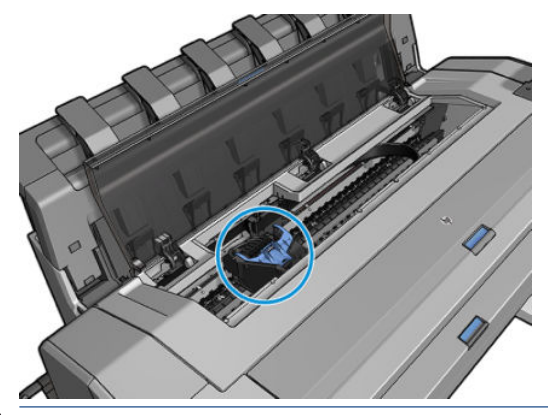

 $\triangle$  VOORZICHTIG: Wanneer de wagen langer dan 3 minuten in de verwijderstand blijft staan zonder dat de inktkop worden geplaatst of verwijderd, probeert deze terug te rijden naar de normale positie (rechteruiteinde).

3. Het voorpaneel vraagt u om de scanner op te tillen.

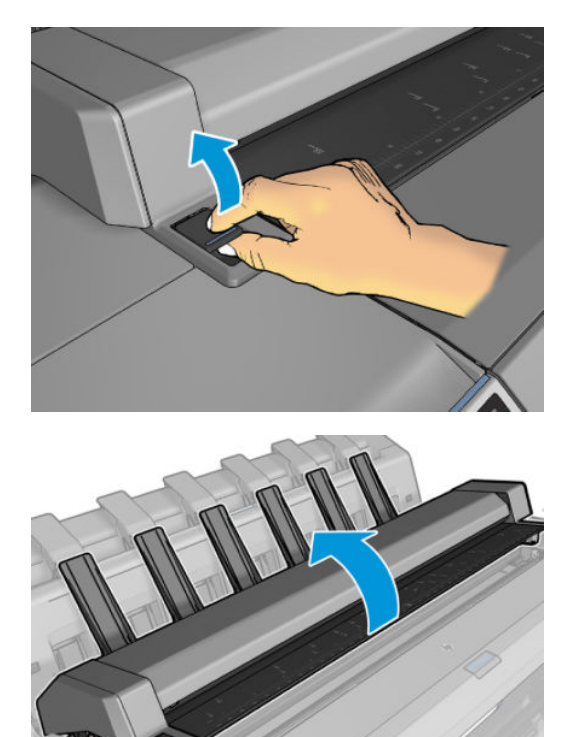

4. Kijk waar de printkopwagen zich bevindt.

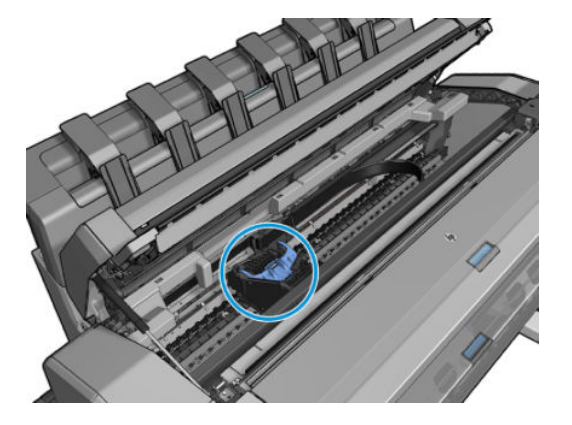

5. Til het blauwe klepje van de printkop op.

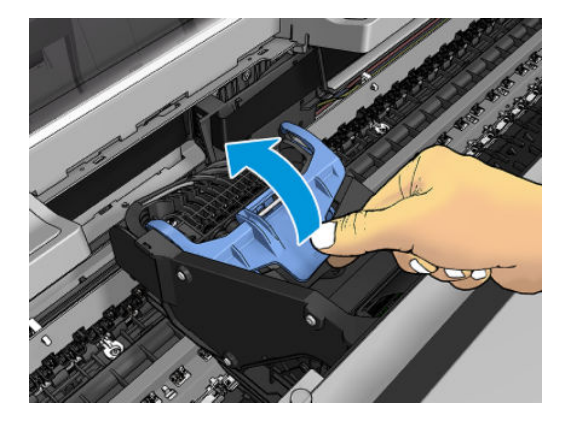

6. Trek het blauwe klepje naar u toe en til het zwarte stuk op waar het aan vastzit.

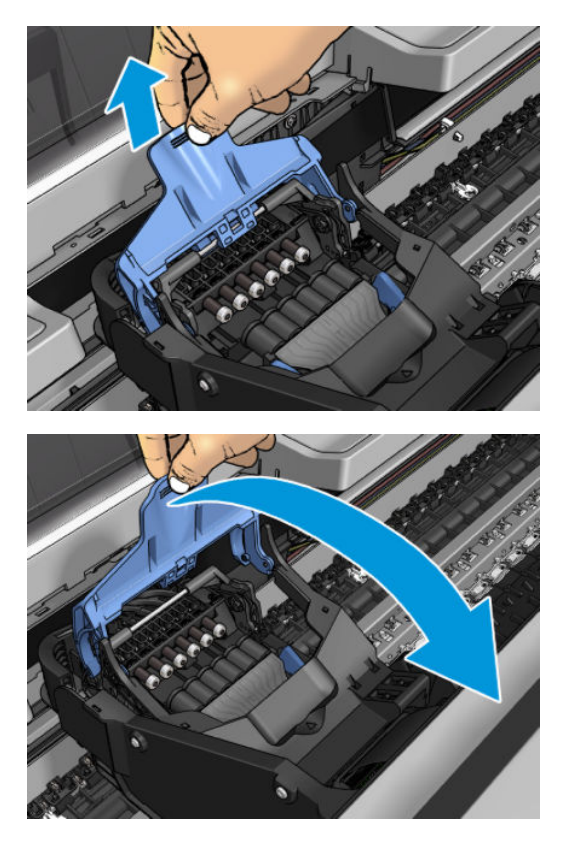

7. Laat het zwarte stukje min of meer verticaal achter.

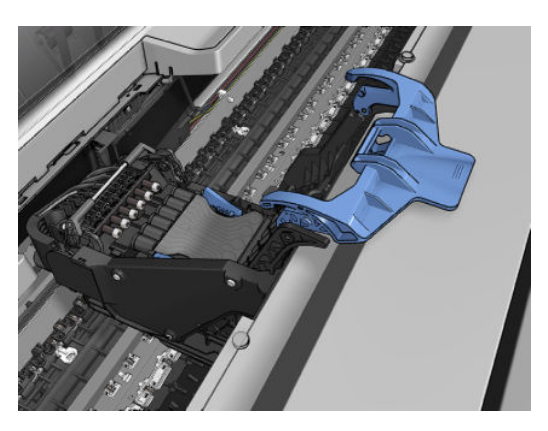

8. Pak de printkop bij de blauwe stukjes aan beide kanten.

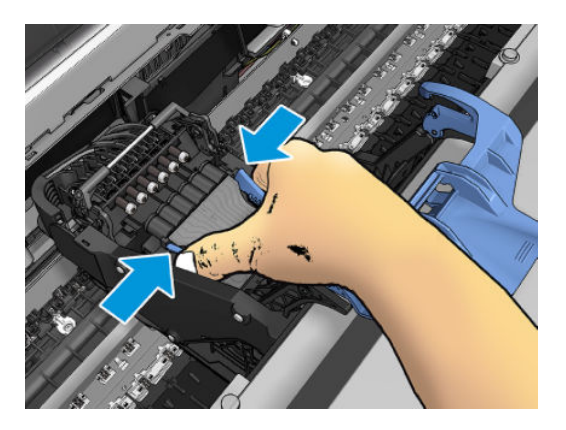

<span id="page-177-0"></span>9. Til de printkop uit het mechanisme.

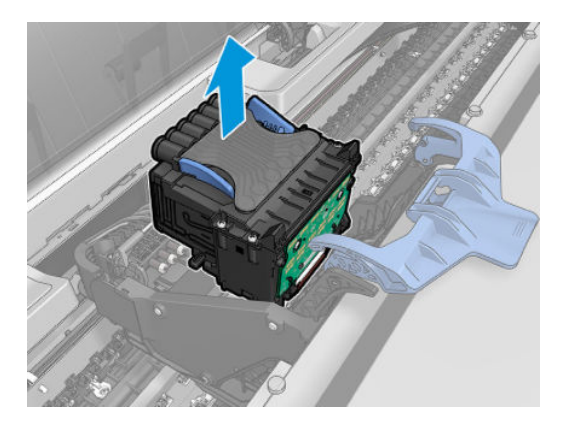

# De printkop plaatsen

- <sup>2</sup> OPMERKING: U kunt geen nieuwe printkop invoegen als de aangesloten inktpatroon niet genoeg inkt heeft om het printkopvervangingsproces te voltooien. In dit geval moet u de inktcartridge vervangen voordat u de nieuwe printkop plaatst. U kunt de oude patroon later gebruiken als het nog inkt bevat.
	- 1. Plaats de nieuwe printkop.
		- VOORZICHTIG: Plaats de printkop langzaam en verticaal, recht omlaag. Als u de kop te snel of onder een bepaalde hoek plaatst, of als u deze bij het plaatsen roteert, kan de kop beschadigd raken.

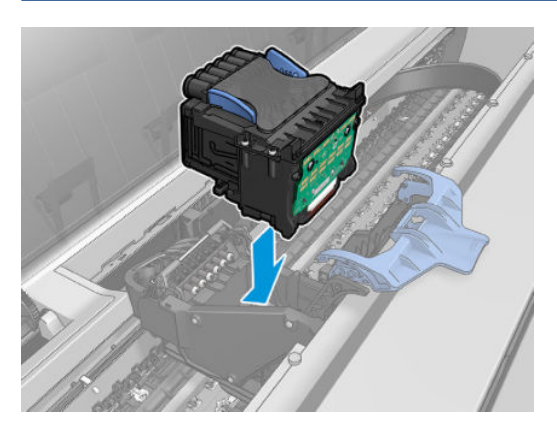

2. Controleer of de printkop correct is uitgelijnd met de inktconnectors.

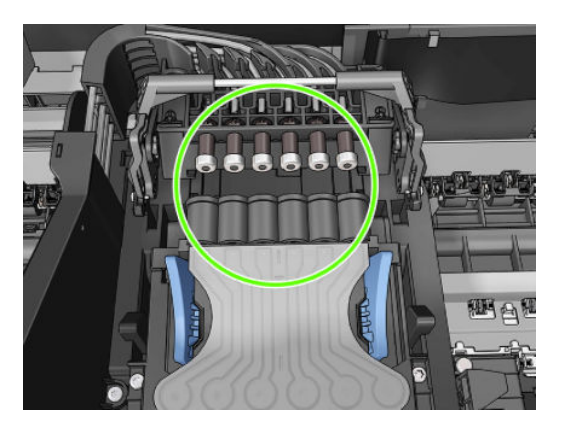

3. Duw het zwarte stukje naar beneden over de printkop.

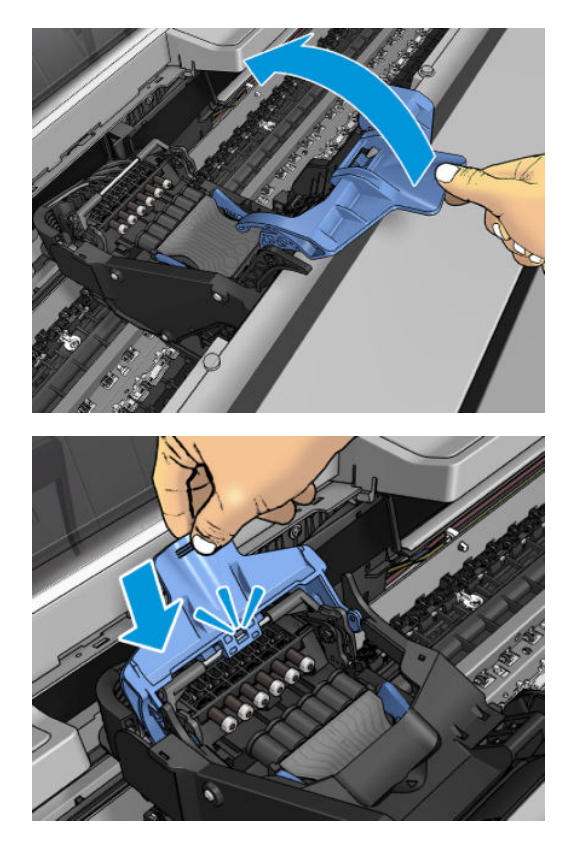

4. Sluit het blauwe deksel en zorg dat het geheel goed is afgesloten.

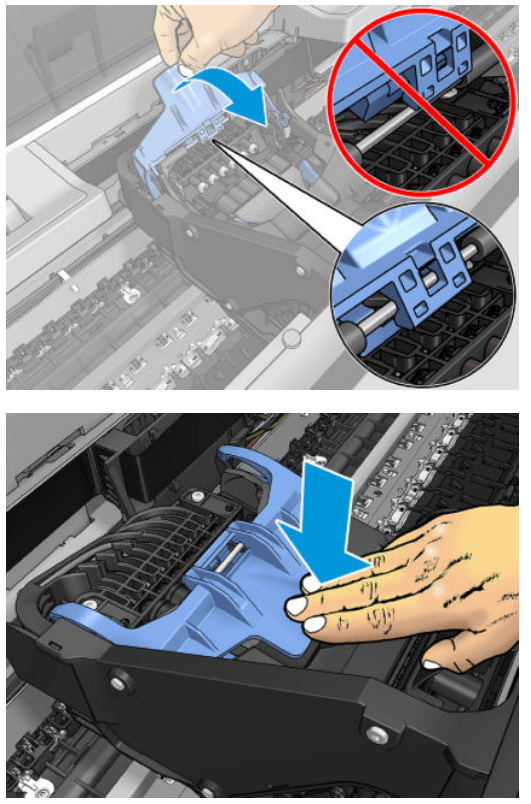

Wanneer de printkop correct is geplaatst en door de printer is geaccepteerd, geeft de printer een geluidssignaal.

- <sup>2</sup> OPMERKING: Als u geen geluidssignaal hoort wanneer u de printkop plaatst en het bericht Replace (Vervangen) op het frontpanel verschijnt, moet u mogelijk de printkop verwijderen en opnieuw plaatsen.
- 5. Breng de scanner omlaag.

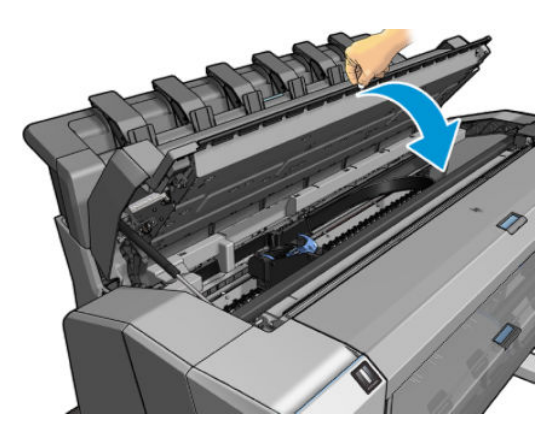

- 6. Op het voorpaneel verschijnt de bevestiging dat de printkop correct is geplaatst. De printer controleert de printkop en bereidt deze voor. Het standaard routineproces duurt 10 minuten. Wanneer de printer een probleem detecteert bij het voorbereiden van de printkop, duurt het proces langer, tot wel 45 minuten. Nadat de printkop is gecontroleerd en voorbereid, begint de printer automatisch met het uitlijnen van de printkop als er papier is geladen. Zie [De printkop uitlijnen op pagina 217](#page-224-0).
- 7. Het wordt aanbevolen om een kleurkalibratie uit te voeren nadat u een nieuwe printkop hebt geplaatst. Zie [Kleurkalibratie op pagina 130](#page-137-0).
### Opslag van anonieme gebruiksinformatie

Elke inktcartridge bevat een geheugenchip die helpt bij de werking van de printer. Bovendien wordt op deze geheugenchip een beperkte hoeveelheid informatie over het gebruik van de printer opgeslagen, waaronder de datum waarop de patroon voor het eerst is geïnstalleerd, de datum waarop de patroon het laatst is gebruikt, het aantal afdrukken met de patroon, de afdrukdekking, de afdrukfrequentie, de gebruikte afdrukmodi, eventuele afdrukfouten en het productmodel. Deze informatie helpt HP bij het ontwerpen om ervoor te zorgen dat producten in de toekomst aan de afdrukbehoeften van onze klanten voldoen.

De informatie die door de geheugenchip wordt verzameld, bevat geen informatie die kan worden gebruikt om een klant of gebruiker van de patroon of de printer te identificeren.

HP verzamelt een sample uit de geheugenchips van inktcartridges die worden teruggestuurd naar het HPprogramma voor gratis retourneren en recyclen (HP Planet Partners:<http://www.hp.com/recycle>). De geheugenchips uit deze sample worden gelezen en bestudeerd om toekomstige HP-producten te verbeteren.

HP-partners die helpen bij het recyclen van inktpatronen hebben mogelijk ook toegang tot deze informatie. Een derde partij die de cartridge in bezit heeft, kan mogelijk toegang hebben tot de anonieme informatie op de geheugenchip.

Als u bezorgd bent over het bieden van deze anonieme informatie, kunt u de opdragen geen informatie op te slaan op de geheugenchip. Open Embedded Web Server, selecteer Security (Beveiliging) > Security Settings (Beveiligingsinstellingen) en schakel in het gedeelte Printer Settings (Printerinstellingen) de optie Anonymous usage information (Anonieme gebruiksinformatie) in. Dit belemmert de werking van de inktcartridge verder niet. Als u echter op een later moment van gedachten verandert, kunt u de fabrieksinstellingen herstellen om het verzamelen van gebruiksinformatie te hervatten.

### Veilige modus

Onder bepaalde omstandigheden, inclusief gebruik van de printer buiten de omgevingsspecificaties en wanneer een gebruikte, opnieuw gevulde of vervalste inktpatroon is gedetecteerd, zal de printer werken in 'veilige' modus. HP is niet in staat om de prestaties van het afdruksysteem te garanderen wanneer het buiten omgevingsspecificaties wordt gebruikt of wanneer gebruikte, opnieuw gevulde of vervalste inktpatronen worden gebruikt. Veilige modus is ontworpen om de printer en de printkoppen te beschermen tegen schade door onverwachte omstandigheden en is in werking wanneer het pictogram wordt weergegeven op het front panel van de printer en door Embedded Web Server en HP DesignJet Utility.

Gebruik voor optimale prestaties originele inktpatronen van HP. HP DesignJet-afdruksystemen, inclusief originele HP-inkt en printkoppen, zijn bij elkaar ontworpen en in elkaar gezet om ongelimiteerde afdrukkwaliteit, consistentie, prestaties, duurzaamheid en waarde te bieden bij elke afdruk.

■ OPMERKING: Deze printer is niet bedoeld om continue inktsystemen te gebruiken. Om het afdrukken te hervatten, verwijdert u het continue inktsysteem en installeert u originele (of compatibele) HP patronen.

**< OPMERKING:** Deze printer is ontworpen om inktpatronen te gebruiken totdat deze leeg zijn. Het opnieuw vullen van patronen voordat deze leeg zijn kan leiden tot defecten aan de printer. Plaats als dit gebeurt een nieuwe patroon (van HP of een compatibele patroon) om te blijven afdrukken.

OPMERKING: Printer met dynamische beveiliging. Alleen bedoeld voor gebruik met cartridges met een originele HP-chip. Cartridges met een niet-HP-chip werken mogelijk niet, maar het kan ook voorkomen dat cartridges met een niet-HP-chip nu wel werken, maar in de toekomst niet meer. Voor meer informatie gaat u naar: [http://www.hp.com/go/learnaboutsupplies.](http://www.hp.com/go/learnaboutsupplies)

# 13 Printeronderhoud

- [Printerstatus controleren](#page-182-0)
- [De buitenkant van de printer reinigen](#page-182-0)
- [De inktpatronen onderhouden](#page-182-0)
- [De printer verplaatsen of opslaan](#page-182-0)
- [De firmware bijwerken](#page-183-0)
- [De software bijwerken](#page-184-0)
- [Printeronderhoudspakketten](#page-184-0)
- [Bestanden veilig verwijderen](#page-184-0)
- [Disk Wipe](#page-185-0)

### <span id="page-182-0"></span>Printerstatus controleren

U kunt de actuele status van de printer op verschillende manieren controleren:

- Als u Embedded Web Server opent, ziet u informatie over de algemene status van de printer. De pagina Supplies (Toebehoren) op het tabblad Main (Hoofd) beschrijft de status van het papier en de inkt.
- Op het front panel kunt u tussen drie schermen op het hoogste niveau schakelen door uw vinger over het scherm te bewegen. Het hoofdscherm biedt rechtstreeks toegang tot de belangrijkste functies van de printer. Veeg naar links naar de widgetpagina om de status te zien van de inkt, papierbenodigdheden en de taakwachtrij.

Als er waarschuwingen zijn geeft de bovenste rij van het startscherm de waarschuwing met de hoogste prioriteit weer. Veeg het dashboard omlaag om **Status Center** (Statuscentrum) te openen en actie te ondernemen.

● Als u de HP Utility start en uw printer selecteert, dan ziet u een pagina met informatie waarin de status van de printer en de papier- en inktbenodigdheden daarvan worden beschreven.

### De buitenkant van de printer reinigen

Reinig wanneer nodig de buitenkant van de printer en alle overige delen die u regelmatig aanraakt tijdens het normale gebruik van de printer, met een vochtige spons of een zachte doek en een mild schoonmaakmiddel zoals niet-agressieve vloeibare zeep.

 $\triangle$  WAARSCHUWING! Voorkom elektrische schokken door de printer uit te schakelen en het netsnoer uit het stopcontact te halen voordat u de printer reinigt. Zorg dat er geen water in de printer sijpelt.

A VOORZICHTIG: Gebruik geen agressieve schoonmaakmiddelen voor de printer.

### De inktpatronen onderhouden

Tijdens de normale levensduur van een cartridge is geen specifiek onderhoud nodig. Voor de beste afdrukkwaliteit wordt echter aangeraden een cartridge te vervangen wanneer de vervaldatum is verstreken. Er verschijnt een melding op het frontpanel van de printer als een cartridge de vervaldatum heeft bereikt.

U kunt de vervaldatum van een patroon op elk moment controleren: zie Printerstatus controleren op pagina 175.

Zie ook [Omgaan met inktcartridges en printkop op pagina 162.](#page-169-0)

### De printer verplaatsen of opslaan

Als u de printer moet verplaatsen of opbergen, dan moet u deze goed voorbereiden om schade te voorkomen. U bereidt de printer als volgt voor:

- 1. Verwijder de inktcartridges en de printkop niet.
- 2. Zorg dat er geen papier is geladen.
- 3. Zorg ervoor dat de printer niet-actief is.
- 4. Sluit alle kabels af waarmee de printer met een netwerk of met een computer worden verbonden.
- 5. Als de stapelaar de beweging van de printer via deuropeningen lijkt te belemmeren, kunt u deze uit de weg vouwen door twee schroeven te verwijderen.

Als u de printer voor langere tijd uit laat staan volg dan de overige stappen hieronder.

- <span id="page-183-0"></span>1. Schakel de voeding uit met de Power (Aan/uit) toets op het frontpanel.
- 2. Koppel het netsnoer van de printer los.

 $\triangle$  VOORZICHTIG: Als u de printer ondersteboven houdt, kan er inkt uit de printer lekken, wat ernstige schade kan veroorzaken.

Wanneer u het netsnoer opnieuw aansluit, denk er dan aan om het snoer netjes langs de achterzijde te plaatsen.

Wanneer de printer weer is ingeschakeld, duurt het initialiseren en controleren van de printkop ongeveer drie minuten. Het voorbereiden van de printkop duurt in de meeste gevallen iets meer dan een minuut. Als de printer echter zes weken of langer heeft uitgestaan, dan kan het voorbereiden van de printkop 45 minuten duren.

- $\triangle$  VOORZICHTIG: Als de printer lange tijd uit blijft, kan de printkop instabiel worden. In dit geval moet u de printkop vervangen.
- TIP: Omdat het klaarmaken en reinigen van de printkop tijd en inkt kost, wordt u aangeraden de printer altijd aan of in de sluimerstand te laten staan indien mogelijk. In beide gevallen wordt de printer regelmatig uit de slaapstand gehaald om de printkop te onderhouden. Op deze manier voorkomt u langdurige voorbereidingsproces voordat u de printer kunt gebruiken.

## De firmware bijwerken

De diverse functies van de printer worden bediend door firmware die zich in de printer bevindt.

Van tijd tot tijd stelt HP firmware-updates beschikbaar. Deze updates verhogen de functionaliteit van de printer, verbeteren de functies en kunnen kleine problemen oplossen.

BELANGRIJK: Wij raden u aan om de firmware regelmatig bij te werken om te profiteren van de nieuwste ontwikkelingen.

Er zijn verschillende manieren voor het downloaden en installeren van firmware-updates; u kunt kiezen wat u het handigst vindt. Ze kunnen in twee categorieën worden onderverdeeld: automatische en handmatige updates.

### Automatische firmware-updates

Automatische firmware-updates zijn handig en mogelijk met printers aangesloten op het web. Uw printer kan automatisch de nieuwste firmware downloaden en dit voor u installeren.

#### Belangrijke opmerkingen

- Uw printer moet zijn verbonden met het internet. zie [Printerservices instellen op pagina 19.](#page-26-0)
- Om automatische firmware-updates te configureren, kunt u gebruik maken van het frontpanel of Embedded Web Server, zie [Printerservices instellen op pagina 19](#page-26-0).
- Als er een beheerderswachtwoord is ingesteld, moeten deze instellingen worden veranderd.
- Een firmware-updatepakket kan groot zijn. Overweeg hierbij of er gevolgen voor uw netwerk- of internetverbinding zijn.
- Een firmware-update wordt gedownload op de achtergrond: de printer kan tegelijkertijd afdrukken. De installatie kan echter niet op de achtergrond worden uitgevoerd. Hiervoor moet de printer worden gestopt.

### Handmatige firmware-updates

Handmatige firmware-updates kunnen op de volgende manieren worden uitgevoerd:

In Embedded Web Server selecteert u het tabblad About Printer (Over printer) en vervolgens selecteert u Manual Firmware Update (Handmatige firmware-update). Als nieuwe firmware beschikbaar is, wordt

<span id="page-184-0"></span>informatie over de nieuwe firmware weergegeven en krijgt u de kans om het te downloaden en te installeren.

- Selecteer in HP DesignJet Utility in Windows het tabblad Admin (Beheerder) en vervolgens Launch Firmware Update (Firmware-update starten).
- Met HP Web Jetadmin kunt u handmatig firmware-updates maken of automatische updates aanvragen.
- Met een USB-flashstation. Download het bestand met firmware van [http://www.hp.com/go/](http://www.hp.com/go/DesignJetT2600/firmware) [DesignJetT2600/firmware](http://www.hp.com/go/DesignJetT2600/firmware) op het USB-flashstation en plaats dit in de Hi-Speed USB-aansluiting op het front panel. Een firmware-update-assistent verschijnt op het frontpanel om u door het updateproces te begeleiden.

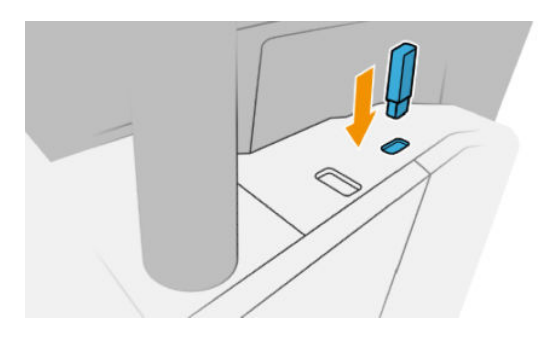

### De software bijwerken

Als u printerstuurprogramma's en andere software voor uw printer wilt bijwerken, gaat u naar <http://www.hp.com/go/DesignJetT2600/drivers>.

- Onder Windows biedt HP Software Update regelmatig aan om uw software automatisch bij te werken en HP DesignJet Utility biedt u automatische updates bij het opnieuw opstarten.
- In Mac OS X biedt Apple SW Update u software-updates aan wanneer deze beschikbaar zijn.

### Printeronderhoudspakketten

Er zijn twee onderhoudspakketten beschikbaar voor uw printer. Deze bevatten componenten die na langdurig gebruik mogelijk moeten worden vervangen. Wanneer dit nodig is, verschijnt er een bericht op het frontpanel en in de HP Utility.

Als u een dergelijke melding ziet, moet u contact opnemen met HP Support (zie [Contact opnemen met](#page-234-0)  [HP Support op pagina 227](#page-234-0)) en het onderhoudspakket bestellen. De kits worden uitsluitend door servicemonteurs geïnstalleerd.

### Bestanden veilig verwijderen

De harde schijf van de printer wordt gebruikt als tijdelijk opslaggebied voor afdruktaken. De beveiligde wismodus kan tijdelijke bestanden van uw harde schijf verwijderen om deze te beschermen tegen onbevoegde toegang. Dit gaat van start zodra u dit inschakelt. Oude tijdelijke bestanden die al op de vaste schijf stonden, worden niet met terugwerkende kracht verwijderd. Zie [Disk Wipe op pagina 178](#page-185-0) als u de oude bestanden ook wilt verwijderen.

Bestanden veilig verwijderen zorgt voor beveiliging op drie verschillende niveaus:

Non-Secure (Niet-beveiligd): alle verwijzingen naar de informatie worden verwijderd. De informatie zelf blijft op de harde schijf totdat de schijfruimte waarop de informatie staat, nodig is voor andere doeleinden en wordt dan overschreven. Terwijl de informatie op de schijf blijft staan, kunnen de meeste er moeilijk toegang toe krijgen, maar met software die voor dit doel is gemaakt, is toegang wel mogelijk. Gewoonlijk

<span id="page-185-0"></span>worden bestanden op computersystemen op deze manier gewist. Het is de snelste methode, maar wel de minst veilige.

- Secure Fast Erase (1 pass) (Veilig snel verwijderen (1 doorgang)): alle verwijzingen naar de informatie worden verwijderd en de informatie zelf wordt overschreven door een vast tekenpatroon. Deze methode is langzamer dan Non-Secure (Niet-beveiligd), maar beter beveiligd. Het kan nog steeds mogelijk zijn om delen van de verwijderde informatie te zien met speciale tools die overgebleven magnetische sporen detecteren.
- Secure Sanitizing Erase (5 passes) (Veilig grondig verwijderen (5 doorgangen)): alle verwijzingen naar de informatie worden verwijderd en de informatie zelf wordt herhaaldelijk overschreven door een algoritme dat is gemaakt om achtergebleven sporen te verwijderen. Dit is de langzaamste methode, maar ook de meest veilige. Secure Sanitizing Erase (Veilig grondig verwijderen) voldoet aan de vereisten van de US Department of Defense 5220-22.m voor het wissen en opschonen van schijfmedia. Dit is het standaard beveiligingsniveau als u Secure File Erase (Bestanden veilig verwijderen) gebruikt.

Het is mogelijk dat de printerprestatie wordt beïnvloed terwijl bestanden worden gewist.

Secure File Erase (Bestanden veilig verwijderen) is een van de mogelijkheden van Web JetAdmin, de gratis online afdrukbeheersoftware van HP: zie <http://www.hp.com/go/webjetadmin>.

Mocht u moeite hebben met het gebruik van Secure File Erase (Bestanden veilig verwijderen) van Web JetAdmin, dan neemt u contact op met de ondersteuning van HP: zie [Contact opnemen met HP Support op pagina 227.](#page-234-0)

De configuratie Secure File Erase (Bestanden veilig verwijderen) kan worden gewijzigd via Web JetAdmin of Embedded Web Server (Security (Beveiliging) > Security settings (Beveiligingsinstellingen).

### Disk Wipe

Disk Wipe (Schijf wissen) is hetzelfde als Secure File Erase (Bestanden veilig verwijderen) (zie [Bestanden veilig](#page-184-0) [verwijderen op pagina 177](#page-184-0)), behalve dat hiermee alle tijdelijke bestanden, inclusief de oude bestanden, worden gewist.

De configuratie Disk Wipe (Schijf wissen) kan worden gewijzigd via Web JetAdmin of Embedded Web Server, via Security (Beveiliging) > Security settings (Beveiligingsinstellingen).

**EX** OPMERKING: Als u de gehele harde schijf wilt wissen, kan u gevraagd worden om meerdere malen tijdens het proces de printer opnieuw op te starten. Dit duurt 6 uur met Secure Fast Erase (Veilig snel verwijderen) of 24 uur met Secure Sanitizing Erase (Veilig grondig verwijderen).

# <span id="page-186-0"></span>14 Scanneronderhoud

- De glasplaat van de scanner reinigen
- [De scanner kalibreren](#page-188-0)

# De glasplaat van de scanner reinigen

Wij adviseren de glasplaat van de scanner regelmatig te reinigen, afhankelijk van hoe vaak u de scanner gebruikt.

- 1. Schakel de printer uit met de Power (Aan/uit)-toets aan de voorkant, schakel vervolgens ook de Aan/uitschakelaar aan de achterkant uit en koppel het netsnoer los.
- 2. Er bevindt zich een kleine hendel links aan de achterzijde van de scanner. Schuif de hendel omhoog en open de scannerklep.

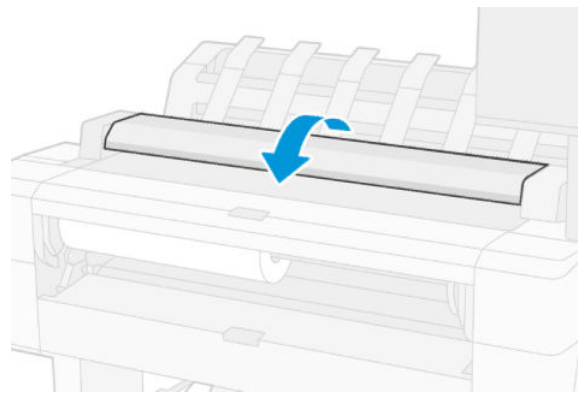

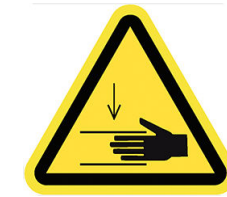

 $\triangle$  WAARSCHUWING! Beweeg de scanner niet omhoog terwijl de scannerklep is geopend. Uw vingers of hand kunnen hierdoor ingeklemd raken.

- 3. Veeg de glasplaat en het omringende gebied voorzichtig schoon met een niet-pluizende doek die licht vochtig is gemaakt met water en vervolgens is uitgewrongen. Er is een geschikte doek meegeleverd bij de printer.
	- A VOORZICHTIG: Gebruik geen schuurmiddelen, aceton, benzeen of vloeistoffen die dergelijke chemicaliën bevatten. Spuit geen vloeistoffen rechtstreeks op de glasplaat van de scanner of op andere onderdelen van het apparaat.

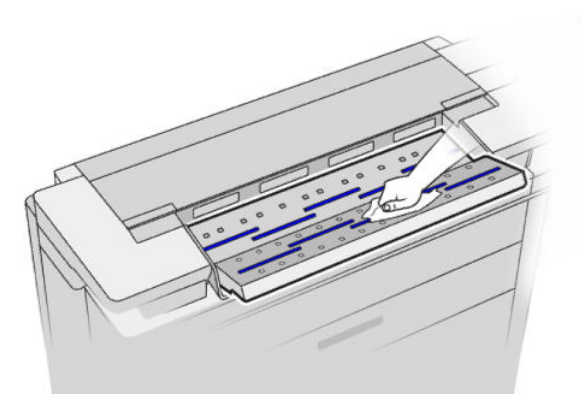

Maakt u zich geen zorgen over kleine waterdruppels die achterblijven op het glas: deze verdampen.

- 4. Optioneel kunt u voor een meer grondige reiniging:
	- De glasplaat verwijderen en deze aan beide zijden schoonmaken.
	- Reinig de aandrukrollen en de invoerrollers.

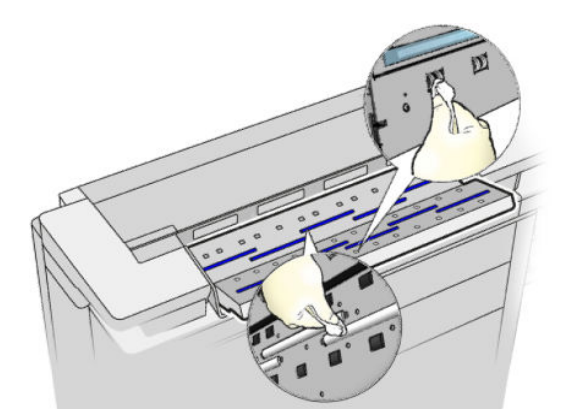

5. Sluit de scannerklep en duw deze zachtjes omlaag om hem te vergrendelen.

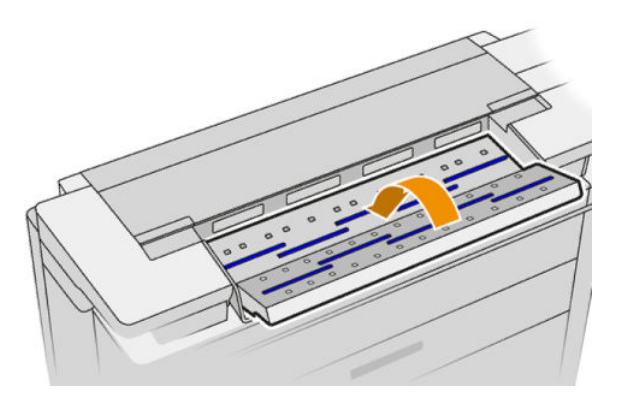

- 6. Reinig het gebied direct voor de scanner, waar de te scannen vellen liggen voordat ze worden gescand.
- 7. Sluit het netsnoer weer aan, schakel de Aan/uit-schakelaar aan de achterkant in en schakel vervolgens de printer in met de Power (Aan/uit)-toets.

# <span id="page-188-0"></span>De scanner kalibreren

Uw scanner is af fabriek gekalibreerd, en in theorie hoeven CIS-scanners niet opnieuw te worden gekalibreerd tijdens hun levensduur. Desondanks kunnen omgevingsveranderingen ervoor zorgen dat uw scanner afbeeldingsdefecten gaat vertonen die eenvoudig kunnen worden verholpen door de scanner opnieuw te kalibreren. De hele procedure duurt minder dan 10 minuten. Wij adviseren de scanner opnieuw te kalibreren wanneer u ongewenste artefacten opmerkt of de kwaliteit van gescande bestanden of kopieën te wensen over laat. Houd hierbij wel rekening met de beperkingen van CIS-technologie zoals dit reeds in deze handleiding is besproken. Als de kalibratie succesvol is uitgevoerd en u nog altijd ontevreden bent over de beeldkwaliteit, gaat u naar [Scannerproblemen oplossen op pagina 116](#page-123-0); u kunt ook overwegen om een CCD-scanner aan te schaffen.

#### De scanner kalibreren

- 1. Maak de scanner schoon. Zie [De glasplaat van de scanner reinigen op pagina 179.](#page-186-0)
- 2. Ga naar het front panel en tik op het pictogram (O) en op Scanner preferences (Scannervoorkeuren) > Calibrate scanner (Scanner kalibreren).
- 3. Volg de instructies op het voorpaneel.

Het meegeleverde onderhoudsvel dat nodig is om de scanner te kalibreren ziet er als volgt uit:

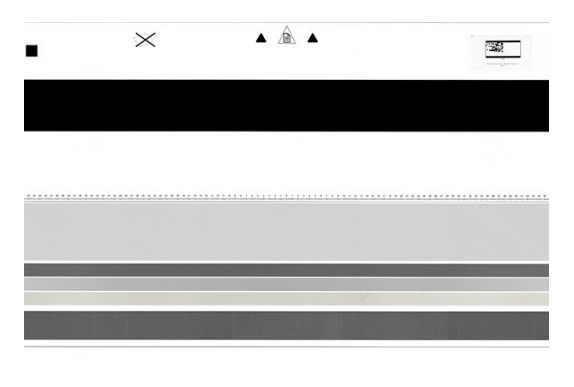

Plaats het onderhoudsvel in de scanner met de bedrukte zijde omhoog, gecentreerd en zo recht mogelijk. Zodra de kalibratie is voltooid, moet het onderhoudsvel zorgvuldig worden opgeborgen in de stevige opberghoes, en worden bewaard op een schone en droge plaats. Anders kan het beschadigen, waardoor de werking van de scanner in de toekomst kan worden beïnvloed. Controleer of het onderhoudsvel niet vuil, gekreukt, bekrast of gevouwen is voordat de scanner wordt gekalibreerd. Indien nodig, kunt u contact opnemen met uw ondersteuningsvertegenwoordiger en een nieuw onderhoudsvel aanvragen.

#### Wanneer kalibratie mislukt

- 1. Controleer of de printer is ingeschakeld en klaar is voor normaal gebruik.
- 2. Controleer of de scanner goed functioneert. Om dit testen, scant u een klein document naar bestand.
- 3. Controleer of de scanner schoon is voor het kalibreren. Wanneer u twijfelt, maak dan eerst de scanner schoon en start het kalibratieproces opnieuw.
- 4. Verwijder het kalibratievel en plaats dit opnieuw. Controleer hierbij of het kalibratievel schoon is en in goede conditie verkeert, en met de bedrukte zijde omhoog en perfect in het midden in de scanner is geplaatst.
- 5. Als de bovenstaande stappen geen oplossing bieden, verwijdert u het vel en start u de printer opnieuw op (uit- en weer inschakelen). Wanneer het systeem opnieuw is opgestart, herhaalt u de kalibratie.
- 6. Als u na drie opeenvolgende pogingen de kalibratie nog altijd niet met succes hebt kunnen uitvoeren, neemt u contact op met uw ondersteuningsvertegenwoordiger en meldt u de foutcode die op het voorpaneel verschijnt.

# 15 Benodigdheden en accessoires

- [Benodigdheden en accessoires bestellen](#page-191-0)
- [Inleiding tot de accessoires](#page-194-0)

### <span id="page-191-0"></span>Benodigdheden en accessoires bestellen

U kunt op twee manieren benodigdheden of accessoires bestellen:

- Bezoek [http://www.hp.com,](http://www.hp.com) selecteer uw printer en klik op de knop Accessories (Accessoires)
- Neem contact op met HP ondersteuning (zie [Contact opnemen met HP Support op pagina 227](#page-234-0)) en controleer of wat u wilt, beschikbaar is in uw gebied.

In de rest van dit hoofdstuk vindt u de beschikbare benodigdheden en accessoires en de onderdeelnummers.

#### Inkt bestellen

U kunt de volgende inktbenodigdheden bestellen voor uw printer.

#### Inktpatronen

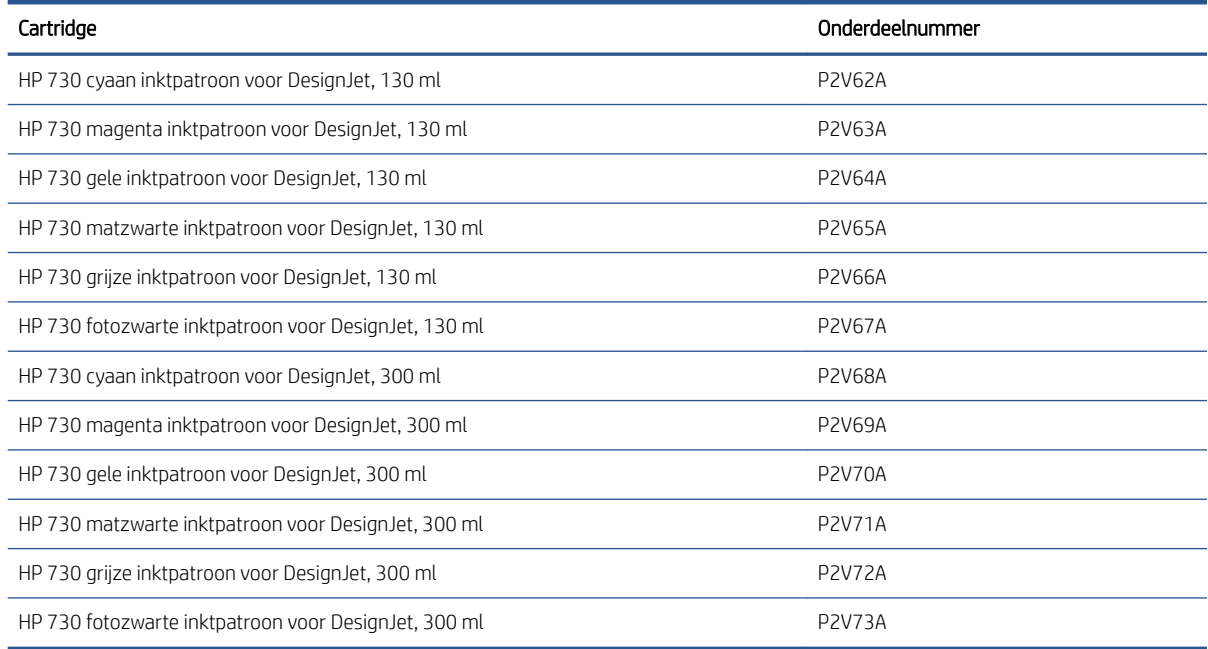

#### Printkop

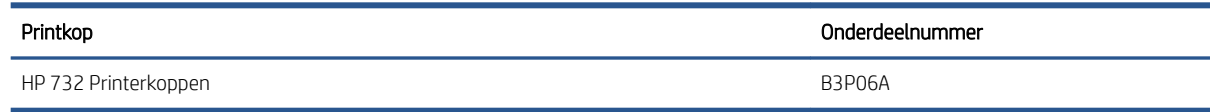

### Papier bestellen

De volgende papiersoorten zijn momenteel verkrijgbaar voor uw printer.

- <sup>2</sup> OPMERKING: Deze lijst wordt wellicht aangepast na verloop van tijd. Ga voor de meest recente informatie naar <http://www.hplfmedia.com>.
- OPMERKING: Papiersoorten die niet worden ondersteund door HP kunnen toch geschikt zijn voor uw printer.

Verkrijgbaarheidscode:

- (A) geeft papiersoorten aan die verkrijgbaar zijn in Azië (behalve in Japan)
- (C) geeft papiersoorten aan die verkrijgbaar zijn in China
- (E) geeft papiersoorten aan die verkrijgbaar zijn in Europa, het Midden-Oosten en Afrika
- (J) geeft papiersoorten aan die verkrijgbaar zijn in Japan
- (L) geeft papiersoorten aan die verkrijgbaar zijn in Latijns-Amerika
- (N) geeft papiersoorten aan die verkrijgbaar zijn in Noord-Amerika

Het papier is in alle regio's verkrijgbaar wanneer het onderdeelnummer niet wordt gevolgd door haakjes.

#### Rol papier

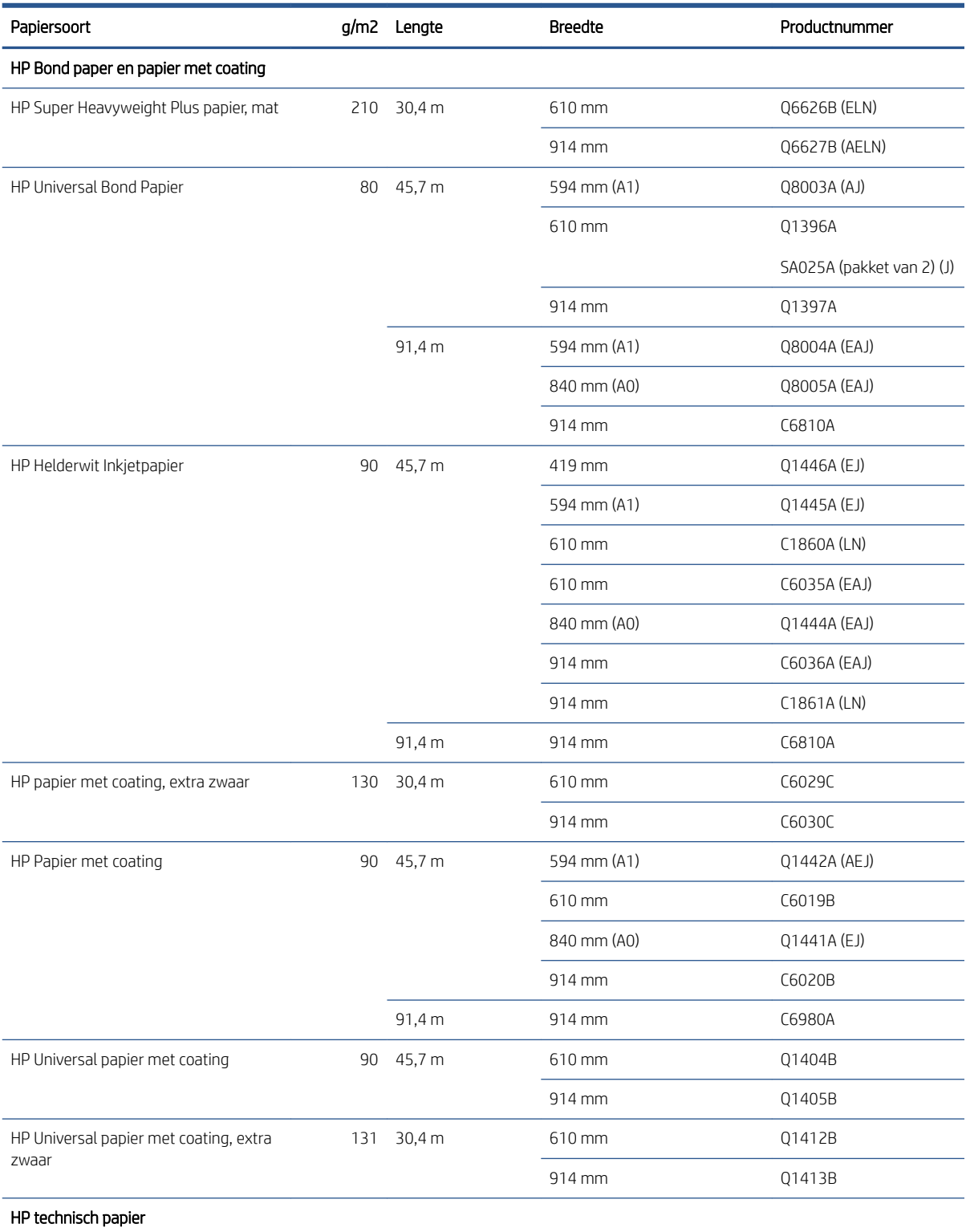

#### Rol papier (vervolg)

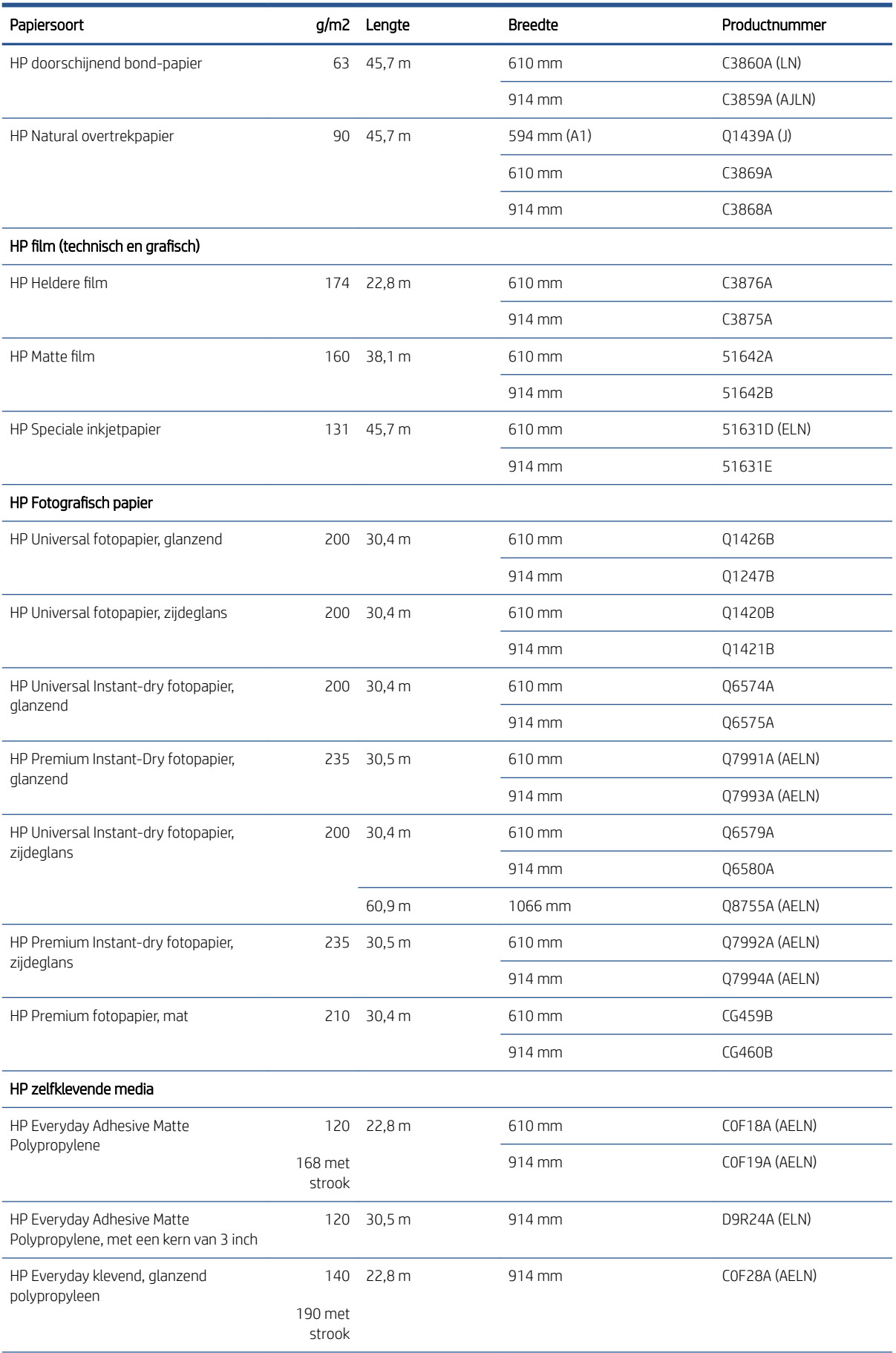

#### <span id="page-194-0"></span>Rol papier (vervolg)

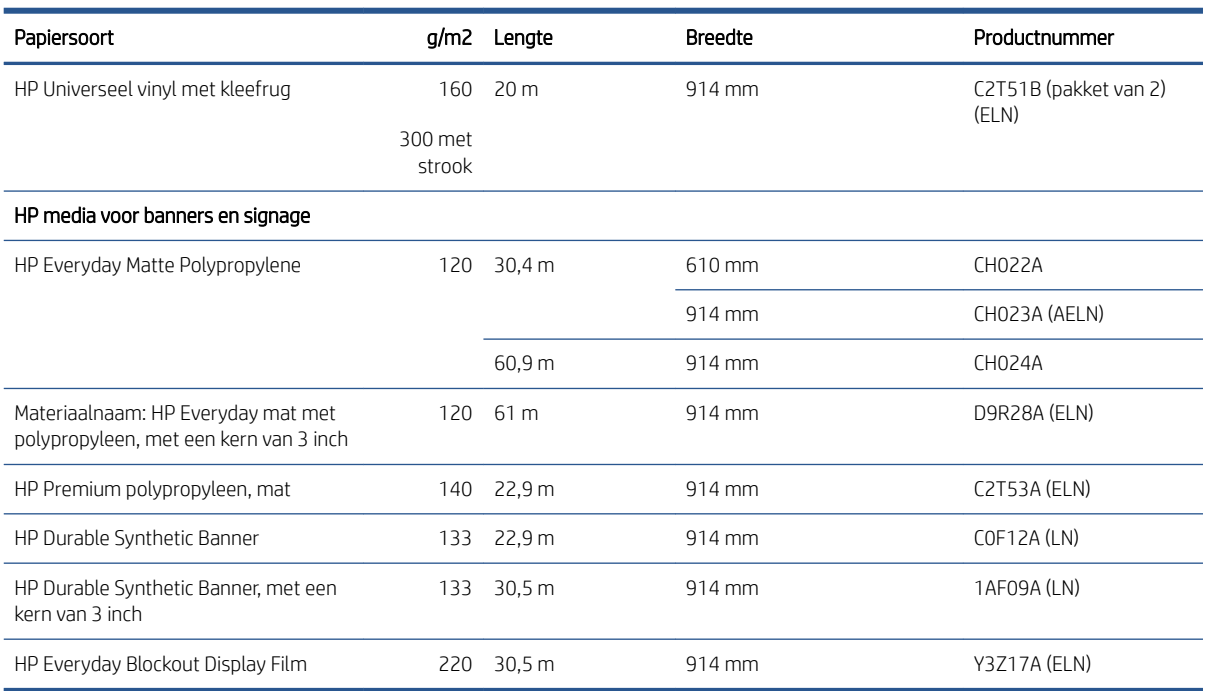

### Accessoires bestellen

U kunt de volgende accessoires bestellen voor uw printer.

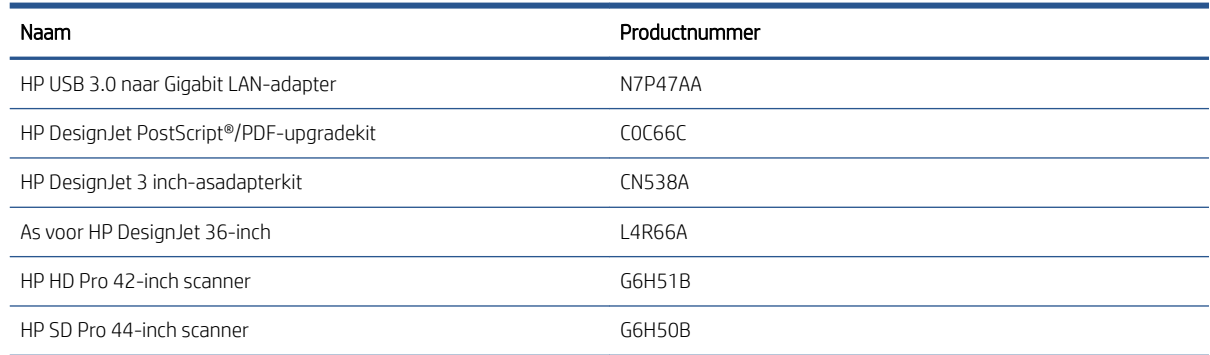

# Inleiding tot de accessoires

### PostScript-upgrade

Met de PostScript-upgrade kan een T2600MFP dezelfde bestandstypen afdrukken als een T2600MFP PS, inclusief PDF- en PostScript-bestanden, en PDF-bestanden genereren van scans (scannen naar PDF). De PostScript-upgrade kan op de USB-host van de printer worden aangesloten. U hoeft deze upgrade niet aangesloten te laten. Na één keer aansluiten is de printer voor altijd bijgewerkt.

#### As

Met extra assen kunt u snel van het ene papiersoort overstappen op een andere.

### Adapterkit met een as van 3 inch

Met deze adapter kunt u papierrollen gebruiken met een kern van 7,62 centimeter (3 inch), mits de diameter van de rol binnen de specificaties van de printer past.

# 16 Problemen met papier oplossen

- [Papier kan niet worden geladen](#page-196-0)
- [Papiersoort is niet opgenomen in het stuurprogramma](#page-197-0)
- [Er is afgedrukt op de verkeerde papiersoort](#page-198-0)
- [Automatisch afsnijden niet beschikbaar](#page-198-0)
- [In de wacht voor papier](#page-198-0)
- [Het papier is vastgelopen in de afdrukplaat](#page-199-0)
- [Het papier is vastgelopen in de stapelaar](#page-203-0)
- [De printer laat onverwacht weten dat de stapelaar vol is](#page-204-0)
- [In de uitvoerlade blijft een strook achter die storingen veroorzaakt](#page-204-0)
- [Op de printer wordt ten onrechte aangegeven dat het papier op is](#page-204-0)
- [Afdrukken vallen niet netjes in de mand](#page-204-0)
- [Het vel blijft in de printer wanneer het afdrukken is voltooid](#page-204-0)
- [Papier wordt gesneden als de afdruk is voltooid](#page-204-0)
- [De snijmachine snijdt niet goed](#page-204-0)
- [De rol zit los op de as](#page-205-0)
- [De papierdoorvoer opnieuw kalibreren](#page-205-0)

# <span id="page-196-0"></span>Papier kan niet worden geladen

- Controleer of er geen papier al geladen is.
- Controleer of het papier ver genoeg in de printer is ingevoerd. U moet kunnen voelen dat de printer het papier pakt.
- Probeer het papier niet recht te trekken tijdens het uitlijningsproces, tenzij hiertoe geïnstrueerd op het frontpanel. De printer zal automatisch proberen het papier recht te trekken.
- Mogelijk is het papier verfrommeld of scheefgetrokken, of heeft het onregelmatige randen.
- Het kan moeilijk zijn om een bijzonder hard papier uit de bovenste rol te plaatsen. Probeer het naar de onderste rol verplaatsen.

#### Problemen met het laden van een rol

- Als het papier niet laadt, kan het zijn dat de invoerrand niet recht of schoon is en moet worden bijgesneden. Snij de eerste 2 cm van de rol af en probeer het opnieuw. Mogelijk is dit zelfs bij een nieuwe rol papier nodig.
- Zorg ervoor dat de roleinden strak tegen de aseinden aanzitten.
- Controleer of de as correct is geplaatst.
- Controleer of het papier op de juiste manier op de as is geladen. Zie [Een rol op de as laden op pagina 37.](#page-44-0)
- Controleer of alle eindpluggen van de rol zijn verwijderd.
- Controleer of het papier stevig op de rol is gedraaid.
- Raak de rol en het papier niet aan tijdens het uitlijningsproces
- Als u een rol op laadt, moet de rolklep open blijven tot het frontpanel u vraagt om het te sluiten.

Als het papier niet recht is ingevoerd, probeert de printer de rol recht te trekken.

Als u opnieuw wilt beginnen met het laadproces, annuleer dan het proces op het front panel en rol het papier op vanaf het uiteinde van de as totdat de rand uit de printer is.

 $\mathbb{B}^\prime$  OPMERKING: Als de rol los van de kern is komen te zitten, dan kan de printer het papier niet laden.

#### Problemen met het laden van een vel

- Leid het vel wanneer de printer het vindt. Doe dit vooral bij dikkere vellen.
- Zorg ervoor dat het vel is uitgelijnd met de referentielijn op de klep van de rol.
- Probeer het vel niet recht te trekken tijdens het laadproces, tenzij hiertoe geïnstrueerd op het frontpanel.
- Gebruik geen vellen die met de hand zijn gesneden, omdat deze onregelmatige vormen kunnen hebben. Gebruik alleen losse vellen die in de handel verkrijgbaar zijn.
- Zorg ervoor dat het losse vel niet scheefgetrokken is.

Volg de instructies op het frontpanel als er problemen optreden.

Als u opnieuw wilt beginnen met het laadproces, annuleer het proces dan op het front panel; de printer werpt het vel uit.

### <span id="page-197-0"></span>Foutberichten bij het laden van papier

Hier vindt u een lijst van frontpanelmeldingen betreffende het laden van papier, evenals de aanbevolen oplossing.

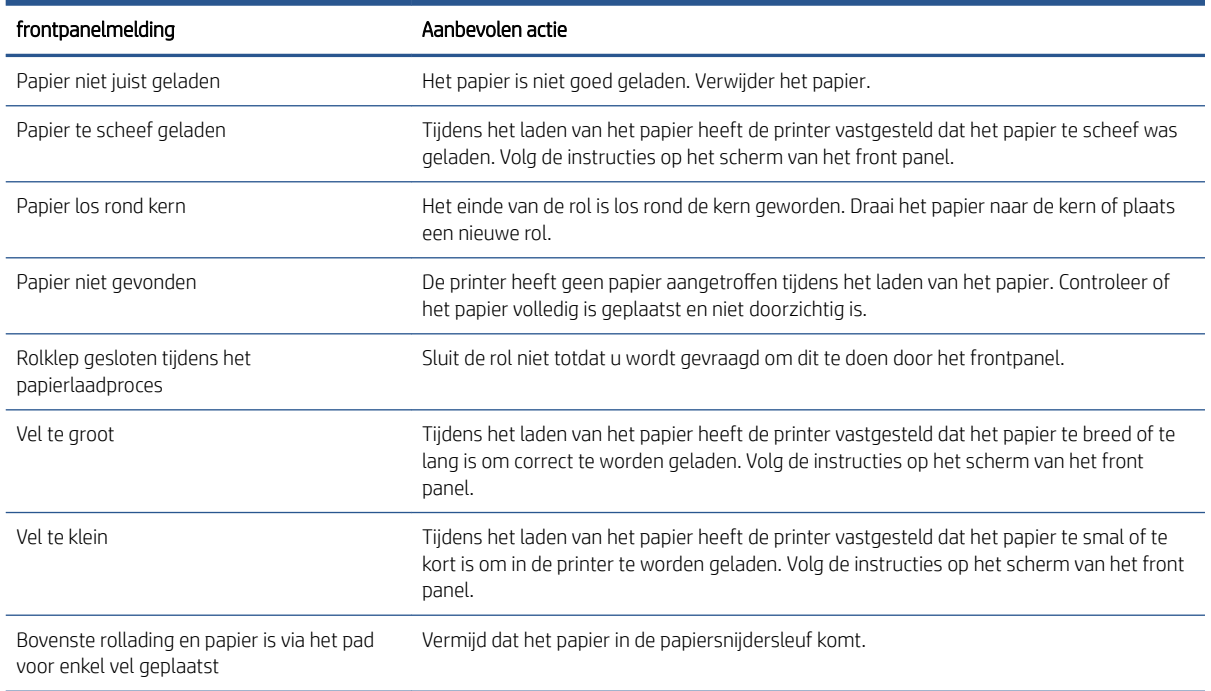

### Papiersoort is niet opgenomen in het stuurprogramma

Om te werken met papier dat niet aanwezig is in het stuurprogramma, kunt u uw papier gebruiken als een van de voorinstellingen in het stuurprogramma. U moet echter opgeven of het doorschijnend, transparant, glanzend of mat papier betreft.

<sup>2</sup> OPMERKING: Voor glanzend papier, is het belangrijk dat u een glanzend papiersoort gebruikt, omdat matte zwarte inkt niet goed wordt afgedrukt op glanzend papier.

### Glanzend papier

Als uw papier een soort fotopapier is, gebruikt u de categorie Photo Paper (Fotopapier).

### Mat papier

Als u gebruikmaakt van mat papier, gebruik dan een van de papiersoorten in de categorie **Bond and Coated Paper** (Bond- en gecoat papier). Als uw papier als fotozwart is geclassificeerd, hangt de categorie ervan af of het papier geschikt is voor matzwarte inkt. Probeer in dit geval zowel Heavyweight Coated Paper (Zwaar papier met coating) en Photo Semi Gloss/Satin Paper (Halfglanzend fotopapier/satijnfotopapier) en kies het beste resultaat.

#### Papier algemeen doeleinde

- Selecteer voor natuurlijk overtrekpapier de papiersoort Natural Tracing Paper < 65 g/m2 (Natuurlijk overtrekpapier < 65 g/m2) of Natural Tracing Paper > 65 g/m2 (Natuurlijk overtrekpapier > 65 g/m2), afhankelijk van het gewicht van het papier.
- Kies voor dun papier (< 90 g/m<sup>2</sup>) of niet-gecoat papier (bijvoorbeeld gewoon papier of helderwit papier) de papiersoort Bond and Coated Paper (Bond- en gecoat papier) > Plain Paper (Gewoon papier).
- <span id="page-198-0"></span> $\bullet$  Kies voor papier met lichte coating (< 110 g/m<sup>2</sup>) de papiersoort **Bond and Coated Paper** (Bond- en gecoat papier) > HP Coated Paper (Papier met coating van HP).
- $\bullet$  Kies voor papier met zware coating (< 200 g/m<sup>2</sup>) de papiersoort **Bond and Coated Paper** (Bond- en gecoat papier) > Heavyweight Coated Paper (Zwaar papier met coating).
- Kies voor extra dik gecoat papier zonder kreuken (< 200 g/m<sup>2</sup>) de papiersoort **Bond and Coated Paper** (Bond- en gecoat papier) > Super Heavyweight Coated Paper (Super zwaar gecoat papier).

#### Zwarte inkt is gemakkelijk te verwijderen wanneer het wordt aangeraakt

Dit gebeurt wanneer het papier niet compatibel is met matzwarte inkt. Als u niet-matzwarte inkt wilt gebruiken, selecteert u een van de papiersoorten in de categorie Photo Paper (Fotopapier).

### Na het afdrukken is het papier verkreukeld of is er te veel inkt

Dit gebeurt wanneer er te veel inkt wordt gebruikt. Selecteer een dunnere categorie om minder inkt te gebruiken. Categorieën voor mat papier, van dun naar dik, zijn:

- Gewoon papier
- Papier met coating
- Zwaar papier met coating
- Super zwaar gecoat papier

Zie [Problemen met de afdrukkwaliteit oplossen op pagina 200](#page-207-0) voor andere problemen met de beeldkwaliteit

### Er is afgedrukt op de verkeerde papiersoort

Als de printer de taak afdrukt voordat u het juiste papier hebt geladen, hebt u mogelijk Use Printer Settings (Printerinstellingen gebruiken) geselecteerd als papiersoort in het printerstuurprogramma. Als een van beide is geselecteerd, zal de printer direct afdrukken, ongeacht welk papier is geladen. Laad het gewenste papier, zie [Papiertoevoer op pagina 36,](#page-43-0) en selecteer de specifieke papiersoort in het stuurprogramma.

- In het dialoogvenster van het Windows-stuurprogramma: selecteer het tabblad Paper/Quality (Papier/ Kwaliteit) of Paper (Papier), afhankelijk van de versie van het stuurprogramma, en selecteer de papiersoort in de lijst met papiersoorten.
- OPMERKING: Use Printer Settings (Printerinstellingen gebruiken), Windows, of Any (Willekeurig), Mac OS X, is de standaardinstelling van het stuurprogramma.

### Automatisch afsnijden niet beschikbaar

Sommige papiersoorten kunnen niet worden gesneden door de automatische snijder. Wanneer een dergelijke papiersoort is geladen en actief is, kan niet automatisch worden overgeschakeld naar de andere rol: de actieve rol moet eerst handmatig worden verwijderd.

### In de wacht voor papier

Op basis van een reeks criteria die u kunt instellen wanneer u een taak verzendt (zie [PapierconƮict oplossen](#page-104-0) [op pagina 97](#page-104-0)), bepaalt de printer welke rollen papier die in de printer zijn geladen het meest geschikt zijn om de taak af te drukken. Als er geen rol papier beschikbaar is die aan alle voorwaarden voldoet, plaatst de printer de taak in de wacht tot het juiste papier is geplaatst. U kunt de taak handmatig hervatten door te forceren om op ander papier af te drukken dan wat in eerste instantie gespecificeerd is, anders blijft het in de wacht staan.

<span id="page-199-0"></span><sup>2</sup> OPMERKING: Wanneer een niet-snijbare rol actief is, wordt elke taak die naar een andere papierbron is verzonden in de wachtrij geplaatst totdat u de niet-snijbare rol hebt verwijderd.

### Welke criteria worden gebruikt om te bepalen op welke rol een taak wordt afgedrukt?

Wanneer een gebruiker een taak verstuurt, kan de gewenste papiersoort worden ingesteld in de driver. De printer drukt deze taak af op een rol papier van het gekozen papier dat breed genoeg is om de tekening af te drukken zonder dat deze moet worden bijgesneden. Als er meer rollen zijn waarop de taak kan worden afgedrukt en die aan alle criteria voldoen, wordt de rol gekozen die aan uw voorkeuren voldoet. U kunt deze instellen via het front panel: zie [Rolbeleid op pagina 97.](#page-104-0)

### Wanneer wordt voor een taak gewacht op papier?

Als het papier niet overeen komt met de actie die is ingesteld op Pause and ask (Pauzeren en vragen) (zie Papierconflict oplossen op pagina 97), wordt een taak in de wacht gezet in de volgende gevallen:

- De papiersoort die de gebruiker heeft geselecteerd is momenteel niet geladen op de opgegeven rol, of op één van de rollen, als er geen rol is opgegeven.
- De papiersoort die de gebruiker heeft geselecteerd, is in de printer geladen, maar de tekening is te breed voor de rol, of voor beide rollen als de rol nog niet is opgegeven.

### Als ik een nieuwe rol papier laad, worden de taken die op papier wachten dan automatisch afgedrukt?

Ja. Telkens wanneer een nieuwe rol papier wordt geladen, controleert de printer of er nog taken zijn die op papier wachten en die op de geladen rol kunnen worden afgedrukt.

### Ik vind het niet prettig dat taken moeten wachten op papier. Kan ik dit voorkomen?

Ja, dit kunt u doen via het front panel: zie Papierconflict oplossen op pagina 97.

### Mijn taak is precies even breed als de rol papier die in de printer is geladen, maar de taak moet toch wachten op papier

Marges worden afhankelijk van het bestandstype op verschillende manieren afgehandeld:

- Voor HP-GL/2 en HP RTL-bestanden, zijn standaard marges ingevoegd in de tekening, dus een HP-GL/2- en een HP RTL-bestand van 914 mm kan worden afgedrukt op een rol papier van 914 mm en wordt niet voor papier in de wachtrij gezet.
- Voor andere bestandsindelingen, bijvoorbeeld voor PostScript, PDF, TIFF of JPEG, gaat de printer ervan uit dat de ruimte van de marges aan de tekening moeten worden toegevoegd. Deze indelingen worden dikwijls gebruikt voor foto's en andere afbeeldingen waarin geen marges worden opgenomen. Dit betekent dat om een TIFF van 914 mm af te drukken, de printer marges moet toevoegen en dat de tekening 925 mm papier nodig heeft om te worden afgedrukt; Dit zou de taak in de wacht zetten omdat het papier dat is geladen op de printer 914 mm breed is.

Als u deze bestandsindelingen wilt afdrukken zonder dat extra marges rond de tekeningen worden toegevoegd, kunt u de optie Clip contents by margins (Inhoud afsnijden op marges) gebruiken. Met deze optie worden de marges in de tekening opgenomen. Een TIFF van 914 mm kan dus worden afgedrukt op een rol papier van 914 mm en hoeft dus niet te wachten op papier. Inhoud kan vanwege de marges worden bijgeknipt als er geen witruimte in de randen van de tekening is opgenomen.

## Het papier is vastgelopen in de afdrukplaat

Wanneer er een papierstoring optreedt, ziet u normaal gesproken het bericht Possible paper jam (Mogelijke papierstoring) op het scherm van het frontpanel. Op het front panel wordt de wizard voor papierstoringen

gestart om te bepalen waar de storing is opgetreden en hoe deze moet worden opgelost. Los de papierstoring op door de aanwijzingen in de wizard te volgen.

- 1. Schakel de printer uit op het front panel.
- 2. Til de scanner omhoog.

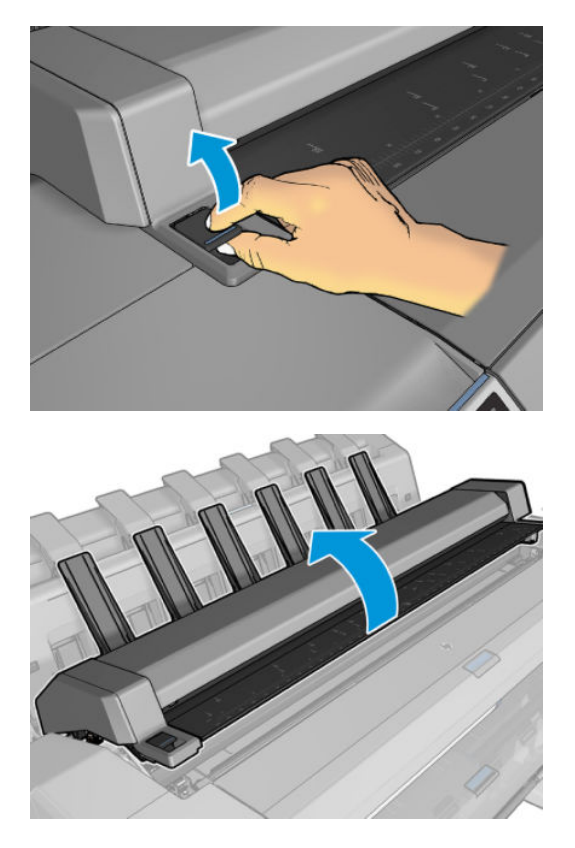

3. Verplaats de wagen handmatig naar de linkerzijde van de printer, indien mogelijk.

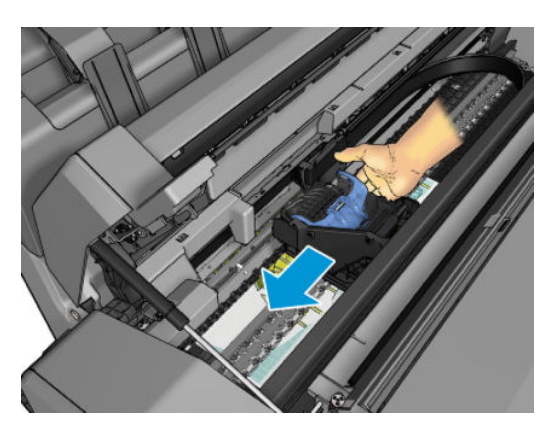

4. Ga naar de papierbaan.

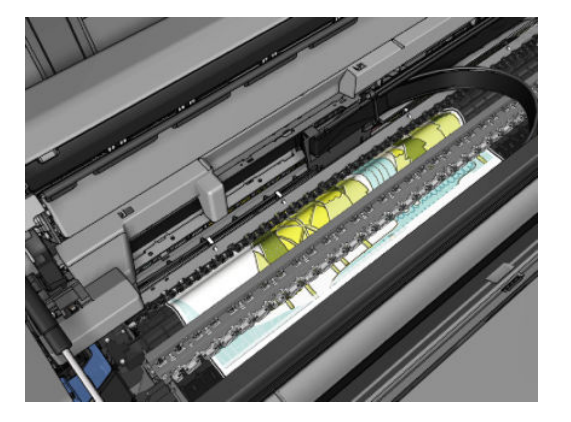

5. Knip het papier met een schaar.

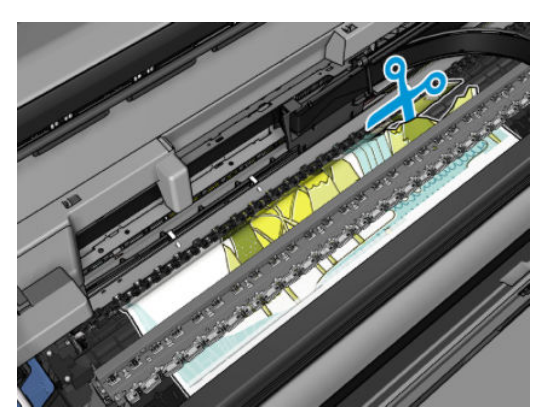

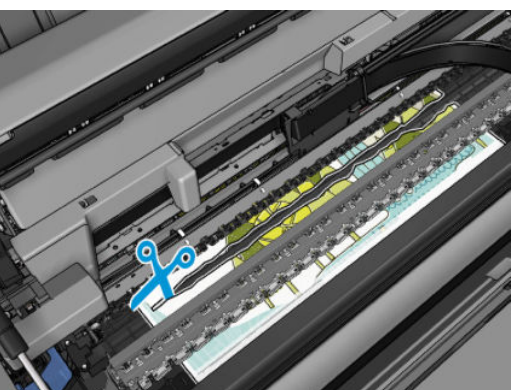

6. Open de rolklep.

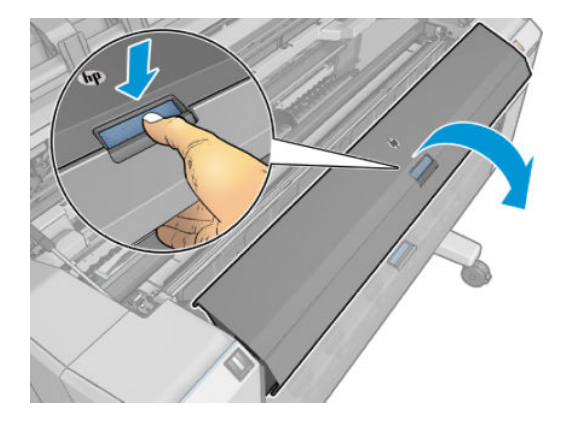

7. Spoel het papier handmatig op de rol terug.

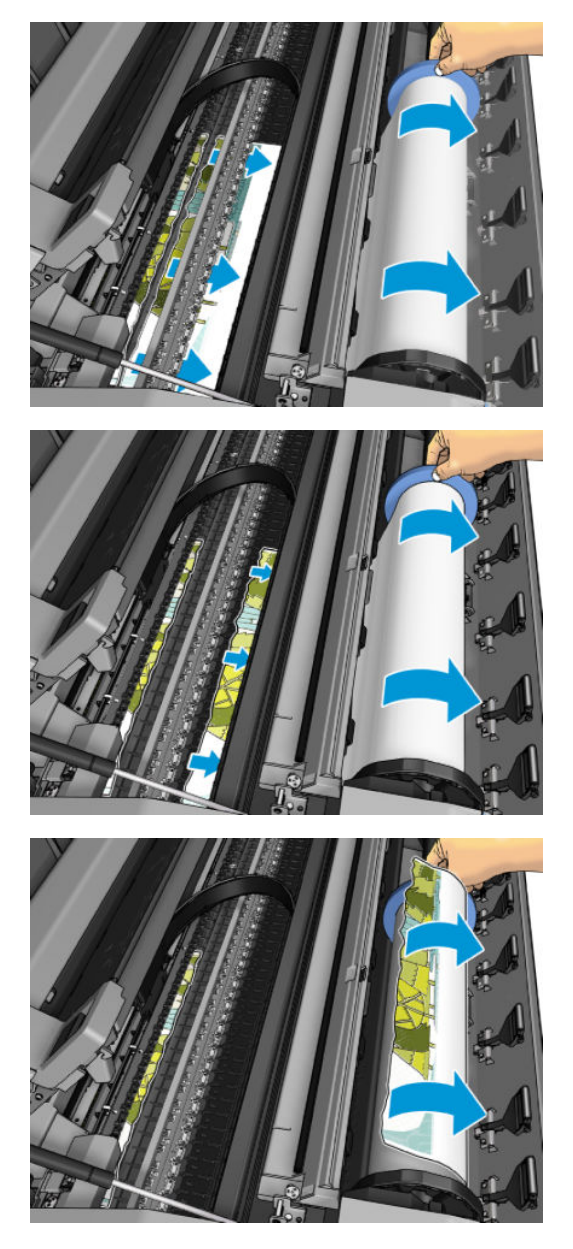

8. Als de voorste rand van het papier onregelmatig is, knip het dan voorzichtig met een schaar.

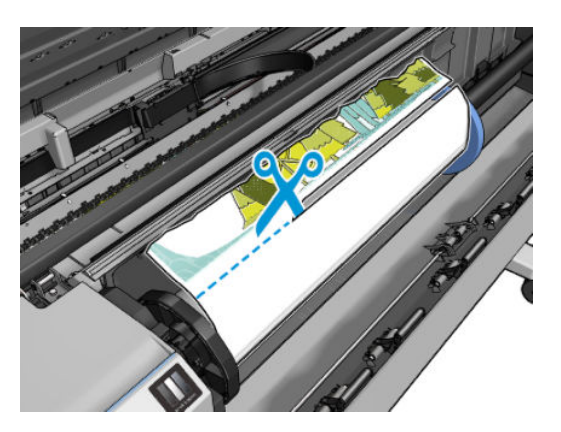

<span id="page-203-0"></span>9. Verwijder het papier in de printer.

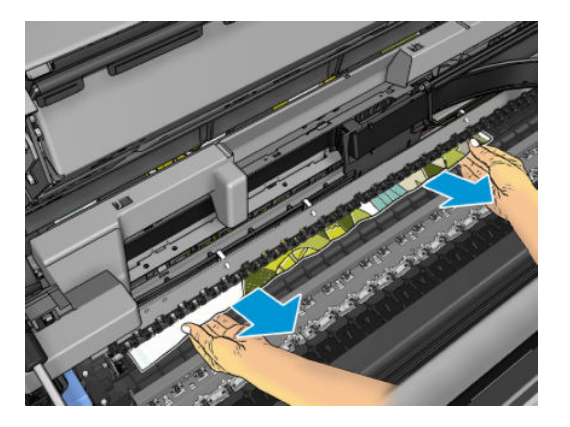

10. Zorg ervoor dat u elk stuk papier hebt verwijderd.

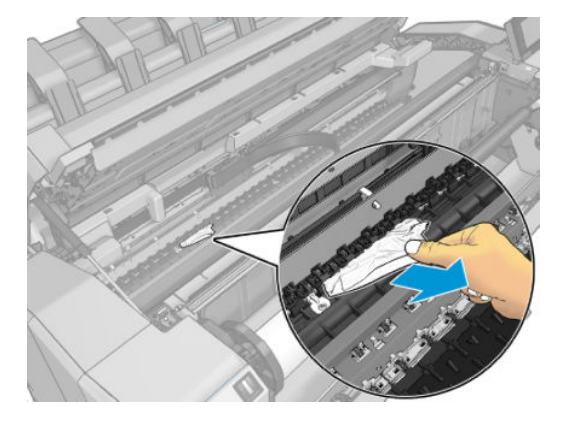

11. Breng de scanner omlaag en sluit de rolklep.

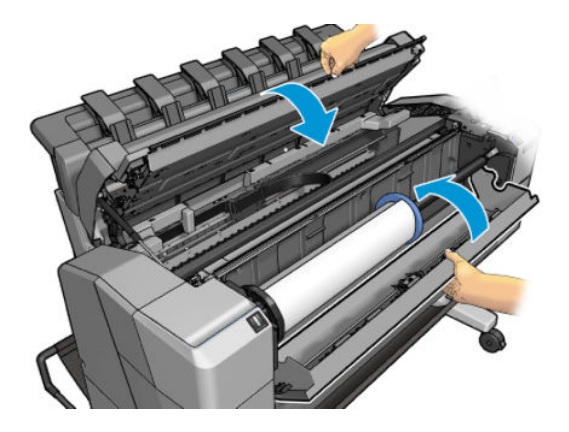

- 12. Start de printer opnieuw op door de aan/uit-knop enkele seconden ingedrukt te houden.
- 13. Laad de rol opnieuw of plaats een nieuw vel, zie [Papiertoevoer op pagina 36.](#page-43-0)
- <sup>2</sup> OPMERKING: Als er papier is achtergebleven waardoor er een belemmering in de printer ontstaat, voer de procedure dan opnieuw uit en verwijder alle stukken papier zorgvuldig.

### Het papier is vastgelopen in de stapelaar

Wanneer een stapelaarstoring is gedetecteerd, wordt het afdrukken onderbroken en vraagt het voorpaneel u de stapelaarklep te openen en het vastgelopen papier te verwijderen door het eruit te trekken.

Wanneer de stapelaarklep is gesloten en de printer geen vastgelopen papier detecteert, vraagt het voorpaneel om bevestiging om verder te gaan met afdrukken.

# <span id="page-204-0"></span>De printer laat onverwacht weten dat de stapelaar vol is

De printer kan melden dat de stapelaar vol is in de volgende omstandigheden:

- Als er papier is vastgelopen in de stapelaar
- Als u zeer dun of stijf papier gebruikt, zoals zwaar papier met coating
- Als u kleine papierformaten naar de stapelaar stuurt, zoals een staande A3 of een liggende A2

### In de uitvoerlade blijft een strook achter die storingen veroorzaakt

Als een klein stuk papier is gesneden (200 mm of kleiner), bijvoorbeeld bij het afdrukken op een nieuwe rol en na een full-bleed afdruk, of na het gebruik van de optie Move and cut (Verplaatsen en afsnijden), blijft de gesneden strook achter in de uitvoerlade. Verwijder de strook uit de binnenzijde van de lade. Doe dit alleen wanneer de printer niet afdrukt.

# Op de printer wordt ten onrechte aangegeven dat het papier op is

Als de rol loszit van de kern, wordt het papier niet goed ingevoerd en zal het niet goed worden geladen. Bevestig het papier goed aan de kern indien mogelijk, of laad een nieuwe rol.

### Afdrukken vallen niet netjes in de mand

- Zorg ervoor dat de mand correct is geïnstalleerd.
- Zorg ervoor dat de mand open is.
- Zorg ervoor dat de mand niet leeg is.
- Papier op het einde van de rol kan makkelijk gaan krullen en zo problemen met de uitvoer veroorzaken. Plaats een nieuwe rol, of verwijder elke afdruk handmatig zodra deze is voltooid.

### Het vel blijft in de printer wanneer het afdrukken is voltooid

Het papier blijft achter in de printer zodat de inkt kan drogen, zie [De droogtijd wijzigen op pagina 51](#page-58-0). Als het papier na het drogen slechts gedeeltelijk wordt uitgeworpen, trek het vel dan voorzichtig uit de printer. Als de automatische snijder is uitgeschakeld, gebruikt u de optie Move and cut (Verplaatsen en afsnijden) op het front panel. Zie [Recht afgesneden op pagina 52](#page-59-0).

### Papier wordt gesneden als de afdruk is voltooid

Het papier wordt standaard afgesneden nadat de droogtijd is voltooid, zie [De droogtijd wijzigen op pagina 51](#page-58-0). U kunt de snijder uitschakelen, zie [De automatische snijder aan- en uitzetten op pagina 51](#page-58-0).

### De snijmachine snijdt niet goed

De printer is standaard ingesteld om het papier automatisch te snijden nadat de droogtijd is verstreken. Als de snijder aan staat maar niet goed snijdt, controleer dan of het spoor van de snijder schoon is en vrij van obstakels.

Als de snijder is uitgeschakeld, wordt met Move and cut (Verplaatsen en snijden) alleen het papier doorgevoerd. Gebruik deze om de afdruk ver genoeg uit de voorkant van de printer te verplaatsen, totdat het gemakkelijk is om handmatig met een richtliniaal of een schaar te knippen.

# <span id="page-205-0"></span>De rol zit los op de as

De rol moet mogelijk worden vervangen of opnieuw worden geladen.

Zorg ervoor dat u de juiste as gebruikt en gebruik indien nodig de HP DesignJet-asadapter van 3 inch.

### De papierdoorvoer opnieuw kalibreren

Een accurate papierdoorvoer is belangrijk voor een goede afdrukkwaliteit omdat deze deel uitmaakt van de juiste plaatsing van punten op het papier. Als het papier niet op de juiste afstand wordt doorgevoerd tussen printkopdoorgangen, verschijnen er lichte of donkere strepen op de afdruk en kan de afbeelding korreliger worden.

De printer is zo gekalibreerd dat al het papier dat op het frontpanel wordt getoond, correct wordt doorgevoerd. Als u het type geladen papier selecteert, past de printer de snelheid aan waarmee het papier tijdens het drukken wordt doorgevoerd. Als de standaard kalibratie van het papier echter niet naar wens is, kunt u de snelheid van de papierdoorvoer opnieuw kalibreren. Zie [Problemen met de afdrukkwaliteit oplossen op pagina 200](#page-207-0) voor meer informatie over hoe u kunt bepalen of kalibratie van de papierdoorvoer het probleem zal verhelpen.

U kunt de kalibratiestatus van de papierdoorvoer van het momenteel geladen papier controleren op het front panel door op  $\Box$  en vervolgens op het pictogram  $\cdots$ ,  $\bigcirc$  en Calibration status (Kalibratiestatus) te tikken. Een van de volgende statussen kan worden weergegeven:

- Default (Standaard): Deze status verschijnt bij het laden van papier dat niet is gekalibreerd. HP papier in het frontpanel is standaard geoptimaliseerd en er wordt niet aangeraden om opnieuw de papierdoorvoer te kalibreren, tenzij u problemen met de afbeeldingskwaliteit tegenkomt in uw afgedrukte afbeelding zoals strepen of korreligheid.
- OK: Dit is de status die aangeeft dat het geladen papier eerder is gekalibreerd. U moet wellicht de kalibratie herhalen indien u problemen met de afdrukkwaliteit ervaart zoals strepen of korreligheid in uw afgedrukte afbeelding.

 $\mathbb{F}$  OPMERKING: Als u de firmware van het product bijwerkt, dan worden de papierdoorvoerwaarden terug ingesteld op fabrieksinstellingen, zie [De firmware bijwerken op pagina 176](#page-183-0).

### De procedure voor papierdoorvoer opnieuw kalibreren

 $\triangle$  VOORZICHTIG: Als u een transparante papier- of filmsoort gebruikt, ga dan direct naar stap 3 van deze procedure.

- 1. Tik op het front panel op  $\Box$  en vervolgens op Paper advance calibration (Kalibratie papierdoorvoer) > Continue (Doorgaan). De papierdoorvoer wordt automatisch gekalibreerd en er wordt een kalibratieafbeelding voor de papierdoorvoer afgedrukt.
- 2. Wacht totdat het front panel de statuspagina weergeeft en druk opnieuw af.
	- <sup>2</sup> OPMERKING: Het herkalibratieproces duurt ongeveer 3 minuten. De kalibratie-afbeelding voor de papierdoorvoer is niet belangrijk. Het frontpanel kan foutmeldingen tonen tijdens het proces.

Als de afdruk naar wens is, blijf deze kalibratie dan gebruiken voor uw papiersoort. Als u verbetering in de afdruk ziet, ga dan door naar stap drie. Als u niet tevreden bent met de herkalibratie, ga dan terug naar de standaard kalibratie, zie [Terug naar standaard kalibratie op pagina 199](#page-206-0).

3. Als u de kalibratie wilt verfijnen of doorzichtig papier gebruikt, tikt u op  $\circledcirc$  en vervolgens op Paper advance calibration (Kalibratie papierdoorvoer) > Continue (Doorgaan).

<span id="page-206-0"></span>4. Selecteer het percentage van wijziging van 100% tot +100%. Voor het corrigeren van lichte strepen verlaagt u de waarde.

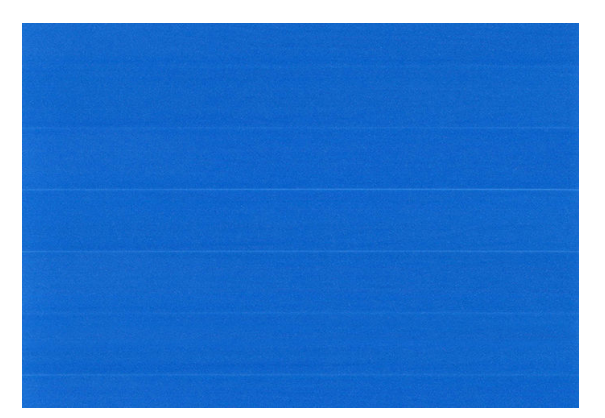

Verhoog de waarde om donkere strepen te corrigeren.

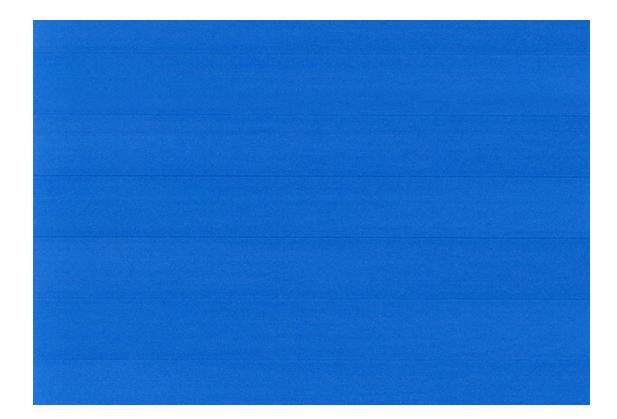

### Terug naar standaard kalibratie

Bij terugkeer naar de standaard kalibratie worden alle correcties die zijn aangebracht door de doorvoerkalibratie op nul gezet. Om terug te gaan naar de doorvoerkalibratiewaarde, moet u de kalibratie opnieuw instellen.

- 1. Tik op het front panel op **[O]** en vervolgens op het pictogram  $\cdots$ , **C** en Reset calibration (Kalibratie opnieuw instellen).
- 2. Wacht tot op het frontpanel de melding verschijnt dat de bewerking is voltooid.

# <span id="page-207-0"></span>17 Problemen met de afdrukkwaliteit oplossen

- [Algemeen advies](#page-208-0)
- [Streepvorming \(horizontale strepen over de afbeelding\)](#page-208-0)
- [Hele afbeelding is wazig of korrelig](#page-209-0)
- [Het papier is niet plat](#page-210-0)
- [Afdruk is vlekkerig of gekrast](#page-210-0)
- [Inktvlekken op het papier](#page-210-0)
- [Zwarte horizontale lijnen op gele achtergrond](#page-211-0)
- [Zwarte inkt laat los wanneer u de afdruk aanraakt](#page-211-0)
- [Randen van objecten zijn getrapt of niet scherp](#page-212-0)
- [Randen van objecten zijn donkerder dan verwacht](#page-212-0)
- [Horizontale lijnen aan het einde van een afdruk van een gesneden vel](#page-212-0)
- [Verticale lijnen met verschillende kleuren](#page-213-0)
- [Witte vlekken op de afdruk](#page-213-0)
- [Kleuren zijn onnauwkeurig](#page-213-0)
- [Kleuren vervagen](#page-214-0)
- [Afbeelding is onvolledig \(afgesneden aan de onderkant\)](#page-214-0)
- [Afbeelding is afgesneden](#page-214-0)
- [Sommige objecten ontbreken in de afgedrukte afbeelding](#page-215-0)
- [Lijnen zijn te dik, te dun of afwezig](#page-215-0)
- [Lijnen zijn getrapt of gekarteld](#page-216-0)
- [Lijnen worden dubbel of niet in de juiste kleur afgedrukt](#page-216-0)
- [Lijnen zijn onderbroken](#page-217-0)
- [Lijnen zijn wazig](#page-217-0)
- [Lengte van lijnen is onjuist](#page-218-0)
- **[Beelddiagnoseafdruk](#page-218-0)**
- [Als het probleem nog steeds niet is opgelost](#page-221-0)

## <span id="page-208-0"></span>Algemeen advies

Wanneer u problemen hebt met de afdrukkwaliteit, doet u het volgende:

- Voor de beste printerprestaties mag u alleen originele benodigdheden en accessoires van de fabrikant gebruiken, waarvan de betrouwbaarheid en prestaties grondig zijn getest voor probleemloos afdrukken en de hoogst mogelijke kwaliteit. Zie [Papier bestellen op pagina 184](#page-191-0) voor informatie over aanbevolen papiersoorten.
- Zorg dat het papiersoort dat op het frontpanel is geselecteerd, overeenkomt met het type dat in de printer is geladen (zie [Informatie over het papier weergeven op pagina 49](#page-56-0)). Controleer tegelijkertijd of de papiersoort is gekalibreerd. Zorg ook dat het papiersoort dat in uw software is geselecteerd overeenkomt met het type dat in de printer is geladen.

 $\triangle$  VOORZICHTIG: Wanneer de verkeerde papiersoort is geselecteerd, kan de afdrukkwaliteit slecht zijn, kunnen kleuren verkeerd worden afgedrukt en kunnen de printkoppen mogelijk worden beschadigd.

- Controleer of u de meest geschikte kwaliteitsinstellingen voor uw toepassing gebruikt (zie Afdrukken [op pagina 71](#page-78-0)). De afdrukkwaliteit zal waarschijnlijk afnemen als u de schuifbalk voor de afdrukkwaliteit richting 'Speed' (Snelheid) hebt verplaatst, of het aangepaste kwaliteitsniveau hebt ingesteld op Fast (Snel).
- Controleer of de omgevingsomstandigheden (temperatuur, luchtvochtigheid) binnen het aanbevolen bereik liggen. Zie [Milieuspecificaties](#page-240-0) op pagina 233.
- Controleer of de houdbaarheidsdatum van de inktpatronen en printkop nog niet is verstreken: zie De [inktpatronen onderhouden op pagina 175](#page-182-0).

### Streepvorming (horizontale strepen over de afbeelding)

Als de afgedrukte afbeelding toegevoegde horizontale strepen bevat zoals in het voorbeeld (de kleur kan variëren):

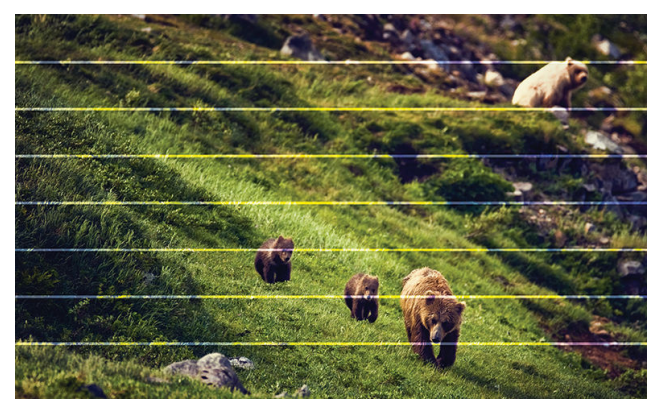

- 1. Controleer of de papiersoort die u hebt geladen, overeenkomt met de papiersoort die u op het front panel en in de software hebt geselecteerd. Zie [Informatie over het papier weergeven op pagina 49](#page-56-0).
- 2. Controleer of u geschikte kwaliteitsinstellingen voor uw toepassing gebruikt (zie [Afdrukken op pagina 71\)](#page-78-0). In sommige gevallen kunt u kwaliteitsproblemen oplossen door een hoger kwaliteitsniveau te selecteren. Als u bijvoorbeeld de schuifbalk voor afdrukkwaliteit hebt ingesteld op Speed (Snelheid), probeer dan de instelling Quality (Kwaliteit) Als u de instellingen voor de afdrukkwaliteit wijzigt, kunt u nu proberen de taak opnieuw af te drukken voor het geval het probleem is opgelost.
- 3. Druk de beelddiagnoseafdruk af en volg de instructies in [Beelddiagnoseafdruk op pagina 211](#page-218-0), waaronder printkopreiniging als dit wordt aangeraden.
- 4. Als de printkop goed functioneert, gaat u naar het front panel en tikt u op  $\circled{1}$  en Paper advance calibration (Kalibratie papierdoorvoer) > Continue (Doorgaan). Kies vervolgens de papierbron. Zie [De](#page-205-0) [papierdoorvoer opnieuw kalibreren op pagina 198.](#page-205-0)

<span id="page-209-0"></span>Als het probleem zich ondanks de hierboven beschreven maatregelen blijft voordoen, neem dan contact op met een klantenservicevertegenwoordiger voor verdere ondersteuning.

## Hele afbeelding is wazig of korrelig

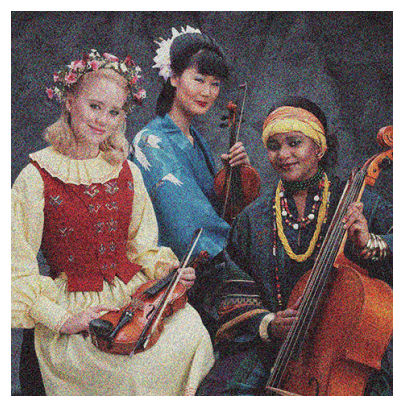

- 1. Controleer of de papiersoort die u hebt geladen, overeenkomt met de papiersoort die u op het front panel en in de software hebt geselecteerd. Zie [Informatie over het papier weergeven op pagina 49](#page-56-0).
- 2. Controleer of u de correcte zijde van het papier bedrukt.
- 3. Controleer of u geschikte instellingen voor de afdrukkwaliteit gebruikt (zie [Afdrukken op pagina 71](#page-78-0)). In sommige gevallen kunt u kwaliteitsproblemen oplossen door een hoger kwaliteitsniveau te selecteren. Als u bijvoorbeeld de schuifbalk voor afdrukkwaliteit hebt ingesteld op Speed (Snelheid), probeer dan de instelling Quality (Kwaliteit) Als u de instellingen voor de afdrukkwaliteit wijzigt, kunt u nu proberen de taak opnieuw af te drukken voor het geval het probleem is opgelost.
- 4. Lijn de printkoppen opnieuw uit. Zie [De printkop uitlijnen op pagina 217](#page-224-0). Na het uitlijnen kunt u proberen de taak opnieuw af te drukken om te controleren of het probleem is opgelost.
- 5. Ga naar het front panel en tik op **com** en Paper advance calibration (Kalibratie papierdoorvoer). Kies vervolgens de papierbron. Zie [De papierdoorvoer opnieuw kalibreren op pagina 198.](#page-205-0)

Als het probleem zich ondanks de hierboven beschreven maatregelen blijft voordoen, neem dan contact op met een klantenservicevertegenwoordiger voor verdere ondersteuning.

### <span id="page-210-0"></span>Het papier is niet plat

Als het papier niet vlak is maar ondiepe golven heeft wanneer het uit de printer komt, vertoont de afgedrukte afbeelding wellicht zichtbare defecten, zoals verticale strepen. Dit probleem kan zich voordoen wanneer u dun papier gebruikt dat doordrenkt wordt met inkt.

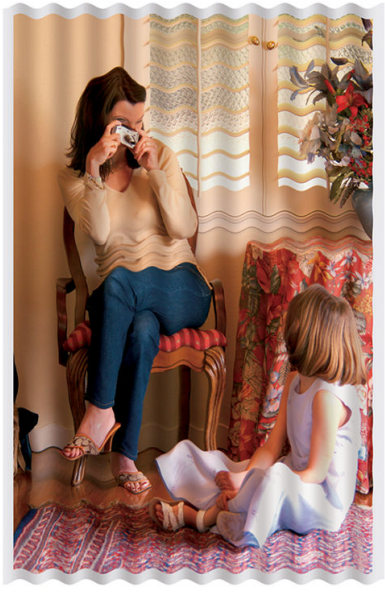

- 1. Controleer of de papiersoort die u hebt geladen, overeenkomt met de papiersoort die u op het front panel en in de software hebt geselecteerd. Zie [Informatie over het papier weergeven op pagina 49](#page-56-0).
- 2. Gebruik een dikker papiertype, zoals HP Heavyweight Coated Paper (zwaar papier met coating) of HP Super Heavyweight Plus Matte Paper (extra zwaar mat papier).
- 3. Kies een papiersoort die iets dunner is dan het papier dat u hebt geladen; hierdoor zal de printer minder inkt gebruiken. Hieronder volgen enkele voorbeelden van papiersoorten in oplopende volgorde van dikte: Gewoon papier, gecoat papier, Heavyweight Coated Paper (zwaar papier met coating), Super Heavyweight Plus Matte Paper (extra zwaar mat papier).

### Afdruk is vlekkerig of gekrast

De zwarte inkt kan veegvlekken of krassen vertonen indien deze wordt aangeraakt door een vinger, een pen of een ander voorwerp. Dit is vooral merkbaar op gecoat papier.

Glanzend papier kan bijzonder gevoelig zijn voor de mand of iets anders dat er snel na het afdrukken mee in contact komt, afhankelijk van de hoeveelheid inkt en de omgevingsomstandigheden ten tijde van het afdrukken.

Het risico van veegvlekken en krassen verminderen:

- Ga zorgvuldig om met afdrukken.
- Stapel de afdrukken niet op elkaar.
- Neem de afdrukken wanneer ze van de rol worden afgesneden en laat ze niet in de mand vallen. U kunt ook een vel papier in de mand laten liggen, zodat nieuwe afdrukken niet onmiddellijk in contact komen met de mand.

### Inktvlekken op het papier

Dit probleem kan verschillende oorzaken hebben.

### <span id="page-211-0"></span>Horizontale vlekken op de voorkant van papier met coating

Als veel inkt wordt gebruikt op papier met coating, absorbeert het papier de inkt snel en zet het uit. Wanneer de printkop over het papier schuift, raakt de kop het papier en maakt deze vlekken op de afgedrukte afbeelding. Dit probleem doet zich gewoonlijk alleen voor op gesneden vallen papier (niet op rolpapier).

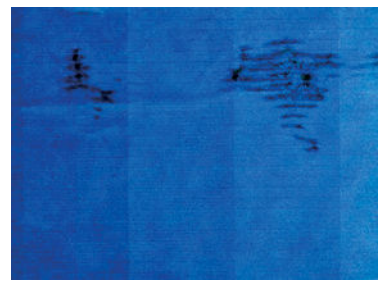

Als u dit probleem detecteert, moet u de afdruktaak onmiddellijk annuleren. Tik op se en annuleer de taak ook vanuit de computertoepassing. Doorweekt papier kan de printkop beschadigen.

Voer de volgende suggesties uit om dit probleem te voorkomen:

- 1. Controleer of de papiersoort die u hebt geladen, overeenkomt met de papiersoort die u op het front panel en in de software hebt geselecteerd. Zie [Informatie over het papier weergeven op pagina 49](#page-56-0).
- 2. Gebruik een aanbevolen papiersoort (zie [Papier bestellen op pagina 184\)](#page-191-0) en de juiste afdrukinstellingen.
- 3. Als u vellen papier gebruikt, draai het vel dan 90 graden. De afdrukstand van de papiervezels kan de kwaliteit beïnvloeden.
- 4. Gebruik een dikker papiertype, zoals HP Heavyweigt Coated Paper (zwaar papier met coating) en HP Super Heavyweight Plus Matte Paper.
- 5. Kies een papiersoort die iets dunner is dan het papier dat u hebt geladen; hierdoor zal de printer minder inkt gebruiken. Hieronder volgen enkele voorbeelden van papiersoorten in oplopende volgorde van dikte: Gewoon papier, gecoat papier, Heavyweight Coated Paper (zwaar papier met coating), Super Heavyweight Plus Matte Paper (extra zwaar mat papier).
- 6. Probeer de marges te vergroten door de afbeelding met uw softwaretoepassing te verplaatsen naar het midden van de pagina.

### Inktvlekken op de achterzijde van het papier

Maak de plaat schoon met een zachte doek. Reinig elke rib apart zonder de schuim tussen de ribben aan te raken.

### Zwarte horizontale lijnen op gele achtergrond

Dit probleem kan worden veroorzaakt doordat de printer in een koude omgeving is opgeslagen.

Ga naar het front panel en tik op **[30]** (Kwaliteit optimaliseren) en daarna op **Clean printheads** (Printkoppen reinigen).

### Zwarte inkt laat los wanneer u de afdruk aanraakt

Dit probleem kan worden veroorzaakt door afdrukken met matzwarte inkt op glanzend papier. De printer zal geen matzwarte inkt gebruiken als bekend is dat het papier deze inkt niet zal opnemen. Om ervoor te zorgen dat er geen matzwarte inkt wordt gebruikt, kunt u elke papiersoort kiezen in de categorie Fotopapier.

# <span id="page-212-0"></span>Randen van objecten zijn getrapt of niet scherp

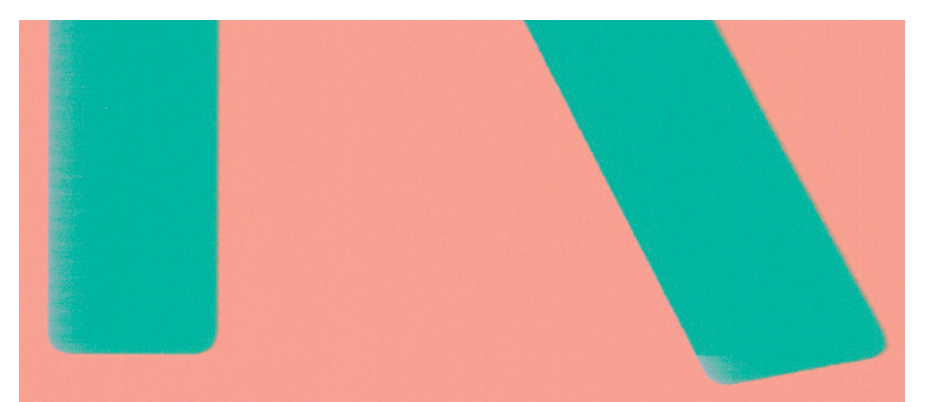

- 1. Als randen van objecten of lijnen niet goed zijn gedefinieerd of een lichtere dichtheid hebben en u de schuifbalk voor afdrukkwaliteit al op Quality (Kwaliteit) hebt ingesteld in het dialoogvenster voor het stuurprogramma, selecteert u de aangepaste opties voor afdrukkwaliteit en stelt u het kwaliteitsniveau in op Normal (Normaal). Zie [Afdrukken op pagina 71.](#page-78-0)
- 2. Het probleem kan te maken hebben met de afdrukstand. Probeer de afbeelding te roteren: mogelijk is het resultaat dan beter.

## Randen van objecten zijn donkerder dan verwacht

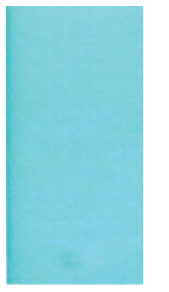

- 1. Als randen van objecten donkerder zijn dan verwacht en als u de schuifbalk voor afdrukkwaliteit al op Quality (Kwaliteit) hebt ingesteld in het dialoogvenster voor het stuurprogramma, selecteert u de aangepaste opties voor afdrukkwaliteit en stelt u het kwaliteitsniveau in op Normal (Normaal). Zie [Afdrukken op pagina 71.](#page-78-0)
- 2. Het probleem kan te maken hebben met de afdrukstand. Probeer de afbeelding te roteren: mogelijk is het resultaat dan beter.

### Horizontale lijnen aan het einde van een afdruk van een gesneden vel

Dit type defect treedt alleen op bij het einde van een afdruk, binnen ongeveer 3 cm van de onderrand van het papier. Het kan zijn dat u heel dunne horizontale lijnen op de afdruk ziet.

Zo voorkomt u dit probleem:

- 1. Overweeg het gebruik van grotere marges rond uw afbeelding.
- 2. De beelddiagnoseafdruk afdrukken. Zie [Beelddiagnoseafdruk op pagina 211.](#page-218-0)
- 3. Overweeg afdrukken met rol papier.

# <span id="page-213-0"></span>Verticale lijnen met verschillende kleuren

Als de afdruk verticale banden met verschillende kleuren erlangs heeft:

- 1. Gebruik een dikkere papiersoort en kies uit aanbevolen papiersoorten zoals HP Heavyweight Coated Paper (zwaar papier met coating) en HP Super Heavyweight Paper (extra zwaar papier). Zie [Papier bestellen](#page-191-0) [op pagina 184](#page-191-0).
- 2. Probeer een hogere instelling voor afdrukkwaliteit (zie [Afdrukken op pagina 71\)](#page-78-0). Als u bijvoorbeeld de schuifbalk voor afdrukkwaliteit hebt ingesteld op **Speed** (Snelheid), probeer dan de instelling **Quality** (Kwaliteit)

## Witte vlekken op de afdruk

Er kunnen witte plekken op de afdruk aanwezig zijn. Dit wordt waarschijnlijk veroorzaakt door papiervezels, stof of los coatingmateriaal. Zo voorkomt u dit probleem:

- 1. Probeer het papier handmatig te reinigen met een borstel alvorens af te drukken, of verwijder losse vezels of deeltjes.
- 2. Houd de klep van de printer altijd gesloten en vermijd handelingen waardoor stof in de printer kan komen, zoals papier verwerken of snijden op de printerafdekplaat.
- 3. Bescherm uw papierrollen -en vellen door deze op te bergen in zakken of dozen.

### Kleuren zijn onnauwkeurig

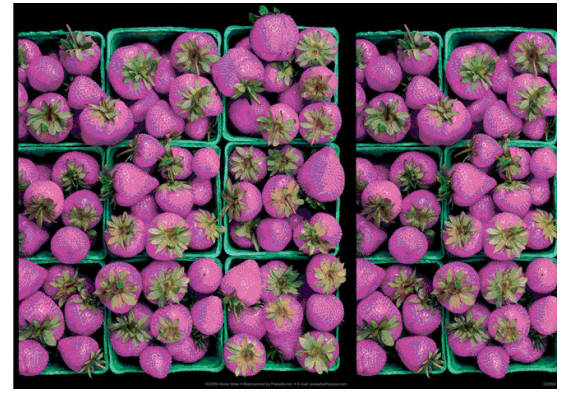

Als de kleuren van uw afdruk niet overeenstemmen met uw verwachtingen, probeer dan het volgende:

- 1. Controleer of de papiersoort die u hebt geladen, overeenkomt met de papiersoort die u op het front panel en in de software hebt geselecteerd. Zie [Informatie over het papier weergeven op pagina 49](#page-56-0).
- 2. Tik op  $\Box$  en vervolgens op het pictogram  $\cdots$ ,  $\bigcirc$  en Calibration Status (Kalibratiestatus) om de status van de kleurkalibratie te controleren. Als de status PENDING (In behandeling) of OBSOLETE (Verouderd) is, moet u een kleurkalibratie uitvoeren: zie [Kleurkalibratie op pagina 130](#page-137-0). Als u wijzigingen hebt doorgevoerd, kunt u nu proberen de taak opnieuw af te drukken om te controleren of het probleem is opgelost.
- 3. Controleer of u de correcte zijde van het papier bedrukt.
- 4. Controleer of u geschikte instellingen voor de afdrukkwaliteit gebruikt (zie [Afdrukken op pagina 71](#page-78-0)). Als u de opties Speed (Snelheid) of Fast (Snel) hebt geselecteerd, kan het zijn dat u niet de meest nauwkeurige kleuren krijgt. Als u de instellingen voor de afdrukkwaliteit wijzigt, kunt u nu proberen de taak opnieuw af te drukken voor het geval het probleem is opgelost.
- 5. Als u de toepassing Color Management (Kleurmanagement) gebruikt, controleer dan of het kleurprofiel dat u gebruikt overeenkomt met het geselecteerde papiersoort en afdrukkwaliteitsinstellingen. Als u niet weet welke kleurinstellingen u moet gebruiken, zie [Kleurbeheer op pagina 129](#page-136-0).
- <span id="page-214-0"></span>6. Als u een afbeelding met grijstinten een kleurzweem vertoont in enkele van de grijze schaduwen, klikt u op Color (Kleur) > Grayscale (Grijstinten) in het stuurprogramma.
- 7. Als het probleem bestaat uit kleurverschillen tussen uw afdruk en het beeldscherm, probeer dan uw beeldscherm te kalibreren. U kunt nu proberen de taak opnieuw af te drukken om te controleren of het probleem is opgelost.
- 8. De beelddiagnoseafdruk afdrukken. Zie [Beelddiagnoseafdruk op pagina 211.](#page-218-0)

Als het probleem zich ondanks de hierboven beschreven maatregelen blijft voordoen, neem dan contact op met een klantenservicevertegenwoordiger voor verdere ondersteuning.

### Kleuren vervagen

Als u afdrukt op direct drogend fotopapier, dan zullen de afdrukken snel vervagen. Als u de afdrukken meer dan twee weken wilt tonen, is het een goed idee deze te lamineren om ze langer te laten meegaan.

U kunt ook afdrukken op uitzettend papier met coating, zoals HP Universal Gloss Photo Paper of HP Universal Satin Photo Paper, dat minder snel vervaagt.

Laminering kan de levensduur van afdrukken op alle papiersoorten, afhankelijk van het soort laminaat, verhogen. Neem contact op met uw laminaatleverancier voor meer informatie.

# Afbeelding is onvolledig (afgesneden aan de onderkant)

- Hebt u getikt op  $\times$  voordat alle gegevens waren ontvangen door de printer? Als dat het geval is, hebt u de gegevensoverdracht afgebroken en moet u de pagina opnieuw afdrukken.
- Mogelijk is de waarde voor I/O timeout (I/O-time-out) te klein. Deze instelling bepaalt hoe lang de printer wacht op de ontvangst van meer gegevens voordat de taak wordt beschouwd als voltooid. Stel via het frontpanel een hogere waarde in voor I/O timeout (I/O-time-out) en verzend de afdruk opnieuw. Tik op (O) en vervolgens op Connectivity (Connectiviteit) > Network (Netwerk) > I/O timeout (I/O-time-out).
- Mogelijk is er een probleem met de communicatie tussen uw computer en de printer. Controleer uw USB of netwerkkabel.
- Controleer of de software-instellingen correct zijn voor het huidige paginaformaat (bijvoorbeeld afdrukken via de lange zijde).
- Als u netwerksoftware gebruikt, controleert u of er geen time-out is opgetreden.

## Afbeelding is afgesneden

Dit probleem geeft doorgaans een verschil aan tussen het daadwerkelijke afdrukgebied van het geladen papier en het afdrukgebied dat 'zichtbaar' is voor de software. U kunt dit soort probleem vaak ontdekken door de afdrukweergave te bekijken voordat u afdrukt (zie [Een afdrukvoorbeeld weergeven op pagina 81](#page-88-0)).

Controleer het daadwerkelijke afdrukgebied voor het papierformaat dat u hebt geladen.

afdrukgebied = papierformaat - marges

- Controleer welk afdrukgebied zichtbaar is voor uw software (mogelijk wordt dit 'printing area' (afdrukgebied) of 'imageable area' (scangebied) genoemd). Sommige softwaretoepassingen passen bijvoorbeeld afdrukgebieden toe die groter zijn dan de gebieden die door deze printer worden gebruikt.
- Als u een aangepast paginaformaat met zeer smalle marges gebruikt, kan de printer zelf minimale marges aanhouden waardoor de afbeelding iets wordt afgesneden. U kunt overwegen een groter papierformaat te gebruiken.
- <span id="page-215-0"></span>Als uw afbeelding eigen marges heeft, kunt u de afbeelding mogelijk goed afdrukken door de optie Clip Contents by Margins (Inhoud afsnijden op marge) te gebruiken (zie [Margeopties selecteren op pagina 79](#page-86-0)).
- Als u een heel lange afbeelding probeert af te drukken op een rol, controleert u of uw software afbeeldingen van dat formaat kan afdrukken.
- Als u een bredere afbeelding probeert af te drukken dan uw software kan verwerken, wordt de onderkant van de afbeelding mogelijk afgesneden. Probeer deze suggesties om de gehele afbeelding af te drukken:
	- Sla het bestand op in een andere indeling, zoals TIFF of EPS, en open het in een andere toepassing.
	- Gebruik een RIP om het bestand af te drukken.
- Mogelijk hebt u de pagina van staand naar liggend geroteerd op een papierformaat dat niet breed genoeg is.
- Verklein indien nodig de afbeelding of het document in uw softwaretoepassing om in de marges te passen.

### Sommige objecten ontbreken in de afgedrukte afbeelding

Er zijn grote hoeveelheden gegevens vereist voor het afdrukken van kwalitatief hoogwaardige afdrukken met een groot formaat. In sommige specifieke werkstromen kan dat tot problemen leiden die mogelijk het ontbreken van sommige objecten in de uitvoer tot gevolg hebben. Hier volgen enkele suggesties om u te helpen dit probleem te voorkomen.

- Kies een kleinere paginagrootte voor de gewenste eindgrootte in de driver of op het frontpanel.
- Sla het bestand op in een andere indeling, zoals TIFF of EPS, en open het in een andere toepassing.
- Gebruik HP Click-software om het bestand af te drukken.
- Gebruik een RIP om het bestand af te drukken.
- Probeer af te drukken vanaf een USB-flashstation.
- Verlaag de resolutie van bitmapafbeeldingen in uw toepassingssoftware.
- Kies een lagere afdrukkwaliteit om de resolutie van de afgedrukte afbeelding te verlagen.

**W** OPMERKING: Op Mac OS X zijn niet al deze opties beschikbaar.

De gesuggereerde opties zijn voor probleemoplossingsdoeleinden en kunnen de uiteindelijke uitvoerkwaliteit of de benodigde duur voor het genereren van een afdruktaak negatief beïnvloeden. Als het desbetreffende probleem niet wordt opgelost, moeten de gewijzigde instellingen worden geannuleerd.

### Lijnen zijn te dik, te dun of afwezig

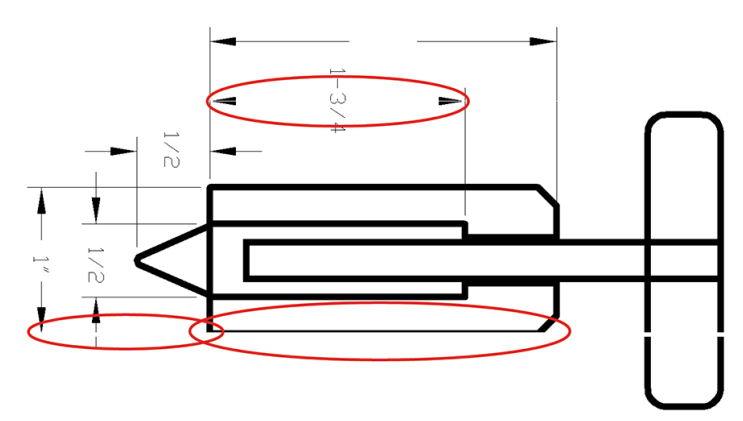
- <span id="page-216-0"></span>1. Controleer of de papiersoort die u hebt geladen, overeenkomt met de papiersoort die u op het front panel en in de software hebt geselecteerd. Zie [Informatie over het papier weergeven op pagina 49](#page-56-0).
- 2. Controleer of u geschikte kwaliteitsinstellingen voor uw toepassing gebruikt (zie [Afdrukken op pagina 71\)](#page-78-0). Selecteer het dialoogvenster voor aangepaste afdrukkwaliteitsopties en schakel de optie Maximum detail (Maximale details) in indien beschikbaar. U kunt nu proberen de taak opnieuw af te drukken om te controleren of het probleem is opgelost.
- 3. Als de resolutie van de afbeelding groter is dan de afdrukresolutie, kan de kwaliteit van de lijnen afnemen.
- 4. Als de lijnen te dun zijn of ontbreken, druk dan een beelddiagnoseafdruk af. Zie [Beelddiagnoseafdruk](#page-218-0) [op pagina 211](#page-218-0).
- 5. Als het probleem zich blijft voordoen, gaat u naar het front panel en tikt u op  $\Box$  en Printhead alignment (Printkop uitlijnen) om de printkoppen uit te lijnen. Zie [De printkop uitlijnen op pagina 217](#page-224-0). Na het uitlijnen kunt u proberen de taak opnieuw af te drukken om te controleren of het probleem is opgelost.
- 6. Ga naar het front panel en tik op  $\lceil \bullet \rfloor$ . Kalibreer daarna de papierdoorvoer: zie [De papierdoorvoer opnieuw](#page-205-0) [kalibreren op pagina 198](#page-205-0).

Als het probleem zich ondanks de hierboven beschreven maatregelen blijft voordoen, neem dan contact op met een klantenservicevertegenwoordiger voor verdere ondersteuning.

# Lijnen zijn getrapt of gekarteld

Als de lijnen in uw afbeelding getrapt of gekarteld worden afgedrukt, gaat u als volgt te werk:

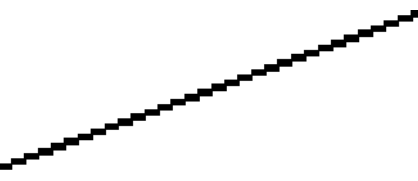

- 1. Mogelijk wordt het probleem veroorzaakt door de afbeelding. Probeer de afbeelding aan te passen in de toepassing waarin u de afbeelding bewerkt.
- 2. Controleer of u geschikte instellingen voor de afdrukkwaliteit gebruikt. Zie [Afdrukken op pagina 71](#page-78-0).
- 3. Selecteer het dialoogvenster voor aangepaste afdrukkwaliteitsopties en schakel de optie Maximum detail (Maximale details) in indien beschikbaar.

## Lijnen worden dubbel of niet in de juiste kleur afgedrukt

Dit probleem kan verschillende zichtbare symptomen hebben:

Gekleurde lijnen worden dubbel, in verschillende kleuren afgedrukt.

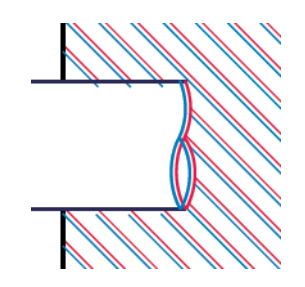

<span id="page-217-0"></span>De randen van gekleurde blokken hebben niet de juiste kleur.

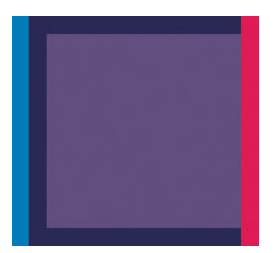

Zo verhelpt u dit type probleem:

- 1. Stel de printkop opnieuw in door deze te verwijderen en opnieuw te plaatsen. Zie [De printkop verwijderen](#page-174-0)  [op pagina 167](#page-174-0) en [De printkop plaatsen op pagina 170](#page-177-0).
- 2. Lijn de printkoppen uit. Zie [De printkop uitlijnen op pagina 217.](#page-224-0)

# Lijnen zijn onderbroken

Als de lijnen op de volgende manier zijn onderbroken:

- 1. Controleer of u geschikte instellingen voor de afdrukkwaliteit gebruikt. Zie [Afdrukken op pagina 71](#page-78-0).
- 2. Stel de printkop opnieuw in door deze te verwijderen en opnieuw te plaatsen. Zie De printkop verwijderen [op pagina 167](#page-174-0) en [De printkop plaatsen op pagina 170](#page-177-0).
- 3. Lijn de printkoppen uit op het papier waarvoor het probleem bestaat. Zie De printkop uitlijnen [op pagina 217](#page-224-0).

## Lijnen zijn wazig

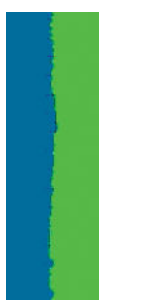

Bij vochtigheid kan inkt in het papier worden gezogen zodat de lijnen wazig en vaag worden. Probeer het probleem als volgt op te lossen:

- 1. Controleer of de omgevingsvoorwaarden (temperatuur en vochtigheidsgraad) geschikt zijn voor afdrukken met hoge kwaliteit. Zie [Milieuspecificaties](#page-240-0) op pagina 233.
- 2. Controleer of het papiersoort dat u via het frontpanel hebt geselecteerd, overeenkomt met het papier dat u gebruikt. Zie [Informatie over het papier weergeven op pagina 49.](#page-56-0)
- <span id="page-218-0"></span>3. Selecteer dan aangepaste afdrukkwaliteitsopties en selecteer Best (Beste) en Maximum detail (Maximale details) (indien beschikbaar). Zie [Afdrukken met hoge kwaliteit op pagina 82](#page-89-0).
- 4. Probeer een zwaarder papiertype te gebruiken, zoals HP Heavyweight Coated Paper (zwaar papier met coating) of HP Super Heavyweight Plus Matte Paper (extra zwaar mat papier).
- 5. Kies een papiersoort die iets dunner is dan het papier dat u hebt geladen; hierdoor zal de printer minder inkt gebruiken. Hieronder volgen enkele voorbeelden van papiersoorten in oplopende volgorde van dikte: Gewoon papier, gecoat papier, Heavyweight Coated Paper (zwaar papier met coating), Super Heavyweight Plus Matte Paper (extra zwaar mat papier).
- 6. Als u glanzend papier gebruikt, probeer dan een andere soort glanzend papier.
- 7. Lijn de printkoppen uit. Zie [De printkop uitlijnen op pagina 217.](#page-224-0)

## Lengte van lijnen is onjuist

Als u uw afgedrukte lijnen hebt gemeten en de lengte niet nauwkeurig genoeg is voor uw toepassing, dan kunt u dit proberen te verbeteren op de volgende manieren:

1. Druk af op HP Matte Film, waarvoor de nauwkeurigheid voor de lijnlengte van de printer is gespecificeerd. Zie [Functionele specificaties](#page-237-0) op pagina 230.

Polyesterfilm is ongeveer tien keer dimensionaal stabieler dan papier. Het gebruik van film dat dunner of dikker is dan HP Matte Film zal de nauwkeurigheid echter reduceren.

- 2. Stel de schuifbalk voor afdrukkwaliteit in op Quality (Kwaliteit).
- 3. Zorg dat de kamer een stabiele temperatuur heeft tussen de 10° en 30°C.
- 4. Laad de filmrol en laat deze ongeveer vijf minuten rusten alvorens af te drukken.
- 5. Als u ook dan niet tevreden bent, probeer dan de papierdoorvoer te kalibreren. Zie [De papierdoorvoer](#page-205-0)  [opnieuw kalibreren op pagina 198.](#page-205-0)

## Beelddiagnoseafdruk

De beelddiagnoseafdruk bestaat uit cartridges die zijn ontworpen om problemen met de betrouwbaarheid van de printkop aan te geven. Hiermee kunt u de prestaties controleren van de printkoppen die momenteel zijn geïnstalleerd in de printer en kunt u bepalen of een printkop verstopt is of andere problemen vertoont.

Zo drukt u de beelddiagnoseafdruk af:

- 1. Gebruik hetzelfde papiersoort als bij de detectie van het probleem.
- 2. Controleer of de gekozen papiersoort overeenkomt met de papiersoort die in de printer is geladen. Zie [Informatie over het papier weergeven op pagina 49](#page-56-0).
- 3. Tik op het front panel van de printer op **OD** en vervolgens op **Print diagnostic** (Diagnose afdrukken).

Het duurt ongeveer twee minuten om de beelddiagnoseafdruk af te drukken.

De afdruk is verdeeld in twee delen waarvan beide de kwaliteit van de printkop testen:

- Deel 1 (bovenaan) bestaat uit rechthoeken van pure kleuren, één voor elke printkop. Dit onderdeel vertegenwoordigt de afdrukkwaliteit die u van elke kleur krijgt.
- Deel 2 (onderkant) bestaat uit kleine strepen, één voor elke sproeier van elke printkop. Dit deel sluit aan bij het eerste deel en richt zich meer specifiek op de detectie van het aantal defecte spuitstukken van elke printkop.

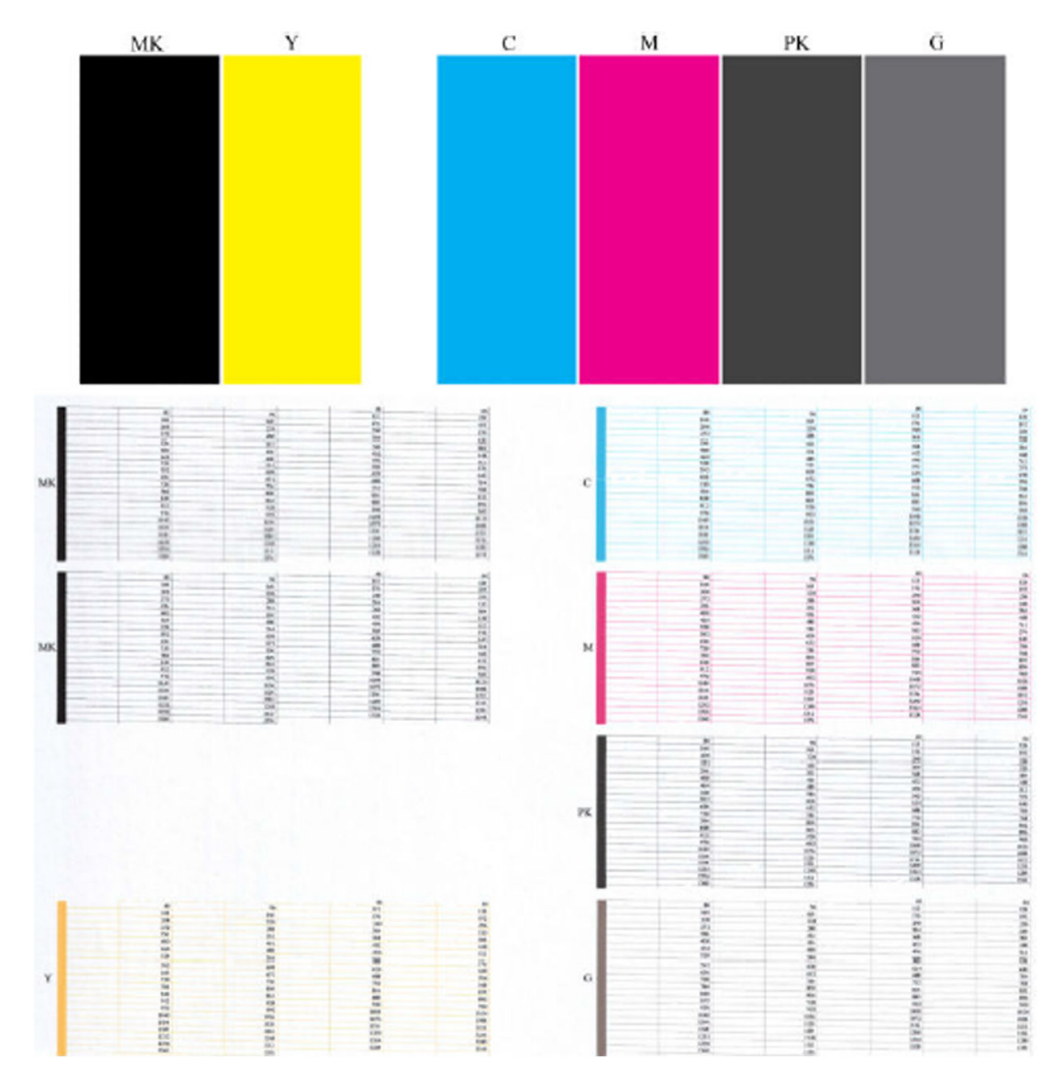

Kijk goed naar de afdruk. De namen van de kleuren worden boven de rechthoeken en in het midden van de cartridges van streepjes weergegeven.

Kijk eerst naar het bovenste deel van de afdruk (deel 1). Elke gekleurde rechthoek moet een gelijke kleur hebben zonder horizontale lijnen.

Kijk vervolgens naar de onderkant van de afdruk (deel 2). Controleer of voor elke afzonderlijke gekleurde cartridge de meeste strepen zichtbaar zijn.

Als u horizontale lijnen in deel 1 ziet en ook ontbrekende streepjes in deel 2 voor dezelfde kleur, moet u de verantwoordelijke printkop reinigen. Als de rechthoeken er echter ononderbroken uitzien, dan hoeft u zich geen zorgen te maken over enkele ontbrekende streepjes in deel 2. Dit is normaal aangezien de printer een paar verstopte spuitstukken kan compenseren.

Hier ziet u een voorbeeld van een grijze printkop in goede staat:

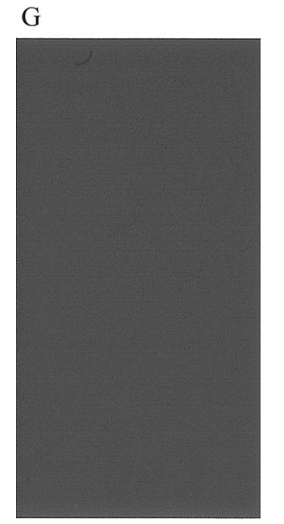

En dit is een voorbeeld van dezelfde printkop in slechte staat:

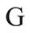

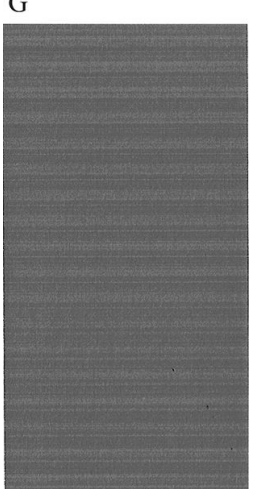

## **Oplossing**

- 1. Reinig defecte printkoppen (zie [De printkop reinigen op pagina 217](#page-224-0)). Druk de beelddiagnoseafdruk dan nogmaals af om te kijken of het probleem is verholpen.
- 2. Wanneer het probleem blijft bestaan, reinigt u de printkoppen nogmaals en drukt u de beelddiagnoseafdruk nogmaals af om te kijken of het probleem is verholpen.
- 3. Als het probleem blijft bestaan, kunt u de printkoppen ook handmatig reinigen (zie [De printkop reinigen](#page-224-0)  [op pagina 217](#page-224-0)). U kunt ook proberen om de huidige afdruktaak opnieuw af te drukken om te controleren of het nu wel goed afdrukt.
- 4. Als het probleem nog steeds blijft bestaan, vervang dan de aanhoudend defecte printkop (zie Omgaan met [inktcartridges en printkop op pagina 162,](#page-169-0) of neem contact op met HP Ondersteuning (zie [Contact opnemen](#page-234-0) [met HP Support op pagina 227\)](#page-234-0).

# Als het probleem nog steeds niet is opgelost

Wanneer u na naleving van de adviezen in dit hoofdstuk nog steeds problemen ondervindt met de afdrukkwaliteit, volgen hieronder enkele andere dingen die u kunt doen:

- Probeer een hogere instelling voor de afdrukkwaliteit. Zie [Afdrukken op pagina 71](#page-78-0).
- Controleer de driver waarmee u afdrukt. Als het een driver betreft die niet van HP is, neem dan contact op met de leverancier van de driver over het probleem. U kunt ook proberen de juiste HP driver te gebruiken, indien mogelijk. De meest recente HP-stuurprogramma's kunnen worden gedownload via <http://www.hp.com/go/DesignJetT2600/drivers>.
- Als u een RIP van een andere leverancier dan HP gebruikt, is het mogelijk dat de instellingen niet correct zijn. Raadpleeg de documentatie bij het RIP.
- Controleer of u de meest recente firmware voor de printer gebruikt. Zie De firmware bijwerken [op pagina 176](#page-183-0).
- Controleer of u de juiste instellingen in de softwaretoepassing gebruikt.

# 18 Problemen met inktcartridge en printkop oplossen

- [Kan geen inktpatroon plaatsen](#page-223-0)
- [Statusberichten voor inktpatronen](#page-223-0)
- [Kan de printkop niet plaatsen](#page-223-0)
- [Op het front panel wordt u aangeraden de printkop opnieuw te installeren of te vervangen](#page-223-0)
- [De printkop reinigen](#page-224-0)
- [De printkop uitlijnen](#page-224-0)
- [Statusberichten voor printkoppen](#page-225-0)

# <span id="page-223-0"></span>Kan geen inktpatroon plaatsen

- 1. Controleer of u het juiste type cartridge hebt (modelnummer).
- 2. Controleer of de kleur van het etiket op de cartridge overeenkomt met de kleur van het etiket op de sleuf.
- 3. Controleer of de cartridge goed is georiënteerd en of de letters zich aan de rechterkant bevinden en goed leesbaar zijn.

 $\triangle$  VOORZICHTIG: Maak nooit de binnenkant van de inktcartridgesleuven schoon.

## Statusberichten voor inktpatronen

De volgende statusberichten voor inktpatronen kunnen verschijnen:

- OK: De cartridge werkt normaal, er treden geen bekende problemen op.
- Missing (Ontbreekt): Er is geen cartridge aanwezig of de cartridge is niet goed in de printer geïnstalleerd.
- Low (Laag): De inkt is bijna op.
- Very low (Kritiek): Het inktniveau is zeer laag.
- Empty (Leeg): De inktcartridge is leeg
- Reseat (Opnieuw installeren): U wordt aangeraden de cartridge te verwijderen en opnieuw te plaatsen.
- Replace (Vervangen): U wordt aangeraden de lege cartridge te vervangen door een nieuwe cartridge.
- Expired (Verlopen): De vervaldatum van de cartridge is verlopen.
- Incorrect (Niet geschikt): De patroon is niet geschikt voor deze printer. Het bericht bevat een lijst met compatibele patronen.
- Non-HP (Niet-HP): De patroon is gebruikt, bijgevuld of illegaal.

## Kan de printkop niet plaatsen

- 1. Controleer of u het juiste type printkop hebt (modelnummer).
- 2. Controleer of de printkop goed is georiënteerd.
- 3. Controleer of de afdekplaat van de printkoppen is gesloten en vergrendeld, zie De printkop plaatsen [op pagina 170](#page-177-0).

## Op het front panel wordt u aangeraden de printkop opnieuw te installeren of te vervangen

1. Verwijder de printkop uit de printer, zie [De printkop verwijderen op pagina 167](#page-174-0).

- <span id="page-224-0"></span>2. Maak de elektrische verbindingen aan de achterkant van de printkop schoon met een pluisvrije doek. Als er voor het verwijderen van residuën een vochtig schoonmaakmiddel nodig is, moet u geen reinigingsmiddelen op waterwijze gebruiken in de elektrische contacten: dergelijke reinigers kunnen elektrische circuits beschadigen. Op sommige plaatsen wordt het gebruik van reinigingsproducten gereguleerd. Controleer of voor uw reiniger nationale, regionale en plaatselijke voorschriften in acht zijn genomen.
	- $\triangle$  VOORZICHTIG: Dit is een delicaat proces en kan de printkop beschadigen. Raak de spuitstukken aan de onderkant van de printkop niet aan, vooral niet met alcohol.

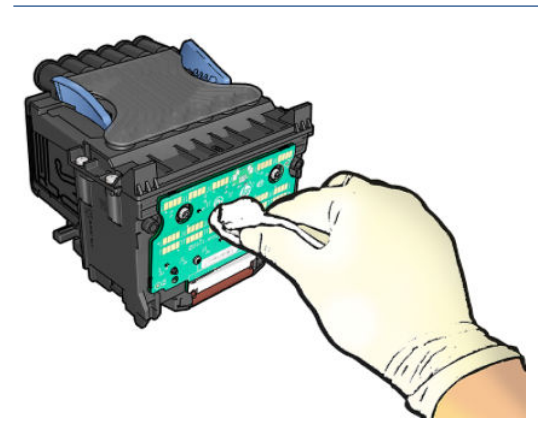

- 3. Plaats de printkop terug, zie [De printkop plaatsen op pagina 170](#page-177-0).
- 4. Controleer het bericht op het frontpanel. Als het probleem niet is opgelost, plaatst u een nieuwe printkop.

## De printkop reinigen

Zolang de printer aanstaat wordt er automatisch periodiek gereinigd. Dit zorgt ervoor dat er nieuwe inkt in de spuitstukken zit en voorkomt verstopping ervan waardoor de afdrukkwaliteit gewaarborgd blijft. Als u problemen ondervindt met de afdrukkwaliteit, kunt u [Beelddiagnoseafdruk op pagina 211](#page-218-0) raadplegen voordat u verder gaat.

Als u de printkop wilt reinigen, gaat u naar het front panel en tikt u op **CO** en **Printheads** (Printkoppen). Selecteer vervolgens de kleurgroep die de kleur bevat die moet worden gereinigd (Clean all (Alles reinigen), Clean MK-Y (MK-Y reinigen), Clean C-M-PK-G (C-M-PK-G reinigen)).

## De printkop uitlijnen

Een nauwkeurige uitlijning van de printkop is belangrijk voor juiste kleuren, soepele kleurovergangen en scherpe randen in grafische elementen. Uw printer lijnt printkoppen automatisch uit wanneer de printkop opnieuw is geïnstalleerd of vervangen.

Het kan nodig zijn de printkop opnieuw uit te lijnen na een papierstoring of wanneer er problemen met de afdrukkwaliteit zijn.

1. Laad het papier dat u wilt gebruiken, zie [Papiertoevoer op pagina 36.](#page-43-0) U kunt een rol of een gesneden vel gebruiken. Egaal wit papier wordt aanbevolen.

 $\triangle$  VOORZICHTIG: Gebruik geen doorschijnend of gedeeltelijk doorschijnend papier om de printkop uit te lijnen. HP beveelt gewoon of bond-papier aan.

- 2. Zorg ervoor dat de scanner is gesloten. Een sterke lichtbron in de buurt van de printkop kan de uitlijning verstoren.
- 3. Tik op het front panel op  $\Box$  en vervolgens op **Align printheads** (Printkoppen uitlijnen).
- <span id="page-225-0"></span>**BY** OPMERKING: De uitlijning van de printkop kan ook worden gestart via Embedded Web Server (Support (Ondersteuning) > Print Quality Troubleshooting (Probleemoplossing afdrukkwaliteit)) of HP Utility (Windows: Support (Ondersteuning > Print Quality Troubleshooting (Probleemoplossing voor afdrukkwaliteit); Mac OS X: Information and Print Quality (Informatie en afdrukkwaliteit) > Align (Uitlijnen)).
- 4. Als het geladen papier geschikt is, dan wordt de uitlijning uitgevoerd door de printer en wordt er een uitlijningspatroon afgedrukt.
- 5. Het uitlijnen duurt ongeveer vijf minuten. Gebruik de printer niet voordat het frontpanel de melding weergeeft dat het uitlijnen is voltooid.

Als de uitlijning niet goed kan worden uitgevoerd, kunt u worden gevraagd de printkop te reinigen en het opnieuw te proberen.

## Statusberichten voor printkoppen

De volgende statusberichten voor printkoppen kunnen verschijnen:

- OK: De printkop werkt normaal, er treden geen bekende problemen op
- Missing (Ontbreekt): Er is geen printkop aanwezig of de printkop is niet goed in de printer geïnstalleerd.
- Reseat (Opnieuw installeren): U wordt aangeraden de printkop te verwijderen en opnieuw te plaatsen. Als dat niet lukt, maak dan de elektrische verbindingen schoon, zie [Op het front panel wordt u aangeraden de](#page-223-0)  [printkop opnieuw te installeren of te vervangen op pagina 216.](#page-223-0) Als dat niet lukt, vervang de printkop door een nieuwe, zie [De printkop verwijderen op pagina 167](#page-174-0) en [De printkop plaatsen op pagina 170.](#page-177-0)
- Replace (Vervangen): De printkop doet het niet meer. Vervang de printkop met een werkende printkop, zie [De printkop verwijderen op pagina 167](#page-174-0) en [De printkop plaatsen op pagina 170](#page-177-0).
- Replacement incomplete (Vervanging niet compleet): Het vervangproces van de printkop is niet voltooid. Het vervangproces van de printkop opnieuw starten en volledig laten voltooiden.
- Remove (Verwijderen): Het type printkop is niet geschikt voor afdrukken.
- Non-HP ink (Niet-HP-inkt): Inkt van een gebruikte, bijgevulde of illegaal inktpatroon is door de printkop gegaan. Zie het beperkte garantiedocument dat wordt geleverd met uw printer voor details over de implicaties van de garantie.

# 19 Algemene problemen met de printer oplossen

- [De printer drukt niet af](#page-227-0)
- [Front panel wordt niet geïnitialiseerd](#page-227-0)
- [De printer lijkt traag](#page-228-0)
- [Communicatieproblemen tussen computer en printer](#page-228-0)
- [Geen toegang tot Embedded Web Server](#page-228-0)
- [Kan geen verbinding maken met internet](#page-229-0)
- [Problemen met webservices](#page-229-0)
- [Automatische controle bestandssysteem](#page-229-0)
- [Meldingen](#page-230-0)

## <span id="page-227-0"></span>De printer drukt niet af

Zelfs als alles in orde is (printer bevat papier, alle inktonderdelen zijn geïnstalleerd en er zijn geen bestandsfouten), wordt een bestand dat u vanaf uw computer hebt verzonden, mogelijk niet afgedrukt:

- Mogelijk is er een probleem met de elektriciteit. Als de printer geen enkele activiteit vertoont en het front panel niet reageert, controleer dan of het netsnoer correct is aangesloten en of er spanning staat op het stopcontact. Houd de aan/uit-knop gedurende 5 seconden ingedrukt om de printer opnieuw in te stellen.
- Mogelijk zijn er abnormale elektromagnetische fenomenen aanwezig, zoals sterke elektromagnetische velden of ernstige elektrische storingen, die het gedrag van de printer kunnen beïnvloeden of zelfs kunnen zorgen dat de printer helemaal niet meer werkt. Als dat het geval is, schakelt u de printer uit met de aan/ uit-knop op het front panel en haalt u de stekker uit het stopcontact. Wacht tot de elektromagnetische omstandigheden weer normaal zijn en schakel de printer opnieuw in. Als het probleem hierdoor niet is opgelost, neem dan contact op HP Support.
- Mogelijkerwijs is nesten ingeschakeld en wacht de printer tot de gespecificeerd wachttijd voor nesten is verstreken om de overeenkomstige nesten te berekenen. In dit geval geeft het front panel de overgebleven tijd weer die nodig is om te nesten.
- Het kan zijn dat u de verkeerde grafische taalinstelling hebt (zie [De grafische taalinstelling wijzigen](#page-41-0)  [op pagina 34](#page-41-0)).
- Mogelijk is niet de juiste printer driver op de computer geïnstalleerd. Raadpleeg de *Montage-instructies*.
- Als u op een vel afdrukt, moet u Single sheet (Enkel vel) opgeven als papierbron in uw printer driver.
- Het kan zijn dat de printer de taak in de wacht houdt voor geschikt papier (zie In de wacht voor papier [op pagina 191](#page-198-0)) of account-id-gegevens (zie [Account-id vereisen op pagina 32\)](#page-39-0).
- Mogelijk hebt u een afdrukvoorbeeld gevraagd in de printer driver. Dit is een functie waarmee u kunt controleren of de afbeelding de gewenste afbeelding is. In dat geval wordt het voorbeeld weergegeven in een webbrowservenster en moet u op de knop Print (Afdrukken) klikken om het afdrukken te starten.

## Front panel wordt niet geïnitialiseerd

Als de printer niet kan worden gestart (er verschijnt niets op het front panel of de diagnostische lampjes branden niet), wordt u aangeraden om de firmware te vervangen op de volgende manier:

- 1. Ga naar het HP Support Center (zie [HP Support Center op pagina 226](#page-233-0)) en download de firmware.
- 2. Zet de firmware op een USB-flashstation. Het USB-flashstation zou idealiter leeg moeten zijn en geformatteerd in het FAT-bestandssysteem.
- 3. Controleer of de printer uit staat. Verbind het USB-flashstation met de Hi-Speed USB-hostpoort in het frontpanel en schakel de printer vervolgens aan.
- 4. De printer heeft ongeveer een minuut nodig om het firmware-bestand te lezen en vraagt dan om het USBflashstation te verwijderen.
- 5. De printer installeert de nieuwe firmware automatisch en zal opnieuw starten.

## <span id="page-228-0"></span>De printer lijkt traag

Er zijn verschillende oorzaken mogelijk:

- Hebt u de afdrukkwaliteit ingesteld op Best (Beste) of Maximum detail (Maximale details)? Afdrukken met hoge kwaliteit en maximaal detail duren langer.
- Hebt u het juiste papiersoort opgegeven bij het laden van papier? Sommige papiersoorten hebben meer tijd nodig om af te drukken; foto- en gecoat papier moet bijvoorbeeld langer drogen tussen doorgangen. Ga naar [Informatie over het papier weergeven op pagina 49](#page-56-0) om de huidige instelling voor het papiersoort te controleren.
- Als de printer is verbonden via het netwerk, controleer dan of alle netwerkonderdelen (netwerkinterfacekaarten, hubs, routers, switches en kabels) geschikt zijn voor snelle verbindingen. Is er veel verkeer van andere netwerkapparaten?
- Hebt u via het frontpanel een langere droogtijd (Extended (Uitgebreid)) ingesteld? Probeer het probleem op te lossen door de droogtijd op **Optimal** (Optimaal) in te stellen.

## Communicatieproblemen tussen computer en printer

Dit kan onder andere de volgende symptomen hebben:

- De melding Receiving (Bezig met ontvangen) verschijnt niet op het frontpanel wanneer u een afbeelding naar de printer hebt verzonden.
- Op de computer verschijnt een foutmelding wanneer u probeert af te drukken.
- De computer of printer loopt vast (blijft inactief) terwijl communicatie plaatsvindt.
- De afgedrukte uitvoer bevat willekeurige of onverklaarbare fouten (onjuist geplaatste lijnen, gedeeltelijk afgedrukte tekeningen, enzovoort).

Zo lost u communicatieproblemen op:

- Controleer of de juiste printer is geselecteerd in de software, zie [Afdrukken op pagina 71.](#page-78-0)
- Controleer of de printer correct werkt wanneer u afdrukt vanuit andere toepassingen.
- Het ontvangen, verwerken en afdrukken van heel grote bestanden kan lang duren.
- Als de printer op de computer is aangesloten via andere tussenapparaten, zoals switchboxes, bufferboxes, kabeladapters, kabelconvertoren, enz., probeer dan de printer rechtstreeks op de computer aan te sluiten.
- Probeer het probleem op te lossen door een andere interfacekabel te gebruiken.
- Controleer of u de juiste instelling voor de grafische taal gebruikt, zie De grafische taalinstelling wijzigen [op pagina 34](#page-41-0).
- Als de printer met een netwerk is verbonden, controleer dan of uw printer een statisch IP-adres heeft. Als de printer DHCP gebruikt, dan kan het IP-adres veranderen telkens wanneer de printer wordt ingeschakeld, in welk geval het apparaat wellicht niet door het stuurprogramma gevonden kan worden.

## Geen toegang tot Embedded Web Server

Lees [Embedded Web Server op pagina 13](#page-20-0) als u dat nog niet hebt gedaan.

Tik op het front panel op  $\{ \circ \}$  en vervolgens op Security (Beveiliging) > Embedded Web Server.

<span id="page-229-0"></span>Als u een proxyserver gebruikt, probeer dan de webserver rechtstreeks te benaderen:

- Als u Internet Explorer 6 voor Windows gebruikt, dan gaat u naar Tools (Hulpmiddelen) > Internet Options (Internetopties) > Connections (Verbindingen) > LAN Settings (LAN-instellingen) en schakelt u het selectievakje Bypass proxy server for local addresses (Proxyserver niet gebruiken voor lokale adressen) in. Voor meer nauwkeurige controle kunt u ook op de knop Advanced (Geavanceerd) klikken en het IP-adres van de printer toevoegen aan de lijst van uitzonderingen waarvoor de proxyserver niet wordt gebruikt.
- Ga in Safari voor Mac OS X naar Safari > Preferences (Voorkeuren) > Advanced (Geavanceerd) en klik op Proxies: knop Change Settings (Wijzig instellingen). Voeg het IP-adres van de printer of de domeinnaam toe aan de lijst met uitzonderingen waarvoor de proxyserver niet wordt gebruikt in het veld **Bypass proxy** settings for these Hosts & Domains (Proxy-instellingen overslaan voor deze hosts en domeinen).

Als u nog steeds geen verbinding kunt maken, schakel dan de printer uit en opnieuw in met de aan/uit-knop op het front panel.

## Kan geen verbinding maken met internet

Als uw printer problemen heeft om verbinding te maken met internet, kan deze de wizard Connectiviteit automatisch starten.

De wizard Connectivity (Connectiviteit) voert een reeks tests automatisch uit.

Als een test mislukt, beschrijft de printer het probleem en adviseert deze hoe u het kunt oplossen. U kunt instellingen wijzigen en de test opnieuw uitvoeren, tenzij de instellingen zijn beveiligd.

## Problemen met webservices

Bezoek HP Connected voor problemen met HP ePrint: <http://www.hpconnected.com>.

## Automatische controle bestandssysteem

Als u de printer inschakelt, ziet u mogelijk een bericht op het front panel: File system check (Controle bestandsysteem).

Er vindt een bestandsysteemcontrole plaats. Dit kan zo'n 40 minuten duren. Wacht totdat deze afrondt.

 $\triangle$  VOORZICHTIG: Als u de printer aanzet voordat de bestandsysteemcontrole is afgerond, kan het bestandsysteem ernstig beschadigd raken waardoor de harde schijf van de printer onbruikbaar wordt. Als u de printer uitschakelt, wordt de controle van het bestandssysteem opnieuw gestart wanneer u de printer weer inschakelt.

Elke 90 dagen wordt een bestandsysteemcontrole uitgevoerd om de integriteit van het bestandsysteem van de harde schijf te behouden.

 $\mathbb{B}^*$  OPMERKING: Wanneer de printer weer is ingeschakeld, duurt het initialiseren en controleren van de printkoppen ongeveer drie minuten. Dit kan echter maximaal 40 minuten duren in sommige omstandigheden, bijvoorbeeld wanneer de printer een lange tijd niet is gebruikt en er meer tijd is om de printkoppen voor te bereiden.

# <span id="page-230-0"></span>Meldingen

De printer kan twee soorten meldingen weergeven:

- Fouten: Geven hoofdzakelijk aan dat de printer niet op de normale manier kan werken. In de printerdriver kunnen fouten u ook waarschuwen voor omstandigheden die een afdruk onbruikbaar kunnen maken, zoals afsnijdingen, ook als er wel kan worden afgedrukt.
- Waarschuwingen: Geven aan dat er aandacht nodig is voor een aanpassing, zoals kalibratie, of dat er sprake is van een situatie waarin niet kan worden afgedrukt zoals preventief onderhoud of gebrek aan inkt.

Er zijn vier verschillende meldingsindicaties in het systeem van de printer.

- Voorpaneeldisplay: Op het frontpanel wordt alleen de meest relevante waarschuwing getoond. Een waarschuwing verdwijnt na een time-out. Er zijn permanente meldingen zoals wanneer een inktcartridge bijna leeg is, die opnieuw verschijnen wanneer de printer niet actief is en er geen ernstigere meldingen zijn.
- $\hat{X}$ : TIP: Op het front panel kunt u de meldingen voor papier dat niet overeenkomt configureren (zie Papierconflict oplossen op pagina 97).
- Embedded Web Server: In de rechterbovenhoek van het venster van Embedded Web Server wordt de printerstatus getoond. Als er een melding in de printer is, wordt hier de meldingstekst getoond.
- Driver: de driver waarschuwt met betrekking tot instellingen in de taakconfiguratie waardoor een probleem kan ontstaan in de uitvoer. Als de printer niet gereed is voor afdrukken, wordt hier een waarschuwing getoond.
- HP DesignJet Utility Om waarschuwingen te zien, gaat u naar het tabblad Overview (Overzicht) en bekijkt de lijst Items needing attention (Items die aandacht vereisen) aan de rechterzijde.

Meldingen worden standaard alleen weergegeven als u aan het afdrukken bent. Indien meldingen zijn ingeschakeld en er een probleem is waardoor een taak niet kan worden uitgevoerd, dan ziet u een popupvenster waarin de reden voor het probleem wordt uitgelegd. Volg de aanwijzingen om het gewenste resultaat te bereiken.

# <span id="page-231-0"></span>20 Foutberichten op front panel

De printer kan in sommige gevallen een systeemfout weergeven, bestaande uit een numerieke code van 12 cijfers, gevolgd door de aanbevolen actie die u moet ondernemen.

In de meeste gevallen wordt u gevraagd om de printer te herstarten, omdat deze bij het opstarten het probleem beter kan diagnosticeren en het mogelijk automatisch kan oplossen. Als het probleem zich blijft voordoen na opnieuw starten, moet u contact opnemen met uw ondersteuningsvertegenwoordiger en klaar zijn om de numerieke code van de foutmelding door te geven.

Als de foutmelding enkele aanbevolen acties bevat, volgt u dan de instructies van de printer.

# Systeemfoutenlogboek

De printer slaat een logbestand van de systeemfouten op die u op de volgende manier kunt openen.

#### Met een USB-flashstation

- 1. Gebruik een standaard USB-flashstation, geformatteerd als FAT32.
- 2. Maak een leeg bestand op het USB-flashstation (klik met de rechtermuisknop en selecteer New (Nieuw) > Text Document (Tekstdocument)) en geef het de naam pdipu enable.log.
- 3. Wanneer een foutmelding wordt weergegeven op het frontpanel, plaatst u het USB-flashstation in de Hi-Speed USB-hostpoort aan de voorkant van de printer. Het logbestand wordt automatisch gekopieerd naar het station. U kunt het USB-flashstation verwijderen wanneer dit op het frontpanel wordt aangegeven.
- 4. Neem contact op met uw ondersteuningsvertegenwoordiger (zie [Contact opnemen met HP Support](#page-234-0)  [op pagina 227](#page-234-0)) om het gemaakte bestand op het USB-flashstation te delen.

#### Via Embedded Web Server

- 1. Ga in uw webbrowser naar https://*IP-adres printer*/hp/device/support/serviceSupport.
- 2. Klik op de knop Download (Downloaden) om het diagnosepakket te ontvangen.
- 3. Sla het pakket op uw computer op en neem contact op met uw ondersteuningsvertegenwoordiger (zie [Contact opnemen met HP Support op pagina 227\)](#page-234-0).

# 21 HP Customer Care

- [Inleiding](#page-233-0)
- [HP Professional Services](#page-233-0)
- [Customer Self Repair](#page-234-0)
- [Contact opnemen met HP Support](#page-234-0)

## <span id="page-233-0"></span>Inleiding

HP Customer Care biedt bekroonde ondersteuning zodat u optimaal kunt gebruikmaken van uw HP DesignJet. Hiervoor heeft HP Customer Care uitgebreide, bewezen ervaring op het gebied van ondersteuning en worden nieuwe technologieën toegepast om de klant unieke eind-tot-eindondersteuning te bieden. De geboden services zijn onder andere installatie en configuratie, hulpmiddelen voor probleemoplossing, garantie-uitbreidingen, reparatie- en vervangingsservices, ondersteuning via telefoon en het web, software-updates en zelfonderhoudsservices. Zie voor meer informatie over HP Customer Care [Contact opnemen met HP Support](#page-234-0) [op pagina 227](#page-234-0).

Voor registratie van uw garantie gaat u naar <http://register.hp.com/>.

# HP Professional Services

## HP Support Center

Voor toegang tot een wereld van gespecialiseerde services en bronnen die zorgen dat uw HP DesignJet-printers en -oplossingen altijd de beste prestaties bieden.

Sluit u aan bij de HP community van het HP Support Center, uw afdrukcommunity voor groot formaat. U krijgt dan dag en nacht toegang tot:

- Multimedialessen
- Stapsgewijze uitleggidsen
- Downloads: de meest recente firmware, stuurprogramma's, software, papiervoorinstellingen en dergelijke voor de printer.
- Technische ondersteuning: online probleemoplossing, contactgegevens, klantenservice en meer
- Werkstromen en gedetailleerd advies voor het voltooien van verschillende afdruktaken van bepaalde softwaretoepassingen
- Forums voor rechtstreeks contact met de experts, zowel van HP als uw collega's
- On-line garantiecontrole voor extra zekerheid
- De meest recente productinformatie: printers, benodigdheden, accessoires, software, enzovoort
- Supplies Center voor alles wat u moet weten over inkt en papier

Het HP Support Center is te vinden op [.](http://www.hp.com/go/DesignJetT2600/support)

U bepaalt welke informatie u nodig hebt: stem uw registratie af op de producten die u hebt aangeschaft en op uw type bedrijfsactiviteiten.

## Printersoftware downloaden

Installeer de printersoftware via <http://www.hp.com/go/DesignJetT2600/drivers>. Volg de instructies voor de software-installatie.

## HP Care Packs en garantie-uitbreidingen

Met HP Care Packs en garantieuitbreidingen kunt u de garantie van de printer verlengen tot na de standaardperiode.

<span id="page-234-0"></span>Ze bieden ondersteuning op afstand. Service ter plaatse wordt ook geboden wanneer nodig, met twee alternatieve opties voor responstijden:

- Volgende werkdag
- Dezelfde werkdag binnen vier uur (mogelijk niet in alle landen beschikbaar)

Door de HP Installation-service wordt de printer voor u uitgepakt, geïnstalleerd en aangesloten.

Meer informatie over HP Care Packs is beschikbaar op<http://cpc.ext.hp.com/portal/site/cpc>.

## Customer Self Repair

Het Customer Self Repair-programma van HP biedt onze klanten de snelste service onder garantie of een contract. Hiermee kan HP vervangende onderdelen direct naar u (de eindgebruiker) verzenden, zodat u ze kunt vervangen. Met dit programma kunt u onderdelen vervangen op het moment dat u daar tijd voor hebt.

#### Eenvoudig, gemakkelijk te gebruiken

- Een HP Support Specialist voert een diagnose uit en bepaalt of een vervangend onderdeel nodig is voor een defecte hardwarecomponent.
- Vervangende onderdelen worden per expres verzonden. De meeste onderdelen die op voorraad zijn, worden dezelfde dag nog door uw contactpersoon bij HP verzonden.
- Beschikbaar voor de meeste HP-producten waarvoor momenteel garanties of contracten lopen.
- Beschikbaar in de meeste landen.

Ga naar <http://www.hp.com/go/selfrepair> voor meer informatie over Customer Self Repair.

## Contact opnemen met HP Support

HP Support is telefonisch bereikbaar. Doe het volgende voordat u belt:

- Raadpleeg de probleemoplossingssuggesties in dit document.
- Raadpleeg de relevante documentatie van de driver.
- Raadpleeg de documentatie bij softwaredrivers en RIP's van andere leveranciers als u deze hebt geïnstalleerd.
- Als u HP Support belt, zorgt u dat u de volgende gegevens bij de hand hebt om ons in staat te stellen uw vragen sneller te kunnen beantwoorden:
	- Het product dat u gebruikt (het productnummer en het serienummer op het etiket aan de achterkant van het product).
	- Noteer een eventuele foutcode die op het frontpanel wordt weergegeven, zie Foutberichten op front [panel op pagina 224.](#page-231-0)
	- De computer die u gebruikt.
	- Eventuele speciale apparatuur of software die u gebruikt (zoals spoolers, netwerken, switchboxen, modems of speciale softwarestuurprogramma's).
	- Het type interface dat op uw product wordt gebruikt (USB of netwerk)
- <span id="page-235-0"></span>– De naam en het versienummer van de software die en het stuurprogramma dat u momenteel gebruikt
- De printerservice-informatie die u via Embedded Web Server kunt verkrijgen. Voer in een webbrowser het IP-adres van uw printer in om toegang te krijgen tot Embedded Web Server. Klik vervolgens op Support (Ondersteuning) > Service support (Serviceondersteuning) > Service information (Serviceinformatie) > Display (Weergeven). Wanneer u informatie per e-mail moet opsturen, kunt u de pagina als bestand downloaden vanuit uw internetbrowser en het bestand later verzenden.
- <sup>2</sup> OPMERKING: Nadat u hebt geklikt op Display (Weergeven), kan uw browser voorkomen dat het popupvenster wordt geopend. In dit geval moet u de browseroptie zoeken waarmee het venster kan worden geopend.

U kunt de pagina ook direct vanuit uw browser verzenden: klik op File (Bestand) > Send (Verzenden) > Page by email (Pagina via e-mail).

## Telefoonnummer

Het telefoonnummer van HP Support vindt u op internet: zie [http://welcome.hp.com/country/us/en/](http://welcome.hp.com/country/us/en/wwcontact_us.html) [wwcontact\\_us.html.](http://welcome.hp.com/country/us/en/wwcontact_us.html)

# 22 Printerspecificaties

- [Functionele specificaties](#page-237-0)
- [Specificaties voor mobiel afdrukken](#page-239-0)
- [Fysieke specificaties](#page-239-0)
- [Geheugenspecificaties](#page-239-0)
- [Voedingsspecificaties](#page-240-0)
- [Milieuspecificaties](#page-240-0)
- [Geluidsspecificaties](#page-240-0)

# <span id="page-237-0"></span>Functionele specificaties

HP-inkt

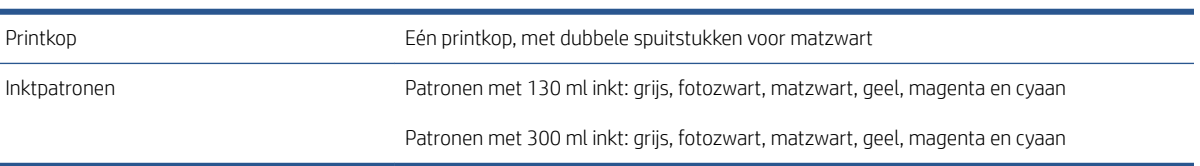

#### Papierformaten

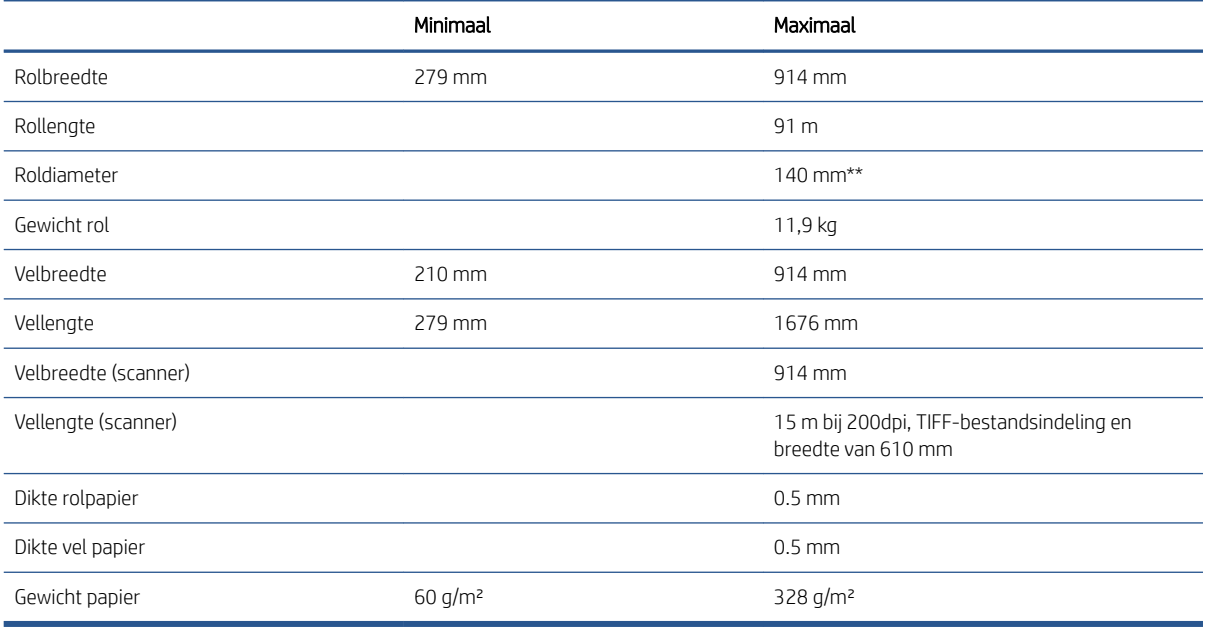

\* tot 0,6 mm afgedrukt naar de uitvoerstapelaar in handmatige modus.

\*\* Rolkerndiameter van 51 mm (2 in). Papier met een rolkerndiameter van 76 mm kan worden gebruikt met de HP DesignJet-adapterkit met een as van 3 inch (zie [Adapterkit met een as van 3 inch op pagina 187](#page-194-0)).

#### Afdrukresoluties

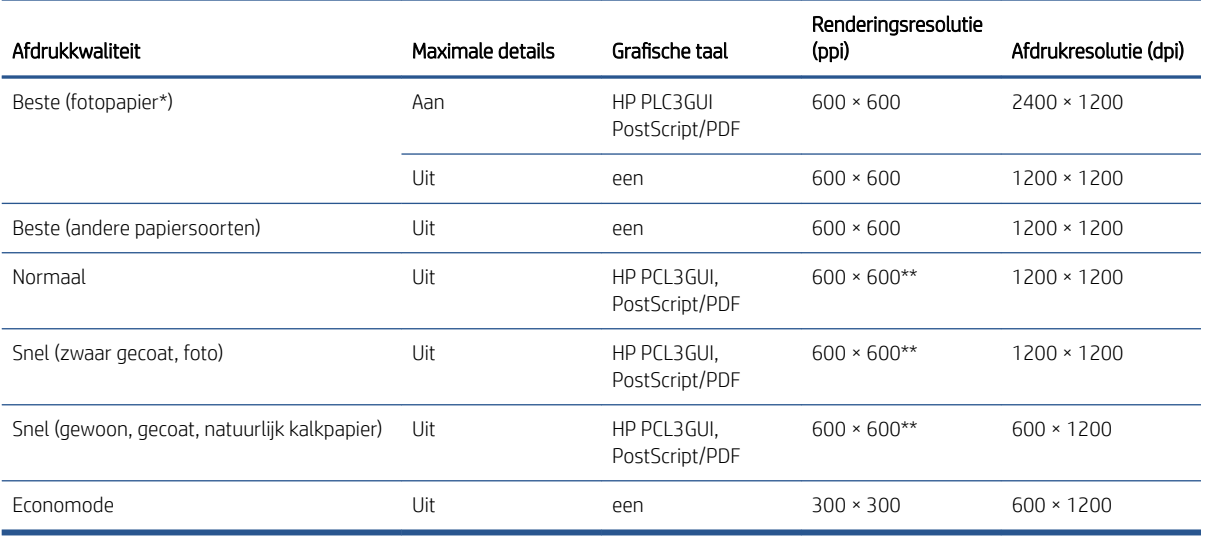

<span id="page-238-0"></span>\* Zie [Papier bestellen op pagina 184](#page-191-0) voor een lijst met ondersteunde papiersoorten.

\*\* Met uitzondering van papiersoorten voor achtergrondbelichting (300 x 300 ppi).

Scannerresoluties: 200, 300, 600 ppi.

#### Marges

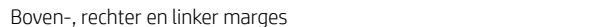

5 mm (standaard)/3 mm (optioneel)

Ondermarge (onderrand) 5 mm (standaard)/3 mm (optioneel) (rol)

22 mm (vel)

#### Mechanische nauwkeurigheid

±0,1% van de opgegeven vectorlengte of ±0,2 mm (de grootste waarde geldt) bij 23 °C, 50-60% relatieve vochtigheid, op E/A0 afdrukmateriaal in de modus Best of Normal met rol HP Matte Film.

#### Ondersteunde grafische talen

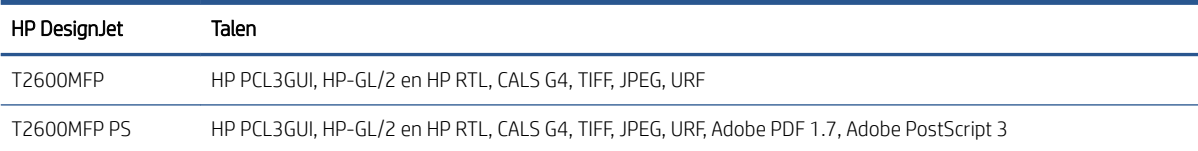

# <span id="page-239-0"></span>Specificaties voor mobiel afdrukken

#### Afdrukken vanaf een mobiel apparaat

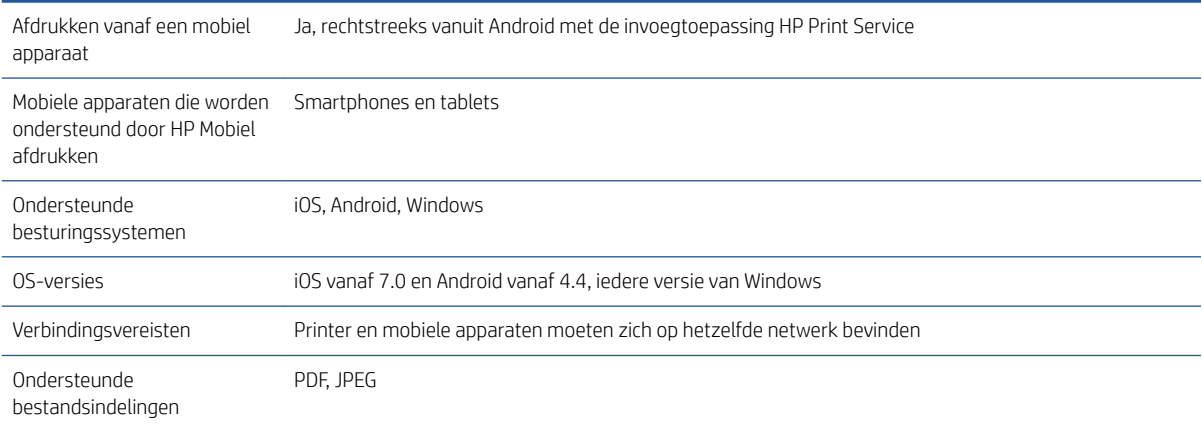

#### Afdrukken per e-mail

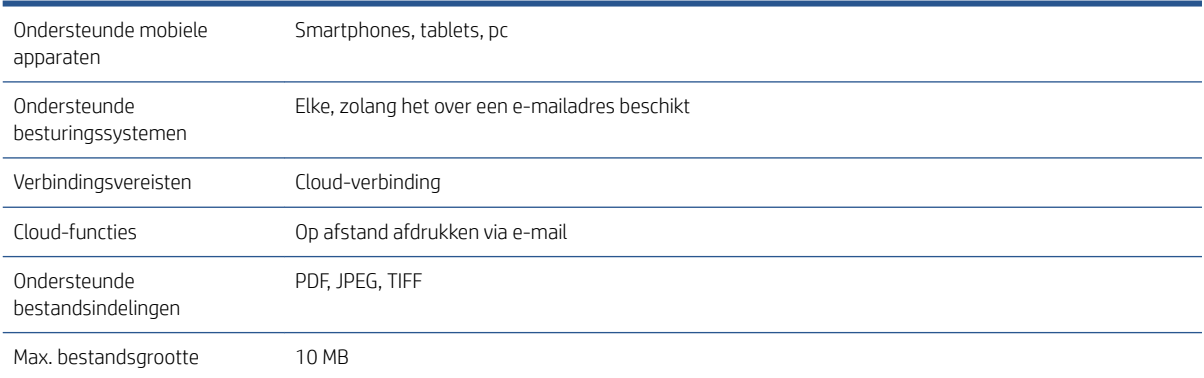

# Fysieke specificaties

#### Fysieke specificaties van de printer

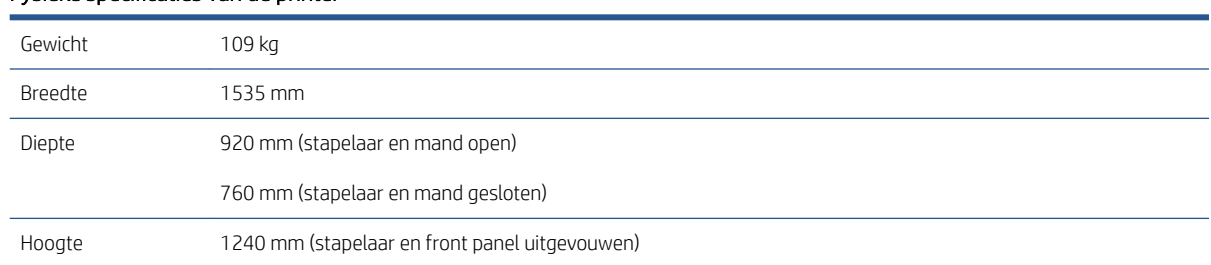

# Geheugenspecificaties

#### Geheugenspecificaties

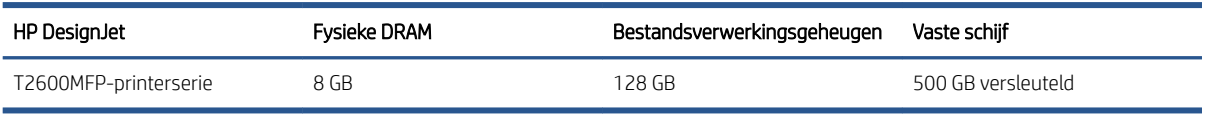

# <span id="page-240-0"></span>Voedingsspecificaties

#### Voedingsspecificaties van de printer

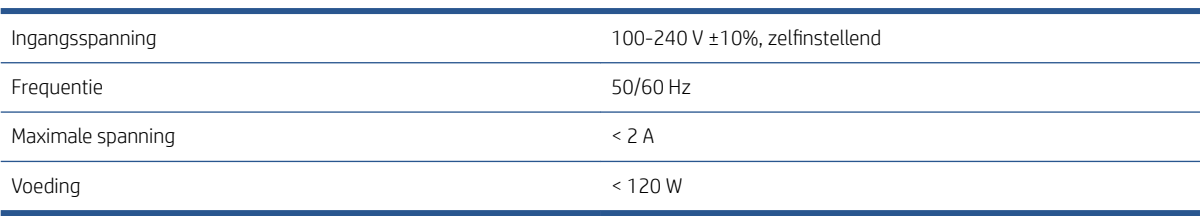

# Milieuspecificaties

#### Milieuspecificaties voor de printer

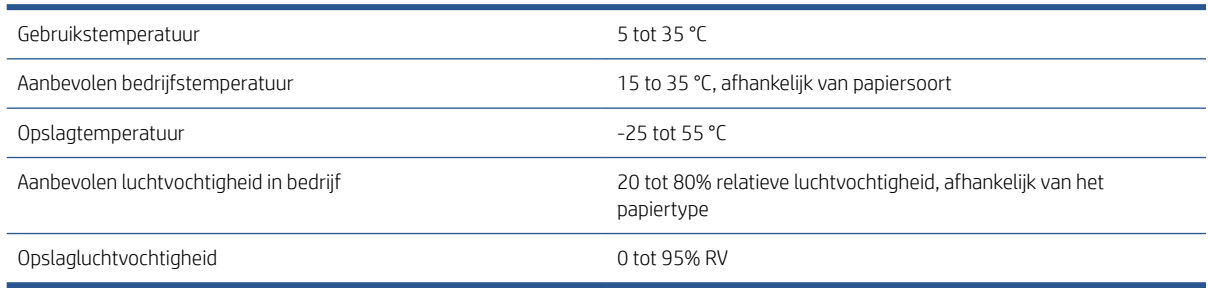

# Geluidsspecificaties

Verklaarde niveaus voor ruisuitstoting voor de HP DesignJet T2600-printerserie. Niveaus voor geluidsdruk voor omstanders en het geluidsvermogen zijn gemeten volgens ISO 7779.

#### Geluidsspecificaties van de printer

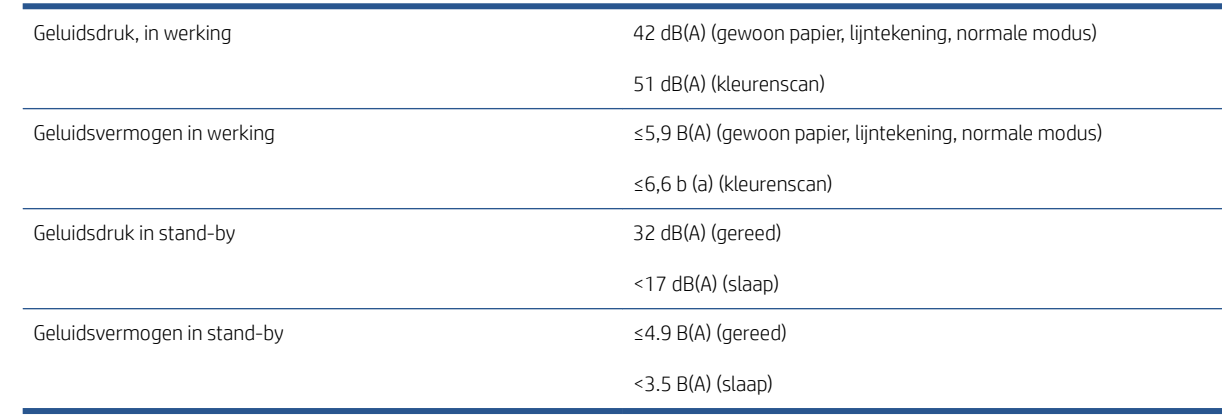

# Woordenlijst

#### AppleTalk

Een serie protocollen die Apple Computer in 1984 ontwikkelde voor computernetwerken. Apple beveelt in plaats daarvan nu TCP/IP- en Bonjour-netwerken aan. Producten van HP DesignJet ondersteunen AppleTalk niet meer.

#### As

Een staaf die een rol van een substraat ondersteunt wanneer deze voor het afdrukken wordt gebruikt.

#### Bonjour

De handelsnaam van Apple Computer voor de implementatie van het IETF Zeroconf-specificatieframework. Dit is de computernetwerktechnologie die werd gebruikt in Apple's Mac OS X vanaf versie 10.2. Dit wordt gebruikt om services te vinden die beschikbaar zijn op een LAN (local area network). Dit werd oorspronkelijk Rendezvous genoemd.

#### ESD

Elektrostatische ontlading. Statische elektriciteit komt in het dagelijks leven vaak voor. Dat is de schok die u soms voelt als u het autoportier, de deurklink of kleding aanraakt. Hoewel gecontroleerde statische elektriciteit voor verschillende doeleinden kan worden toegepast, vormt niet-gecontroleerde statische elektriciteit een gevaar voor de elektronische producten. Neem om schade te voorkomen enkele veiligheidsmaatregelen in acht wanneer u de printer instelt of werkt met apparaten die gevoelig zijn voor ESD. Schade door ESD kan de levensduur van het apparaat verkorten. Een manier om ongecontroleerde ontladingen te minimaliseren en schade te verhinderen is door een zichtbaar, geaard deel van de printer aan te raken (meestal een metalen onderdeel) voordat u begint te werken met apparatuur die gevoelig is voor ESD (zoals printkoppen en inktcartridges). Als u bovendien de aanmaak van elektrostatische lading in uw lichaam wilt beperken, moet u bij voorkeur niet werken in een ruimte met tapijt en zo min mogelijk bewegen als u werkt met ESD-gevoelige apparatuur. Werk ook niet in omgevingen met een lage luchtvochtigheid.

#### Ethernet

Een populaire netwerktechnologie voor LAN's.

#### Firmware

Software die de functionaliteit van uw printer regelt en die semi-permanent in de printer is opgeslagen (kan worden bijgewerkt).

#### Gigabit Ethernet

Een Ethernet-netwerk dat in staat is gegevens te verplaatsen met een snelheid van 1.000.000.000.000.000 bits/seconde. Gigabit Ethernet-interfaces kunnen lagere snelheden bewerkstelligen wanneer dat nodig is voor compatibiliteit met oudere ethernet-apparaten.

#### HP-GL/2

HP Graphics Language 2: een taal die is ontworpen door HP om vectorafbeeldingen te beschrijven.

#### HP RTL

HP Raster Transfer Language: een taal die is ontworpen door HP om rasterafbeeldingen (bitmaps) te beschrijven.

#### I/O

Invoer/uitvoer: de overdracht van gegevens tussen het ene en het andere apparaat.

#### ICC

Het International Color Consortium, een groep bedrijven die een gemeenschappelijke standaard voor kleurprofielen zijn overeengekomen.

#### Inktpatroon

Een verwijderbaar printeronderdeel waarin een bepaalde inktkleur is opgeslagen die wordt doorgegeven naar de printkop.

#### IP-adres

Is hoogstwaarschijnlijk een IPv4-adres of misschien een IPv6-adres.

#### IPSec

Een verfijnd mechanisme voor netwerkbeveiliging dat werkt door middel van verificatie en codering van IP-pakketten die tussen knooppunten van het netwerk heen en weer worden gestuurd. Elk netwerkknooppunt (computer of toestel) heeft een IPSec-configuratie. Voor toepassingen is het meestal niet duidelijk of er wel of niet IPSec wordt gebruikt.

#### IPv4-adres

Een unieke identificatie voor een specifiek knooppunt in een IPv4-netwerk. Een IPv4-adres bestaat uit vier getallen die van elkaar worden gescheiden door punten. De meeste netwerken op de wereld gebruiken IPv4-adressen.

#### IPv6-adres

Een unieke identificatie voor een specifiek knooppunt in een IPv6-netwerk. Een IPv6-adres bestaat uit maximaal 8 groepen hexadecimale cijfers die worden gescheiden door dubbele punten. Elke groep bevat maximaal 4 hexadecimale cijfers. Er zijn maar een paar netwerken op de wereld die IPv6-adressen gebruiken.

#### **Jetdirect**

De merknaam van HP voor de reeks van printservers waarmee een printer rechtstreeks op een lokaal netwerk kan worden aangesloten.

#### Kleurconsistentie

De mogelijkheid om met een bepaalde afdruktaak dezelfde kleuren af te drukken op alle exemplaren en printers.

#### Kleurmodel

Een systeem waarin kleuren worden aangegeven met getallen, zoals RGB of CMYK.

#### Kleurruimte

Een kleurmodel waarin elke kleur wordt aangegeven met een bepaalde set getallen. Veel verschillende kleurruimten kunnen hetzelfde kleurmodel gebruiken: zo wordt voor monitors het RGB-kleurmodel gebruikt, maar heeft elke monitor een andere kleurruimte omdat een bepaalde set RGB-getallen resulteert in verschillende kleuren op verschillende monitors.

#### Led

Lichtuitstralende diode: een halfgeleidend component dat bij elektrische activering licht uitzendt.

#### MAC-adres

Media Access Control-adres: een unieke id die wordt gebruikt om afzonderlijke apparaten in het netwerk te identificeren. De id staat lager in rang dan de IP-adressen. Een toestel mag dus zowel een MAC-adres als een IP-adres hebben.

#### Nauwkeurigheid van kleuren

De mogelijkheid kleuren af te drukken die zo veel mogelijk lijken op de originele afbeelding, waarbij rekening moet worden gehouden met het feit dat alle apparaten een beperkt kleurbereik hebben en fysiek niet altijd in staat zijn bepaalde kleuren precies na te bootsen.

#### Netwerk

Een netwerk is een serie verbindingen die gegevens doorgeven tussen computers en apparaten. Alle apparaten in hetzelfde netwerk zijn in staat met elkaar te communiceren. Hierdoor kunnen gegevens worden overgedragen tussen computers en apparaten en kunnen printers gedeeld worden tussen vele computers.

#### Papier

Dun, vlak materiaal waarop wordt afgedrukt. wordt meestal gemaakt van vezels die tot pulp zijn verwerkt, en zijn gedroogd en samengeperst.

#### Plaat

Het platte vlak in de printer waarover het substraat gaat tijdens het afdrukken.

#### Printerdriver

Software die een afdruktaak in een algemene indeling omzet in gegevens die bruikbaar zijn voor een specifieke printer.

#### Printkop

Een verwisselbaar printeronderdeel dat inkt van een of meer kleuren opneemt van de bijbehorende inktcartridges en dit op het substraat afzet door een groep spuitstukken. In uw printer drukt elk printkop twee verschillende kleuren af.

#### Sniider

Een printercomponent dat heen en weer over de plaat schuift om het substraat te snijden.

#### Spectrum

Het kleurenbereik en dichtheidswaarden die op een uitvoerapparaat kunnen worden gereproduceerd, zoals een printer of monitor.

#### Spuitmond

Een van de vele kleine gaatjes in een printkop waardoor inkt op het papier wordt afgezet.

#### TCP/IP

Transmission Control Protocol/Internet Protocol: de communicatieprotocollen waarop internet is gebaseerd.

#### USB

Universal Serial Bus: een standaard seriële bus die is ontworpen om apparaten met computers te verbinden.

#### USB-hostpoort

Een rechthoekige USB-aansluiting die u bijvoorbeeld aantreft op computers. Een printer kan USB-apparaten besturen die met zo'n aansluiting zijn verbonden. Uw printer heeft twee USB-hostpoorten, die worden gebruikt voor het besturen van accessoires en USB-Ʈashstations.

# Index

#### Symbolen en getallen

's nachts afdrukken [86](#page-93-0)

#### A

accessoires bestellen [187](#page-194-0) account-id vereisen [32](#page-39-0) achteraanzicht [7](#page-14-0) Acrobat, afdrukken [137](#page-144-0) Acrobat, meerdere pagina's afdrukken [138](#page-145-0) Acrobat Pro, afdrukken [142](#page-149-0) Acrobat Reader, afdrukken [140](#page-147-0) acties taakwachtrij [95](#page-102-0) afdrukken [71](#page-78-0) afdrukken per e-mail beleid voor HP ePrint-taken [20](#page-27-0) hp eprint inschakelen [19](#page-26-0) Afdrukken per e-mail [232](#page-239-0) afdrukken van USB-flashstation [72](#page-79-0) afdrukken vanaf printerstuurprogramma [76](#page-83-0) Afdrukken vanaf een mobiel apparaat [232](#page-239-0) afdrukken [88](#page-95-0) afdrukken van mobiel apparaat [88](#page-95-0) afdrukken vanuit Mijn basismap [75](#page-82-0) afdrukkwaliteit selecteren [76](#page-83-0) afdrukresoluties [230](#page-237-0) afdruktaak nesten [83](#page-90-0) afdrukvoorbeeld [81](#page-88-0) afdrukvoorkeuren standaard [98](#page-105-0) afgesneden aan onderkant [207](#page-214-0) afgesneden afbeelding [207](#page-214-0) as [187](#page-194-0) rol laden [37](#page-44-0) asadapterkit [187](#page-194-0)

AutoCAD, presentatie afdrukken [149](#page-156-0) AutoCAD, project afdrukken [146](#page-153-0)

## B

basisonderdelen van printer [6](#page-13-0) beelddiagnoseafdruk [211](#page-218-0) bestanden veilig verwijderen [177](#page-184-0) bestanden verwijderen, veilig [177](#page-184-0) bestellen accessoires [187](#page-194-0) inktpatronen [184](#page-191-0) papier [184](#page-191-0) printkop [184](#page-191-0) beveiliging [30](#page-37-0) netwerkinstellingen [59](#page-66-0)

## C

computercommunicatie communicatieproblemen printer/ computer [63](#page-70-0), [221](#page-228-0) concept afdrukken [81](#page-88-0) configureren HP ePrint-connectiviteit [20](#page-27-0) controle bestandssysteem [222](#page-229-0) Customer Care [226](#page-233-0) Customer Self Repair [227](#page-234-0)

## D

demo-afdrukken [13](#page-20-0) de plaat reinigen [204](#page-211-0) de printer opslaan [175](#page-182-0) de printer reinigen [175](#page-182-0) de printer verbinden algemeen [14](#page-21-0) de printer verplaatsen [175](#page-182-0) de schaal van een afdruk wijzigen [80](#page-87-0) de taakwachtrij onderbreken [96](#page-103-0) dimstand [10](#page-17-0) droogtijd wijzigen [51](#page-58-0)

## E

een afdruk schalen [80](#page-87-0)

een afdrukvoorbeeld weergeven [81](#page-88-0) een papiersoort beschermen [86](#page-93-0) e-mailserver configureren [29](#page-36-0) Embedded Web Server [13](#page-20-0) gebruik per taak [159](#page-166-0) gebruiksstatietieken [156](#page-163-0) geen toegang [63](#page-70-0), [221](#page-228-0) kostentoewijzing [160](#page-167-0) toegankelijkheid [35](#page-42-0) wachtrij voor afdruktaken [98](#page-105-0) wachtrij voor scantaken [101](#page-108-0)

## F

firewallstatus [60](#page-67-0) firmware-update [176](#page-183-0) hand matige installatie [20](#page-27-0) foutberichten front panel [224](#page-231-0) logboek [224](#page-231-0) front panel [8](#page-15-0) taakwachtrij [93](#page-100-0) taal [11](#page-18-0) toegankelijkheid [35](#page-42-0) front panel wordt niet gestart [220](#page-227-0) functionele specificaties [230](#page-237-0) fysieke specificaties [232](#page-239-0)

## G

garantie-uitbreidingen [226](#page-233-0) geheugenspecificaties [232](#page-239-0) gekraste afdrukken [203](#page-210-0) geluids specificaties [233](#page-240-0) geluidsspecificaties [233](#page-240-0) getrapte lijnen [209](#page-216-0) grafische talen [231](#page-238-0) grijstinten [133](#page-140-0)

## H

HP Care Packs [226](#page-233-0) HP Customer Care [226](#page-233-0)

HP DesignJet Utility toegang [12](#page-19-0) hp eprint inschakelen [19](#page-26-0) HP ePrint-beleid afdrukken [20](#page-27-0) HP ePrint-connectiviteit configureren [20](#page-27-0) HP Print Preview [12](#page-19-0) HP Support [227](#page-234-0) HP Support Center [226](#page-233-0) HP Utility geen toegang [63](#page-70-0) toegang [12](#page-19-0)

#### I

in de wacht voor papier [191](#page-198-0) inschakelen/uitschakelen [192](#page-199-0) inkt gebruik [159](#page-166-0) zuinig omgaan met [85](#page-92-0) inktpatroon bestellen [184](#page-191-0) kan niet plaatsen [216](#page-223-0) onderhoud [175](#page-182-0) over [163](#page-170-0) plaatsen [164](#page-171-0) specificatie [230](#page-237-0) status [163](#page-170-0) statusberichten [216](#page-223-0) verwijderen [163](#page-170-0) Instellingen DHCP [58](#page-65-0) Instellingen DNS [58](#page-65-0) internetverbinding probleemoplossing [222](#page-229-0) IP-adres [58](#page-65-0) IPSEC-status [60](#page-67-0) IPv6-instellingen [59](#page-66-0)

#### K

kalibratie kleur [130](#page-137-0) scanner [181](#page-188-0) kleur CMYK [130](#page-137-0) kalibratie [130](#page-137-0) onnauwkeurig [206](#page-213-0) profiel [130](#page-137-0) RGB [130](#page-137-0) ruimten [133](#page-140-0) voordelen [130](#page-137-0) kleurbeheer opties [132](#page-139-0) proces [130](#page-137-0)

via front panel [134](#page-141-0) via printerstuurprogramma's [132](#page-139-0) kopieermodus [111](#page-118-0) kopiëren [110](#page-117-0) korreligheid [202](#page-209-0) kostentoewijzing [160](#page-167-0) kwaliteit, hoog [82](#page-89-0)

### L

labels, waarschuwing [5](#page-12-0) lijndikte [208](#page-215-0)

## M

mand [48](#page-55-0) uitvoerproblemen [197](#page-204-0) marges [79](#page-86-0) specificatie [231](#page-238-0) mechanische nauwkeurigheid [231](#page-238-0) meldingen fouten [223](#page-230-0) waarschuwingen [223](#page-230-0) Microsoft Office, afdrukken [152](#page-159-0) milieuspecificaties [233](#page-240-0) mobiele specificaties [232](#page-239-0)

#### N

nauwkeurigheid van lijnlengte [211](#page-218-0) nesten [83](#page-90-0) in- en uitschakelen [84](#page-91-0) netwerk mac verbinden [18](#page-25-0) netwerken [56](#page-63-0) beveiligingsinstellingen [59](#page-66-0) protocollen [58](#page-65-0) verbindingssnelheid [60](#page-67-0) netwerkmap geen toegang [126](#page-133-0) netwerkproblemen oplossen [61](#page-68-0) nu afdrukken [96](#page-103-0)

## O

onbeheerd afdrukken [86](#page-93-0) onderdelen van printer [6](#page-13-0) onderhoudspakketten [177](#page-184-0) ondersteuningsservices garantie-uitbreidingen [226](#page-233-0) HP Care Packs [226](#page-233-0) HP Customer Care [226](#page-233-0) HP Support [227](#page-234-0) HP Support Center [226](#page-233-0) printersoftware [226](#page-233-0) optie op frontpanel formulier invoeren en afsnijden [52](#page-59-0)

optie op front panel account-id vereist [32](#page-39-0) afdrukken en beheer [64](#page-71-0) afdrukken in grijswaarden [134](#page-141-0) afdrukken in kleur [134](#page-141-0) afdrukkwaliteit [77](#page-84-0) automatisch uitschakelen vanwege inactiviteit [11](#page-18-0) beschermde papiersoorten [86](#page-93-0) bijsnijdlijnen inschakelen [83](#page-90-0) CMYK-bronprofiel [134](#page-141-0) diagnose afdrukken [211](#page-218-0) droogtijd [51](#page-58-0) economode inschakelen [82](#page-89-0) Embedded Web Server [63,](#page-70-0) [221](#page-228-0) formaat wijzigen [80](#page-87-0) grafische taal selecteren [34](#page-41-0) horizontale snijder [52](#page-59-0) I/O-time-out [207](#page-214-0) informatie over printkop [166](#page-173-0) inschakelen [50](#page-57-0) kalibratie opnieuw instellen [199](#page-206-0) kleurkalibratie [131](#page-138-0) luidsprekervolume [11](#page-18-0) margelay-out [79](#page-86-0) maximale details inschakelen [82](#page-89-0) nestopties [85](#page-92-0) PANTONE-emulatie [135](#page-142-0) papierdoorvoer aanpassen [198](#page-205-0) papierdoorvoer kalibreren [198](#page-205-0) papierformaat [78](#page-85-0) papiersoort selecteren [190](#page-197-0), [191](#page-198-0) papier verplaatsen [51](#page-58-0) papier verwijderen [43](#page-50-0) printkoppen uitlijnen [217](#page-224-0) printkop reinigen [217](#page-224-0) rendering intent [134](#page-141-0) RGB-bronprofiel [134](#page-141-0) samenvoegen [81](#page-88-0) schermhelderheid [11](#page-18-0) selectie van eenheid [11](#page-18-0) slaapstand printer [11](#page-18-0) taal [11](#page-18-0) vervangen [163](#page-170-0), [167](#page-174-0) zuiver zwart-wit [134](#page-141-0) zwartpuntcompensatie [135](#page-142-0) opties op front panel datum- en tijdopties [11](#page-18-0) fabrieksinstellingen herstellen [12](#page-19-0) firmware-update [12](#page-19-0) taal [11](#page-18-0) opties taakwachtrij [98](#page-105-0) overlappende lijnen [81](#page-88-0)

#### P

paginaformaat [77](#page-84-0) PANTONE-emulatie [133](#page-140-0) papier afdrukken op geladen papier [80,](#page-87-0) [191](#page-198-0) afgedrukt op verkeerd papier [191](#page-198-0) de papierdoorvoer kalibreren [198](#page-205-0) formaat [77](#page-84-0) formaten (max. en min.) [230](#page-237-0) foutberichten bij het laden [190](#page-197-0) gebruik [159](#page-166-0) gesneden na afdrukken [197](#page-204-0) informatie weergeven [49](#page-56-0), [50](#page-57-0) kan niet worden geladen [189](#page-196-0) niet plat [203](#page-210-0) onderhoud [51](#page-58-0) papier niet in stuurprogramma [190](#page-197-0) recht afgesneden [52](#page-59-0) rol los op as [198](#page-205-0) snijdt niet goed [197](#page-204-0) soort selecteren [80](#page-87-0) stapelaar onverwacht vol [197](#page-204-0) storing vanwege afgesneden strook [197](#page-204-0) ten onrechte papier op [197](#page-204-0) uitvoerproblemen in mand [197](#page-204-0) vastgehouden door printer [197](#page-204-0) vastgelopen in plaat [192](#page-199-0) vastgelopen in stapelaar [196](#page-203-0) verplaatsing [51](#page-58-0) voorinstellingen [49](#page-56-0) voorinstellingen downloaden [49](#page-56-0) zuinig omgaan met [83](#page-90-0) papierconflict [97](#page-104-0) papier kan niet worden geladen [189](#page-196-0) papier laden algemeen advies [37](#page-44-0) kan niet worden geladen [189](#page-196-0) papier niet in stuurprogramma [190](#page-197-0) rol in printer [40](#page-47-0) rol kan niet worden geladen [189](#page-196-0) rol op as [37](#page-44-0) vel [43](#page-50-0) vel kan niet worden geladen [189](#page-196-0) papier niet in stuurprogramma [190](#page-197-0) papiersoorten [184](#page-191-0) papier verwijderen rol [43](#page-50-0) papiervoorinstelling importeren [49](#page-56-0)

Photoshop, afdrukken [145](#page-152-0) Photoshop, presentatie afdrukken [151](#page-158-0) plaat reinigen [204](#page-211-0) PostScript-upgrade [187](#page-194-0) printer drukt niet af [220](#page-227-0) printerkenmerken [2](#page-9-0) printer met meerdere rollen [53](#page-60-0) printermodellen [2](#page-9-0) printerservices configureren [19](#page-26-0) printersoftware Mac OS X AirPrint-installatie [15](#page-22-0) verwijderen in Windows [15](#page-22-0) Windows-installatie [15](#page-22-0) printersoftware, downloaden [226](#page-233-0) printer start niet [220](#page-227-0) printerstatus [175](#page-182-0) printkop bestellen [184](#page-191-0) kan niet plaatsen [216](#page-223-0) over [166](#page-173-0) plaatsen [170](#page-177-0) reinigen zuiveren [217](#page-224-0) specificatie [230](#page-237-0) status [166](#page-173-0) statusberichten [218](#page-225-0) uitlijnen [217](#page-224-0) vervangen, opnieuw installeren [216](#page-223-0) verwijderen [167](#page-174-0) printkopreiniger specificatie [230](#page-237-0) problemen met afbeelding afgesneden aan onderkant [207](#page-214-0) afgesneden afbeelding [207](#page-214-0) ontbrekende objecten [208](#page-215-0) problemen met afdrukkwaliteit algemeen [201](#page-208-0) getrapte lijnen [209](#page-216-0) horizontale strepen [201](#page-208-0) inktvlekken [203](#page-210-0) korreligheid [202](#page-209-0) krassen [203](#page-210-0) lijndikte [208](#page-215-0) onderbroken lijnen [210](#page-217-0) onderkant van afdruk [205](#page-212-0) onjuiste lengte van lijnen [211](#page-218-0) papier niet plat [203](#page-210-0) randen donkerder dan verwacht [205](#page-212-0) randen getrapt of niet scherp [205](#page-212-0) streepvorming [201](#page-208-0)

verkeerd uitgelijnde kleuren [209](#page-216-0) verticale lijnen met verschillende kleuren [206](#page-213-0) vlekkerig [203](#page-210-0) wazige lijnen [210](#page-217-0) witte vlekken [206](#page-213-0) zwarte inkt laat los [204](#page-211-0) zwarte lijnen op geel [204](#page-211-0) problemen met het laden van papier [189](#page-196-0) problemen met scankwaliteit beschadigd origineel [124](#page-131-0) detectie van rand [125](#page-132-0) ghosting [124](#page-131-0) kleurfranjes [121](#page-128-0) kleurverschillen tussen CISmodules [119](#page-126-0) kreukels of vouwen [117](#page-124-0) onderbroken lijnen [118](#page-125-0) onjuiste kleuren [120](#page-127-0) papierdoorvoer [122](#page-129-0) te veel scheefgetrokken [125](#page-132-0) trillingseffect [122](#page-129-0) variabele lijndikte [120](#page-127-0) verkleinen [125](#page-132-0) verticale zwarte strook met een breedte van 20 cm [123](#page-130-0) willekeurige verticale lijnen [116](#page-123-0) problemen met streepvorming [198](#page-205-0) protocollen, netwerk [58](#page-65-0) Proxyserverinstellingen [59](#page-66-0)

## Q

quicksets [104](#page-111-0)

### R

rolbeleid [97](#page-104-0) rol papier laden [40](#page-47-0) op as laden [37](#page-44-0) verwijderen [43](#page-50-0)

#### S

scannen [104](#page-111-0) scanner diagnostische plot [127](#page-134-0) geen toegang tot netwerkmap [126](#page-133-0) glasplaat van scanner [179](#page-186-0) kalibratie [181](#page-188-0) optimaliseren [116](#page-123-0) probleemoplossing [116](#page-123-0) trage scan [126](#page-133-0) scanwachtrij [94](#page-101-0)

schijf wissen [178](#page-185-0) slaapstand [11](#page-18-0) snijder aan/uit [51](#page-58-0) software, downloaden [226](#page-233-0) software-update [177](#page-184-0) specificaties afdrukken per e-mail [232](#page-239-0) afdrukken vanaf een mobiel apparaat [232](#page-239-0) afdrukresoluties [230](#page-237-0) functioneel [230](#page-237-0) fysiek [232](#page-239-0) geheugen [232](#page-239-0) grafische talen [231](#page-238-0) harde schijf [232](#page-239-0) inkt [230](#page-237-0) marges [231](#page-238-0) mechanische nauwkeurigheid [231](#page-238-0) milieu [233](#page-240-0) mobiel [232](#page-239-0) papierformaat [230](#page-237-0) voeding [233](#page-240-0) Specificaties voor mobiele apparaten [90](#page-97-0) specificatie van harde schijf [232](#page-239-0) stapelaar [46](#page-53-0) statistieken gebruik [156](#page-163-0) gebruik per taak [159](#page-166-0) inktpatroon [163](#page-170-0) kostentoewijzing [160](#page-167-0) Stuurprogramma's [33](#page-40-0) stuurprogrammavoorkeuren [34](#page-41-0)

#### T

taak, wanneer afgedrukt [96](#page-103-0) taakdetails [96](#page-103-0) taak opnieuw afdrukken [96](#page-103-0) taakverwijdering [98](#page-105-0) taakwachtrij front panel [93](#page-100-0) taal [11](#page-18-0) TCP/IP-instellingen [58](#page-65-0) telefoonnummer [228](#page-235-0) telgegevens [156](#page-163-0) toegangsbeheer [30](#page-37-0) traag afdrukken [221](#page-228-0) twee rollen [53](#page-60-0)

#### V

veilig bestanden verwijderen [177](#page-184-0) veilige modus [173](#page-180-0)

veiligheidslabels [5](#page-12-0) veiligheidsmaatregelen [3](#page-10-0) vel papier laden [43](#page-50-0) verbindingssnelheid [60](#page-67-0) verkeerd uitgelijnde kleuren [209](#page-216-0) vertraging bij afdrukken [64](#page-71-0) vlekkerige afdrukken [203](#page-210-0) voeding aan/uit [7](#page-14-0) voedingsspecificaties [233](#page-240-0) volgende afdrukken [96](#page-103-0) vooraanzicht [6](#page-13-0) voorkeuren, Windowsstuurprogramma [34](#page-41-0) voorzorgsmaatregel [5](#page-12-0)

### W

waarschuwing [5](#page-12-0) waarschuwingslabels [5](#page-12-0) wachtrij voor afdrukken en kopiëren [93](#page-100-0) wachtrij voor afdruktaken Embedded Web Server [98](#page-105-0) wachtrij voor scantaken Embedded Web Server [101](#page-108-0) wazige lijnen [210](#page-217-0) webservices probleemoplossing [222](#page-229-0) Wi-Fi accessoire [64](#page-71-0) Wi-Fi-accessoire afdrukken met Wi-Fi Direct [68](#page-75-0) de printer verbinden met een Wi-Fi-netwerk [67](#page-74-0) functionaliteit [64](#page-71-0) gegevenssnelheid [65](#page-72-0) installeren [65](#page-72-0) meer informatie [69](#page-76-0) Wi-Fi Direct in- en uitschakelen [69](#page-76-0)

## Z

zuinig omgaan met inkt [85](#page-92-0) met papier [83](#page-90-0) zwart-wit [133](#page-140-0)